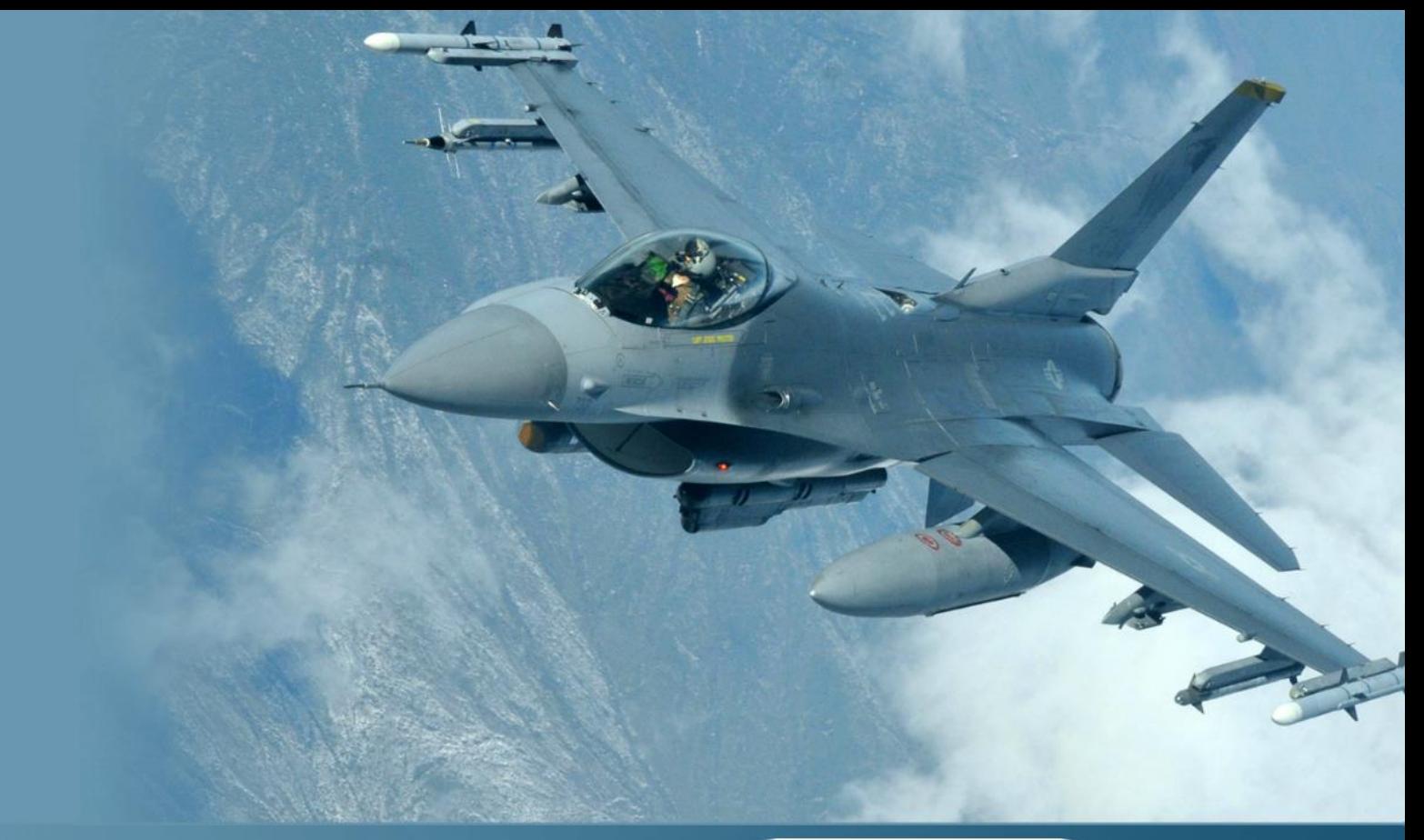

# FALCON BMS

# Technical Manual

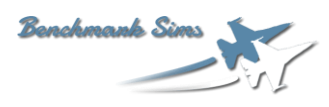

**Ver.:** BMS 4.37.2

Date: 11<sup>th</sup> of February 2023

# FOREWORD

#### PURPOSE AND SCOPE

This Falcon 4 BMS manual contains information on managing the more technical aspects of the simulation.

The following manuals supplement this manual to establish the complete Falcon BMS series:

- TO 1F-16CM/AM-1 BMS (aircraft, normal procedures and abnormal procedures).
- BMS-Training (documentation to accompany Falcon BMS training missions).
- TO 1F-16CM/AM-34-1-1 BMS (avionics, weapon systems, support equipment and munitions).
- BMS-Comms & Navigation Manual (how to get the best out of ATC, Radio & Charts).
- BMS-Naval-Ops (Naval Operations from aircraft carrier in BMS).
- Checklists and Cockpit Diagrams (avionics, weapons,…)
- Airport Approach & Navigation Charts (including KTO AIP, Chart Tutorial).
- Key Files & Input (Key File, Key File Editor, Keystrokes, Callbacks, etc.).

These are all located in the *\Docs* folder of your Falcon BMS install, with other supporting documents.

All changes in this document coming with 4.37.1 are marked with a black line.

All changes in this document coming with 4.37.2 are marked with a blue line.

#### COPYRIGHT STATEMENTS

Falcon BMS is a community mod developed and published by Benchmark Sims for use with licensed copies of Falcon 4.0. Unauthorized rental, sales, arcade use, charging for use, or any commercial use of this mod or part thereof is prohibited.

> This mod is for non-commercial use only. This mod was created by Benchmark Sims with the permission of Microprose Software Pty Ltd. This mod and all included content are in no way affiliated with Microprose Software Pty Ltd. © 2003-2023 Benchmark Sims. All rights reserved.

Falcon is a registered trademark of Tommo Inc. Falcon Collection and Falcon 4.0 are published by Microprose Software Pty Ltd. Microprose and the Microprose logo are trademarks or registered trademarks. © 2023 Microprose Software Pty Ltd. All rights reserved.

The manufacturers and intellectual property right owners of the vehicles, weapons, sensors and other systems represented in Falcon BMS in no way endorse, sponsor or are otherwise involved in the development of Falcon BMS.

> The BMS Technical Manual is published by the BMS Docs team. Unauthorized rental, sales, charging for use, or any commercial use of this manual or part thereof is prohibited. This manual is for non-commercial use only. No reproduction of this manual or part of this manual (except printing for your own personal use) is allowed without the written permission of the BMS Docs team.

> > © 2003-2023 Benchmark Sims. All rights reserved.

## 1. TABLE OF CONTENTS

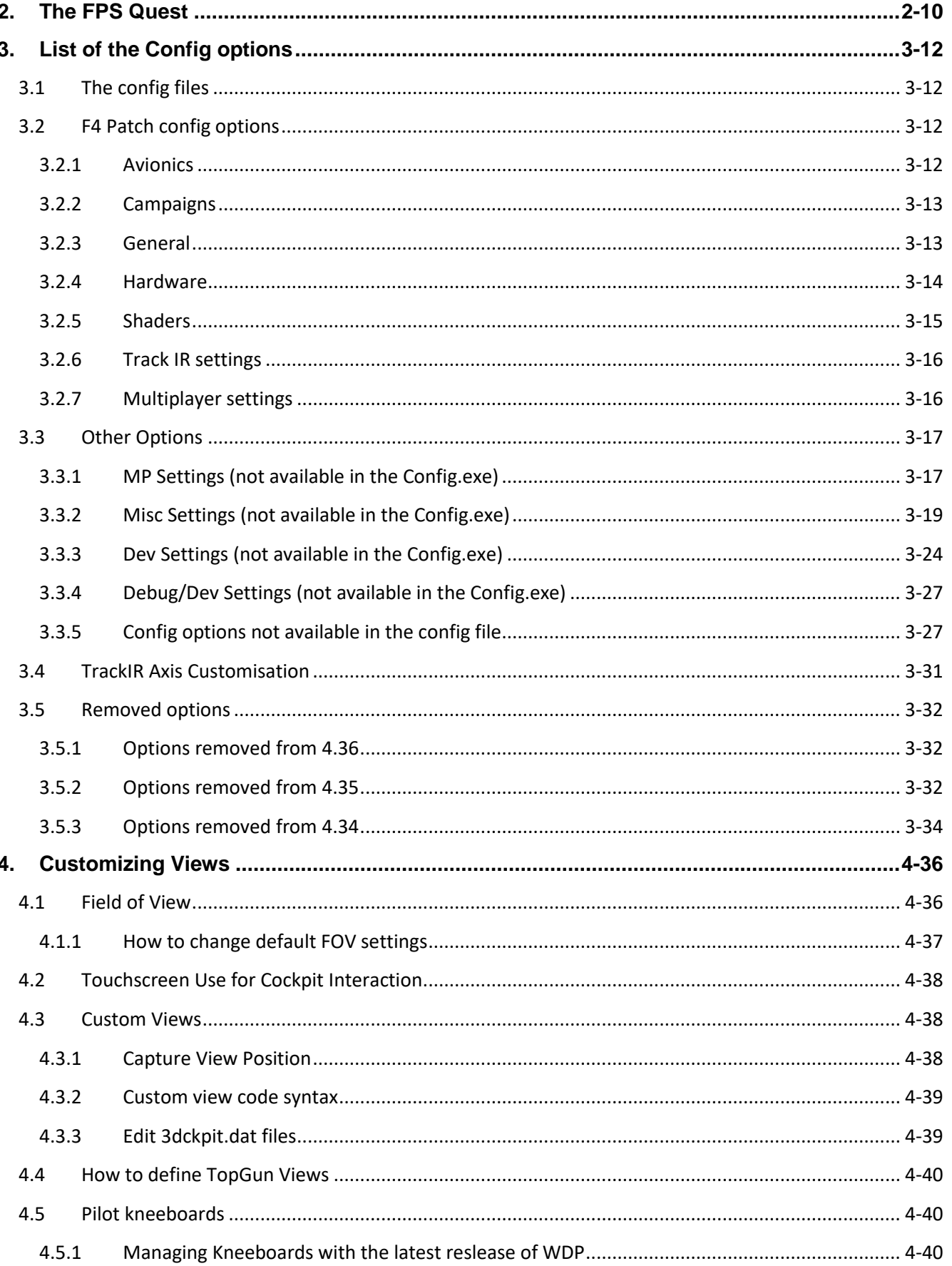

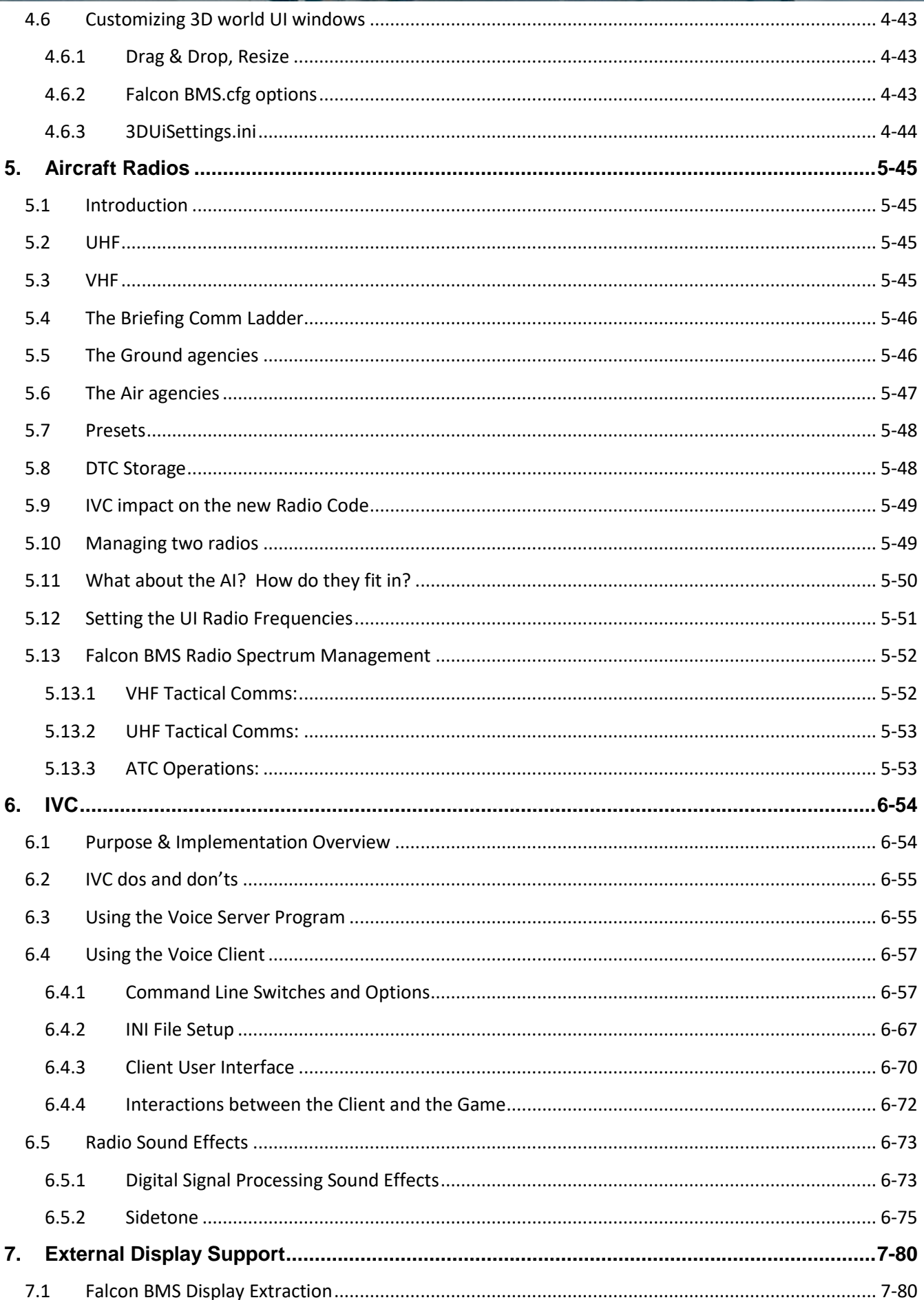

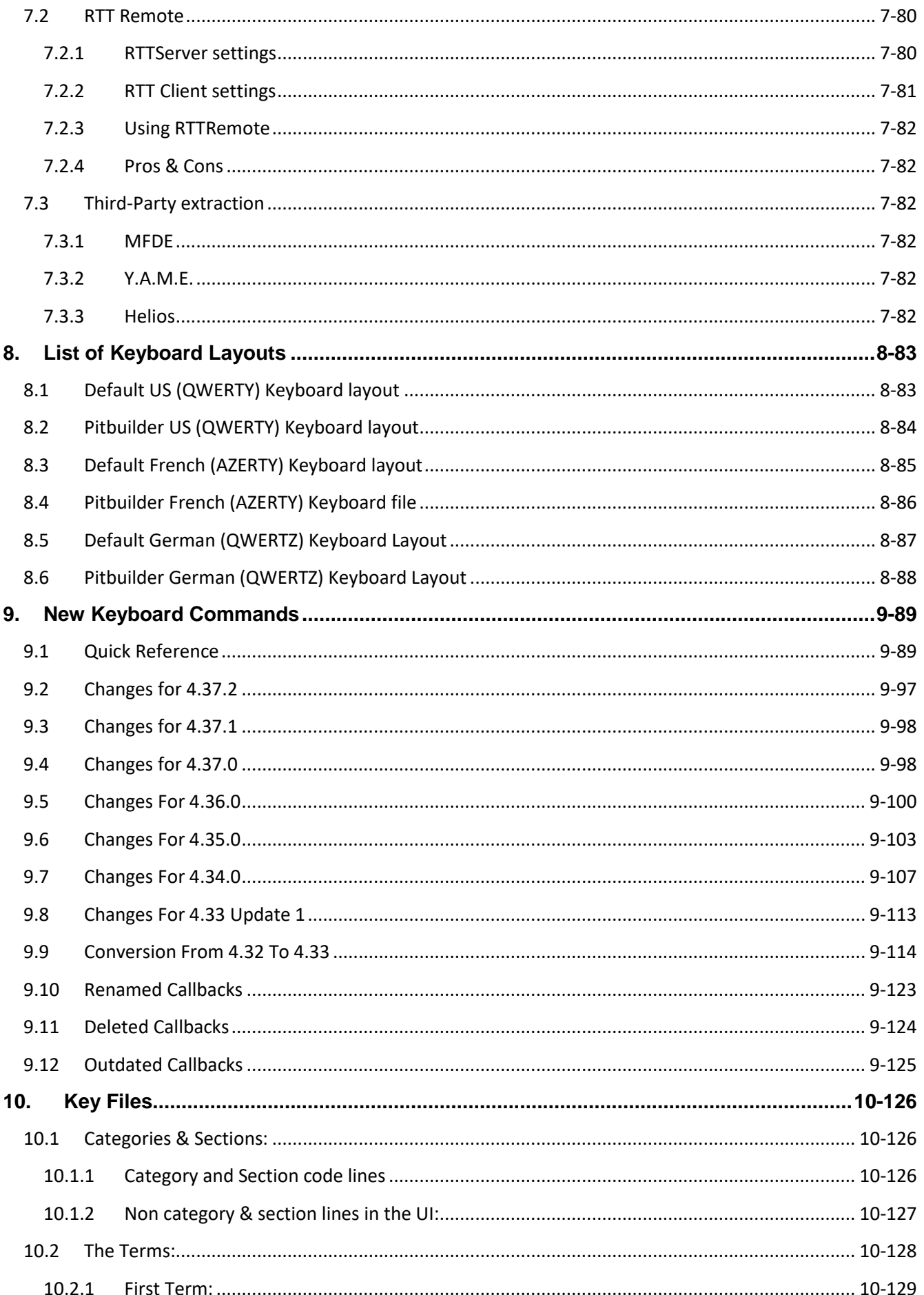

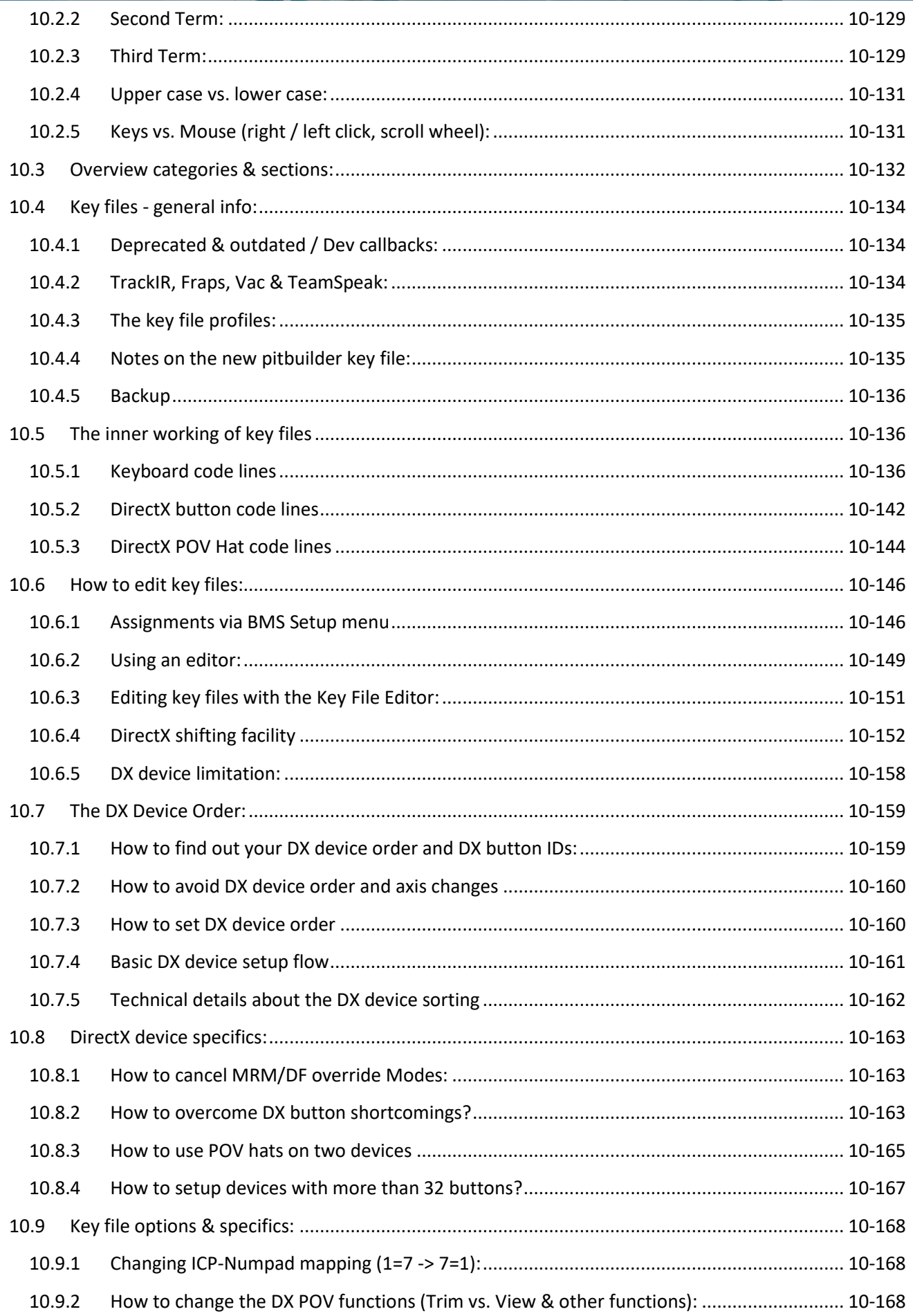

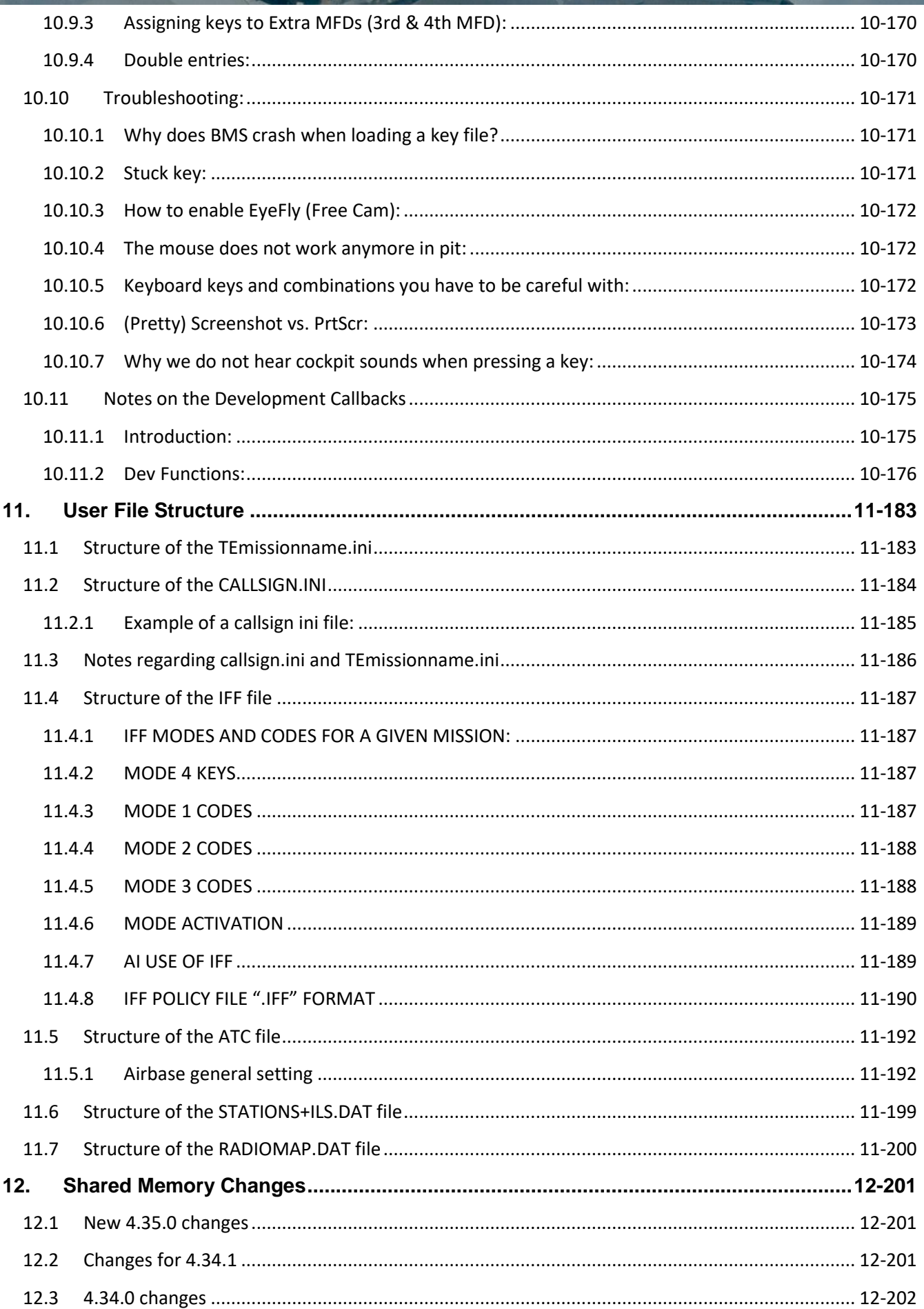

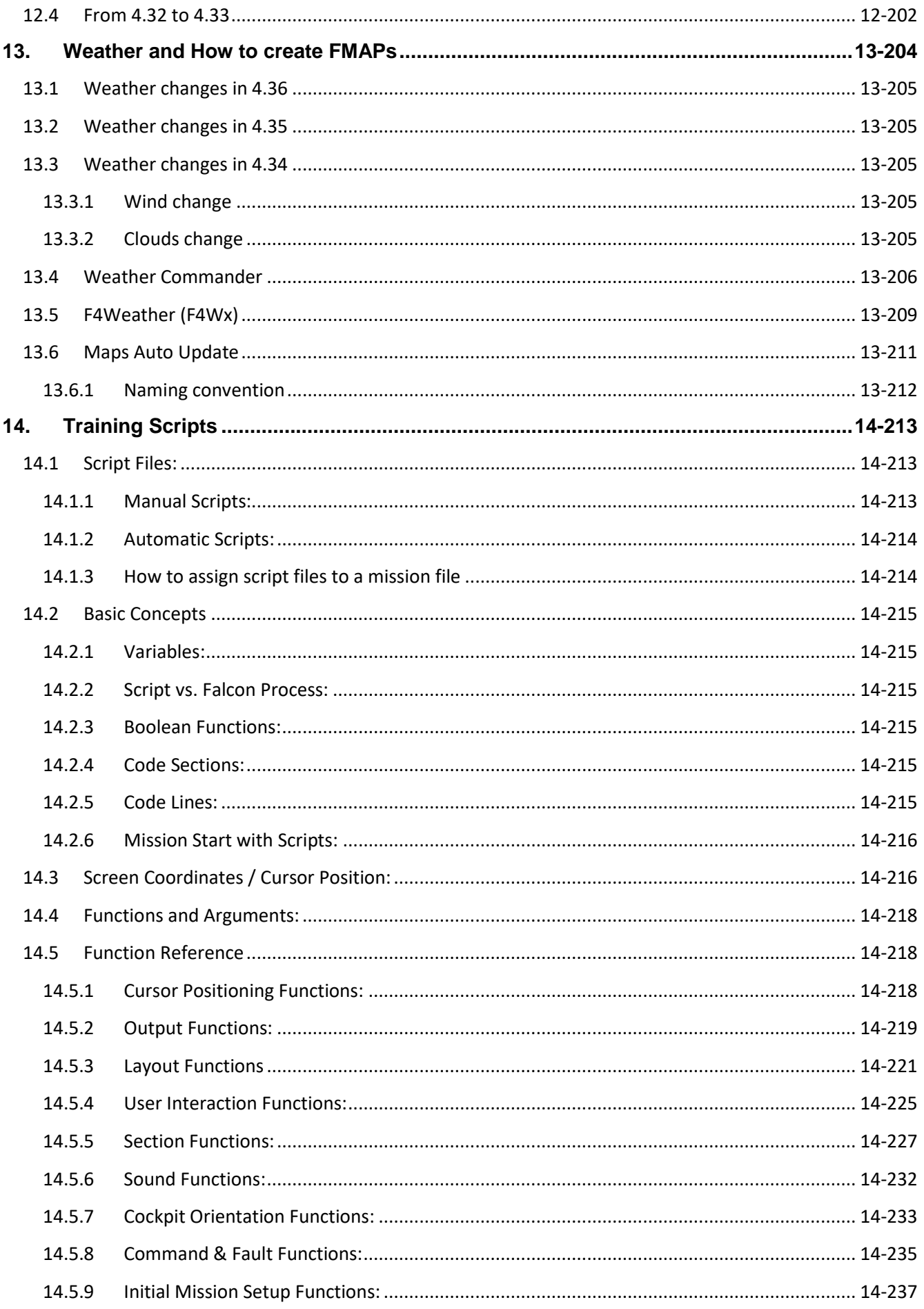

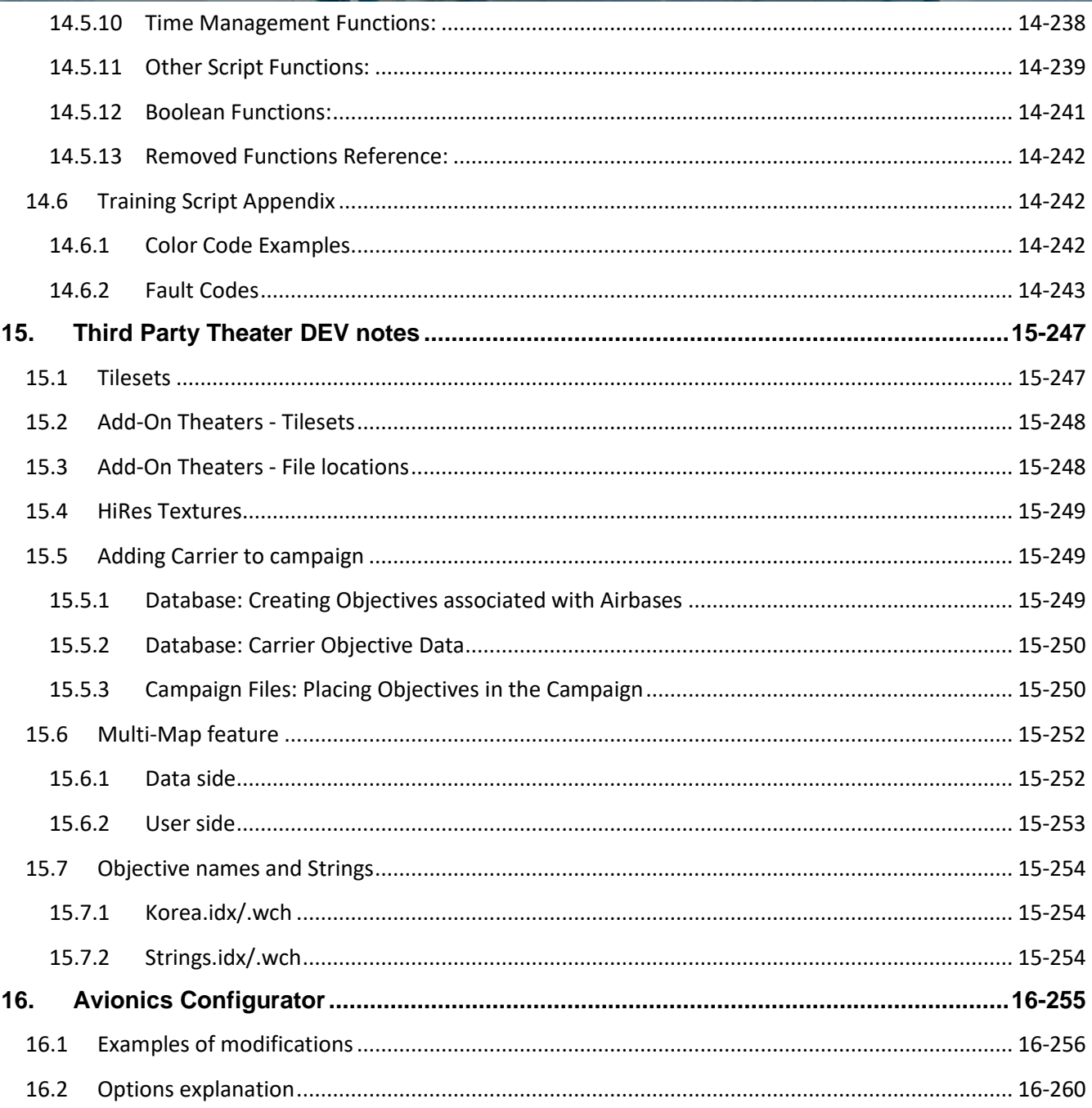

## <span id="page-9-0"></span>**2. The FPS Quest**

BMS for all its improvements is still partly based on the ancient Falcon 4.0 code, which was not optimised for today's multi-threaded, multi-core CPUs and GPUs capable of parallel processing. The code renders views in a more serialised way, one after the other. So the more views we render and the more there is to see in a particular view, the slower everything gets. As such it benefits much more from a fast CPU than a multi-core one.

If you look at Task Manager or Resource Monitor you will notice that the CPU and/or the GPU are now better utilized than previous versions of BMS. Both are still idling to some degree but the BMS coders have stretched the potential of the Falcon code beyond the wildest dreams of its creators, and they have pushed the limits even further with 4.35. For example, BMS now uses a dedicated thread for all graphics rendering, which decouples it from the simulation thread and allows it feeds the GPU with as much throughput as possible. Nevertheless, we are not yet at a point where all the parallel processing apabilities of current hardware can be exploited to the fullest so a single fast GPU is preferable to a SLI or Crossfire configuration of slightly slower ones.

BMS 4.33 was graphically more demanding than 4.32, partly due to the variety and higher resolution textures of the new tiles and partly for the reasons outlined above; this was especially noticeable when using the TGP, TFR, FLIR on HUD and video WPN displays. 4.33 with comparable settings would run slower than 4.32 did; how much would vary from system to system.

4.34 & 4.35 were both further improved and optimised but on older systems you may still find your frame rate drops too much for comfort and you may have to decrease some options to gain FPS back. This section will suggest options to increase FPS without impacting the overall experience too much.

BMS will use (i.e. allocate) memory ressources each time you enter 3D as the features getting loaded remain in memory until you exit BMS. So one way to lose FPS is to constantly enter and exit 3D in different scenarios. The impact should be minimal in typical use for newer PCs with lots of memory but be aware that going in and out of 3D (for example flying several consecutive missions) without restarting Falcon BMS will progressively use up memory, amongst other problems. Your first reflex upon discovering an abnormal FPS issue is to restart the software, just like you would do with any other software.

This is not a bug or memory leak per se, it's more about not having a proper "cleanup concept" of in-game objects, due to the fact that Falcon was designed in such a way that the action can continue, even when in 2D. What happens is that once stuff is loaded (even in aggregated form), it \*stays\* loaded - at least as an oversimplified concept; there are exceptions, of course.

It is not a trivial task to distinguish the "needs to stay loaded, because campaign/TE is still running!" stuff from the "not needed anymore, because i.e. we loaded a completely different TE" stuff. So, these "leaks" are not accidental, or by oversight; they are by design. The complexity of having proper after-3D cleanups is WAY more complicated than establishing the "always restart BMS before re-entering 3D" rule.

FPS impact will depend on your hardware components, system configuration and drivers. Ensure the drivers you are using are best suited for BMS (Seite 1[1 www.falcon-bms.com](http://www.falcon-bms.com/) is a good place to ask). The most important advice is to try out the different options for yourself; what works on one PC might not make as much difference for yours.

There are four BMS features that may have an impact on FPS on older hardware:

- Autogen trees/grass

- Clouds. Cloud impact on FPS has been improved in 4.35 as we draw less clouds. Moving the autogen slider position to the left and drawing fewer cumulus clouds *might* further decrease the graphical workload and increase FPS.
- Autogen trees/grass density
- **Multisampling**
- HDR Lighting

You may start with these 4 options and judge their impact on your system.

If you still need more FPS you will have to deactivate more eye candy features. Open the Falcon BMS Config app and select the hardware section:

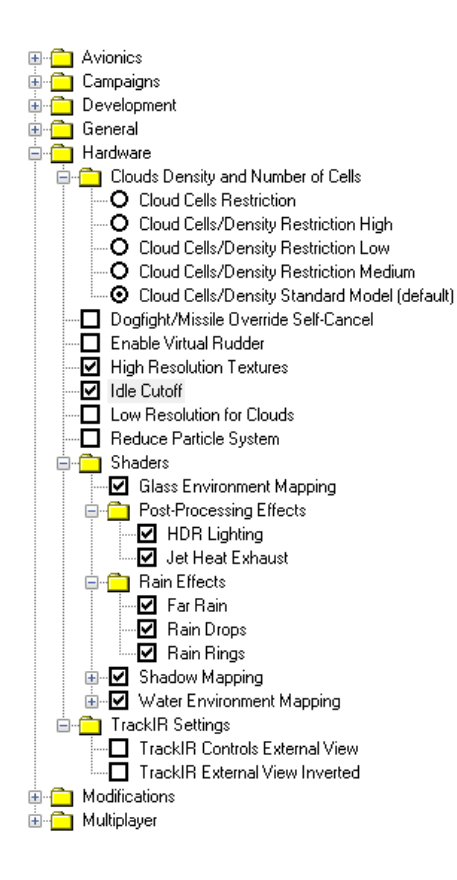

The clouds density and number of cells options are a further way to decrease the clouds impact on your FPS.

Lower resolution items may help FPS so you can always try activating Low Resolution for Clouds and deactivating High Resolution Textures.

Selecting Reduce Particle System will save a few FPS when the PS is used (explosions, smoke, etc.).

Extracting displays may cost FPS even with the new RTT remote new tool, although the impact should be minimized. If you do extract your displays, ensure that extracted display windows do not overlap each other's or are spread partly on two different screens

Shaders are FPS hungry so you may want to deactivate some of them according to how serious your FPS issue is.

Rain Effects can be turned off but obviously this will only have an impact in inclement weather.

Shadow Mapping does not bring much to immersion but has FPS costs so you may want to deactivate these options.

Water Environment Mapping can be deactivated if you can live with less realistic water rendering.

## <span id="page-11-0"></span>**3. List of the Config options**

## <span id="page-11-1"></span>3.1 The config files

As of 4.36 we have altogether 3 different config files:

**Falcon BMS.cfg**

This is the main .cfg file and contains the default FBMS config settings. It will be updated regularily (read: overwritten) when BMS updates are provided.

**Falcon BMS User.cfg**

This new .cfg file offers you the opportunity to save your individual settings which differ from the default settings. The settings override the ones in the Falcon BMS.cfg.

**Falcon BMS Server.cfg**

This is meant to save MP related settings on your server / when you are hosting MP-sessions. The Server.cfg overrides both Falcon BMS.cfg and the User.cfg.

While the Falcon BMS User.cfg is new in fact the Server.cfg exists since eons. But it wasn't documented properly in the past. Both config files won't be overwritten when a BMS update is installed.

As mentioned above the files are different in terms of importance.

Here is an example:

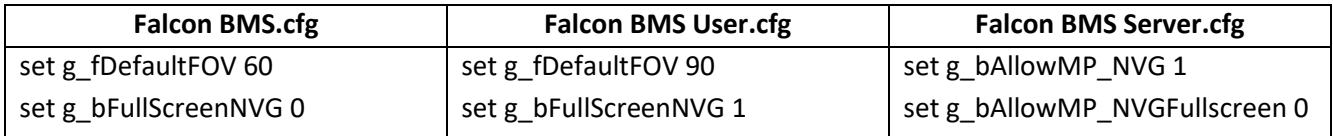

The Default FOV of 60 is overridden by the 90 in the User.cfg. Same applies to Fullscreen NVG where you set it to on in the User.cfg. That means as long as you are in single player the User.cfg settings will be used. When you now host a multiplayer flight the Server.cfg options come into play because it contains mp-relevant options. The server settings allow NVG but no fullscreen NVG. This setting is basically overriding your User.cfg setting.

### 3.2 F4 Patch config options *Note: This chapter will be completely overhauled for either 4.37.x or 4.38.0. Also, the file structure will change dramatically. However, most info is still valid.*

<span id="page-11-2"></span>The first part of the Falcon BMS.cfg are the options the user can easily set with the Falcon BMS Config app launched from the **Configuration** option of the Launcher. These options are commented in the app.

#### <span id="page-11-3"></span>3.2.1 Avionics

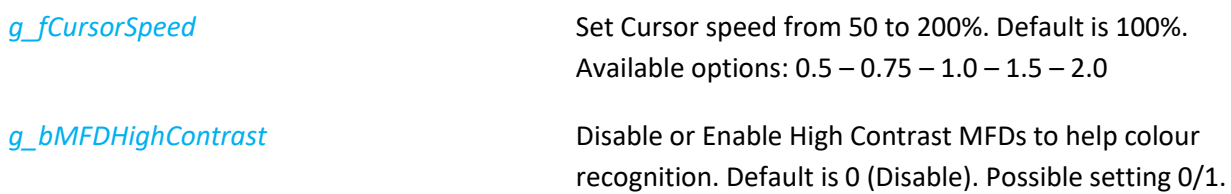

<span id="page-12-1"></span><span id="page-12-0"></span>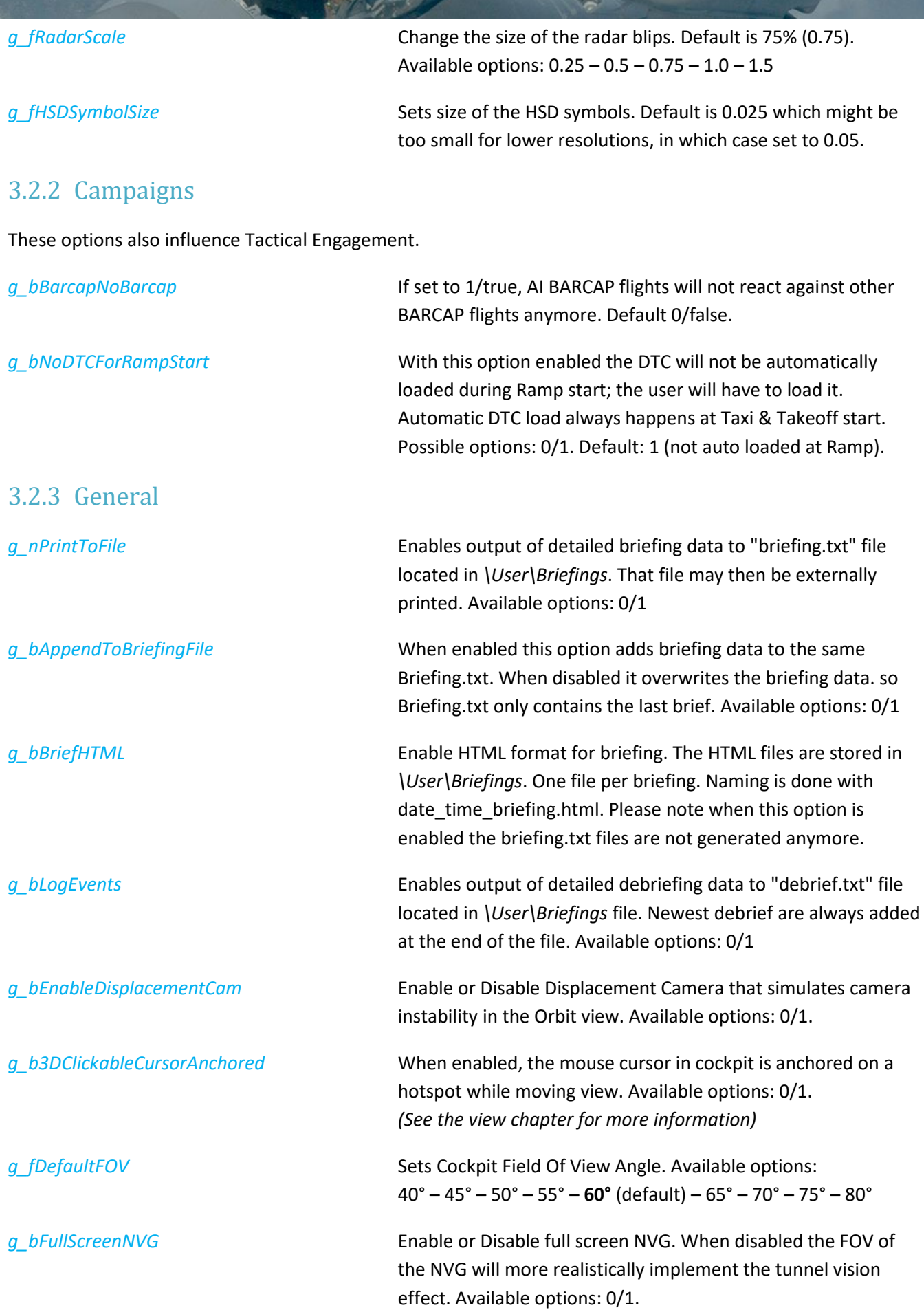

×  $\sqrt{2}$ 

<span id="page-13-0"></span>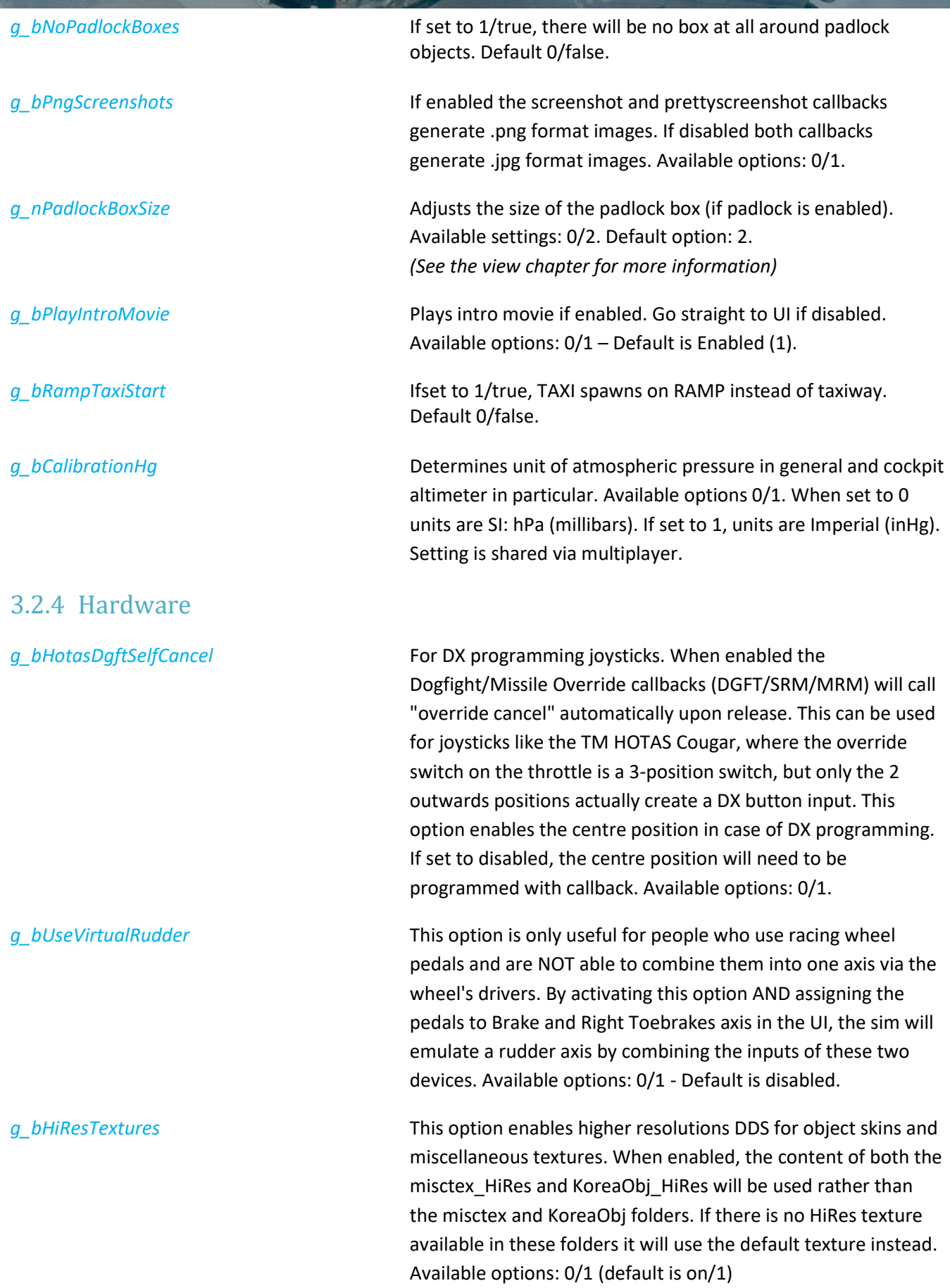

<span id="page-14-0"></span>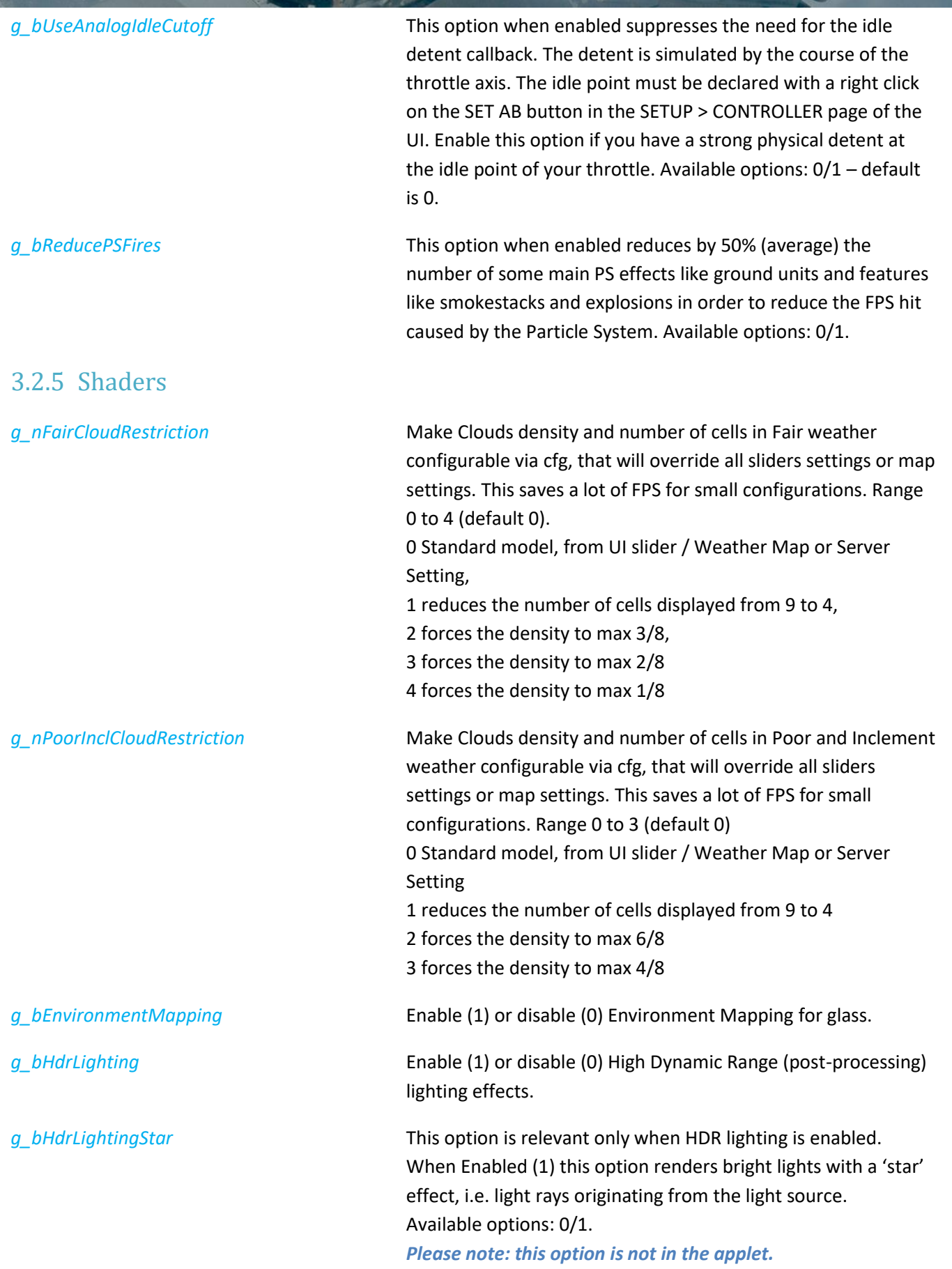

<span id="page-15-1"></span><span id="page-15-0"></span>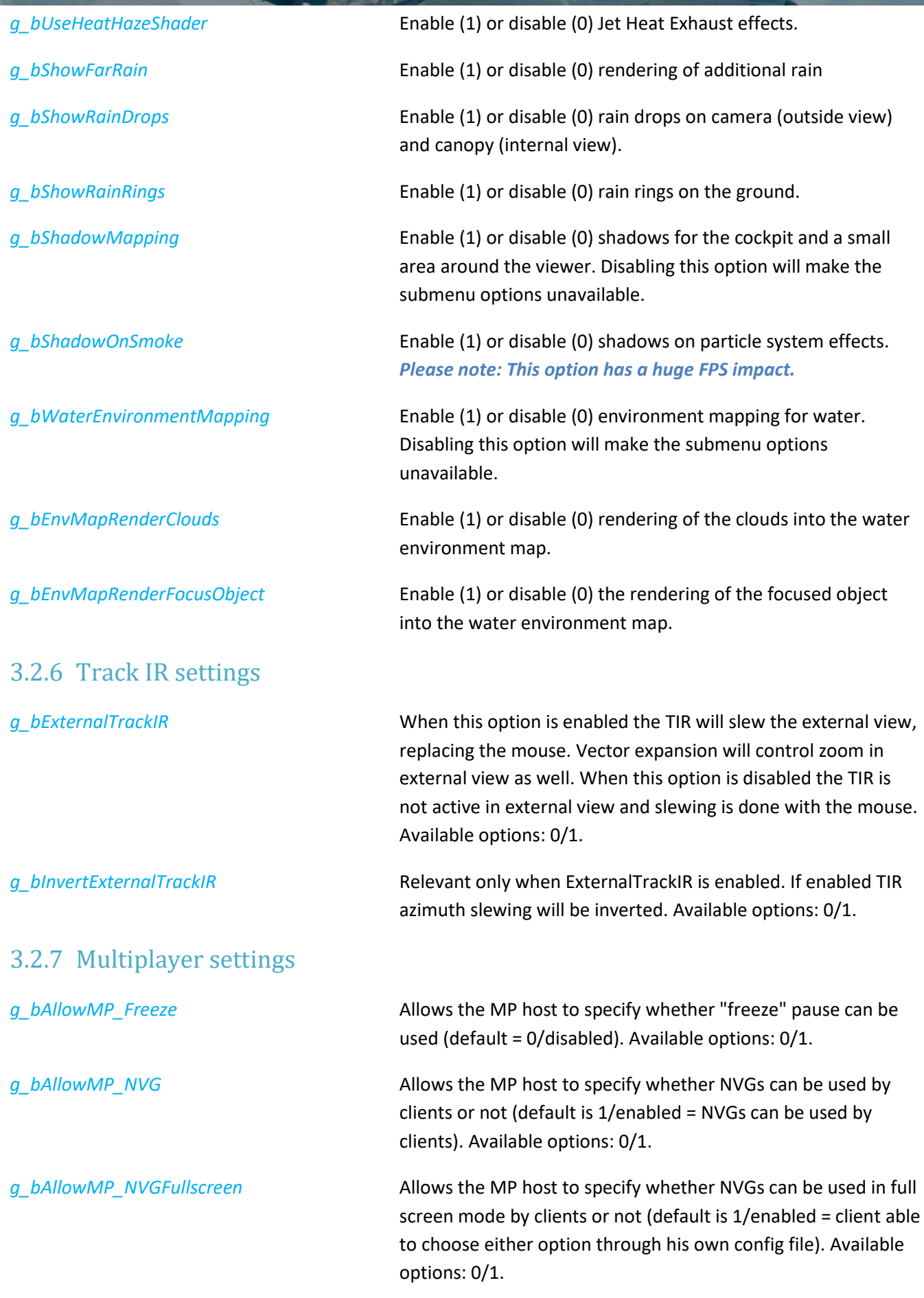

**16**

*g\_bRequireSameAcdataMP* 4.33 Anti-cheat option: Allows the MP host to specify whether ACDATA and MISDATA files need to be the same in MP (default = 0 disabled = files can be different). This option was created mainly as a way for larger MP event servers to ensure tweaks to aircraft or weapons are not permitted.

*Please note: changing settings with the Avionic Configurator will change the ACDATA content, preventing connection if this option is checked. If you enable this option you may have to ensure that a common (approved) set of avionic configuration files is provided.*

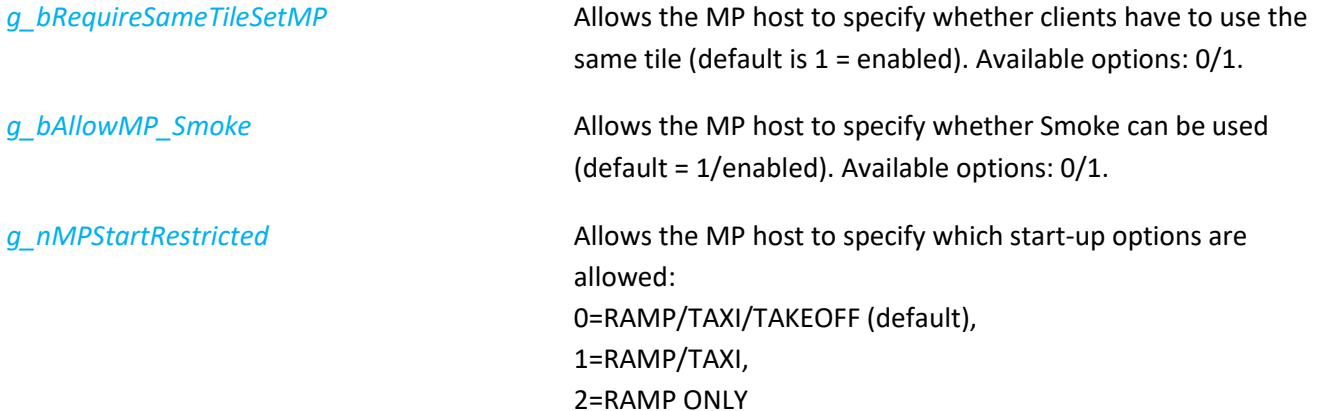

## <span id="page-16-0"></span>3.3 Other Options

**These options are not accessible from the app and must be edited directly in the Falcon BMS.cfg file.** 

#### <span id="page-16-1"></span>3.3.1 MP Settings (not available in the Config.exe)

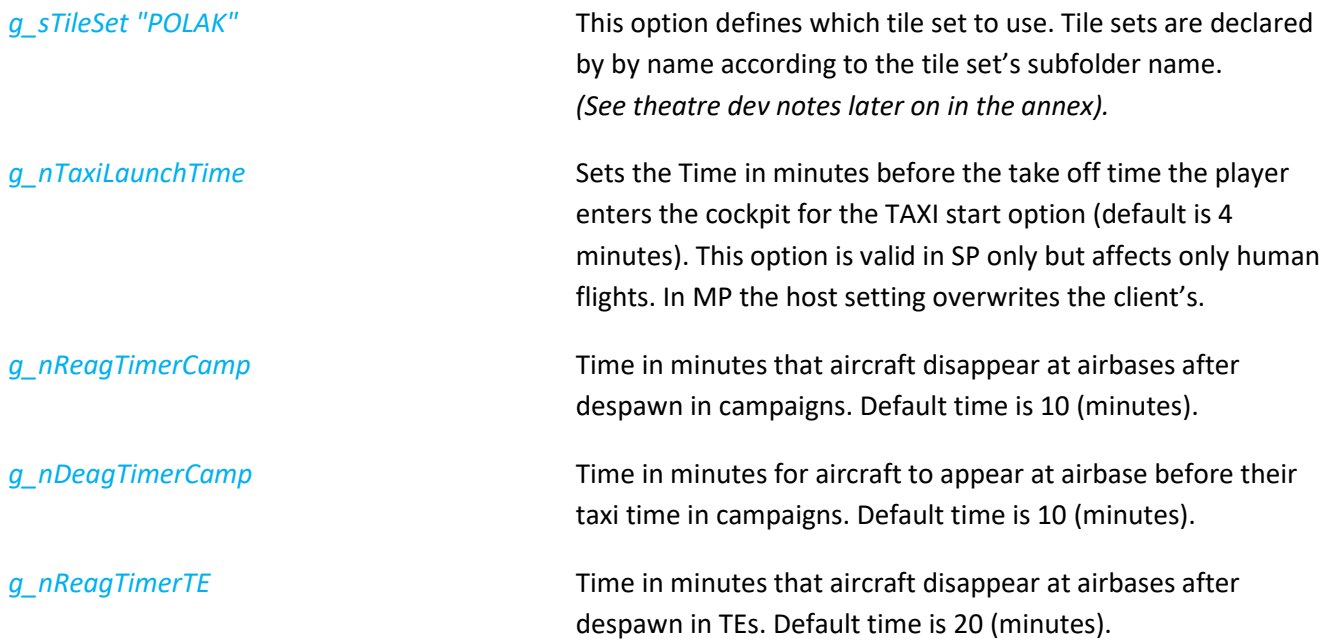

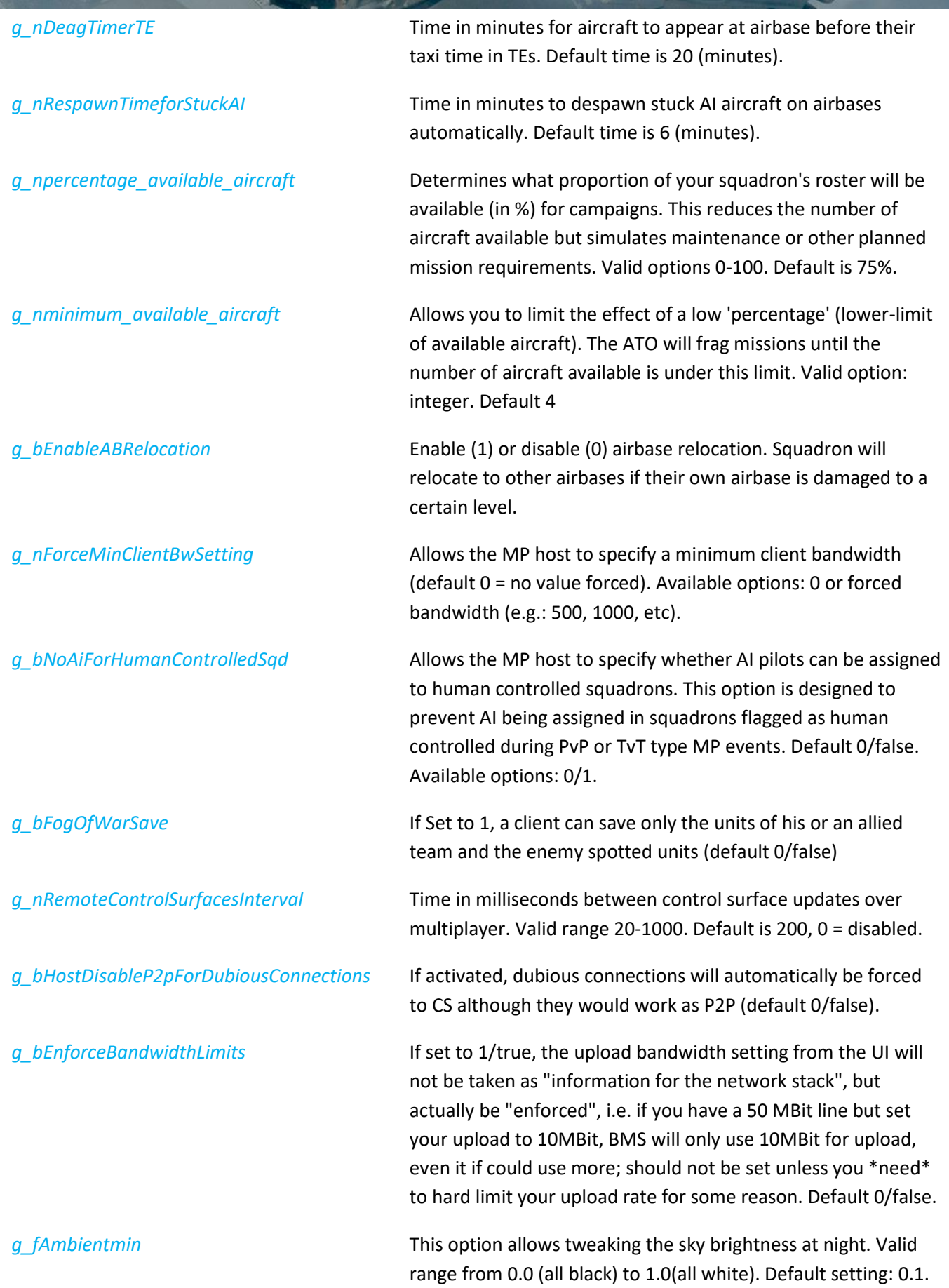

g\_bEnableGtraining **If disabled** (default 1/on) it deactivates the need to perform a G warm up procedure. This option is MP transfered and host controlled. Disabled in dogfight.

### <span id="page-18-0"></span>3.3.2 Misc Settings (not available in the Config.exe)

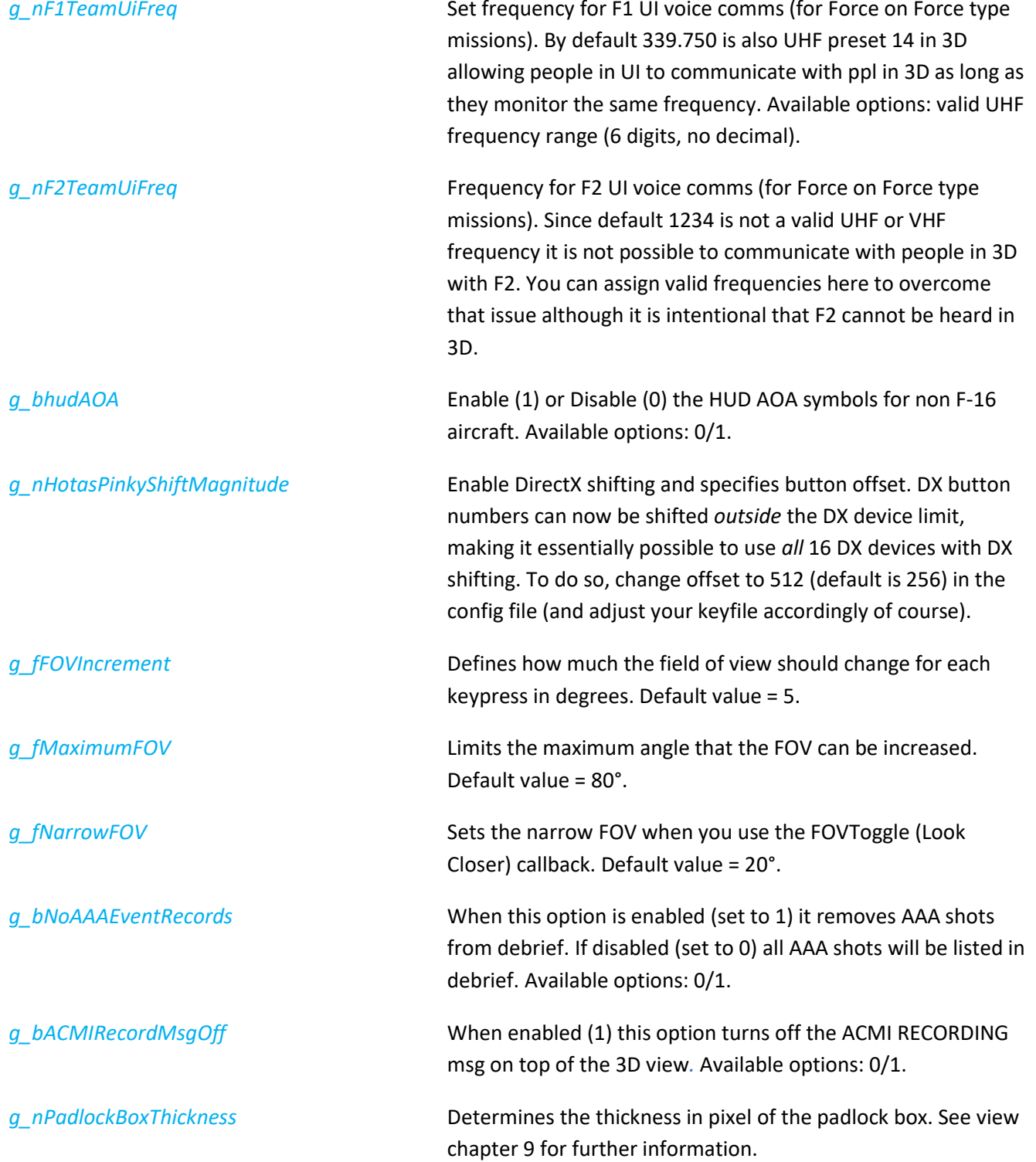

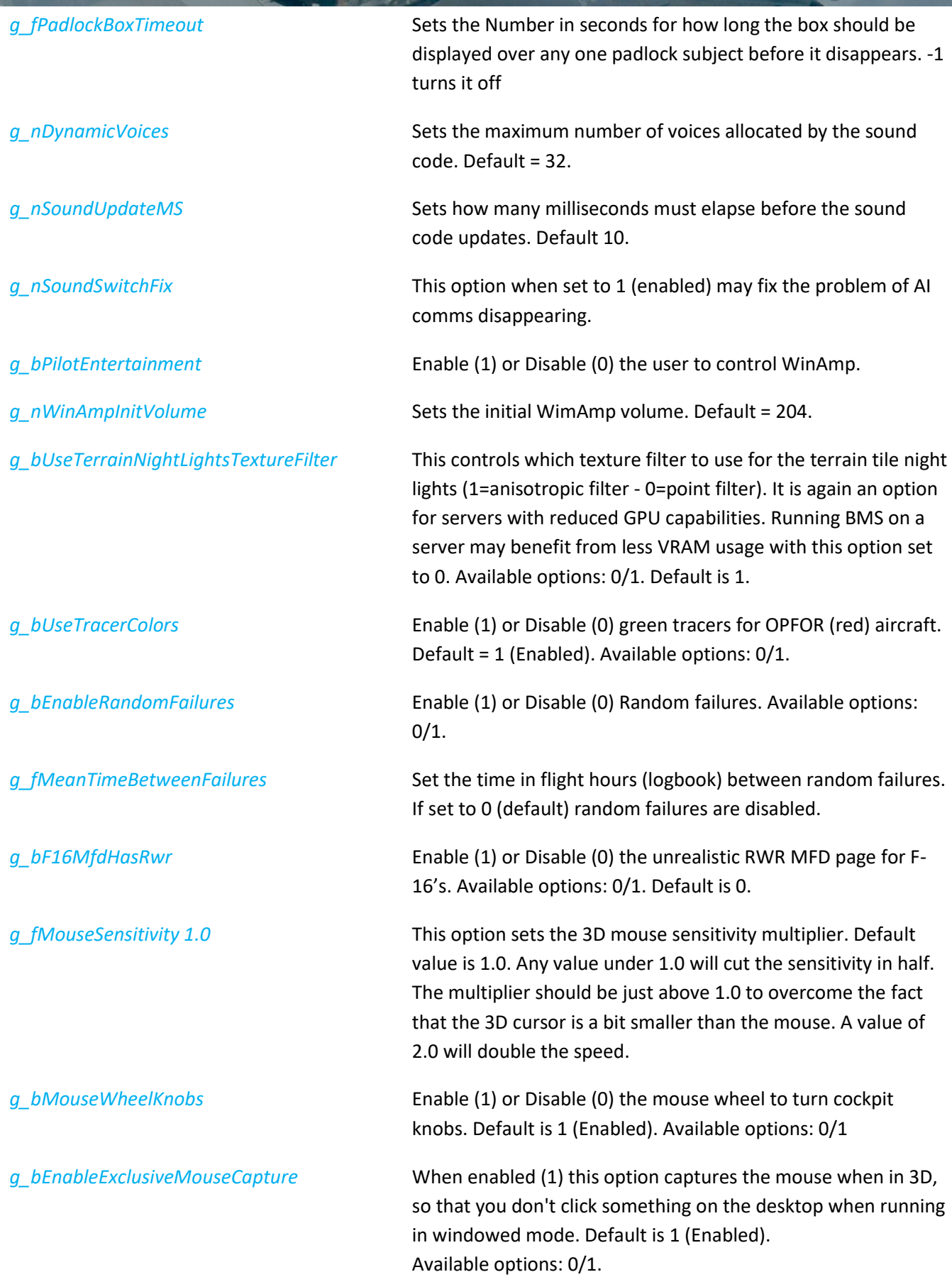

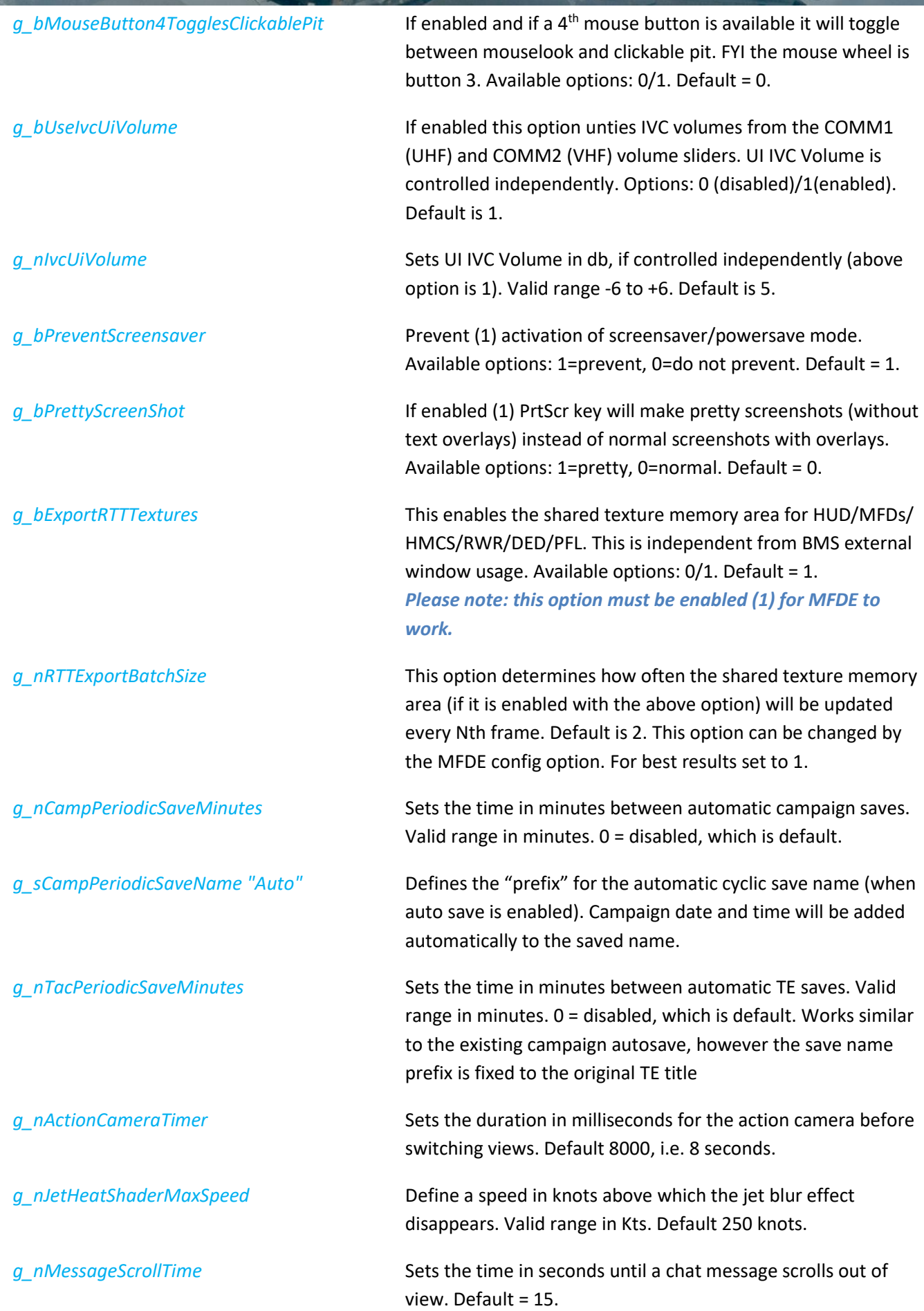

*g\_bPlayDogfightBits* Enable (1) or Disable (0) playback of the various sound comments in the dogfight scores menu. Default = 1.

*g\_fViewlimitPitchDown* Is used to used to override ALL "viewlimit\_pitch\_down" values in the 3dckpit.dat files (only value increases are possible, lower values will be ignored). Maximum value is 90.0. This is helpful for multiscreen and/or TrackIR users.

*Note: you set it in the config ONCE if you want a non-default value for EVERY aircraft. If you really want specific values for specific aircraft simply edit the relevant dat files. Default =0.0*

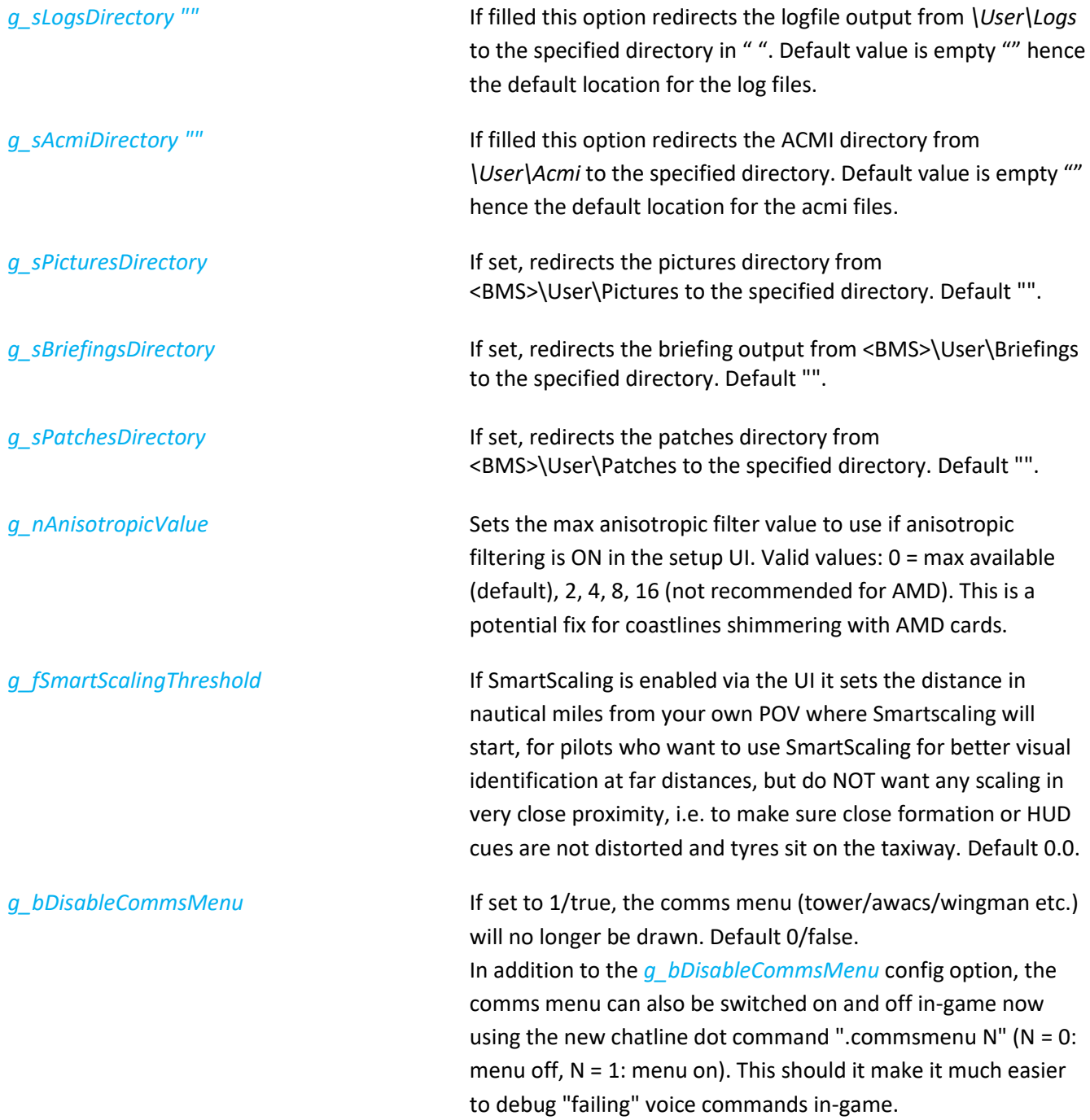

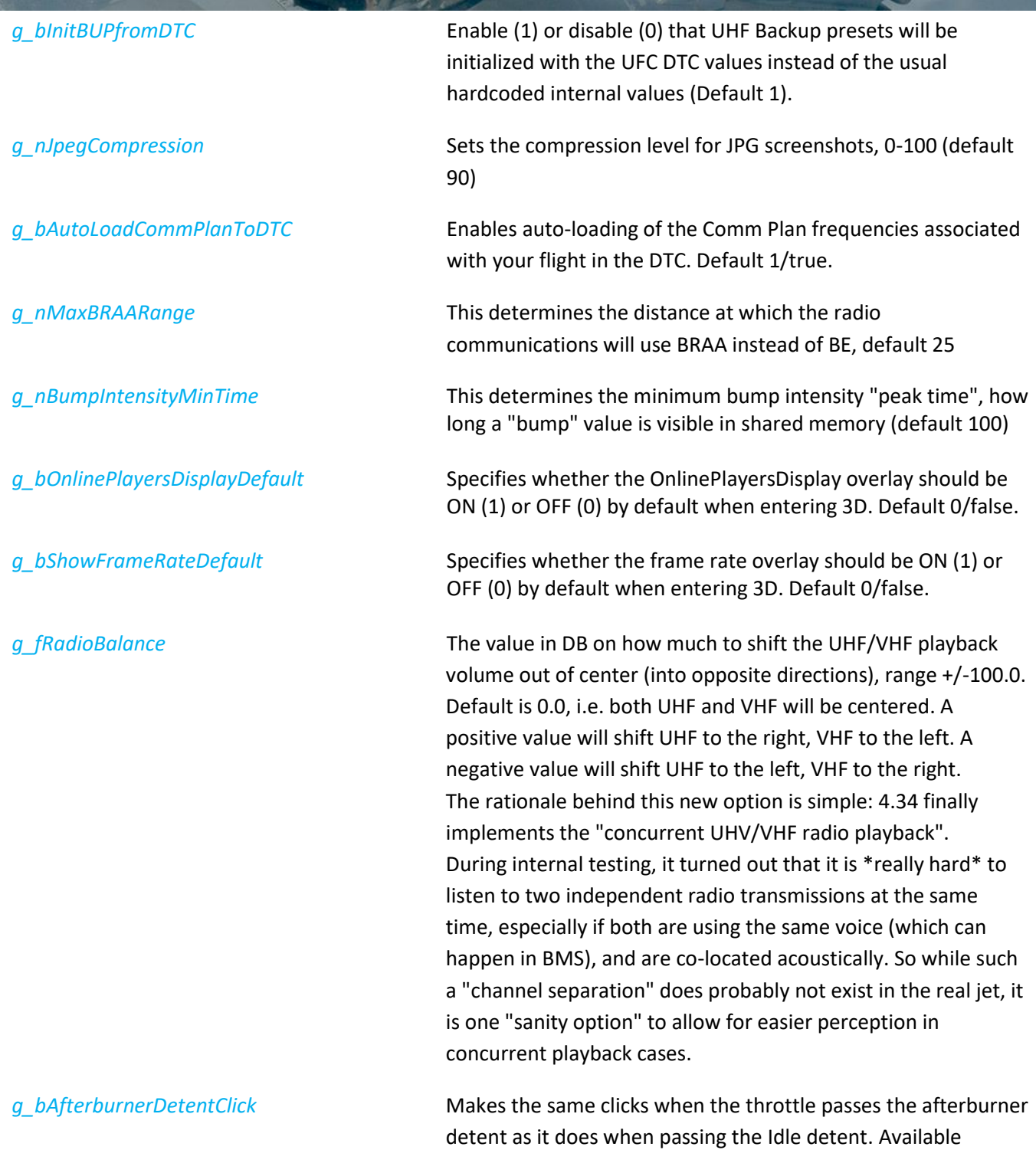

options: 0(default)/1.

#### <span id="page-23-0"></span>3.3.3 Dev Settings (not available in the Config.exe)

The following 3 settings are not being used by BMS but by the editor which also reads the config file. They allow the editor to trigger third party applications from the editor by giving them the correct path. Simply add your computer path to the correct application:

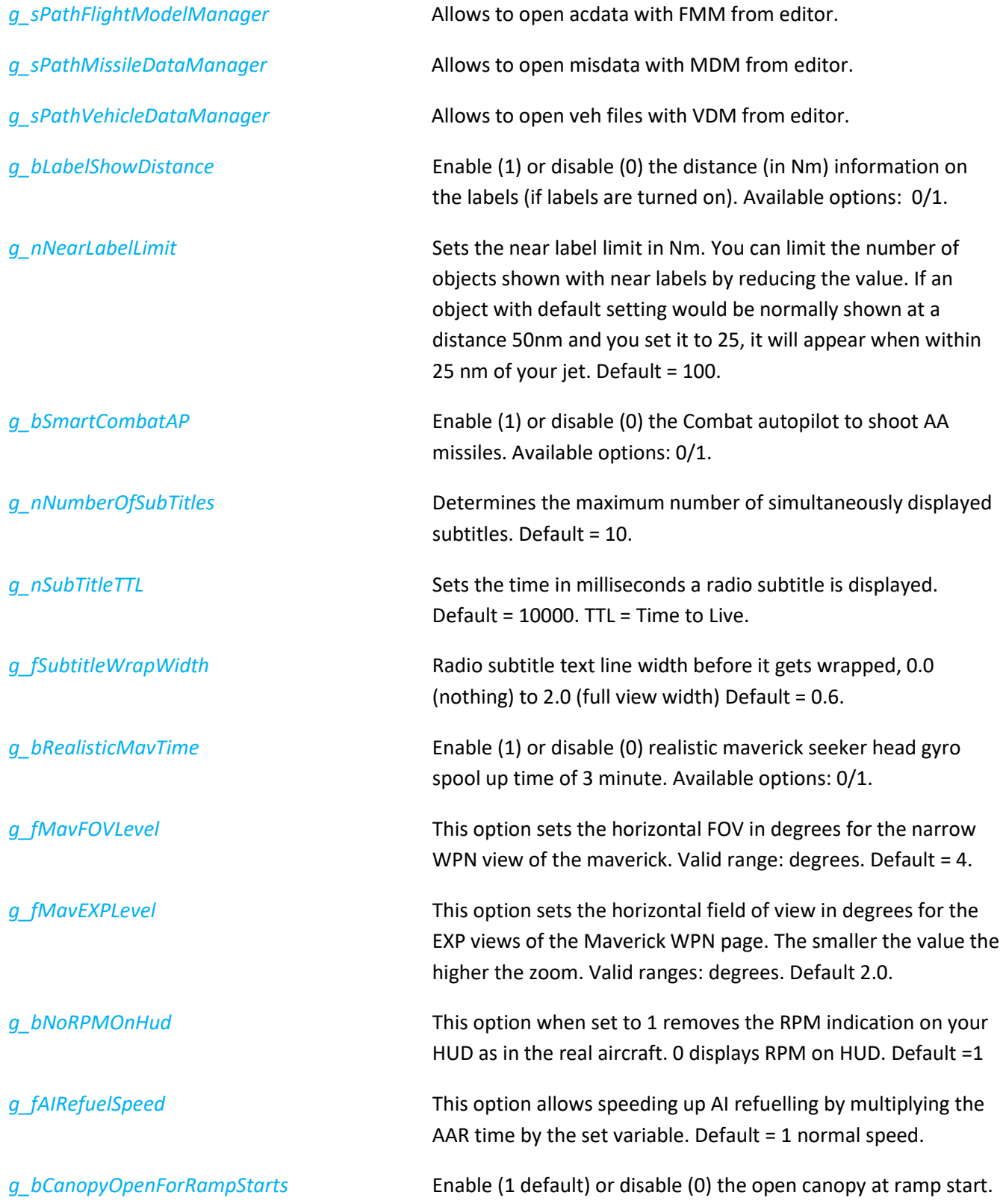

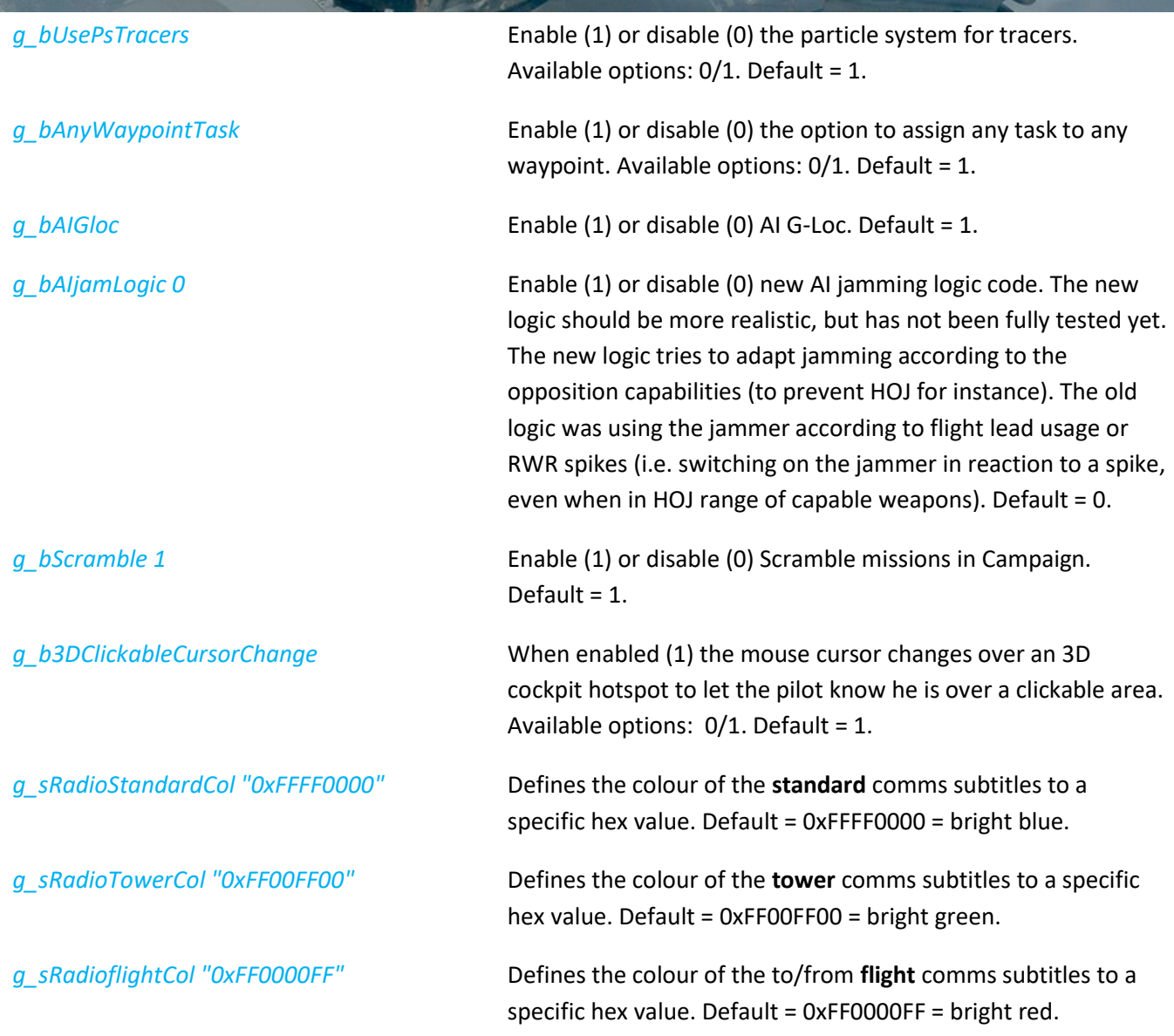

You can also set specific colours (hex codes as above) for more radio subtitles:

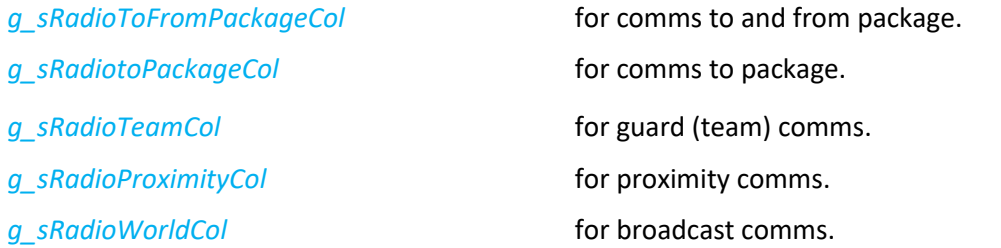

*Please note: BMS has a specific hex code structure valid for all hex codes in the config files:*  0xAABBGGRR. AA are the alpha channel values (00=fully solid - FF=fully transparent), BB *are the Blue values, GG are the Green values and RR are the Red values. The alpha channel values may be optional in some config lines.*

*g\_nTrackIRTimeout* Sets the time in milliseconds to let TIR initialize. If no TIR is detected after that time TIR will be deactivated. (TIR SDK value) Default = 1000.

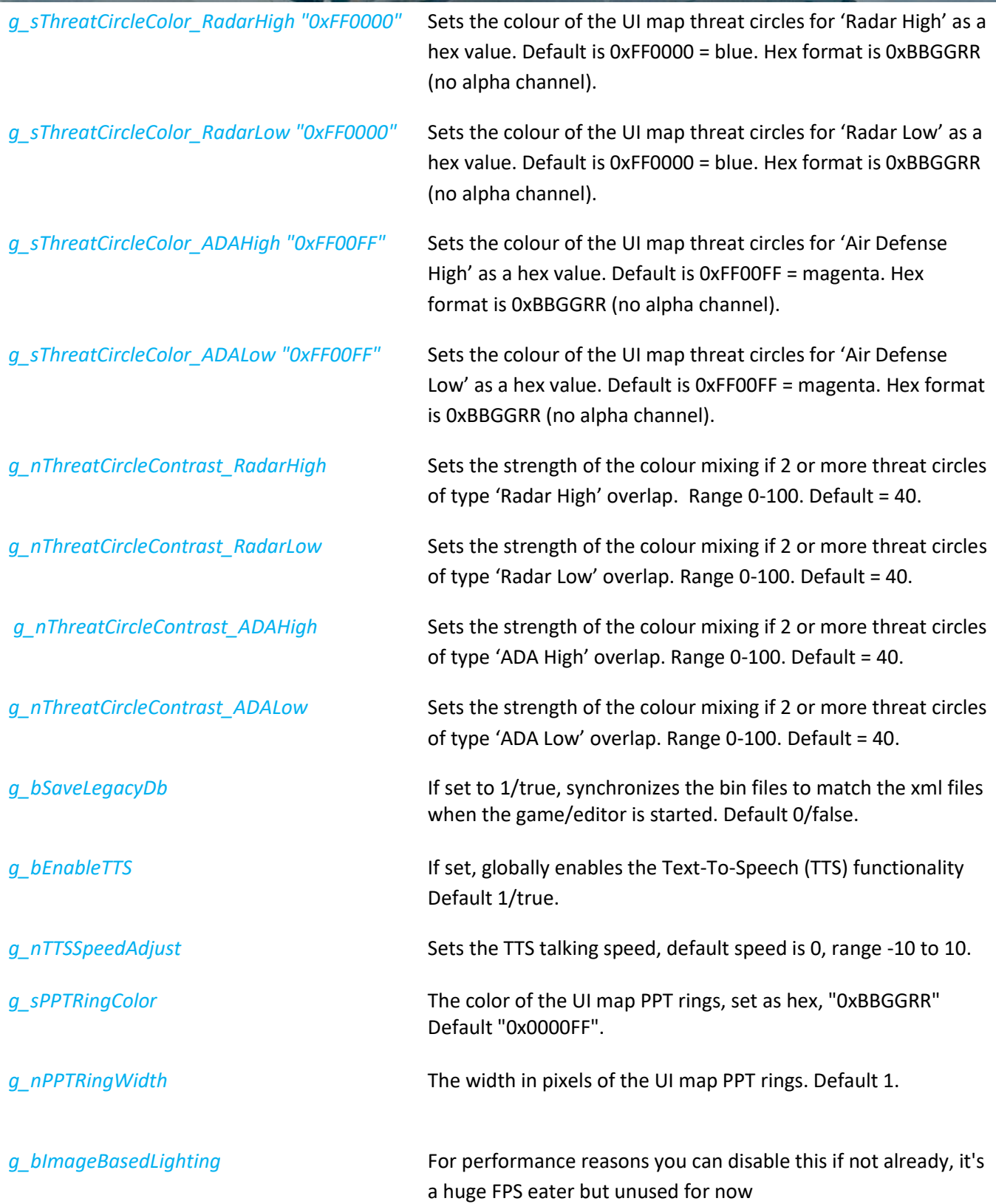

#### <span id="page-26-0"></span>3.3.4 Debug/Dev Settings (not available in the Config.exe)

**The last few lines are Debug config options and should be ignored (i.e. left disabled by regular users). We mention only some.**

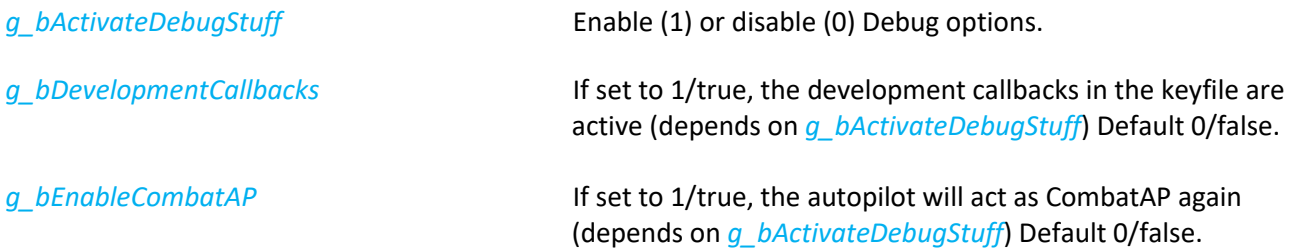

#### <span id="page-26-1"></span>3.3.5 Config options not available in the config file

There are others config options that are not included in the config file but which may still be useful to some users. The code still supports them and they can be added in your config file should you need them. It is important to realise that if an option is not in the config file it is not officially supported by BMS, so you use it at your own risk. Assume that they are MP critical and all members of a MP flight should have the same config lines enabled.

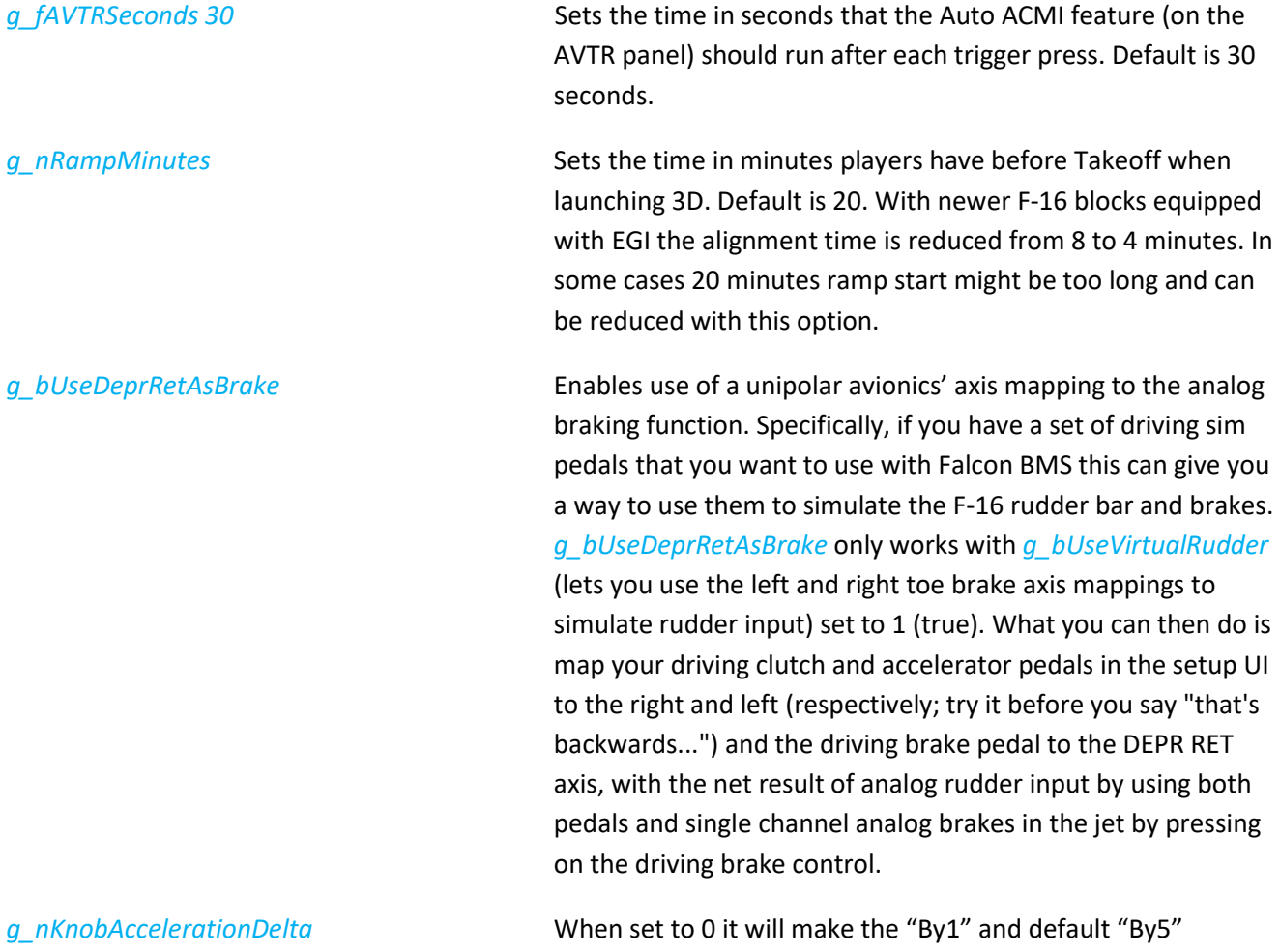

callbacks work without acceleration, i.e. By1 =1 and By5=5.

Default = 60 milliseconds in which the next input has to occur. If *g\_nKnobAccelerationDelta* is **not** 0 it will not change the "By1" callbacks at all. Instead the "Normal" callbacks will behave as "By1" if used once and accelerated to "By5" if used in rapid succession. Basically if you move the controls slowly you get By1 increment, if you move them faster you get By5 increments. Use *SimHsiCourseInc, SimHsiCourseDec, SimHsiHeadingInc, SimHsiHeadingDec, SimAltPressInc, SimAltPressDec* "normal' callbacks for acceleration to work, not the By1 callbacks. *g\_bAllowAllRefreshRates* When set to 1 this option disables the 60 Hz limit of BMS, allowing BMS to display resolutions with lower refresh rates (when using HDMI on larger monitors for instance). Default value is 0; Range 0/1. *g\_nAbLightsSwitchOffDelay* Sets the time in seconds that the ATC lights stay on for. Default is 150 seconds. *g\_bLogInputFunctions* When set to 1/TRUE, the MonoLog will have entries for every input function that is being called, in the format: "INPUT: <function> (DOWN|UP)". Can be helpful for keyfile debugging etc. Default 0/OFF. *g\_bVisorUpByDefault* Variable to set visor in the up position upon entering 3D cockpit in other option than ramp. Ramp always starts with visor Up regardless of this setting. Range 0/1 Default is false (0) *g\_bShutDownSAMWhenEmpty* Variable to shut down SAMp Radar when no radar missiles are left in the battery. Range 0/1 Default is false (0) *g\_bForceMPCloudSettings* Server setting to allow *g\_nFairCloudRestriction* & *g\_nPoorInclCloudRestriction* on client's side. Range 0/1 default  $\Omega$ *g\_nCloudRotatingMethod*  $\blacksquare$  Allow users to choose the method of cloud rotation they wish. Code logic is: in cockpit view: face camera direction when close and face camera position when far. In other views: Face camera direction. Range from -1 to 2. Default (-1) -1: method is defined by code logic 0: cockpit method 1: face camera position 2: face camera direction. *g\_bEnforceServerIn3dWorldBeforeClients* Setting to force the MP host to be the first in 3D. 1 minute before the first client, independently of his own take off time

or ramp start setting. Range 0/1. Default is true (1)

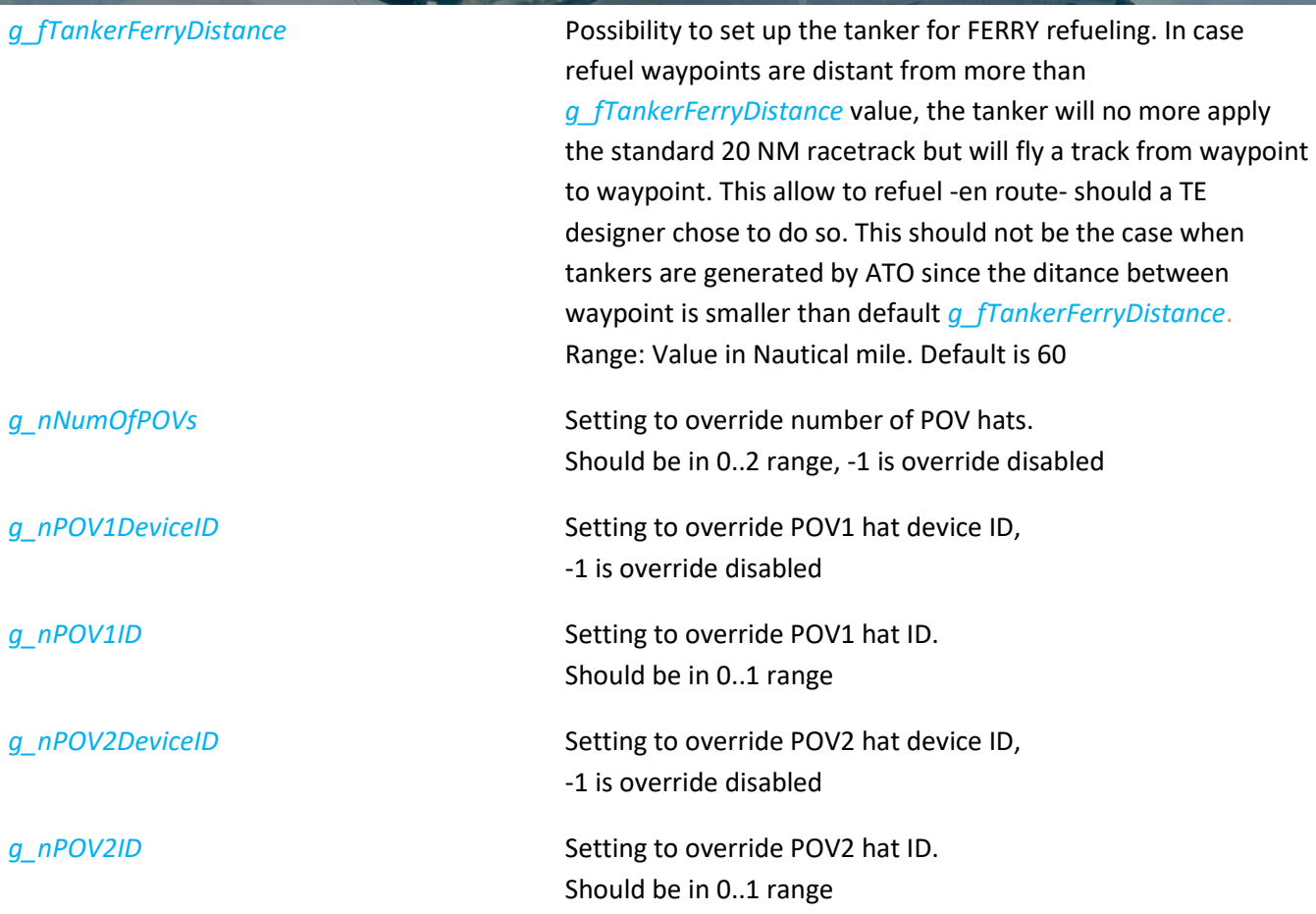

The following config settings are meant to help players with less precise controllers. Allows to set exponential curves and saturation for PITCH (Y), ROLL (X), YAW (rudder) and CURSOR X&Y (Cursors) axis. The latest should help with the usual TM microstick issues. These settings work properly with the advanced UI axis settings.

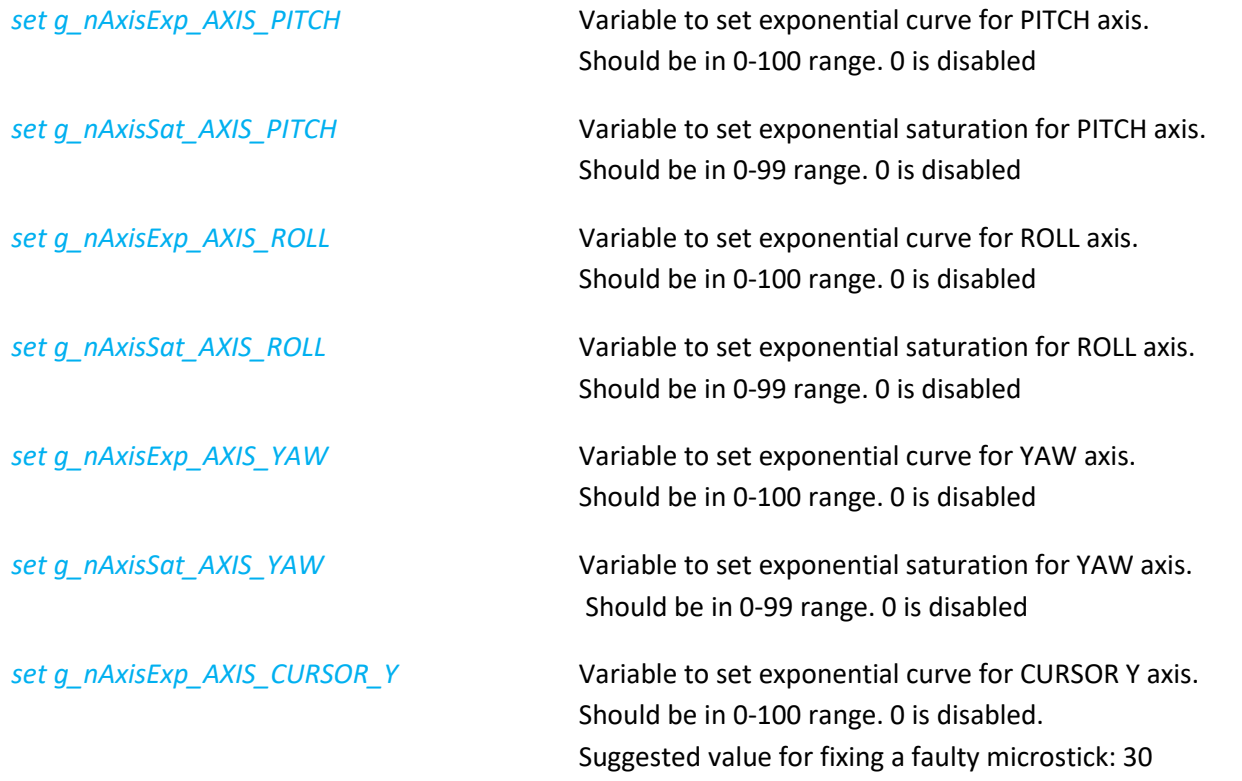

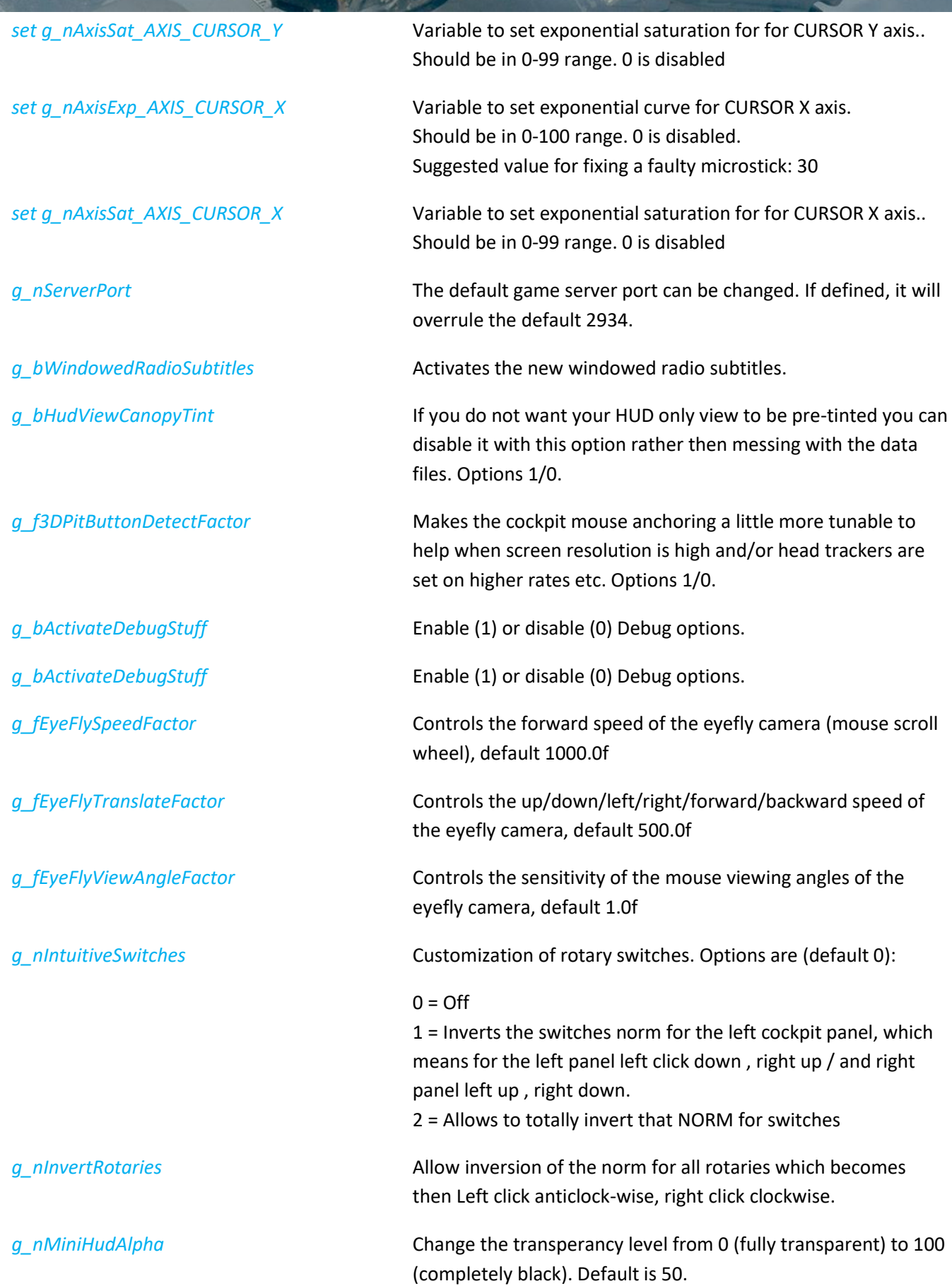

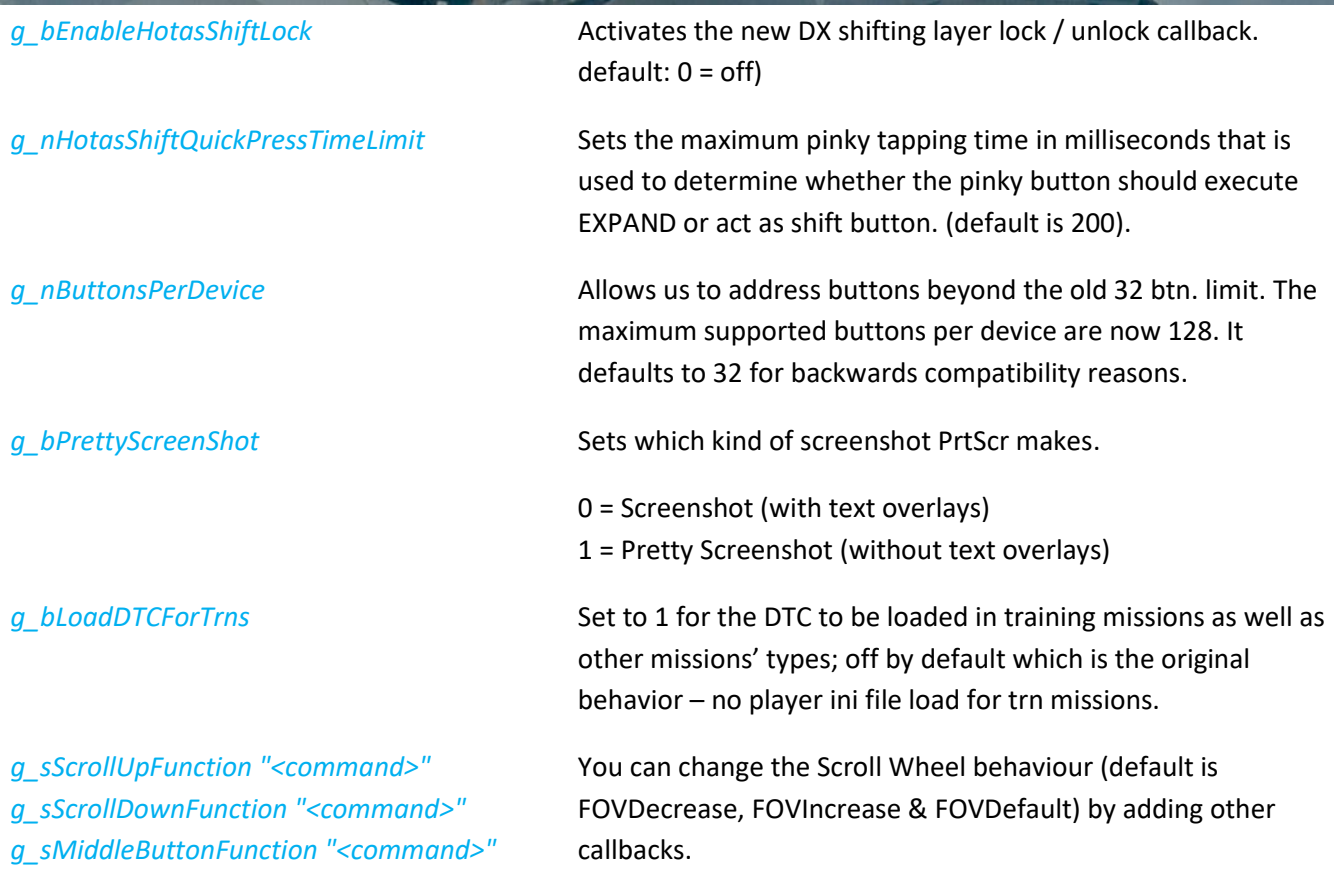

## <span id="page-30-0"></span>3.4 TrackIR Axis Customisation

Additional support to swap TIR axes around. You may zoom in with the yaw axis, map pitch to x; whatever you want.

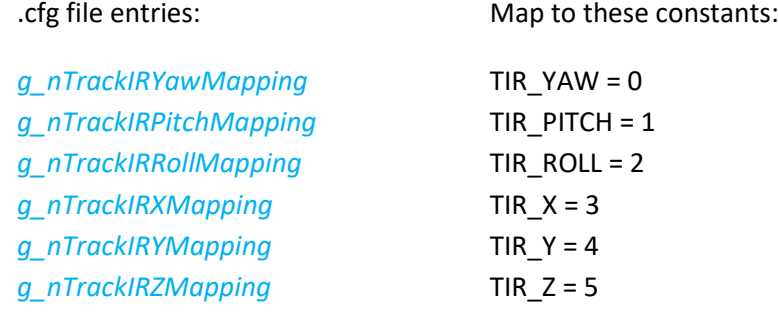

So, to swap pitch and yaw you would write:

*set g\_nTrackIRYawMapping 1 set g\_nTrackIRPitchMapping 0*

*Please note: Do not include these lines if you do not want to change anything, or use -1 (which means the exe ignores this line). None of these entries appear in the Config Editor: approach with caution!*

## <span id="page-31-0"></span>3.5 Removed options

### <span id="page-31-1"></span>3.5.1 Options removed from 4.36

#### All options are obsolete.

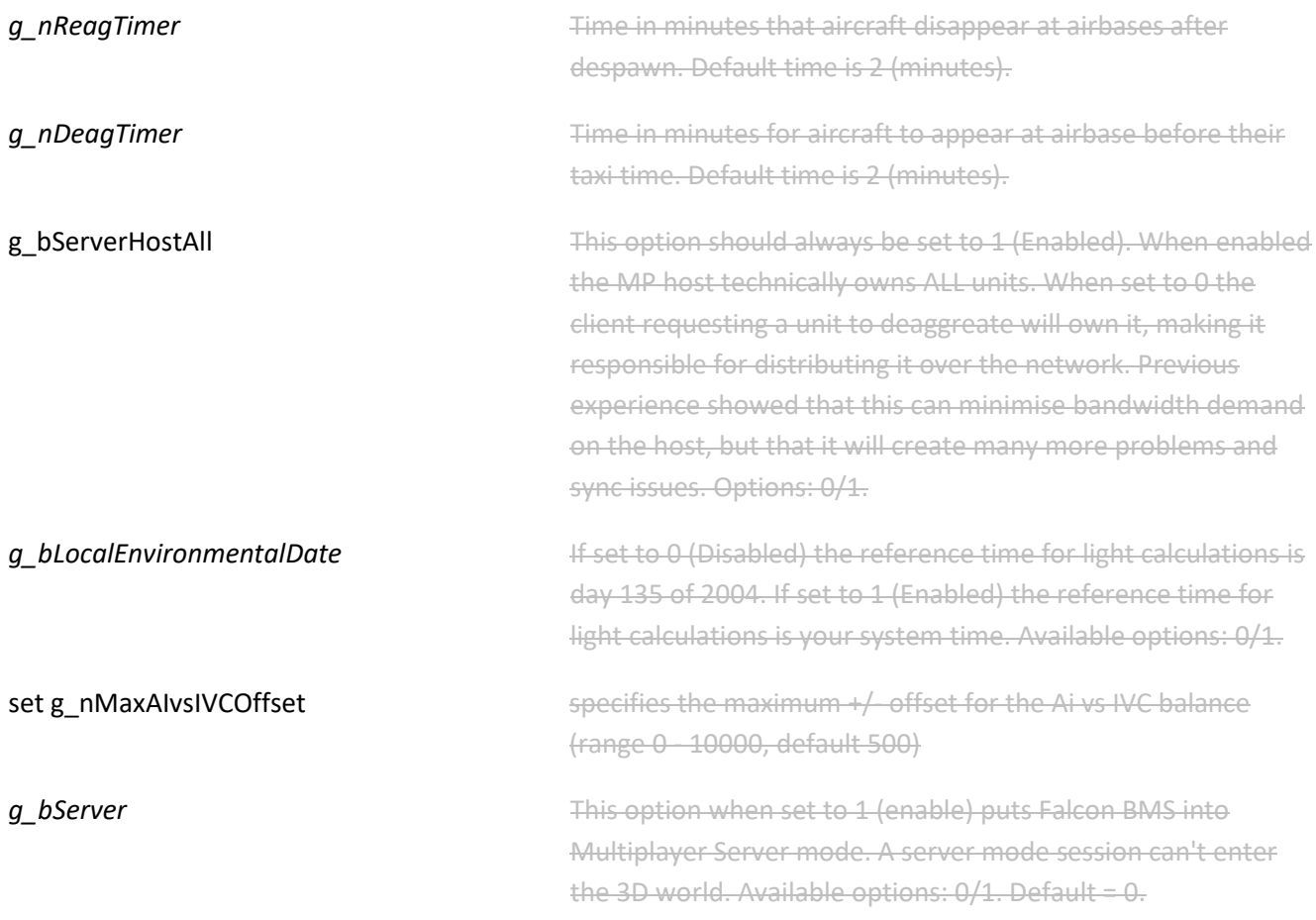

### <span id="page-31-2"></span>3.5.2 Options removed from 4.35

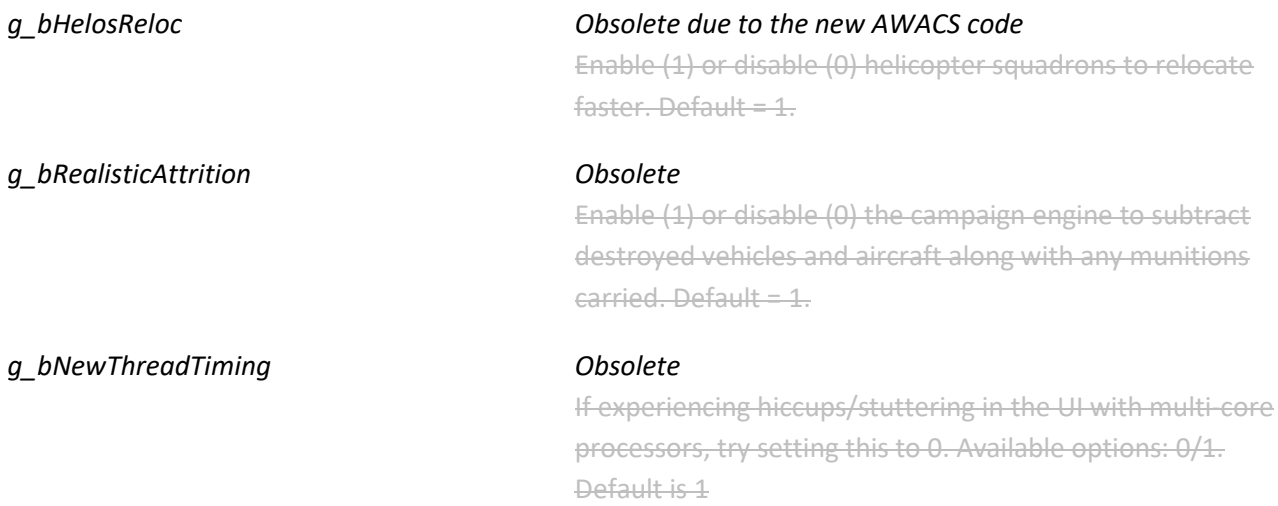

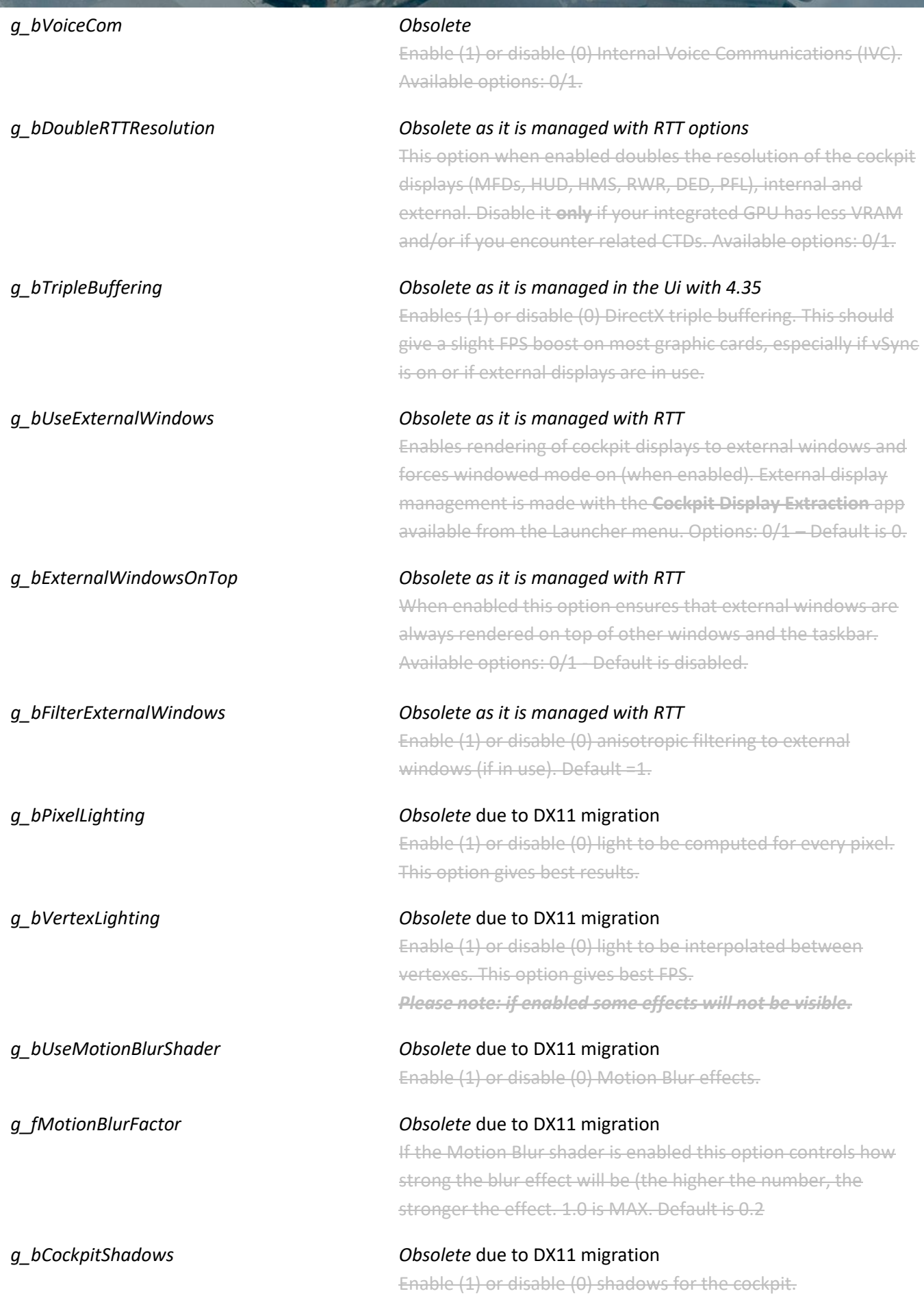

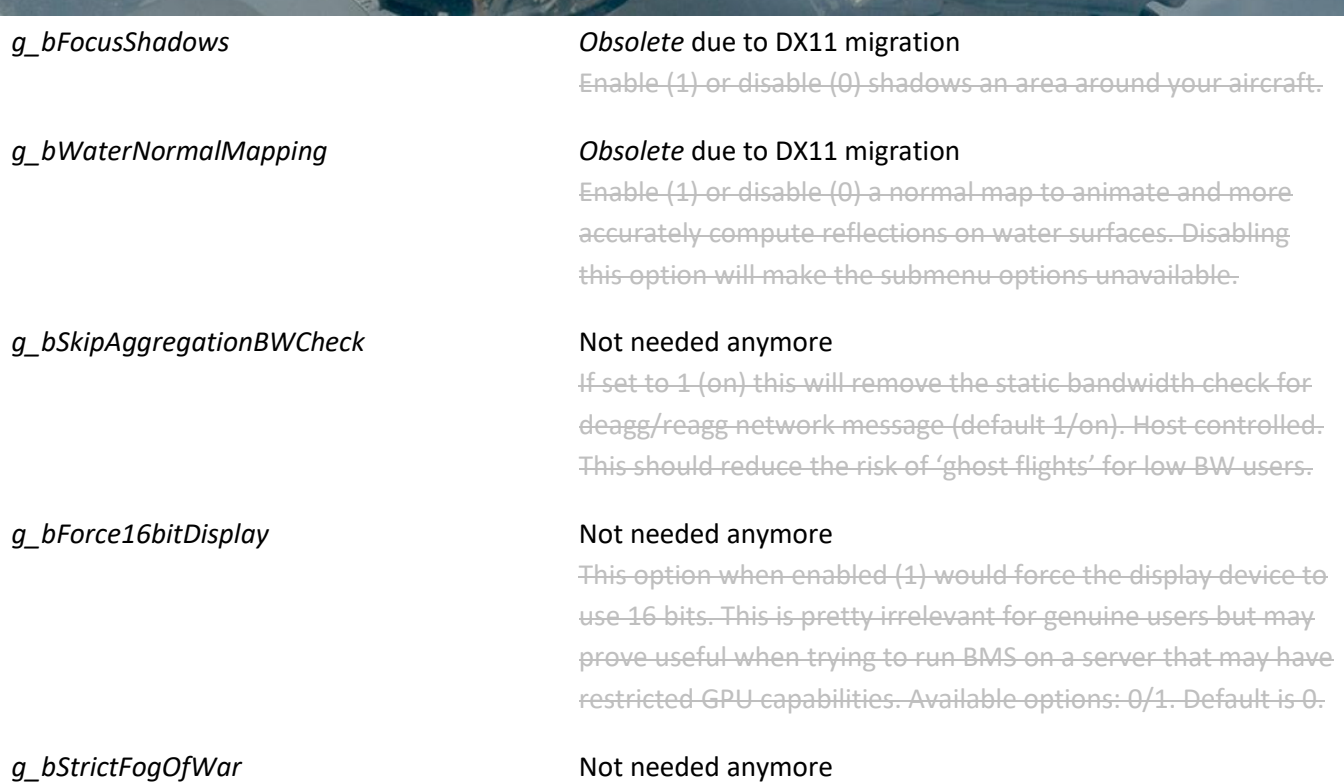

## <span id="page-33-0"></span>3.5.3 Options removed from 4.34

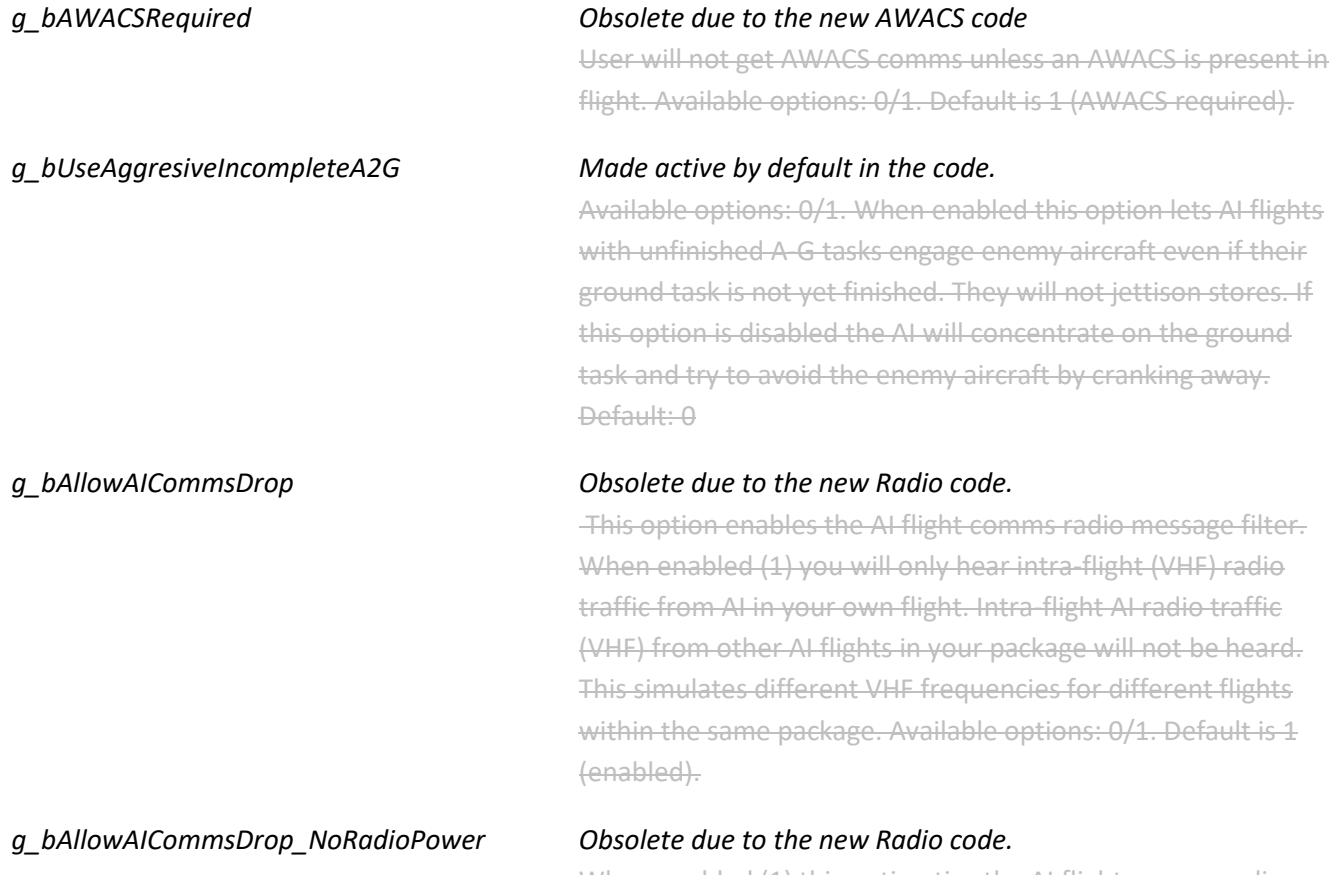

When enabled (1) this option ties the AI flight comms radio message filter to the status of the user's radio system. If the user radios are off AI flight radio traffic will not be heard. Available options: 0/1. Default is 1 (enabled).

#### *g\_bCenterUI Obsolete because the main 2D is managed in the Cockpit Display Extraction tool*

enabled (1) the 2D UI in window mode (1024x768) will be centred horizontally and vertically on the desktop (for triple screen users for instance). Available options: 0/1. Default = 0.

#### *g\_nEnableNewLineup: obsolete due to new ATC/taxi/ground control code*

## <span id="page-35-0"></span>**4. Customizing Views**

The Views have been documented in chapter 9 of the BMS manual. This chapter here will cover the more technical details of managing the views in BMS.

## <span id="page-35-1"></span>4.1 Field of View

Default values

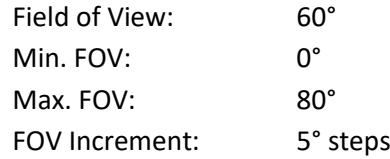

#### Internal vs. External FOV

You can also adjust the FOV in external views. FOV is retained when switching from external to internal views. Stick input will remain constant, regardless of FOV.

#### Mouse Scroll Wheel and Middle Mouse Button

You can use the scroll wheel and middle mouse button in Falcon. By default, the wheel will control the FOV increase and decrease functions and the middle mouse button (or scroll wheel click) will set the FOV to the default value defined in the Falcon BMS.cfg.

*Note: this will only work if the mouse wheel is NOT mapped as an analogue axis! In the Snap View Pit FOV adjustment does not work. If TrackIR Z Axis Vector Mode is set to FOV, or you have set the FOV Axis, changing the FOV with the mouse wheel will not work.*

The behavior of the scroll wheel and middle mouse buttons can be modified by adding the following lines to your Falcon BMS.cfg file:

- o *set g\_sScrollUpFunction* "<command>"
- o *set g\_sScrollDownFunction* "<command>"
- o *set g\_sMiddleButtonFunction* "<command>"

<command> is the name of the function you wish to execute. You can find a complete list of all available functions either in the key files or in the BMS Key File Editor.xls. Each increment of the scroll wheel will cause the corresponding command to be executed once.

#### **Default Values**

- o *set g\_sScrollUpFunction "FOVDecrease"*
- o *set g\_sScrollDownFunction "FOVIncrease"*
- o *set g\_sMiddleButtonFunction "FOVDefault"*

*Note: this is the default behavior of the mouse wheel, so you will not find them in the Falcon BMS.cfg file.*
# 4.1.1 How to change default FOV settings

You can set up the FOV behavior by adjusting the default values in the Falcon BMS.cfg file. The following three settings are relevant:

## *set g\_fDefaultFOV 60*

Changes your default field of view (FOV) setting. In the Config Editor you have options from 45° to 80° available in 5° offsets. Default is 60°. If you want to have other than that, you need to change it manually in the Falcon BMS.cfg file using a text editor. The default FOV should not be greater than the *set g\_fMaximumFOV* setting.

## *set g\_fFOVIncrement 5*

Sets how much the field of view should change for each keypress / mouse wheel step in degrees. Default is 5° steps. You could also define 1° degree steps for finer tuning of the FOV or use bigger steps like 20°. To change this you must edit the Falcon BMS.cfg manually. Bear in mind that FOVIncrement values greater than 5° could prevent you from reaching the minimum FOV of 5°.

## *set g\_fMaximumFOV 80*

This limits the maximum amount that the FOV can be increased. You also have to change that value manually in the Falcon BMS.cfg if desired.

*Note: The higher the value, the more distorted the view is, especially above 100° You can set FOV values between 5° and 180°.*

## *set g\_fNarrowFOV 20*

If the current field of view is less than or equal to the default, then the FOV is set to g\_fNarrowFOV (value is in degrees). Otherwise it is set to the g\_fDefaultFOV (default = 20). Subsequent presses after the first one will always bounce back and forth between default and narrow FOV values. The algorithm is invoked when you use the FOVToggle (Look Closer) callback.

Here are some examples:

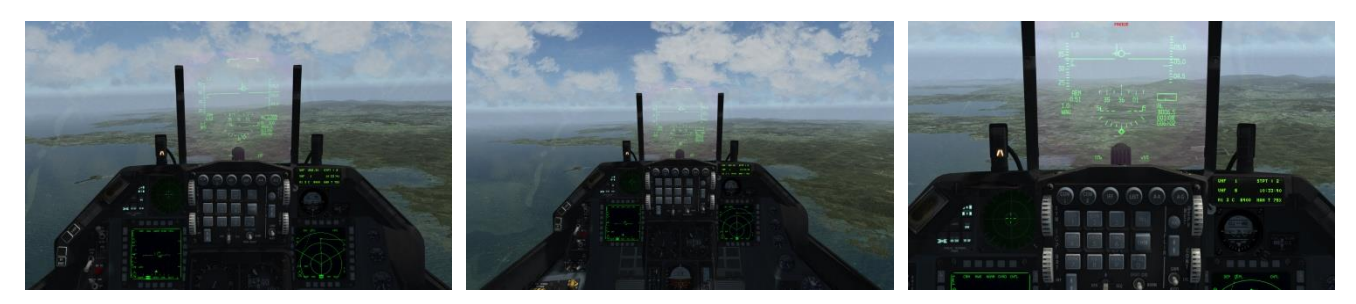

60° FOV (default) 80° FOV (max default) 45° FOV

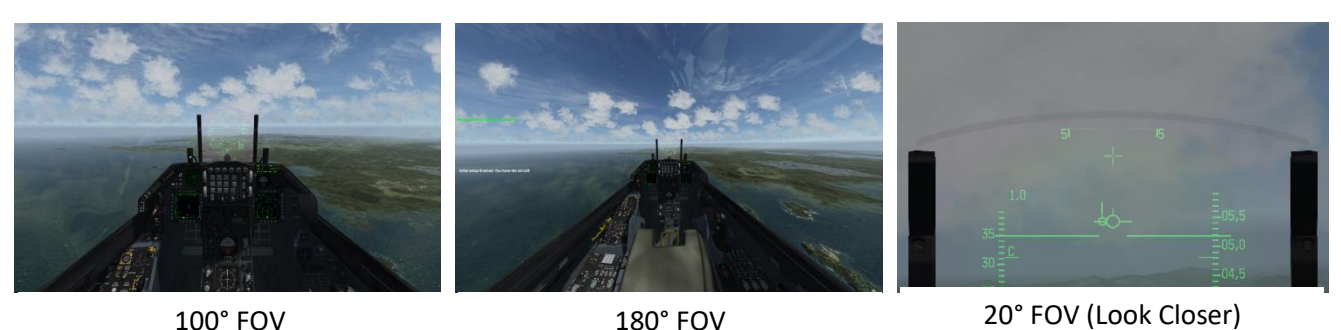

# 4.2 Touchscreen Use for Cockpit Interaction

Correct touchscreen usage is currently not possible in BMS as the input system uses *relative* mouse input only. Touchscreens need *absolute* coordinates for proper handling. If used as a secondary monitor to simulate cockpit panels you risk invoking functions in the 3d pit by accident.

To prevent this, new keystrokes have been added to enable/disable mouse buttons in the 3D cockpit entirely. This offers the possibility to avoid unwanted mouse clicks in non-exclusive mouse capture mode, e.g. for touchscreen users. The new keystroke names are:

- o OTWMouseButtonsIn3dToggle: *ALT 3*
- o OTWMouseButtonsIn3dEnable
- o OTWMouseButtonsIn3dDisable

# 4.3 Custom Views

In addition to the pre-defined guided snap views you can also create custom views. These custom views are relevant to the default 3D cockpit view (*3*) only. They will not work in the old 2D pit which is now the 3D snap view cockpit (*2*) or the HUD only view (*1*).

These define fixed camera views located inside the cockpit which can be focused on the MFDs, the ICP, the fault display etc. Unfortunately, you have to do some editing by yourself.

## 4.3.1 Capture View Position

All you need to do is move the view in the cockpit to the desired spot and open the chat box. The chatline commands '.guidedviewdump' or '.gvd' now create a Guidedview.txt file in the *\User\Logs* folder. If this file exists, new entries are appended.

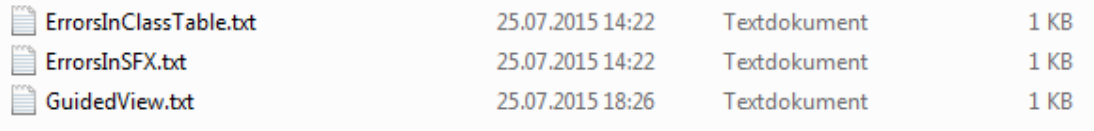

Open the Guidedview.txt file with an editor. Below are two example code lines:

guidedview <id> **0.015883 0.040278 0.018326 1.458329 -26.396080 0.007139 20.000004** <ndir> <nid> ''

guidedview <id> **0.000000 -0.000000 0.000000 1.108329 -21.909981 -0.164438 30.000002** <ndir> <nid> ''

Copy the **bold** part between <id> and <ndir>.

## 4.3.2 Custom view code syntax

The custom views have the following syntax:

customview pos.x pos.y pos.z ori.yaw ori.pitch ori.roll fov "comment" clickable

The underlined part must be replaced with the bold part you've just copied. The word "comment" can be replaced by a description of the view. Replace "clickable" by either "0" (= no) or "1" (= yes)

customview **0.015883 0.040278 0.018326 1.458329 -26.396080 0.007139 20.000004** "Right MFD" 1;

customview **0.000000 -0.000000 0.000000 1.108329 -21.909981 -0.164438 30.000002** "RWR ICP DED" 1;

Make sure every code line ends with a semicolon <;>, otherwise it will not work. You also have to take care to use the correct quotation marks.

" <- correct / incorrect -> "

*Note: When you set a description this will also be displayed in snap view (2). To prevent this, you can simply leave an blank character " ". A description can be added behind the code line as a comment (starting vith //). This will then not be displayed in 3d, though.*

## 4.3.3 Edit 3dckpit.dat files

The custom view code lines have to be added to the 3dckpit.dat files, located in the */Data/Art/Ckptart* folder. Here you find different F-16 subfolders which all contain the 3dckpit.dat files. As we have multiple F-16 versions you have to edit all corresponding files. The custom views will only work in the pits you have edited.

Here are two examples how the above custom views look like in the pit:

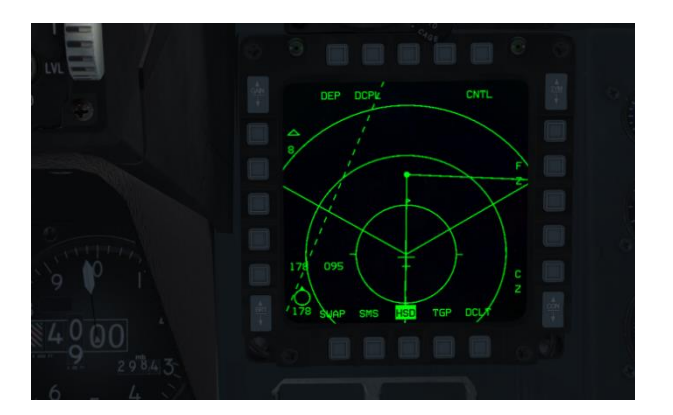

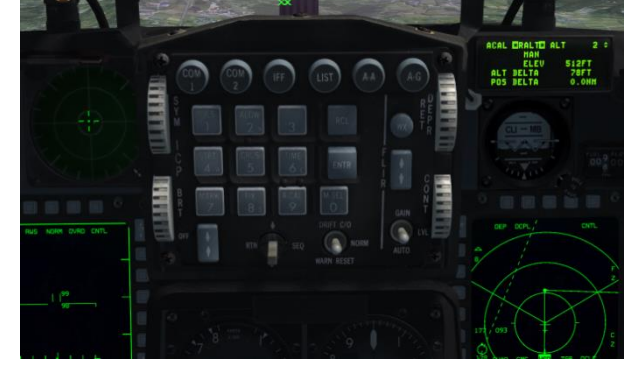

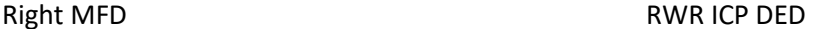

*Note: Custom views do not work in Snap (2D) pit or HUD only / EFOV views. You have to be in the Pan (3D) pit mode.*

# 4.4 How to define TopGun Views

The TopGun views are defined in the .dat files located in *Data/Sim/Acdata*. You have to edit the .dat file (*note: not the \_afm files*) manually for each aircraft for which you want to change the TopGun view.

A typical code line looks like this:

TopGunCamera1 7 **-4.72 -15.63 -4.40 +0.00 +45.00 +0.00 60.0**

The TopGunCamera views are numbered. So the first view is TopGunCamera1, the second TopGunCamera2 etc. The "7" behind always stays the same. Besides the numbering you have to change the bold part of the code line.

x-offset y-offset z-offset x-rotation y-rotation z-rotation FOV

*Note: There is no easy way to get the corrdinates etc. You have to find them out by trial and error. You can use the standard TopGun views as a starting point.*

# 4.5 Pilot kneeboards

If BMS 4.34 introduced the pilot model, the legs of the pilots only had single pages kneeboards. BMS 4.35 introduced the possibility to toggle 16 pages on each kneeboard for a total of 32 pages.

Any images can be displayed on the kneeboard by way of DDS textures located in the \Data\TerrData\Objects\KoreaObj folder. Reserved DDS are from 7982.dds to 7997.dds

By modifying the DDS you may add any suitable content to the kneeboards. Each texture has a resolution of 2048x2048 pixels and is divided into 2 parts. The left part is for the left kneeboard and the right part for the right kneeboard, respectively.

For now, the old single page DDS textures 1988.dds & 8019.dds are still available for compatibility reasons, e.g. they are used by 3rd party pilot models. Please note that this can change in the future.

By default the BMS 4.35 kneeboards have checklists on the left and navigation data on the right kneeboard. The first pages of each legs are titles or a large map which are mostly placeholders for more relevant information that can be updated through Weapon Delivery Planner.

# 4.5.1 Managing Kneeboards with the latest reslease of WDP

After loading the mission into WDP – make sure you have the latest version supporting BMS 4.35, select your flight and manage your datacards as usual. Once you are happy with the mission planning, you can transfer whatever content you need into your pilot leg kneeboards, here is how:

 $17$ Cards Directory  $18$ 19 **Upd Kneeboard**  $20\,$ 1, 21:15:00  $21$ 

On the left margin of WDP, click the "Upd Kneeboard" button.

This open a new window displaying 16 slots of the left and 16 slots on the right representing the current kneeboards content. (left for left kneeboard and right for right kneeboard) The selected page on the left and

the right are visible as images in the middle.

As stated above the first pages of the right and left default kneeboards are meant to be replaced the mission datacards which is what you will need the most. You may replace the other pages as well as you see fit but you will then loose the checklists and the navigation data offered by default.

Let's assume you want to add your mission datacards as advised on the first page. The WDP datacards are split into left and right side.

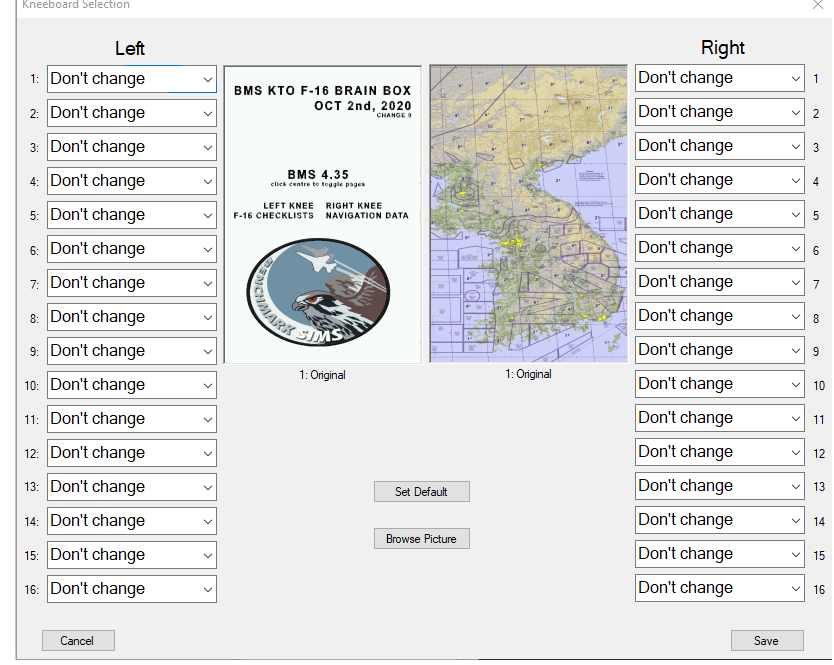

Select in the first left slot datacard left and select in the first right slot datacard right.

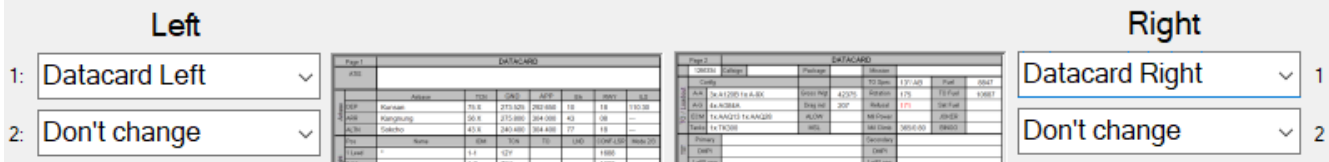

Since you do not want to change any other page, you may hit the SAVE button on the bottom right. This will override the relevant DDS with the correct images. Your mission datacard are now saved into your kneeboards.

*Please note, the DDS will remain so setup until you change them again. So if on your next mission you did not upload new content or reset default contant on your kneeboards, this specific datacard will remain loaded.* 

All 32 slots can be changed according to your needs. WDP offers a selection of possible replacements. Most of these are intuitive but some need further information:

**Blank:** Inserts an "Intentionally Left Blank" picture with a page number. Blank pages are not skipped and will be displayed through any other page.

**Map**: inserts the mission map as set in the map tab of WDP. Remember You may zoom and offset the KTO map within WDP allowing to have a more relevant map implemented on your datacard and thus also on your kneeboard. Also note that you have many options to display on that mission map from WDP such as other flight routes, PPT, airbase, bullseye, tacan and

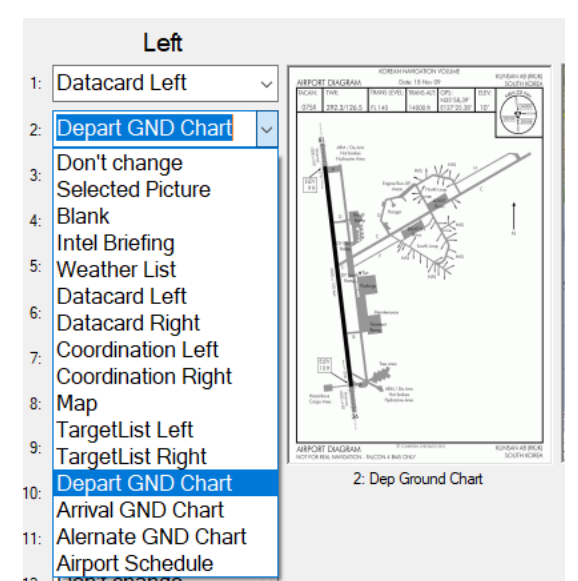

range ... You even have the option to select a white map for better readability.

**Selected picture**: Any picture can be loaded on any kneeboard page. The picture must be first selected through the "Browse Picture" button. This open a regular file browser where the relevant picture can be chosen (jpg, png, bmp and dds are supported formats). Please note the image will be resized to 1024x2048. If you do not want to have weird size effect, adapt first your images to the proper resolution.

Once selected the images will be displayed in the middle and you may insert it on the left or right kneeboard.

It is not so intuitive, hang on! Before inserting the selected picture, you must first choose a page number from the middle box and only after this you can insert it with the right or left "Insert" button. By default the page number defaults to page 1 so if you omit this step you will constantly upload that picture on the first page.

After successful insert, the preview will disappear making room for the next picture to be uploaded in any other slot. It is therefore possible to upload many different pictures to each pages of your kneeboard.

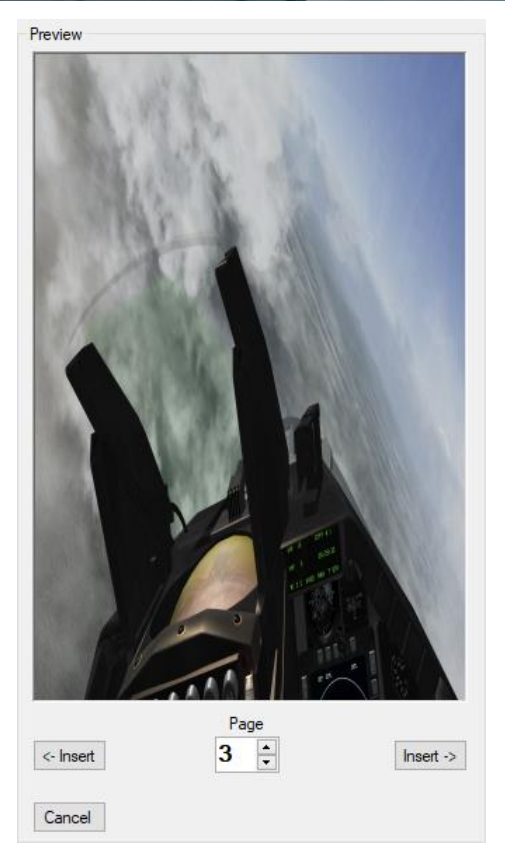

When a picture has been successfully loaded into a slot, the slot will show 'Selected Picture" and highlighting that slot will preview the loaded picture in the middle.

It is advised to cross check your slots for relevant images before sending the files to the kneeboard as it is very easy to get confused during the process and once in the pit, it is too late to further change a picture.

Unless you really want to have a picture of your family in case you do not come back from this mission (...) some squad specific SOP or cheat sheets can be handy to have on the kneeboards.

Once all your 32 pages are set as you want them, clicking the "Save" button will convert your selection into the relevant DDS files.

The DDS files will be overwritten (unless those left at "Don't Change") and default content will be lost... Yes I know there is a "Set default" button but this is misleading as it does not reset the default vanilla BMS install DDS file but only the ones which were active before launching WDP. Once you have saved your kneeboard configuration and closed WDP, what you have saved will be the next default.

It is therefore recommended to backup the default 7982 to 7997 DDS files from your \Data\TerrData\Objects\KoreaObj folder to ensure you can restore them whenever needed.

# 4.6 Customizing 3D world UI windows

Since 4.36 a new feature to display specific content in 3d ui windows is available. The code is based on Dear ImGui and perfectly fits our needs. These windows can be dragged and dropped anywhere on the screen. Also the size is adjustable.

As of 4.36.0 the following 3d ui windows are available:

- Radio Subtitles (in addition to the old-style subtitles)
- AI Comms Menus (replacing the old-style comms menus)
- Mini HUD (replacing the old SA-Bar)
- Debug Window (not available in public versions)

# 4.6.1 Drag & Drop, Resize

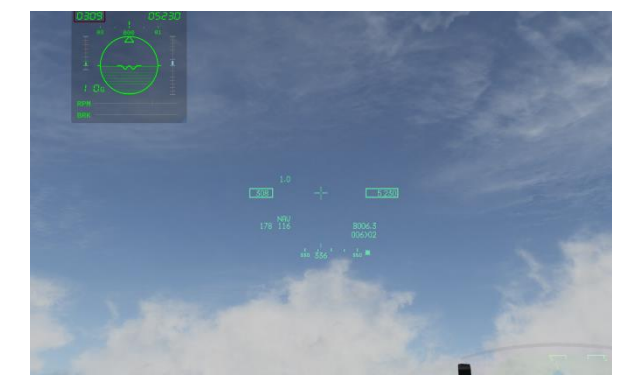

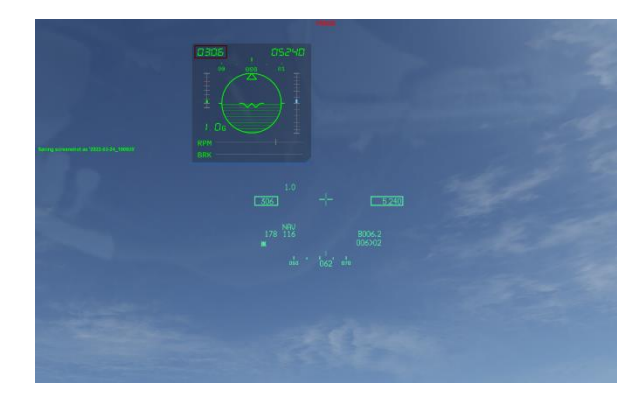

This is an example with the MiniHUD window. You can place the window anywhere you want on the screen. This is extremely useful for pilots with e.g. multi-monitor setups. Just place the mouse anywhere within the perimeter of that window and move it to another spot by pressing the left mouse button.

You can resize wondows by dragging one edge of the window or the blue triangle at the bottom right corner. Depending on the type of the window some options are available while others are not. E.g. you can resize the mini

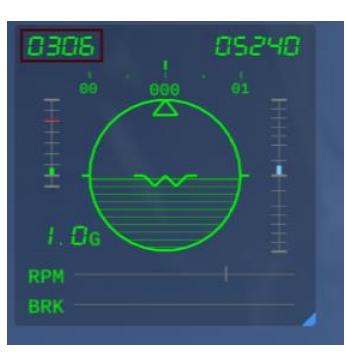

HUD but it always stays square. On the other hand you can't resize the comms menus as they change their size automatically depending on the content.

You also have to be careful with your mouse. When the mouse cursor is within the perimeters of the window keyboard inputs are sent directly to that window, only so the rest of the game doesn't see it. Some of the ImGui windows need key input but most don't use it for anything.

# 4.6.2 Falcon BMS.cfg options

## *set g\_nMiniHudAlpha 50*

There is one variable in the cfg file to control the alpha of the window background. Default is set at 50%. The variable will let you change the background transperancy from 0 for transparent to 100 for completely black.

## *g\_bWindowedRadioSubtitles*

The radio subtitle in a window feature is turned on from the config file with the variable above. Default is 0 which means OFF, 1 is ON. If turned to OFF you still have the old-style radio subtitles in the top left corner of the screen. If ON you have the new radio subtitle window which can be placed anywhere on the screen. It changes its size automaticalle depending on the number of messages shown. The window vanishes it the TTL for the last message is exceeded.

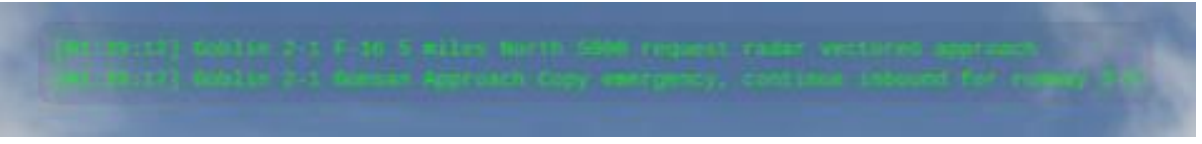

New radio subtitle window

In addition to that there is also a new key callback which opens another Radio Subtitles Window which offers the opportunity to scroll through the comms history. All messages that have been transmitted so far show up in that window with timestamp. The callback for that is *OTWToggleSubtitleWindow*, default keys are Alt C: W. This toggles the window on/off. You can also collapse the window so that just the title bar is shown and expand it again when needed.

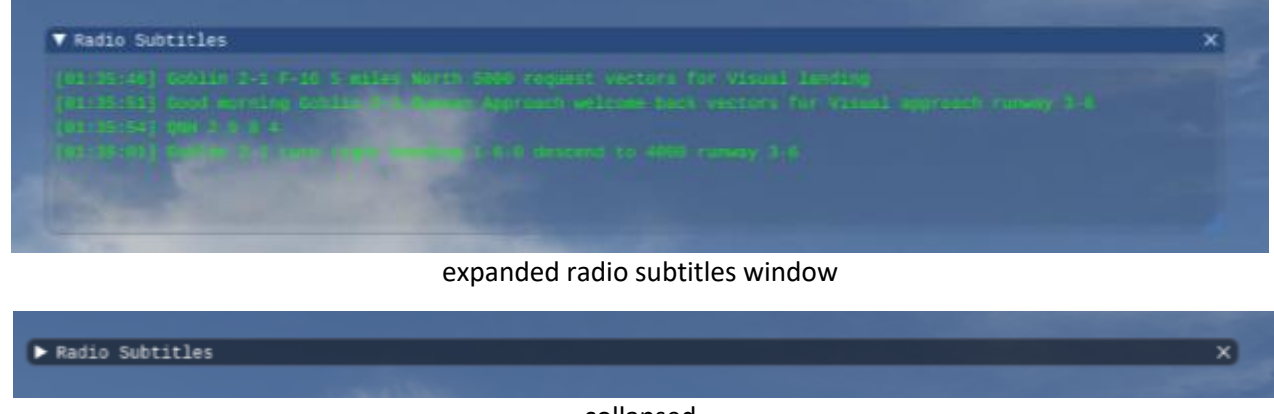

#### collapsed

## 4.6.3 3DUiSettings.ini

The settings for each window are stored in …\User\Config\3DUiSettings.ini and looks like this:

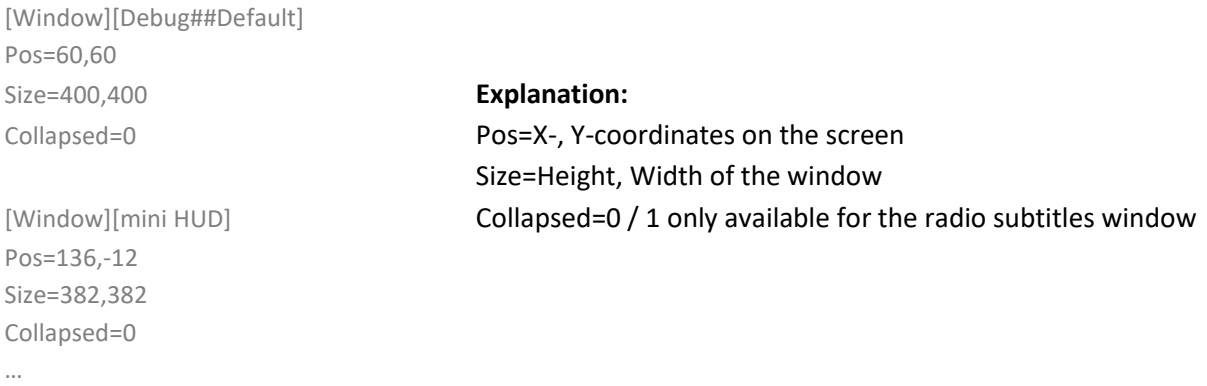

The x / y coordinates are measured from the top left corner of the screen (x=0 / y=0) and point to the top left corner of the window.

# **5. Aircraft Radios** 5.1 Introduction

The radio code updates started in 4.32, were further refined in 4.33 and a huge step was achieved in 4.34. No further changes have been made in 4.35. Let's have a bit of history:

The radio in Falcon4 BMS underwent significant changes in BMS 4.32 compared to earlier dialects of Falcon 4.0. These changes included differences in both the single-player and multiplayer environment.

4.33 introduced a couple of new features to the 4.32 radios. One big addition is that, as with real life radios, we are now limited in range. Radio range (including IVC) is now Line of Sight dependant. As you get further away from the other radio the quality and volume of the transmission will degrade until you can not understand, then no longer hear the other person's transmission. The other change is the possibility of using sidetone (if your hardware supports it), for an even more authentic audio experience.

4.34 introduced unique frequency according to callsign and the need for humans and AI alike to be on the same frequency to be able to communicate. More frequencies were added for controlling agencies like ATC and AWACS but most importantly AI no longer follow human frequency changes auto-magically.

With 4.34, just like real-life, if you are not on the correct frequency and issue a radio message, the message will be lost and nobody will answer.

Another stept forward was made in 4.36. While in the past flights (depending on their callsign) were at risk to share one VHF frequency. This has changes as we now introduced the possibility to enter VHF frequencies between 30.000 until 61.000 Mhz. Now such conflicts aren't possible anymore unless you willingly tune into another flights VHF. In addition each callsign now get's an emergency fallback UHF frequency.

# 5.2 UHF

The UHF band frequencies are from 225.000-399.975 MHz in 25 kHz stepping. Since 25 kHz stepping applies, the 5th digit of a 6-digit freq must end with 0, 2, 5, or 7 and the 6th digit must end in 5 or 0.

Examples of valid freqs: 371.075, 377.10, 271.6. Examples of invalid freqs: 339.11, 271.14.

It should be noted that the pilot inputting frequencies using 6 digits will only actually see 5 digits in the DED. With 4.34 this will happen far more often as we use many more frequencies in a limited range.

# 5.3 VHF

The VHF band frequencies are from (AM mode) 116.000-151.975 MHz in 25 kHz stepping. Please note BMS "own valid" range (for voice communications) is from 118.000 to 144.000 MHz.

The FM mode (30.000-87.975 MHz) is partly (30.0-61.0 MHz) implemented. The rules regarding digit input are the same as those which apply to the UHF band.

A large part of the VHF range is reserved for ATC and navigation and cannot be used for radio communication. ILS frequencies are within 108 – 111.975 MHz and RadioNavigation stations are from 112.0 to 117.975 MHz. ATC also uses the range between 118.0 to 135.975. Tactical operations are conducted in the 30.0-61.0 and 136.0 to 144.0 MHz range in BMS.

# 5.4 The Briefing Comm Ladder

Let us first have a look at the briefing page.

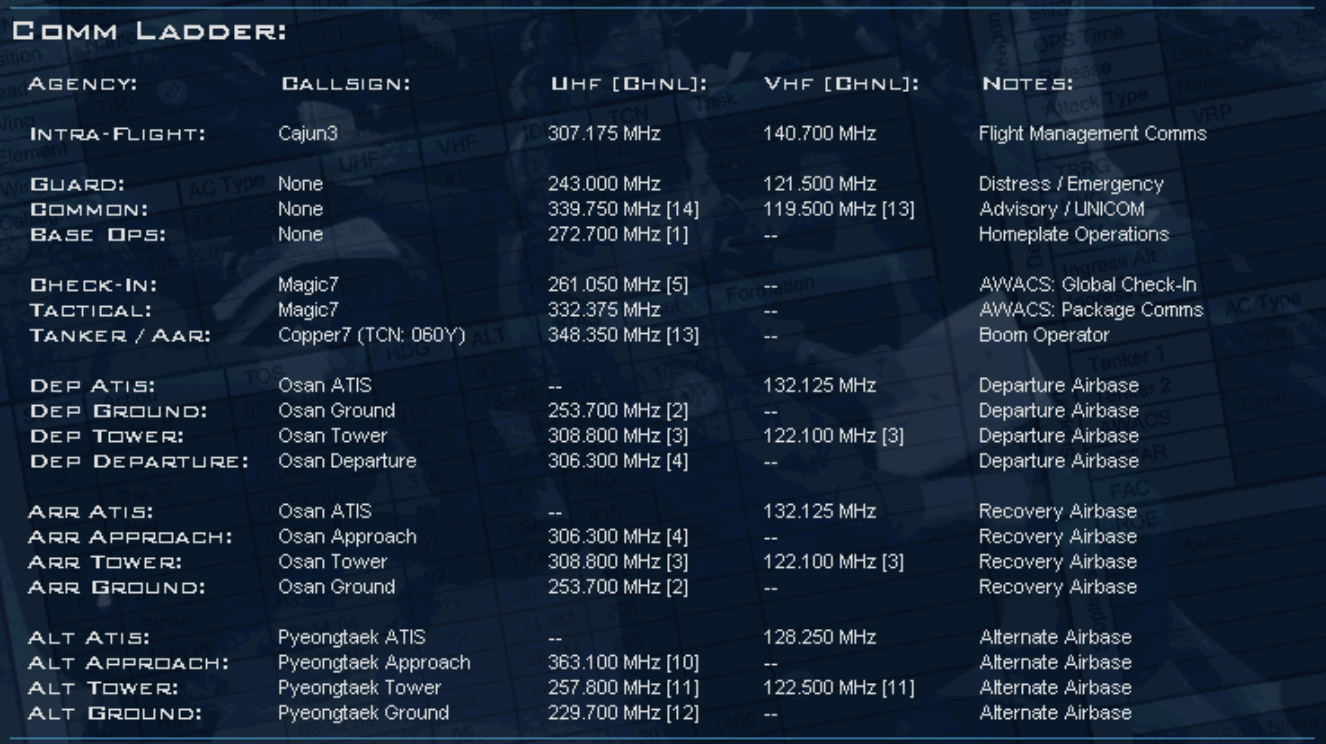

As you can see we have a number of agencies to communicate with. The corresponding frequencies and presets are assigned automatically. This is not only in TEs, Training missions and Campaigns the case, but also behind the scenes (as you have no briefing page) in Dogfight and Instant Action modules.

The frequencies for Homeplate Operations, ATIS, Departure, Recovery and Alternate Airbases are retrieved from the stations+ils.dat. Everything else is stored in the new radiomap.dat located in the '…/campaign' folder.

Let us now go into more detail.

# 5.5 The Ground agencies

As for the airbase operations we have a set of new agencies. From ramp to landing the flow is like this: Base Ops, DEP Ground, DEP Tower, DEP Departure … ARR Approach, ARR Tower, ARR Ground. Please note that Departure and Approach are in fact one and the same agency if DEP and ARR are planned to be the same airbase. Otherwies it might differ.

Each ground-based agency has a unique UHF and VHF (if applicable) frequency. However, not all agencies have both as you can see in the screenshot.

Airstrips are a bit different as they just have VHF / UHF frequencies for the Tower.

Carriers are treated the same as airbases btw. On the other hand they have in addition a LSO agency which is usually on the same frequency as the tower.

For more details please refer to the before mentioned manuals.

# 5.6 The Air agencies

As mentioned above the air agency frequencies are stored in the radiomap.dat. This file contains all UHF / VHF frequencies for the following agencies: Intra Flight, Guard, Common, Check In, Tactical and Tanker / AAR.

While Guard and Common are fixed frequencies, which never change, the others are tied to the Flight callsign directly. At the moment we have a total of 169 Flight callsigns. It was 160 before but we added Mirage, Rafale, Lynx, Fenwick, Tornado, Magic, Nimrod, Puma and Gazelle in 4.34.

As each callsign gets an additional number from 1 to 9 this sums up to 1521 (169 x 9) different callsigns (e.g. Falcon1, Falcon2 … Falcon9 etc.).

Here is a brief summary of how the frequencies get assigned to the different agencies:

### **Guard / Common (UHF and VHF):**

These are for Distress / Emergency (Guard) and Advisory / Unicom (Common) purposes. These are the only air agencies which have a UHF and VHF frequency assigned. They will never change.

### **Intra Flight (VHF only):**

This is for flight internal comms. It is the VHF frequency tied to the flights callsign. Let us assume you are in the flight Banshee 6. The VHF tied to Banshee6 will be your Intra Flight frequency.

## **Check In (UHF only):**

This is the global check In frequency. The UHF frequency is tied to the AWACS callsign. So if there is an AWACS on station with the callsign Dragnet1 the UHF is tied to that callsign.

## **Tactical (UHF only):**

This is for Package Comms. The UHF frequency is tied to the primary flight of the package. This is usually the first flight in the package list (either briefing or ATO). Short example:

You task a package in the TE builder consisting of Strike, SEAD and Escort. The Strike, let us assume his callsign is Falcon1, is tasked as the first flight in the package. Tactical UHF will be tied to the callsign Falcon1.

## **Tanker (UHF only):**

This is for communication with a tanker (obviously). Tanker is treated the same as Check In. UHF is tied to the tankers callsign.

### **UHF – General notes:**

Each of the 1521 flight callsigns has a unique UHF frequency assigned. There are no conflicts possible with neither other flight callsigns nor ground agencies.

## **VHF – General notes:**

This story is less prone to conflicts. At the current state we use 320 VHF frequencies in the range of 136.025 to 144.000 which are exclusively for air operations. As the frequencies are tied to the callsigns directly via the radiomap.dat you can imagine that conflicts are quite possible. We will come back on this later.

# 5.7 Presets

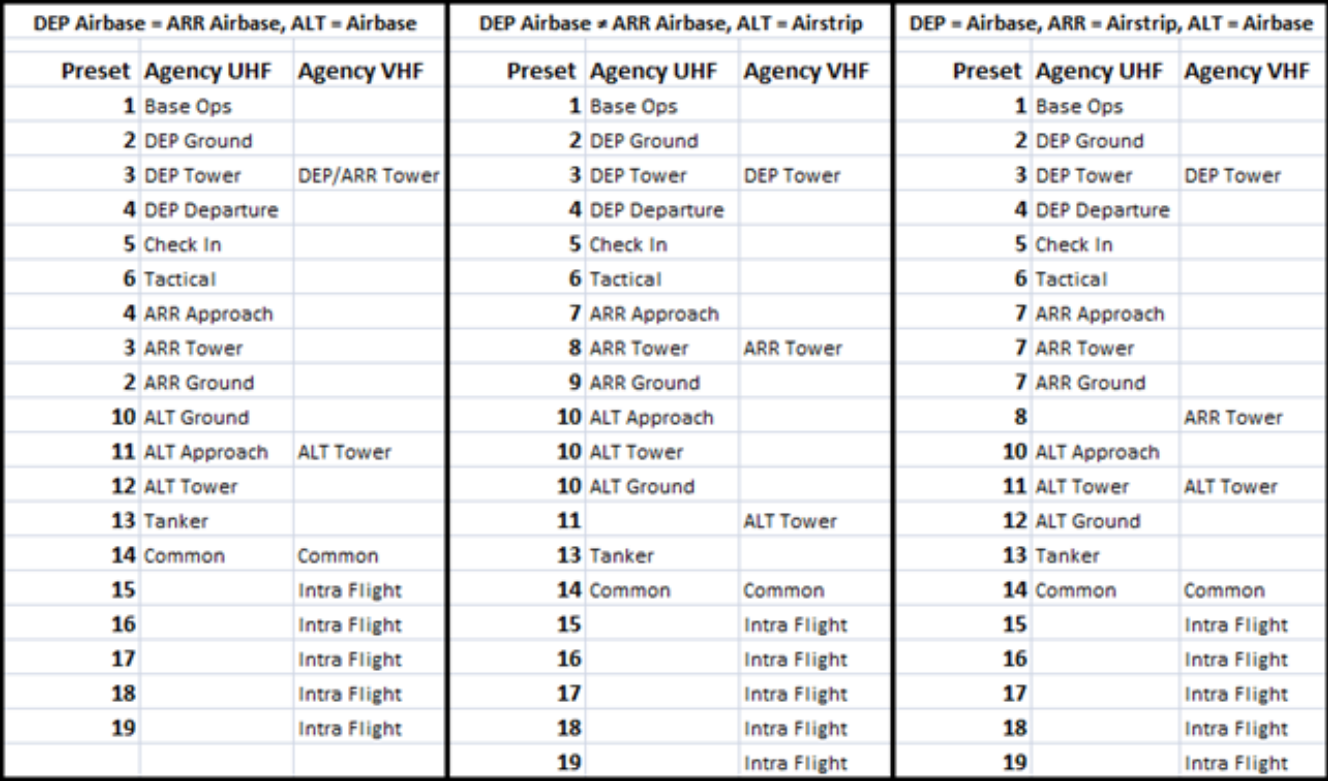

All presets are stored as shown by the examples in the following list:

As you can see the UHF and VHF presets are dependent on various factors, e.g. whether DEP, ARR or ALT is an airbase or an airstrip. What stays always the same is:

- Base Ops
- Check In / Tactical
- **Tanker**
- Common
- Intra Flight

# 5.8 DTC Storage

All frequencies will be stored in the DTC automatically. There is no need to take further actions apart saving the DTC prior entering the 3d world. But be aware, if you change the arrival or alternate airbase or add a tanker waypoint the frequencies will also change. In this case you have to save the DTC again to make sure to have the correct frequencies stored.

# 5.9 IVC impact on the new Radio Code

Previously the Team frequency preset (channel 13) was a special one.

When using IVC in multiplayer from the game UI (i.e. before or after flight), the *F1* key transmited on the Team frequency. In a force-on-force scenario, red and blue forces could (and still can) set different Team frequencies in their *Falcon BMS.cfg* file (described in chapter 12) to allow communication in the user interface (UI) with ONLY members of their team. This allowed them to brief/review their plan before committing to 3D without the other team listening in. Another feature of this is someone (a human AWACS controller or shot down pilot) in the UI could communicate with someone in the 3D world over the team freq (provided the person(s) in the 3d world are tuned to it).

To maintain the F1 capability to communicate from the UI to the 3D world with the deletion of the TEAM channel, the F1 default frequency was changed to a new preset common to most of the flights and named "Advisory". It's preset 14 and assigned to the fixed frequency 339.750 MHz.

Naturally, if both sides (teams) do not have different Team freqs, everyone will hear one another as if they were on the same team. In a MP environment, *F2* is by default ONLY used for the UI and *everyone* in the UI can hear transmissions on it. By default *F2* can never be heard from the 3d world because it uses a frequency outside the range you can select once you are in the jet. *F2* is intended for everyone to use to check their IVC when joining first chat (the COMMS window), to coordinate and synchronise launching to 3D, briefing any "global" type things like rules of engagement, any special procedures, or just BS'ing before you fly.

It is possible to change the frequency that is used for *F2* from the UI, so if you want you can reconfigure it so both *F1* and *F2* are tunable in the 3D world as well. Depending on your needs you have considerable flexibility to separate teams or have multiple "control agencies" on separate frequencies or the like.

# 5.10Managing two radios

Typically in the real F-16 UHF is normally used to communicate with external agencies: ATC--ARTCC, ground, towers, approach/departure, etc. and in war-time or exercises, controlling agencies like AWACS (DCA, Strike, etc), JSTARS or other command and control agencies.

VHF is normally used for intra-flight communications but some frequencies may double as coordination net as well depending on the purpose. What does this mean to you?

Since the above are the typical set ups, we recommend talking to Towers, AI packages, or humans in other flights or packages on UHF and keeping intra-flight communications on VHF.

So, in single-player your radio set up may be:

- UHF 2 (preset 2 for Departure airbase Ground frequency) and change UHF when instructued to the following controlling agencies (tower, departure, tactical net).
- VHF 15 (the new first flight default intra-flight preset).

In a multiplayer (MP) environment, with say 2 flights of 4 aircraft in the same package the UHF would be the same as all aircraft need to be on the assigned ATC frequency (ground with preset #2 in this case) but having all the 8 players on the same VHF frequency would not work efficiently. The first flight would be on VHF preset #15 and the second flight would be on VHF preset #16.

That way each flight can have intra-flight comms on the VHF flight frequency and the 2 flight leads can talk to each other using the UHF frequency (usually after being released from the ATC).

Worth mentioning also is that 4.34 finally implements concurrent UHF/VHF radio playback. In other words, just like real life, you may hear transmissions from both radios at the same time. Two stations emitting on the same radio frequency will be blocked, but as your aircraft has two separate radios (UHF and VHF) if you receive transmissions from both at the same time, you will hear both at the same time, unlike previous versions where they were sequenced one after another or partially deleted and not heard.

During internal testing, it turned out that it is \*really hard\* to listen to two independent radio transmissions at the same time, especially if both are using the same voice (which can happen in BMS), and are co-located acoustically. But there are a couple of solutions for that.

You can horizontally space out IVCs UHF and VHF sound to the left or right to allow for easier distinguishing. To achieve this, a new command line option "O" (config file option "offset") has been added to the IVC Client.ini.

Possible values are:

- 0: no spacing/default
- 1: UHF is moved to the right, VHF is moved to the left
- 2: UHF is moved to the left, VHF is moved to the right

GUARD will not be moved, i.e. it will always be "centred".

Falcon BMS.cfg option: *g\_fRadioBalance* has been introduced to shift the UHF/VHF playback volume out of centre (in opposite directions). Default is 0.0, i.e. both UHF and VHF will be centered. A positive value will shift UHF to the right, VHF to the left. A negative value will shift UHF to the left, VHF to the right. We advise you to set it to 4 (or -4) to start with and then adjust to your preference. More information can be found in chapter 3.9. Please note this is only valid for true VHF or UHF comms, ATIS which is TTS but VHF to BMS flyers is actually from the centre and cannot be side shifted.

# 5.11What about the AI? How do they fit in?

Well it is much simpler than before.

Before 4.34 we had to know that AI members of your flight would be able to hear you and communicate back on any one of frequencies which were assigned to presets 1-14. AI package members would only hear you on the frequencies that corresponded to Package 1-5. AWACS and tankers were "smart" like your flight members. They could communicate on any of the 14 well-known default frequencies. Proximity would limit transmission to jets close by.

Now to be able to communicate with any entity you need to tune the frequency of that entity. There are no presets anymore for flight, package, team or whatever. Each entity has its own frequency and like in real life if you want to talk to them you must know and tune to that frequency in your radio.

This will be particularly noticeable the first time you try to manage your AI wingmen. If you are not on the assigned VHF frequency for your flight your wingmen will simply not hear you. As radio checks are not possible in BMS, just ask for a fuel check (or similar) and if you don't get a response chances are that your VHF is not tuned to your default flight VHF frequency.

Default VHF flight frequency presets have changed. According to the position of the flight in a package, the presets will be either #15 for the first flight (ID10), #16 for the second flight (ID20), #17 for the third flight (ID30) and you get the idea what it will be for the fourth and up to the possible fifth flight in that package. In solo play with a single flight not part of a package the default VHF preset will always be #15.

The UHF Package frequency is the assigned UHF frequency of the leading flight in that package. That leading flight is assigned ID 10. The IDM addresses and the Air to Air TACAN default channels still depend on the ID of the flight within its package. The UHF radio frequency of that package will now be assigned as the ID 10 flight UHF frequency. This is pretty transparent for users except for some very specific cases.

When a tanker package is created for instance and made up of a tanker flight and an escort flight if the tanker is the first flight in the package the package UHF will be the tanker frequency. When the user tunes to the tanker frequency prior to an air to air refuel, he will therefore hear all the escort flight UHF radio transmissions on the tanker frequency. To avoid this, the tanker when part of a package should never be assigned as the first flight; the escort should be the first flight. That way, the escort flight UHF is the primary radio and the tanker will have its own frequency, dedicated to AAR. The same is true for AWACS, to an even greater extent.

Another consequence of the new radio code is that in solo player the frequency might be much quieter than before. As you will not hear magically all the radio transmissions from multiple frequencies around you anymore but only the frequencies you are tuned to, the radio traffic will seriously decrease from previous missions. This is a double-edged sword and something future revisions of BMS will hopefully address.

Less traffic makes it easier to get a clear picture of what's going on around you without the interference from engagements happening far away from you as it was in previous versions, but on the other hand sometimes the radio traffic is so sparse on your own frequency that it's far from being enough to build a good situational awareness about what is going on around you with other flights being on their own dedicated frequency. Fortunately the new AWACS Picture calls are significantly better at helping you build/maintain SA.

# <span id="page-50-0"></span>5.12 Setting the UI Radio Frequencies

To change the team frequency, open up the *Falcon BMS.cfg* file in the root Falcon4 directory with a *plain text editor* like Notepad or even better Notepad ++.

Look for the following entry: *set g\_nF1TeamUiFreq 339750*

As you can see, referencing the default frequency table above, 339750 is 339.750 MHz. That number is the default if *set g\_nF1TeamUiFreq* is not set in the .cfg file. To change the Team freq, add a 6-digit number that complies with the rules mentioned in the UHF section regarding frequencies or keep it simple. Good examples: 236800, 377800, 253700, 229025, 141325, 139000, 143925. The team freq can either be a valid UHF or valid VHF frequency.

*IMPORTANT NOTE:*The team freq *does not* have to be a valid UHF or VHF frequency, but there's a catch. It *can* be any 6-digit number, but we *strongly recommend* using a valid UHF/VHF frequency, as a pilot in the 3D world will only be able to tune to a valid frequency. So while the number you choose will work for the UI, it will not for the 3D world. So just ensure you are using a valid frequency and be done with it!

The same configuration trick works for the *F2* frequency as well, so you can change it as well if you want. In this case the name of the variable to set the frequency is: *g\_nF2TeamUiFreq.*

# 5.13Falcon BMS Radio Spectrum Management

## 5.13.1 VHF Tactical Comms:

Primary Aircraft (F-16s only):

138025 - 139975 (198 frequencies)

- Secondary Aircraft (Blue Team, e.g. F-18s, Harrier etc.): 30.025 - 37.450 and 136.025 - 143.975 (405 frequencies)
- Secondary Aircraft (Red Team, e.g. Mig-29s, Su-27s etc.): 47.400 - 60.975 (405 frequencies)
- Tertiary Fighter Aircraft (Blue & Red Team, AMX, J-5s etc.):

47.400 - 60.975 (126 frequencies)

Tertiary Bomber Aircraft (Blue & Red Team, e.g. B-1s, Tu-160s etc.):

37.475 - 47.375 (81 frequencies)

Quarternary Aircraft (Blue & Red Team, Tanker, AWACS, Transport):

37.475 - 47.375 (216 frequencies)

Non Human flyable (Blue & Red Team, Helicopters):

37.475 - 47.375 (90 frequencies)

Backup frequencies, free to use (39, not used in RadioMap.dat):

30000, 31000, 32000, ... 60000, 61000 and 138000, 139000, 140000, 141000, 142000, 143000, 144000

## 5.13.2 UHF Tactical Comms:

- 225000 399975 (3042 frequencies plus GUARD, ADVISORY, COMMON\_TWR, COMMON\_APPR)
- checked for conflicts in station+ils.dat files of Nevada, KTO, ITO, TvT, Balkans, CET

# 5.13.3 ATC Operations:

- VHF 108000 to 111975 for ILS
- VHF 112000 to 117975 for radionavigation stations
- VHF 118000 to 136000 for Tower and ATIS
- UHF 225000 to 399975 for BaseOps, Ground, Tower, Dep/Arr, LSO

# **6. IVC**

# 6.1 Purpose & Implementation Overview

Like many other features of Falcon4 BMS, realism is one of the driving reasons for the radio changes. Along with this, the Internal Voice Communications (IVC) for multiplayer, which was first introduced as a feature of SuperPAK 3, has vastly grown in flexibility and realism.

The current implementation in the game code is based on use of an external voice client program run by each player and a remote voice server program that may either be hosted by one player or resident on a separate server system.

There are a number of potential candidates for the client and server voice programs and the code inside the game is designed to be agnostic to the choice of voice client in particular while still offering the ability to control the client from within the game, using the realistic radio and HOTAS controls. This is accomplished by use of a shared memory structure for the game code to provide status to the client program. Any client modified to read the shared memory state can in theory be used to deliver a good voice communication solution.

To make things a little simpler, one such client/server program combination is provided as part of the game install. We are very much indebted to TeamSpeak Systems GmbH/Triton CI Associates for permission to use the TeamSpeak 3 SDK for this development work.

In essence, the voice system implemented for Falcon4 BMS includes therefore three components:

- The voice server program, based on the TS3 SDK; and
- The voice client program, also based on the TS3 SDK; and
- Code in the game designed to provide command and control to the local client program.

If you are wondering about the former IVC implementation that was based on the Microsoft DirectPlay Voice system, this has been removed from the game. Since Microsoft withdrew support for this system some time ago and it wasn't possible to make it work on Windows 7 or newer versions of the operating system, we needed a new approach and that is what you see in the TS3 SDK based programs.

*One important note up front: the client and server programs based on the TS3 SDK are NOT – repeat – NOT compatible with the normal TeamSpeak client and server programs available from the TeamSpeak web site.* 

The SDK programs have a different enough implementation that you can't mix-and-match components. In effect, the client and server programs included with the Falcon4 BMS install are only usable with other copies of the exact same programs. Please don't ask how to change this so your existing TS3 (or TS2 for that matter) server or client can participate in the voice communication systems – it's not possible.

The folks at TeamSpeak/Triton have really done us a good turn with the licensing on this code now. You may all use it with Falcon4 BMS – we can theoretically have as many copies running at one time as we like. We can run the server as long as we like and as often as we like. Obviously Triton intends for us to be able to get what we

need from this tool set to support Falcon4 BMS. If we abuse this Triton has the ability to revoke the license; so please, be mindful of this privilege for all our sakes.

# 6.2 IVC dos and don'ts

- Do NOT decompile or otherwise reverse engineer the client or server exe's.
- Do NOT decompile or otherwise reverse engineer the dll's that come with the exe's.
- ONLY use the client and server code in concert with Falcon4 BMS.
- Do NOT try to use the client with a standard TS3 server this won't work anyway.
- Do NOT try to use the server with standard TS3 clients this won't work anyway.
- Virtual squadrons may run voice servers 24x7 but please run as few as practical.
- Don't start the server exe yourself unless you really need to do that.
- If you run your own voice server standalone for a game, please terminate it when your mission finishes.
- There is a 96 player limit on any one voice server (UHF, VHF, GUARD) at any one time.

Every one of you has a responsibility to the others in our community; anyone can screw this up for everyone else with a moment's selfishness or thoughtless behaviour; be wise, please and we should have no problems.

# 6.3 Using the Voice Server Program

It's actually dirt simple. All you really need to know about running the server is that you start it and you are done. At this point it's ready and waiting for clients.

When you start the server exe, a cmd/DOS box pops up. That's mostly there to show status. It has a small set of 'commands' that you can enter in the box. Unless you need to for some reason, the best advice is to leave those alone – they come from the TS3 SDK example server code and we left them for possible use in debug. We haven't tested them other than to discover that at least two of the options \_will\_ crash the server exe.

If you run the exe on a machine that has a fully qualified domain name or an IP address that is routable (e.g. a machine that is direct connected to the internet) no other preparation is required – just give that IP address to your prospective flying partners for them to use as the voice server address and let them connect.

If you run the server exe on a system that is behind a NAT router you will have to forward the 3 ports above to the LAN address of the system running the server exe. The code uses only UDP so there is no need to forward TCP. Failure to forward the ports will render the server accessible to LAN clients only. Assuming that you have correctly set up port forwarding, tell your prospective flying partners the WAN IP of your NAT router and tell them to use that as the voice server IP address. Usually that address is one that's routable, given to you by your ISP, and most often delivered via DHCP when your router connects to the ISP (but not always, YMMV).

The server supports a number of command line options to control its behaviour. One of those is –h which prints out the following usage message on the console and then exits the program.

```
Usage: IVC Server [-h] [-i <arg>] [-p <arg>] [-w <arg>]
         Help - -h: print this usage message and exit
        Addr - -i <addr>: sets the IP address that the server should bind to
```
Port - -p <NNNNN>: sets the 4-digit value as the base port to listen on for this server (port, port+1

#### and port+2 are used) Word - -w <str>: sets the string value as the code word clients must use to access this server

On some systems with more than one network connection, it is possible that there is more than one network IPv4 address by which the system is known for remote connections. The  $-i$  option allows you to specify the IPv4 address on which the server will listen for incoming connections and voice data traffic. The format of the address is the typical 4-number integer representation where each number is separated by a dot character. For example you might use -i 127.0.0.1 (although that's probably not very useful in practice!).

As mentioned above the server uses three UDP IP ports with well-known defaults. In some cases it may be useful to have the server listen on different ports and the -p <NNNNN> option makes this possible. The argument for this option is a single integer that defines the lowest port number or a set of three consecutive ports that the server will use. For example -p 22222 tells the server to use ports 22222, 22223 and 22224 for connections. The help description above says '4-digit' but actually any valid port number will work so long as the set of three ports keyed off the number supplied as the argument are not in use by other programs.

The server does support code word access and that is enabled with the  $-w$   $\lt$ str> option. This is a supplemental credential that you can customize to your server and that all clients would then need to present in order to connect. This can be used to limit access to a given server to people that know the code word to use in order to connect to the server. To set an access code word, start the server exe with a single word following the  $-w$ command line argument. That word can be arbitrary length but only the first 8 characters are considered. It is possible to use non US/English characters in the code word but results may be mixed so it's recommended that you stick to the ASCII printing characters a-z, A-Z, 0-9 and punctuation marks for best interoperability.

When I start the server exe, the cmd/DOS window pops up and this is what it should say if it's working correctly:

```
TeamSpeak Server 3.0.0-beta6 [Build: 11633] SDK
(c)TeamSpeak Systems GmbH
Logging to file started (no console logging on Windows)
Server running
Server lib version: 3.0.0-beta6 [Build: 11633] SDK
Create virtual server using keypair ''
Create virtual server with 96 slots
Create virtual server using keypair ''
Create virtual server with 96 slots
Create virtual server using keypair ''
Create virtual server with 96 slots
Falcon BMS IVC Server commandline interface
[q] - 0uit
[h] - Show this help
[v] - List virtual servers
[c] - Show channels of virtual server 1
[l] - Show clients of virtual server 1
[n] - Create new channel on virtual server 1 with generated name
[N] - Create new channel on virtual server 1 with custom name
[d] - Delete channel on virtual server 1
[r] - Rename channel on virtual server 1
[m] - Move client on virtual server 1
[C] - Create new virtual server
[E] - Edit virtual server
[S] - Stop virtual server
```
Enter Command (h for help)>

I have done nothing other than start the server to get the above output. I don't type in any commands once the window appears. The server is now open for business. There are 3 virtual servers running in the context of this one exe – one virtual server each for UHF, VHF and GUARD radio frequency sets.

Notice, no mention of the code word in the output there... you'll have to keep track of whether you started the server with one or not.

For the list of command line interface commands the ones that list states are probably safe. The ones that change the state of the server you should avoid; at least for now. The exception to this rule of course is "q" which you are encouraged to use as soon as practical once you have finished using the server in order to shut it down.

The person with the most bandwidth and fastest machine should be the voice host, and maybe even the mission host as well depending on the clients. In large missions with humans, running a voice host and the mission can induce quite a load on the host machine and lower frame rate can be expected. When possible, have one person with a lot of bandwidth and CPU power host voice and another with high bandwidth/CPU power host the mission. Ideally, the best way to use IVC is with a separate dedicated voice server system.

# 6.4 Using the Voice Client

# 6.4.1 Command Line Switches and Options

The IVC client includes some new capabilities. In particular I have added a number of command line switches and options that you can use. These are useful for one time configuration of the client but as I hope you will imagine, saving sets of appropriate command line strings as part of a shortcut to the client applet will allow you to parameterize the startup operation in a pretty flexible way.

For instance, a virtual squadron may have a couple of different voice servers in various parts of the world at some point. To that end, I will probably have two shortcuts that auto-connect me to each one separately with the appropriate frequencies pre-selected and set up so I do no more than launch the client and then start mashing the PTT to talk to the other pilots.

So, how's this all going to work you ask?? Good question! Here's a picture of the usage/help text dialog:

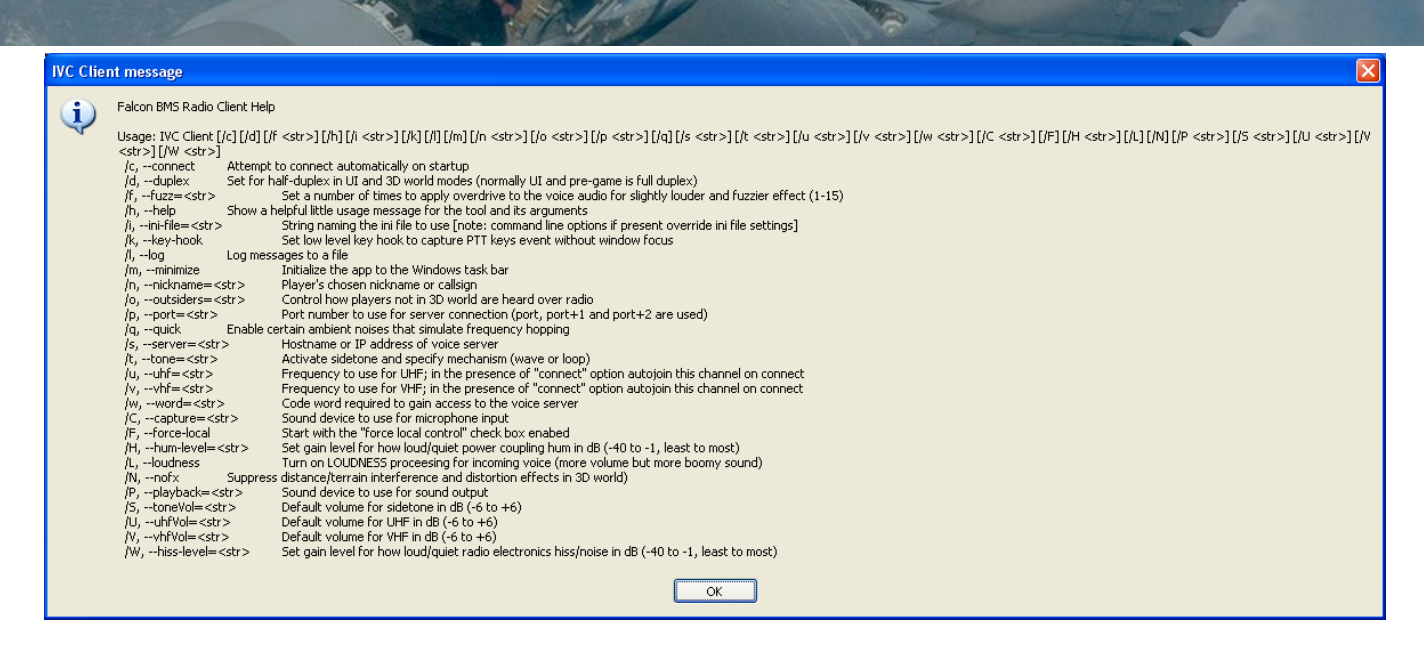

**[Note: this image was taken on Windows XP. For some reason the dialog aspect ratio default makes it look a lot less tidy on Windows 7 or newer and changing that in the code library used for the client seems "impossible". The information is the same in all cases though.]**

You can enter command line options either by launching the applet from the cmd prompt or by setting the command line string in a Windows shortcut.

You can use any or all of these switches and options in combination; a few have interactions with each other as will be noted.

You can use the /<letter\_name> syntax or the longer --<switch\_name> choice but note that with the slash version you just follow with space and a string for the switches that require an option <str> to be present whereas the  $- \leq$  witch name> form requires the  $=\leq$   $\leq$  to space) construction so far as I know (latter not tested much because frankly I think the / notation is easier). I did discover by accident that  $\prec$ Letter name> (i.e. single dash plus letter name) seems to work too, by the way.

If you put in a switch that is not recognized, fail to provide an option <str> where one is required or otherwise mangle the command line so the applet can't figure out what you meant, then you get the above dialog box and the client will exit immediately after you click on the OK button.

Case *IS* significant for these options. Be careful as some are upper case now in addition to the lower case ones.

Here's a longer description of the available choices:

Connect: /c or –-connect

If present, this will cause the client applet to attempt to connect immediately the program starts. Be careful using this one alone because by default your nickname is "noname" and the server address entry isn't either a legitimate ip address or translatable hostname. In other words, expect this to fail unless you use the other appropriate options as well as this one.

Example: "<YourInstallPath>:\FalconBMS\Bin\x86\ivc\IVC Client.exe" /c

Duplex: /d or –-duplex

If present this causes the client to operate on half duplex basis in all modes, pre-game, Falcon4 BMS UI and 3D world. If not present, the client operates on full duplex basis for pre-game and Falcon4 BMS UI

but you get half duplex in 3D world. Half duplex means that when you transmit, all incoming sound is muted. Full duplex is like the telephone: you can talk over each other if you want. Half duplex is how the radio should work for the 3D world to model the real thing. The sound effects follow this option too – if you enable it for pre-game for instance, then you get mic clicks mixed in with all transmissions.

Example: "<YourInstallPath>:\FalconBMS\Bin\x86\ivc\IVC Client.exe" /d

Radio distortion: /f or --fuzz=<str>

If present this option specifies the degree to which incoming voice audio is distorted. The range of values you can provide in the string argument is integers one to 15 inclusive. Using one applies slightly more distortion to the signal than the default and 15 applies even more still. The effect to control the degree of mild overdrive applied to the voice data stream. Use of this option is purely an aesthetic choice for you. The default degree of distortion signal processing probably works for most people but if you would like to further "dirty up" the voice signals, this option gives you some alternatives to try.

Example: "<YourInstallPath>:\FalconBMS\Bin\x86\ivc\IVC Client.exe" /f 5

Help:  $/h$  or  $-{\text{help}}$ 

This one is special...you can put it anywhere in the command line and all other options and switches WILL BE IGNORED. This causes the usage dialog box to show and from there the program will exit. Do not pass "GO!" do not collect 200 local currency units, no soup for you!

The rest of the switches and options act alone or in combination provided there is no  $/n...$  You can enter switches and their option strings (if required for a switch) in any order you like...order is not significant.

Example: "<YourInstallPath>:\FalconBMS\Bin\x86\ivc\IVC Client.exe" /h

- INI File: /i or --ini-file How to setup .ini files will be explained in the next chapter.
- Key Hook: /k or --key-hook

If present this option causes the applet to install a low level Windows key hook. This will gobble up all key presses of  $[F1]$  ,  $[F2]$  and  $[F3]$  keys into the applet. It will do this regardless of which window/application has focus at the time. What this means is that you can minimize the client or put it in the background and the PTT keys will still transmit when you press them. So for instance, many applications in Windows respond to  $F1$  as the "help" key – if the key hook option is present for the radio applet,  $[F1]$  will not be delivered to any application other than the radio applet so you won't be able to use it for opening help for other applications.

Another useful property of doing this is that it means you can start the client, connect and start talking all the way into the Falcon4 BMS UI and on into 3D without interruption. Without the hook, when you start Falcon4 BMS (especially in full screen mode; or if you click on some other application and give it foreground focus) you can't transmit again until the COMMS->connect operation completes successfully. With the hook, the PTTs make the client transmit regardless of what window has focus at the expense of stealing  $\boxed{F1} / \boxed{F2} / \boxed{F3}$  from any and all other applications.

*One extra note: when you go through COMMS->connect and reach the connection established dialog box, the low level hook is removed if it's active at this point.* 

That allows you to still use  $\begin{bmatrix} 1 \end{bmatrix}$  /  $\begin{bmatrix} 2 \end{bmatrix}$  for normal avionics key bindings in the 3D world. For the avoidance of doubt the hook is set when the applet is launched and remains in place until the applet closes (yes, it's active even after Falcon4 BMS closes because the applet resets the hook when you leave Falcon4 BMS...so no  $\boxed{F1} / \boxed{F2} / \boxed{F3}$  in other apps if you don't also close the applet but it will release the keys back to Windows if you then close the applet as well as Falcon4 BMS).

Example: "<YourInstallPath>:\FalconBMS\Bin\x86\ivc\IVC Client.exe" /k

#### Radio log:  $/1$  or  $-1$ og

Primarily a debugging option so most of you won't need it unless we run into problems. Using this switch forces the applet to write a text file called "radio-log.txt" into the ivc sub-directory in your Falcon4 BMS install. It's full of boring spooge about what the client library and server are up to behind the scenes and there really isn't a lot of interest in there for regular pilots. It's mostly there in case I ask you to enable it to help debug problems at some point.

*Note: the log file is one-shot so every time you start the applet any previous content is deleted. Keep this in mind if you are asked for log files to match specific game circumstances.*

Example: "<YourInstallPath>:\FalconBMS\Bin\x86\ivc\IVC Client.exe" /l

## Minimize:  $/m$  or  $-$ minimize

This launches the applet to the taskbar instead of showing the full window on the screen. The BMS code launches the client this way when it auto-launches for you and that's mostly why the option exists but when used in concert with other options you can get the effect of being magically connected to the voice server and talking away all while the client UI is tucked away out of sight.

*NOTE: I was trying to get the auto-launch of the client by the Falcon4 BMS code to be silent/background but this doesn't always work properly. When Falcon4 BMS autolaunches minimizes the client but it may also alt-tab away from the BMS window. Good news is that alt-tab is fixed to work properly now so the remedy is just to alt-tab back to the Falcon4 BMS window and you should see the game UI again (no more black-screen/ partial screen paints). If this behavior offends your sensibilities you can either: a) educate me how to do this kind of launch from a full screen DX application so that it doesn't alt-tab; or b) if you can't do a) then I recommend just pre-launching the client.*

Example: "<YourInstallPath>:\FalconBMS\Bin\x86\ivc\IVC Client.exe" /m

#### • Nickname: /n <str> Or--nickname=<str>

This switch causes the string you supply to be used as the content for the "nickname" field in the applet's UI – this is the equivalent of your logbook name for Falcon4 BMS purposes. So for example enter /n Viper on the command line. Note this is different than /n viper – logbook names *are* case sensitive. Oh and don't put a string that is longer than 60 characters. No really, don't put in any long strings.

Example: "<YourInstallPath>:\FalconBMS\Bin\x86\ivc\IVC Client.exe" /n Viper

#### Radio filter: /o <str> Or --outsiders=<str>

This switch affects the way your copy of the client filters incoming voice messages from remote players when you are already in a network game and flying in the 3D world. Specifically this switch affects messages from players who are not connected to the game and in the 3D world when they transmit a message to you. There are several possible alternatives. The default if no switch is supplied is equivalent to specifying  $\sqrt{\sigma}$  seat which tells the client to suppress all incoming messages unless the transmitting player is a) connected to the same network game, voice server and frequency as you and b) has taken a seat in a flight on the Air Tasking Order list (i.e. their logbook name appears under a jet in a flight that you could see in your copy of the ATO window were you to be looking at it).

For clarity this means players using the IVC client standalone or who have connected to the host but not yet joined the network game (sometimes known as "first chat") will NOT be audible to you if you are in the 3D world already. By contrast, players joined to your network game and seated in a flight will be audible to you if your radio is tuned to the frequencies used in the UI (see [Setting the UI Radio](#page-50-0)  [Frequencies](#page-50-0) below for more information on setting team frequencies).

In addition to filtering in and out messages as above, the seat option also applies radio sound effects (see chapter "Radio Sound Effects" below) using the position of your aircraft and the position of the remote player's flight in the 2D world coordinates to determine audio quality.

The other possible choices for the switch argument are:

### $\triangleright$  None

This means that you will not hear any remote player unless they are connected to your network game *and* they are also in the 3D world on the same voice server and frequency as you.

 $\blacktriangleright$  Awacs

This choice is similar to the default seat option. The only difference is that instead of using the position of the flight the remote player has selected for radio sound quality calculations, the position of the AWACS assigned to cover your flight is used. If no AWACS is assigned for the mission and this option is selected then the range used will be nominal (i.e. you hear little to no signal degradation).

 $\triangleright$  all

This means that you will always hear any remote player regardless of whether they are even running Falcon4 BMS or not with the only proviso being they are connected to the same voice server and speaking on a frequency to which you are tuned of course.

Example: "<YourInstallPath>:\FalconBMS\Bin\x86\ivc\IVC Client.exe" /o awacs

#### IP port address: /p <str> or --port=<str>

This switch causes the numeric value of  $\langle \text{str} \rangle$  to be used as the base IP port address for the client to use in trying to talk to the server. The client uses 3 ports so this one <str> number is the first and the others are one and two more than that respectively. So if I put in  $/p$  8086 the client will use ports 8086, 8087 and 8088 to reach the voice server (it may also transport your hardware to somewhere between 1978 and 1979 and reduce your system to 8-bit processing mode...don't say I didn't warn you!). In general there is presently no way to change the ports that the server binary listens on anyway so you are best off ignoring this option anyway...it's there for future growth. The string you enter must be a decimal number made up of the characters zero through 9 inclusive.

Example: "<YourInstallPath>:\FalconBMS\Bin\x86\ivc\IVC Client.exe" /p 1234

## HAVE QUICK ambient noise:  $\frac{1}{q}$  or  $-\frac{1}{q}$

If present this switch adds some ambient noise to the incoming voice stream on the UHF radio that simulates the clicking effect that you hear when the radio is in HAVE QUICK II frequency hopping mode. At some point, the presence of this effect will be tied into the 3D cockpit controls for the radio in the game (pending with other UHF radio rework in the game code). Until that time, if you wish to simulate use of HAVE QUICK radio you can use this switch.

Example: "<YourInstallPath>:\FalconBMS\Bin\x86\ivc\IVC Client.exe" /q

#### Server IP:  $\frac{1}{s}$  <str> Or --server=<str>

This switch causes the applet to use  $\langle \sin \theta \rangle$  to fill into the server box in the applet UI. This string can either be a routable IP address or a fully qualified domain name. It is possible to use a more local name so long as it is routable by your system.

If you happen to be running a server binary on your system own you must still enter the address for it – you can use localhost or 127.0.0.1 and that should work in that case. This option is useful in combination with  $/c$  because in that case it will launch the applet and go ahead and attempt a connection to the server you specify with this /s option in the <str> field. FQDN's must be less than 60 chars long also.

Example: "<YourInstallPath>:\FalconBMS\Bin\x86\ivc\IVC Client.exe" /s 123.456.78.9

Sidetone: /t <str> or --tone=<str>

This option enables sidetone and allows you to select one of two methods for delivering the capability. The only legal values for the  $\langle \text{str}\rangle$  value are "loop" and "wave". For more explanation of sidetone, see the dedicated section below.

Example: "<YourInstallPath>:\FalconBMS\Bin\x86\ivc\IVC Client.exe" /t loop

## UHF frequency:  $/u \leq str> 0r$  --uhf= $\leq str>$

This makes the applet fill  $\langle \text{str} \rangle$  into the UHF frequency box in the applet UI. This option is useful in combination with the  $\sqrt{\epsilon}$  and  $\sqrt{\epsilon}$  options because it will cause the applet to auto-connect to the server specified with the /s option and then auto-join the UHF channel specified with the  $/u$  option [for you TeamSpeak users, all channels are type "temporary" so they are created and torn down for you, no server side management required]. The  $\langle \text{str} \rangle$  in this case can be anything but keep in mind that the game universe uses 6 digit decimal integers to represent frequencies -- essentially the MHz value times 1000 to remove the decimal - Osan tower is 308.800MHz so the <str> to use so you can hear players on that frequency is: /u 308800.

By the way, if you leave this option off and still use  $\sqrt{c}$  and  $\sqrt{s}$ , you are connected and the UHF radio ends up tuned to a channel imaginatively called "Default channel". Channel name <str> values must be 60 characters or less. Remember, you can only talk to people on the same channel as you so if you use this option to select something other than the default channel to join, initially you will end up unable to talk to people who just start the client without this option.

Example: "<YourInstallPath>:\FalconBMS\Bin\x86\ivc\IVC Client.exe" /u 123456

## VHF frequency:  $/v \ll \text{str}$  or  $-\text{v}$ hf= $\text{str}$

This makes the applet fill  $\langle \text{str} \rangle$  into the VHF frequency box in the applet UI. This option is useful in combination with the  $\sqrt{\varepsilon}$  and  $\sqrt{\varepsilon}$  options because it will cause the applet to auto-connect to the server specified with the  $/s$  option and then auto-join the VHF channel specified with the  $/s$  option.

The  $\langle \sin \theta \rangle$  in this case can be anything but keep in mind that the game universe uses 6 digit decimal integers to represent frequencies – essentially the MHz value times 1000 to remove the decimal. By the way, if you leave this option off and still use  $/c$  and  $/s$ , you are connected and the VHF radio ends up tuned to a channel imaginatively called "Default channel".

This is NOT the same as the UHF default channel. They are separate radios don't forget! Channel name  $\langle$ str> values must be 60 characters or less. Remember, you can only talk to people on the same channel as you so if you use this option to select something other than the default channel to join, initially you will end up unable to talk to people who just start the client without this option.

Example: "<YourInstallPath>:\FalconBMS\Bin\x86\ivc\IVC Client.exe" /v 123456

#### Password:  $/w \leq str> 0r$  --word= $\leq str>$

Use this option to specify a code word that is required by some servers to gain access for connection. Only the first 8 letters of this string are use (if 8 or more are provided, less is OK if that's what your server needs). If you need a null password for some server you can explicitly add that with  $\sqrt{w}$  ""

Example: "<YourInstallPath>:\FalconBMS\Bin\x86\ivc\IVC Client.exe" /w "password"

Sound input device:  $\sqrt{C}$  <str> or --capture=<str>

This option allows you to pre-select the sound device that will be used for microphone input to the IVC client. The strings to use for naming the devices are going to be specific to your system. You will notice from the client UI that the list of possible options for this device is shown in the dialog box – so long as the string you provide with the command line option matches one of those strings, preselection should work.

Example: "<YourInstallPath>:\FalconBMS\Bin\x86\ivc\IVC Client.exe" /C Microphone

Force local: /F or --force-local

If present this switch causes the IVC client to launch with the "Force local control" checkbox enabled. This is useful for scenarios where you intend, for example, to play the role of AWACS controller using the IVC client to communicate with players in the 3D world while you remain in the 2D UI watching the theater map view. If you use this switch you can join the network game and the game code will not

take over control of the client. That in turn enables you to enter specific radio frequencies in the IVC client as required to talk to one or more player flights during the mission.

NB: you can also achieve the same result by connecting to the game with IVC disabled in the game's COMMs dialog if you previously started the IVC client before launching the game. Using  $/F$  may be more convenient in that it doesn't require you to remember to disable IVC in the COMMs dialog or to keep multiple phonebook entries for the same game host with and without IVC enabled.

Example: "<YourInstallPath>:\FalconBMS\Bin\x86\ivc\IVC Client.exe" /F

## AC power hum level: /H <str> or --hum-level=<str>

If present this takes a numeric argument in the range -40 to -1 (quietest to loudest). There's a 400Hz tone you hear that simulates leak of AC power hum into the audio feed to your ears. This option can be used to adjust the volume of this tone to taste. The default value is presently -4 for this one though I have it on reliable authority from experts that do this all day that -18 might be a better choice.

Example: "<YourInstallPath>:\FalconBMS\Bin\x86\ivc\IVC Client.exe" /H -10

### Loudness: /L or --loudness

What this does is turn on an audio compressor effect for incoming radio voice. The compressor reduces the dynamic range of the voice sound data and then it boosts the whole resulting signal waveform in amplitude which effectively makes it sound a little less "hifi" but overall higher in volume. Since we're not aiming for hifi anyway, this should be useful to you if you want to make the remote players sound a little louder than they do by default.

Think of this like a LOUDNESS button on a home stereo or car stereo system; apparently a lot of hifi kit and quite a bit of transceiver equipment do this same trick to squeeze max volume out of received signal. To me it sounds a bit more "boomy" with -L than without but it's definitely louder in volume. Off by default.

Example: "<YourInstallPath>:\FalconBMS\Bin\x86\ivc\IVC Client.exe" /L

## Sound effects:  $\sqrt{N}$  or  $\frac{1}{2}$

If present this switch will cause all sound effects processing to do with signal strength and interference to be omitted. This results in clearer sound reception although volume attenuation at extreme ranges is still present. In testing, it was noted that in some cases of mixed language speakers, heavy accents are already enough challenge to communications without the additional difficulties in hearing due to audio degradation. This switch can help if you need to set up a connection that is relatively clear in the 3D world but still sounds like radio transmission.

Example: "<YourInstallPath>:\FalconBMS\Bin\x86\ivc\IVC Client.exe" /N

## Sound output device: /P <str> or --playback=<str>

This option allows you to pre-select the sound device that will be used for speaker or headphone output from the IVC client. The strings to use for naming the devices are going to be specific to your system. You will notice from the client UI that the list of possible options for this device is shown in the dialog box – so long as the string you provide with the command line option matches one of those strings, pre-selection should work.

Example: "<YourInstallPath>:\FalconBMS\Bin\x86\ivc\IVC Client.exe" /P Speaker

Sidetone volume level: /S <str> or --toneVol=<str>

Use this option to change the default volume level for the sidetone played back to you as you talk. This option does nothing unless sidetone is enabled (see  $/t$  above). The range of usable values is +6 to -6 (yes, you can put the '+' and '-' symbols in  $\langle \sin \theta \rangle$ ). The default volume, which the TS code sets to "normal maximum", is accomplish by either leaving out this option or explicitly using it and providing '0' as the option string.

Note: this means that a value of +6 actually amplifies the incoming voice level so it's LOUDER than normal...mind your ears. Minus values reduce the volume below the norm. [NB: this range of adjustment in the minus area is less than the range that can be commanded via control in the game – disagreements on volume levels with pre-game options and in-game levels can result in jumps in volume level as you move from one environment to another...it's up to you to manage this if you don't want the jumps!]. For the technically minded these are interpreted to be a decibel value...which is why minus means quieter and so on.

Note further that it's possible that -6 (i.e. -6dB below normal max volume) could be quite loud, especially for the "wave" based mechanization; the volume level is controllable in the game universe via the INTERCOM knob.

Example: "<YourInstallPath>:\FalconBMS\Bin\x86\ivc\IVC Client.exe" /S +1

UHF volume:  $\frac{1}{U \text{ str} \cdot 0}$  /  $\frac{1}{U \text{ str} \cdot 0}$  --uhfvol=str>

Use this option to change the default volume level for the UHF radio channel. This also affects the GUARD receive channel as well. The range of usable values is +6 to -6 (yes, you can put the '+' and '-' symbols in  $\langle \text{str}\rangle$ ). The default volume, which the TS code sets to "normal maximum", is accomplish by either leaving out this option or explicitly using it and providing '0' as the option string.

Note: this means that a value of +6 actually amplifies the incoming voice level so it's LOUDER than normal...mind your ears. Minus values reduce the volume below the norm. [NB: this range of adjustment in the minus area is less than the range that can be commanded via control in the game – disagreements on volume levels with pre-game options and in-game levels can result in jumps in volume level as you move from one environment to another...it's up to you to manage this if you don't want the jumps!]. For the technically minded these are interpreted to be a decibel value...which is why minus means quieter and so on.

Example: "<YourInstallPath>:\FalconBMS\Bin\x86\ivc\IVC Client.exe" /U +2

VHF volume:  $\sqrt{V}$  <str> or --vhfVol=<str>

Use this option to change the default volume level for the UHF radio channel. The range of usable values is +6 to -6 (yes, you can put the '+' and '-' symbols in  $\langle \text{str}\rangle$ ). The default volume, which the TS code sets to "normal maximum", is accomplish by either leaving out this option or explicitly using it and providing '0' as the option string.

Note: this means that a value of +6 actually amplifies the incoming voice level so it's LOUDER than normal...mind your ears. Minus values reduce the volume below the norm. [NB: this range of

adjustment in the minus area is less than the range that can be commanded via control in the game - disagreements on volume levels with pre-game options and in-game levels can result in jumps in volume level as you move from one environment to another...it's up to you to manage this if you don't want the jumps!]. For the technically minded these are interpreted to be a decibel value...which is why minus means quieter and so on.

Example: "<YourInstallPath>:\FalconBMS\Bin\x86\ivc\IVC Client.exe" /V -1

Hiss level:  $-W \leq tr$ > Or --hiss-level= $\leq$ str>

Option, takes a numeric argument in the range -40 to -1 (quietest to loudest). This is similar to the AC power hum, ambient noise in the incoming transmission in more of a hissing form. This option can be used to adjust the volume of this tone to taste. The default value is presently -5 for this one though I have it on reliable authority from experts that do this all day that -18 might be a better choice for this option also.

Example: "<YourInstallPath>:\FalconBMS\Bin\x86\ivc\IVC Client.exe" /W +10

Selfblock -B <str> Or --selfblock=<str>

If set to 0/off: if you talk while others are talking already, everyone will hear the blocking tone, but yourself will hear nothing (you are not aware that you are blocking). If the option is set to 1/on, as before, if you talk while others are talking already, everyone will hear the blocking tone (so no changes for receivers in any way), and in addition you will hear the blocking tone yourself as well.

Example: "<YourInstallPath>:\FalconBMS\Bin\x86\ivc\IVC Client.exe" /B 0

Offset -0 <str> Or --offset=<str>

You can horizontally space out IVCs UHF and VHF sound to the left or right to allow for easier distinguishing. To achieve this, a new command line option "O" (config file option "offset") has been added. Possible values are:

- 0: no spacing/default
- 1: UHF is moved to the right, VHF is moved to the left
- 2: UHF is moved to the left, VHF is moved to the right

GUARD will not be moved, i.e. it will always be "centred".

Example: "<YourInstallPath>:\FalconBMS\Bin\x86\ivc\IVC Client.exe" /O 1

One useful way to use these is with shortcuts. Perhaps make a folder of shortcuts for each of the voice servers you expect to work with. Let's assume that I want to auto-join the server and use the same UHF/VHF frequencies that BMS is set up to use by default in the game UI chat/mission screens. Given the server address we are using as an example I'd make a shortcut that has this command line:

"c:\FalconBMS\Bin\x86\ivc\IVC Client.exe" /c /k /n Viper /s ivc.mydomain.org /u 307300 /v 1234

I could add a  $/m$  in there as well to have it launch to the task bar instead of opening a window initially as well perhaps. I'd probably rename the shortcut to something pithy like "mydomain IVC" and call it good from there.

# 6.4.2 INI File Setup

Earlier versions of the IVC client only supported command line options as described above. This capability is now supplemented by support for an ini file to contain the same option settings.

In all cases if a command line argument is present for some option or switch, that command line option takes precedence over the content of an ini file. You can specify the name of the ini file with the "-i ini-file" option which takes the name of an ini file (without the .ini extension) as an argument to select which file to use. In the case that no ini file is specified, the app looks for the default on which is named for the app ("IVC Client", which would be named with the ini extension).

## *Note: the app looks for the default ini file every time unless there is a -i option on the command line.*

If you are really feeling perverse, using  $-i$  nonexistentfile.ini (where no such file exists) will cause the app to bypass the default file and since there would be no file by that name, you'd skip any parameterization by ini file content. In the case that there's no  $-i$  option, it always looks for an "IVC Client.ini" in the directory where the "IVC Client.exe" file is located and will load that such that any options and switches in there will take effect provided no equivalent command line options are present (remember: command line options and switches always take precedence over any ini file setting if both are present).

One other way to say all this which might help, here's how the client deals with options and switches procedurally:

- $\bullet$  The exe looks for a " $-i$  filename" option on the command line
	- $\triangleright$  if it finds  $-i$  then it uses filename.ini and tries to open that to look for more options and switches
	- $\triangleright$  if it doesn't find the  $f$ ilename.ini then no ini file content is used in what follows
- if there is no  $-i$  option, then it looks for the default of "IVC Client.ini" for more options and switches  $\triangleright$  if the default ini file is not found, then no ini file content is used in what follows
- now it looks for each option/switch in turn:
	- $\triangleright$  is the option/switch specified on the command line?? if "yes" use that and go on to the next option/switch
	- $\triangleright$  if not found on the command line, look in the ini file for a value to use. If found, use and go on to the next option/switch
	- $\triangleright$  if not found on the command line or in the ini file in use, then use exe's internal default
	- $\triangleright$  keep doing this loop until all possible options/switches have been considered

In general the easiest thing is to place any ini file(s) you want to have in the directory with the IVC Client executable since the code looks in the install directory of the app. Format for lines in the ini files is:

 $\langle key \rangle$  =  $\langle value \rangle$ 

Thus as an example placing the following line in the ini file:

 $duplex = 1$ 

Sets the client to half duplex mode even before the game enters the 3D world regime.

The key values are the same as the long form of the command line option/switch names so the above example is the same as setting a  $-d$  switch on the command line for the app.

For switches like  $-d$  that have no arguments they are enabled in the ini file with a value of 1 (and only 1 will do; anything else will be interpreted as disable for that capability).

Other keys that are equivalent to command line options that take an argument use the same format for the value as on the command line. So an example there would be:

```
nickname = starbuck
```
which sets the username for you.

Only one ini file is used at a time so if you specifically select one with the -i command line option, the values in the default (app named) ini file are ignored.

Some general advice and suggestions about the ini file having played with this a bit in testing.

If you are a person that starts the app before going into the game, the ini file can be a handy way of setting up automated connections to a pre-selected server. Put:

```
server = thehostname
nickname = starbuck
connect = 1
```
in the file called "IVC Client.ini" that is located in the same directory as the IVC client executable file and the app will automatically pick up your name and connect you to the host called thehostname.

You could have separate ini files for different hosts that have "server =" lines that match the hostnames for each that you connect to and then you get a separate profile per voice host. Just use a -i command line option to select the file this host.ini from that host.ini for example as " $-i$  this host".

What I have decided to do is put the options and switches that are common to all connections I hook up to in the default file and then use separate shortcuts with command line options to pick out the host I want to connect to at any given time. One advantage to this strategy comes up in the rare case that the client crashes in mid-game -- if that happens Falcon4 BMS will attempt to relaunch the client for you automatically...having the choices I want in the ini file for all connections means that these are applied in the restart case (remember: you can't set command line options or switches once you are into the game, Falcon4 BMS just launches the IVC client with defaults for you if you didn't start it before the game) because even in that case the app does read ini file content on restart. This isn't a problem because the parameters you entered for server and the channels you are tuned to etc. are all communicated to the app on restart directly by the game code...in other words the default ini file content there allows a restart to ensure you have the same settings even if you launched the app with command line options and switches or a host-specific ini file.

Here's a bit larger example of ini file content:

```
# An ini file with a variety of switches and options
duplex = 0server = 192.168.0.132
nickname = viper
connect = 1# "Front pink input" in mixer, front mic input jack on SPEAR machine
tone = loop:3
loudness = 1
uhf = 307300vhf = 1234key-hook = 1quick = 1hum-level = -18hiss-level = -18toneVol = +6uhfVol = +2vhfVol = -1outsiders = awacs
log = 1
```
Note that a line prefixed with a  $\#$  is treated as a comment and ignored by the client. What the other lines do is:

- disable the duplex option (yes, I know that's off by default so same as line not being there but this is an example of how you could quickly turn this capability on and off...simple edit to "1" for the value and duplex would be then set to on);
- sets localhost to the place to look for a server to connect to (yes, "localhost" works fine for this if you have a server running on the same machine as the client);
- sets my nickname;
- sets the app to try a connect on start-up;
- enables sidetone using the loopback mechanism and since I'm on Win7 for this machine it specifies the 4th (zero base counting remember) device in the record mixer set as the one to turn on for transmit feedback to yourself;
- enables the audio compressor loudness;
- sets initial UHF frequency to 307.300MHz;
- sets initial VHF frequency to 1234 (which is the UI  $\boxed{\mathsf{F2}}$  default);
- sets the key hook switch that means that  $\boxed{F1}$ ,  $\boxed{F2}$  and  $\boxed{F3}$  key presses are sent to the app regardless of whether it has focus until you enter 3D world in the game (at which point this hooking is suspended to allow you to use those keys for in-game functions);
- enables the simulated have quick channel hop clicks;
- sets the hum volume to -18dB...rumor has it this is the "best" choice;
- sets the hiss volume to -18dB...rumor has it this is the "best" choice here too;
- sets the sidetone volume to max (-6dB to +6dB range of adjustment);
- sets the UHF volume to 2dB above default;
- sets the VHF volume to 1dB below default;
- makes all players on my voice server and frequency who are connected to my network game but not in 3D world sound like they are transmitting from the AWACS jet while I am in 3D world; and
- enables debug logging to a file called radio-log.txt (also found in the IVC client binary's directory).

# 6.4.3 Client User Interface

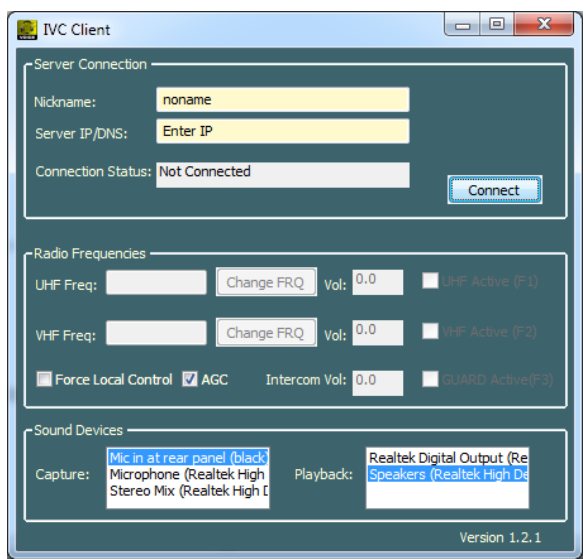

If you start the client applet with no command line arguments, you should see a window like the one above as a result. *Note: the listed sound devices will vary depending on your system hardware.* Focus first on the Server Connection group of controls.

In the Nickname box fill in your callsign or equivalent. Note that when you get into a multiplayer game the content in this field is overwritten with the name that matches your logbook as selected in the game configuration. It's going to be less confusing if you enter the same name (case sensitive) here as the one you use for your Falcon4 BMS logbook. "noname" is the default nickname pre-entered for you if you don't change this field's content.

In the Server IP/DNS box you type in the routable IP address of the target voice server or a fully qualified domain name for that server. Note that for a server running on the same system as the client applet, you can enter 127.0.0.1 or "localhost" – either choice will work to connect you in that case.

The connection status box is informational. As shown above you begin in not connected state unless you use some of the command line options listed above to automate an initial connection.

Beside the status box is the connect button. Click this to initiate a connection. *Note that you will only get a useful response if the server box contains the correct address or hostname for a system running the voice server.* Pressing connect before entering the address will cause an error.

You will notice that the Radio Frequencies group of controls is greyed out when the applet starts. These controls become active once a successful server connection is initiated. If you had used command line options to pre-fill the radio frequencies, you should see those values in the boxes but they are still greyed out until a connection is made to a valid server.

Once the frequencies group does activate, you can enter channel values and begin transmitting. If there are no command line options used, you will initially be connected to the server and each of your radios placed in a

frequency called "Default channel" (UHF and VHF transceivers both have separate default channels so you have to transmit on the right radio to talk and be heard).

In the UHF Freq box you can type in any string value. When you click on the Change FRQ button to the right of that box, you will be connected to the channel named by the string on the voice server. Choice of string is completely up to you but the most useful way to use the applet is to enter strings that represent entries in the radio frequency domain that you can use inside the game. To do that, enter a string with six digits that represent the MHz frequency multiplied by 1,000. For example, if you wanted to dial in Osan tower in your UHF channel, enter the string 308800 to represent 308.800 MHz. You must click on Change FRQ for a newly entered string to put you in a new channel. Hitting ENTER after typing the string moves the window focus from the text box to the Change FRQ button so you can type "308800", ENTER then ENTER again and that will be a shortcut for clicking on the Change FRQ button as well. The UHF band frequencies are from 225.000-399.975 MHz in 25 kHz stepping, just like the real thing.

The VHF box and Change FRQ button operate exactly the same way but the recommended frequency range to use is different. The VHF band frequencies used in the game are from 116.000-151.975 MHz in 25 kHz stepping.

The volume boxes allow you to enter numeric values to a maximum of 6.0 either side of zero. These are decibel values that modify the radio output volume. Zero is the default sound level. Plus 6.0 is the maximum amplification above the default (caution: sound may overdrive and clip depending on your hardware). Minus 6.0 attenuates the volume level significantly. *Note that the UHF volume also controls the volume of the GUARD transceiver – these cannot be modified separately.* The intercom volume reflects the level of sidetone volume and hence this value will have no effect unless sidetone is activated (see below).

The three radio buttons to the right of the control group are informational. These activate when you press and hold one of the push to talk keys:  $\mathbf{F1}$ ,  $\mathbf{F2}$  and  $\mathbf{F3}$  for UHF, VHF and GUARD transceivers respectively. If you want to talk for a long time and not to have to hold down the PTT key for a given channel, then you can click on the active check box for that radio which is the equivalent of holding down the PTT. Click a second time to release it or press and release the PTT; either will clear the check mark and cease transmission.

Oh and let me forestall one thing right away: there is no way to change the PTT keys for the applet  $\boxed{F1}$ ,  $\boxed{F2}$ and **[F3**] is all you get. The Falcon4.0 precedent rules!

There is also a checkbox for Automatic Gain Control – this is enabled by default and seems to work reasonably well most of the time. Being able to turn this off for the applet may help some users so the option is there if you end up needing it.

The last gadget in the radio frequencies grouping is a "force local control" check box. Most people should stay away from this. The purpose of it is to prevent the applet code from looking for Falcon4 BMS and hence to prevent the client from being slaved to the Falcon4 BMS code. This can be useful in scenarios like debug or when you are playing the role of AWACS controller but probably not useful outside these types of usages. If you click it while Falcon4 BMS runs, then you will likely be disconnected from the server if you are connected at the time. It's not totally clear that it's safe or reliable to disconnect in this fashion however...changing this setting while the game runs is at your own risk: you have been warned!

Below the Radio Frequencies group is the Sound Device control group. This presents two list boxes with choices for the microphone input device and the audio output device. The strings here represent what you would use if you wanted to use the command line options listed above to preselect which device(s) to use. In the applet UI, you can use the lists by clicking on the devices you want to direct the client to use for sound capture and audio playback. Note that while the selection for each is independent, most testing and likely the most reliable way to work with this, not to mention best performance, focuses on using the same physical sound card for capture and playback. Using the same for both is therefore recommended best practice.

*Finally, note the version number in the bottom right hand corner: all players in a session connected together via a server need to be using the same version of the client application.* The current version to which this documentation refers is 1.2.8.

# 6.4.4 Interactions between the Client and the Game

In practice there are two ways to start voice comms to use with the game. You can either launch the applet before the game starts or the game can start the client applet for you. Only one instance of the voice client applet can run on your system at any one time.

The launcher gives you the opportunity to start the voice client applet separately. This allows you to connect for voice communications in advance of starting the game and making a multiplayer connection. Among other things, this may be useful to talk players new to multiplayer through the process of making a connection.

Alternatively if you enable voice communications and the client applet is not running as you press the "connect" button then the applet is launched for you automatically in the background. In some cases an alttab may be required to bring the game UI to the foreground again once the applet has launched. This mode more closely resembles the operating model of the earlier DirectPlay voice system and may be more comfortable for some players.

If the client is running before the game then it runs independently up until the "connect" button in the COMMs UI page in the game is pressed to initiate a multiplayer game. At that time, provided the "force local control" gadget in the client applet is not checked, the applet will slave itself to the Falcon4 BMS code. When the applet is slaved the local user interface controls are disabled and all parameters are driven from the game. Among other things, this means that if the COMMs UI dialog has any different parameters from those used to start the applet (such as logbook name or voice server address), then the applet is directed to disconnect and then reconnect with the settings from the game UI.

There is some amount of error recovery built in to the voice system so if for some reason the connection to the voice host is lost or dropped, then attempts are made to re-establish communications. Absent any error though, the connection is maintained as long as the game runs. When you exit Falcon4 BMS, the connection to the voice host is terminated and local control is return to the UI for the client applet.
### 6.5 Radio Sound Effects

This revision of the 4.32 code includes three wav files that provide some audio sound effects.

There's a wav for each of the mic activation clicks on start and finish of a transmission. Some folks don't like the idea of the lead-in or end-transmission clicks – if that's you, simply rename or remove the corresponding file and the sound won't be played.

In previous versions there was a fixed wav file that provided an ambient background noise when you transmitted in the 3D world. This has been removed and replaced by a more dynamic system digital signal processing code which is applied to incoming voice data before it is played back to your sound output device.

There is also a 'block' wav. This one is LOUD and sort of obnoxious by design; in case you are wondering it is taken from a real radio clip. This one is played when more than one person is transmitting on the frequency you are listening to and represents co-transmission interference. Obviously you can only run into this one if three or more people are on the frequency; you listening and at least two others talking over each other.

Note that the blocking sounds interact with the half-duplex transmit mode that is also included in this update: when any person transmits all incoming sound on the frequency is muted for that person. Thus in the case of two

(or more) folks talking over each other now, they hear nothing but everyone else not already talking on the channel gets an earful. Be careful what you wish for!

In the past, the option to force half-duplex operation meant that you heard background noise and blocking sounds in the UI as well as in the 3D world. This is no longer the case: sound effect processing is limited to operation when you are in the 3D world although you can still force the UI to operate in half duplex mode.

It may be worth noting that this is one of the bigger compromises in the model: the block sound is taken from a real aviation radio recording so it's realistic but it is not realistic that this would be what you hear every time for every combination of transmitters stepping on each other's transmissions. Making this effect more dynamic is an area for possible future enhancement but for now there is a single, uniform effect to indicate that the channel was blocked.

The format of the fixed wav files is: 48kHz sample rate, 16-bit, single channel audio (and for the really technically inclined the "format length" value in the header can be 16 or 18 and should still work so long as the data is consistent although actual "extra format" info is not used if present). If you choose to replace or edit the files supplied, your replacements should follow the same format.

### 6.5.1 Digital Signal Processing Sound Effects

When players talk to each other in the 3D world, the voice client applet will apply DSP effects to the voice samples in an effort to render a more realistic impression of radio sound.

For the most part this consists of attenuating and then filtering the otherwise-clean recorded sound and adding ambient and radio system derived noise.

Among other things this works best in the 3D world because player positions relative to each other are used to calculate the type and extent of effects to apply in real time. As the implementation of these calculations is described, keep in mind that this is a model of how real radios operate designed to give you a more realistic impression. Said another way, this is not an attempt to model with extreme accuracy the very complex and tricky business of getting one pilot to talk to another pilot using real world MILSPEC equipment. Making a completely accurate simulation of radio traffic would require more code and CPU budget than we can reasonably afford for this one feature of our game world. As such, there are some compromises built into the model presented. However, I hope the end result is an improved experience relative to the formerly rather sterile radio system from earlier versions. Expect this model to evolve with experience and as better data and documentation become available.

The primary input for the DSP calculations is the position of the speaker's aircraft relative to your jet as receiver in the 3D world. This is presented in the form of a slant range and AGL height for the purposes of the model (this is all taken care of for you by the applet in concert with the game code).

There are a number of factors that are blended into calculating the exact parameters used for DSP effects as one player talks to another. These include:

- Transmitter power models typical aviation radio sets for tactical aircraft and ultimately power limits potential effective range for any signal; and
- receiver sensitivity models the ability of the radio to pull signal out of the radio spectrum and turn it back into audible voice again based on typical values for tactical aircraft radio sets; and
- channel frequency is taken into account such that other things being equal, VHF signals are stronger than UHF signals at any given range so VHF has the longer absolute effective range; and
- radio horizon is modelled so that if there is no line of sight between players because of simple curvature of the earth, then you will not hear an incoming transmission; and
- similarly, if there is no direct line of sight between players, then you will not hear any incoming transmission; and
- free space signal path loss is used to determine signal strength from the transmitting player as it arrives at the receiver; and
- terrain and some atmospheric interference impact modelling is used to further refine signal strength from the transmitting player based on range and height above terrain for receiver and transmitter.

In practice, the terrain interference model and the radio line of sight constraints are the ones that you will run into most often. If you are flying nap of the earth through rolling terrain or mountains you may lose line of sight for transmitters who may in fact be well within effective radio range as measured by the other constraints. Equally, players flying along at a few hundred feet AGL but separated by tens of miles may find themselves unable to talk without first climbing a few thousand feet to get out of the ground clutter.

The effects are calculated dynamically such that radio signal perceived quality will degrade as signal strength falls. Unless you run into one of the hard line of sight constraints the path loss models progressively reduce signal strength up to the point where remaining strength is below the modelled receiver sensitivity. As signal strength approaches receiver sensitivity threshold, the received audio will reduce in volume and there will be more distortion and in the limit the signal will break up and become intermittent before disappearing entirely once the threshold of receiver sensitivity is breached.

[Again for the technically inclined: the terrain interference model is loosely based on the Egli model and other similar terrestrial signal propagation models, but adapted for aviation antenna heights based on input from

pilots about expected radio performance. Most of the path loss models that deal with terrain effects that are well documented in public sources tend to focus on terrestrial based antenna systems for both transmitter and receiver (TV, cellular etc.). Clearly though, terrain interference has the potential to affect tactical aviation radios; although that's likely to happen at longer ranges and higher AGL values than would be typical for the terrestrial radio models.]

### 6.5.2 Sidetone

Sidetone refers to the idea of a small amount of your own voice content spoken into the microphone being fed back to you in real time through your speakers or headphones. Almost everyone will be familiar with the phenomenon even if not with what it is called: if you have ever used a plain old telephone you will have heard yourself in the earpiece as you speak into the receiver/handset. The reason this exists is to help you modulate how loud you are as you speak into the microphone elements – take away side tone and you have no reference when people on the receiving end ask you to speak up. What's more, in most practical cases people have a tendency to yell into microphones to ensure they get heard if there's no side tone feedback to guide them. Almost every radio transceiver, including gear used in tactical aviation, implements the side tone capability.

In explaining the implementation and how to use it to the test team, it became apparent that you may need to consider it something of a feature for advanced users who have a good grasp of the Windows sound subsystem and how the design of sound mixing works under Windows. It's simpler under Windows XP than under Windows 7 or newer. In the latter case, even finding the correct parts of the sound subsystem to use for this capability can be challenging. There really doesn't seem to be a way to make this simple so if you want to use this, be prepared to have your knowledge of sound in Windows tested. If that seems daunting as a prospect it may in fact be better to simply skip over this section.

The IVC client applet now has the ability to create the effect of side tone for you as an option. As described above this is enabled with the  $/t$  or  $-t$  one command line option. There are two basic mechanizations for this effect: one uses the captured sound from your microphone and plays it back for you and the other makes use of hardware loopback inside your sound card device that routes audio from the microphone to your output device. The former is enabled with the "wave" argument (i.e.  $\frac{1}{2}$  --tone=wave) and the latter with the "loop" argument (i.e.  $-- \text{cone} = \text{loop}$ ). Unless the client recognizes one of those two exact command line option formulations then sidetone will remain disabled completely.

In all cases, use of the loopback capability of your sound card is preferred. This ensures that you hear your voice with imperceptible delay. The reason the wave option exists is because of the fact that not all sound card devices include the hardware loopback capability as part of their design. For example, many USB headset type devices will not give you any hardware loopback capability.

The drawback with the wave system is that it's effectiveness is very dependent on how good the implementation of the sound card driver stack is – in many cases, when you enable wave based sidetone, there is delay in recording the audio into the client's memory and then playing it back and that delay means that you may hear your voice fed back a half second or more delayed…sort of like a giant echo on a phone line…obviously very distracting and arguably not really useful. Still, some sound card devices may do a good enough job at low latency record/playback to make wave an option if hardware loopback is unavailable to you.

Some experimentation may be required to find the best solution given the sound hardware in your system and

it may be the case that there is no usable solution for you to enable sidetone without changing the sound hardware in some instances.

Enabling sidetone is further complicated by the redesign of the Windows operating system sound mixing capabilities between the Windows XP and Windows Vista product generations.

Under Windows XP, if you enable loop sidetone in the client applet, the code will find a hardware loopback microphone monitor if one is present. The applet will remember mute status and the volume level the slider was set to before the applet was launched and will restore those on exit. You can actually bring up the Windows mixer controls window and start the client applet to see this happening.

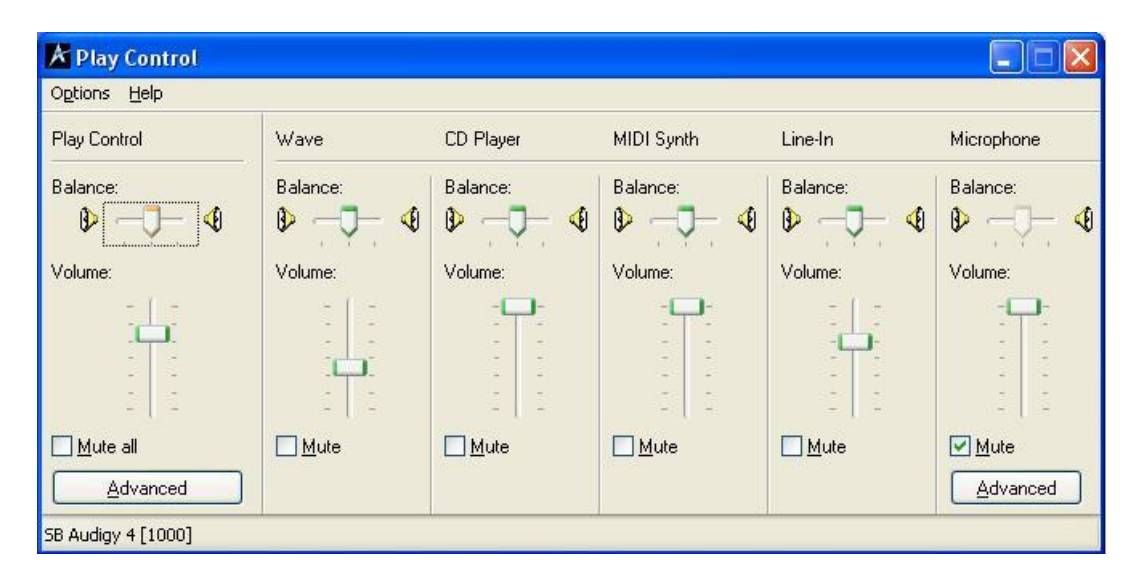

In the above example the window shows the playback audio volume controls and the one to the far right labeled "Microphone" controls the hardware loopback. Note in this case it is muted and the volume is set at max. One tip is to open this window before even starting the IVC applet and uncheck the mute with the volume at the lowest level and then move the slider up as you speak into your microphone to get a sense of how much sidetone volume is comfortable for you. You can use that to gauge how to set the initial volume command line parameter (--toneVol, see above).

When the client starts with sidetone enabled and available you will see the volume level slider move to the default or the level specified by command line option and the mute will be checked. Then when you press the PTT you can see the checkbox for the mute clear while you talk and then set again as you release the PTT. The slider controls the level of sidetone and the mute is used to enable and disable it as you talk, much as it would work for a real radio set.

If your sound device has no hardware loopback or equivalent, you may not be able to find a slider/mute for the microphone in the playback volume controls. In that case, wave may be your only option short of changing the sound device.

Unfortunately, the situation is a good deal trickier on Windows Vista and subsequent Windows versions. Microsoft changed the mixer controls such that there is no way (literally: the devs at Microsoft central in Redmond confirmed this directly) to programmatically discover the mute and slider associated with a particular microphone and sound card device into which that is plugged. At least no way to do it automatically without some additional context or a hint in lay terms. This means the format of the  $1_{\text{loop}}$  option under Windows 7 has a little more information tacked on the end to give that hint.

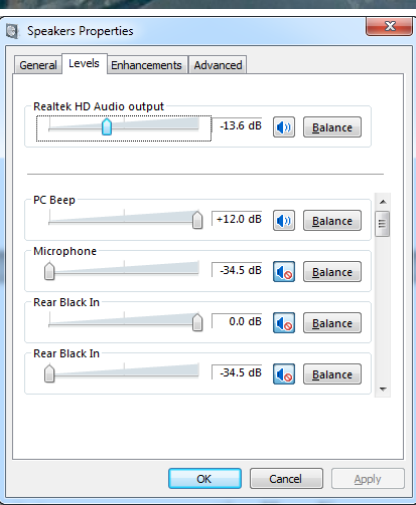

You find the above page of Speaker Properties Levels settings by right clicking on the speaker icon in the system tray and selecting "playback devices" to bring up the dialog and then selecting the Levels tab. The mute control and slider that you are after is on this page, provided of course there is one.

The essence of making this work is to give a number hint as part of the loop argument – it is programmatically possible to find and control the n<sup>th</sup> entry on this page. So when you start the client you would use the  $$ tone=loop:3 format, adding a colon and a number to hint to the client that the correct slider to work with is the 3<sup>rd</sup> (in this example) listed in the Levels tab. The index numbers are zero-based, meaning the first is "0", the second one is "1" and the third "2" and so on. Thus it's possible that you may need to use  $\text{-}\text{-}\text{cone-loop}:0$  if the very first gadget listed in the levels tab is the one you want to control. This colon + number suffix is ignored if present in the command line argument on Windows XP, it's only needed for Windows 7.

Now there's a bit more to it unfortunately. Not all the sound control gadgets that Windows will list when the code enumerates this collection are actually made visible in the Levels tab. It appears that the master volume (in the picture above that's the top one above the horizontal rule line across the tab content) is not counted on some (all??) systems as part of the collection. If that wasn't tricky enough, in the example above taken from my laptop you might imagine that the one labeled "Microphone" is the one I want but it's not – that is the built in microphone on the machine chassis and with my headset plugged in to the side of the machine it's actually the first of the two labeled "Rear Black In" (the second of those entries is actually the line in input socket…it's on the side of the machine too, but hey, what do I know…the fact that there are two controls for separate devices labeled the same exact thing will tell you why an index number and not a string to declare the gadget you want to use is required…and in case you are wondering it's the brains that wrote the Windows driver code for this hardware device that get the "credit" for the exact duplicate names with misleading geography content for different connections to their device, not Microsoft in this case).

So in my example system, as shown in the picture above, there's actually one invisible device and I need the first "Rear Black In" and the master volume isn't counted. So by trial and error, and unfortunately there's no better way to do this, I found that "3" is the correct value to hint to the client to use with my headset plugged in and "2" is the right number to use if I unplug the headset and use the built in microphone. Again as above, the best advice for figuring this out seems to be to start the client standalone with a command line option to enable sidetone and indicate a device number and then see which if any mute controls flip state when you press the PTT by watching the mixer levels page of the Speaker Properties dialog. It's actually easier to see in practice than it is to describe.

As previously stated many USB headset devices have no loopback and limited sound mixing – I've seen examples of the above dialog box from Windows 7 machines like the one below where all there is present is a master volume. If that's true for your system, you may not be able to use loopback based sidetone at all without changing your hardware.

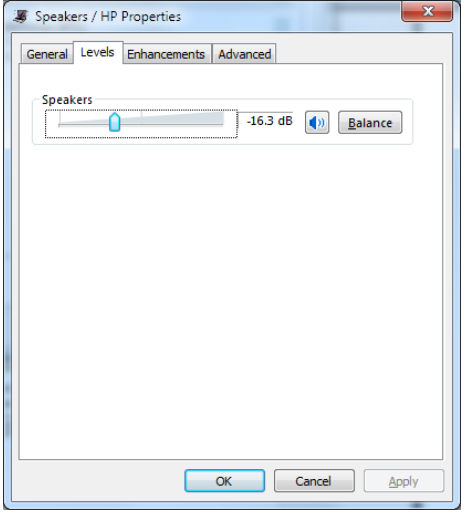

If you are working with Windows 7 and you have no hardware loopback there is a way to audition the effect of the "wave" type sidetone implementation.

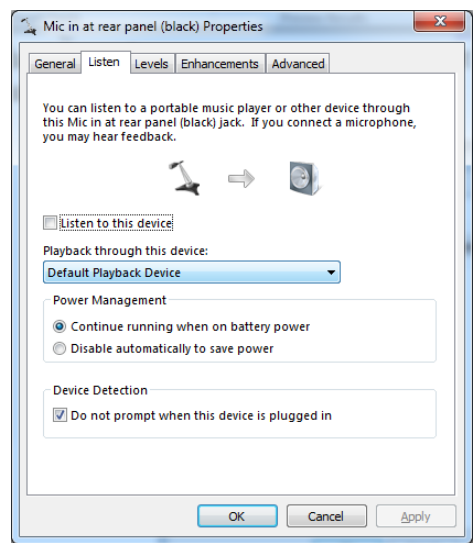

The above dialog can be found by right clicking on the sound icon in the system tray and selecting recording devices. From there, highlight the microphone device you plan to use and click the properties button to get this dialog. Notice in the "Listen" tab there is a check box for "listen to this device". In effect that is the same as the "wave" implementation in the IVC client applet. Thus selecting that check box should activate your microphone so you can hear yourself. If the delay is not noticeable or minimal to the point it's not distracting then using "wave" in the client applet may work for you. If the effect here is too distracting it will likely be no better in the client.

One last piece of advice about making loopback sidetone work for you: it will likely work better if you select the same sound card device for input and output in the client applet UI or via the command line arguments for that. Hardware loopback is typically implemented internal to the device hardware and the chances of loopback working where one sound card records your voice and a separate sound card plays it back are much more remote.

In addition to the output of the recorded voice sounds from the microphone input, the client applet also mixes in a little noise while the push to talk switch is held. This simulates the system and ambient noise that are typical in aviation radio mic regimes, even ones with noise cancelling capabilities. In the  $bin$  directory there is a WAV file called opencircuit.wav. This is a short clip that is mixed in as a continuous loop with the sidetone voice audio as you talk. You can turn off use of this effect by removing or renaming the file. Additionally, if you want to change the sound that is mixed in as you talk you can edit or replace the contents of the file to have your own preferred sound effect mixed into the playback stream (file format is as above for the other wav files the client uses).

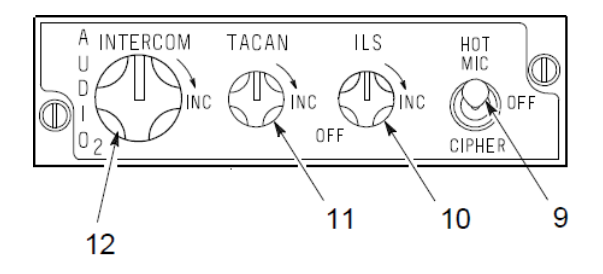

It is possible to control the volume level of the sidetone played through the headset channel when you are in the game 3D world environment. This is done with the INTERCOM (12) knob on the AUDIO2 panel shown above. There is an analog control channel mapping for this control present in the game setup UI or you can use keyboard callback mappings.

*Please note that this is a volume control – for this to work correctly, meaning for you to perceive smooth change in volume level as you turn an analogue control device (presumably a potentiometer in most cases) the device must use a logarithmic taper (sometimes referred to as an "audio pot"). If you use a linear taper potentiometer for this the effect you will likely hear is most of the settings of the knob delivering no volume at all and then at one end of the adjustment range you go from nothing to full volume in a very small region of change. This is not a bug, it's how your ears work with sound pressure and perceived volume. Keyboard mappings for the same control deliver logarithmic performance but with obviously fewer steps in granularity of control.*

# **7. External Display Support**

### 7.1 Falcon BMS Display Extraction

The old BMS display extraction has been removed from 4.35. The new way to extract the displays is through RTT remote.

# 7.2 RTT Remote

Remote Display Extractor is now the main method to extract cockpit displays. RTT remote extracts specific cockpit displays via shared memory textures and renders them outside the BMS process. This allows the main screen to remain in any mode you choose, full screen, borderless windowed or windowed.

RTT Remote is located in your *\Tools\RTTRemote* folder and is now linked to the Launcher menu. The application is available in 64 (client & server) bit versions only and – like BMS itself - does not support Windows XP or Vista.

It can either be used as a pure local client (RTTClient, standalone), or in a networked configuration. The latter consists of a server (RTTServer) part that reads the RTT data from BMS, and a client part (RTTClient) that displays it. They communicate over TCP, so you can use the client either locally or on remote networked PCs. If used remotely, the client is also capable of mirroring the "normal" shared memory areas, so you can run some instruments remotely without the need for another shared memory mirror tool.

You should enable RTT extraction by setting *set g\_bExportRTTTextures* to 1 in Falcon BMS.cfg. You can either keep the batch size as default (update every other frame): *set g\_nRTTExportBatchSize 1* or change it to 2 or higher to reduce the number of updates (for slower PCs = less FPS impact).

Managing the application is made by simply editing the RTTServer and RTTClient.ini files. All settings are clearly explained within the respective files:

### 7.2.1 RTTServer settings

 $HOST = 0.0.0.0$ PORT = 44000 COMPRESSION = 1 JPG\_QUALITY = 80  $FPS = 30$ 

The server is preset for remote use and only needs to be configured/started if you actually want to send the display data to a remote networked client. It will listen on all local IPv4 addresses by default. If you want to restrict it to a specific IP or network interface, you can adapt the "HOST" IP address. You can use both IPv4 or IPv6 addresses. The rest of the options are best left at default except maybe FPS. By default, max FPS is set at 30, i.e. that is the maximum number of updates the server sends to a client every second. If you do have a high-end system you may increase that to 60 or whatever your screen refresh rate is.

The rest of the options are clearly explained in the .ini file.

### 7.2.2 RTT Client settings

The client side is where you setup your displays. RTTRemote is able to display both MFDs, the HUD, the DED, the PFD, the RWR and the HMCS locally. If used remotely, RTTRemote is also able to read parts of the shared memory and thus enable 3<sup>rd</sup> party application that usually would need to run on the BMS machine itself to display further instruments on the non-BMS remote machine.

RTTClient is preset for local use. If you want to use it remotely you will have to adjust the "NETWORKED" option and "HOST" IP address.

 $NETWORKED = 0$ HOST = 127.0.0.1 PORT = 44000

For local use only, you can specify the maximum number of updates RTTClient will draw via "FPS" (for remote use, see the "FPS" parameter of RTTServer instead).  $FPS = 30$ 

If you run RTTClient on a remote machine in the network, setting any of these items to 1 enables repeating the relevant part of the shared memory as if BMS would be running on the remote machine.

DATA $F4 = 0$  $DATA_BMS = 0$  $DATA_OSB = 0$ DATA  $IVIBE = 0$ 

This option overlays a grid on the RWR. 0 means no grid, 1 overlays a basic grid. RWR  $GRID = 0$ 

The following section is used to define what is extracted and what is not. Obviously 1 does extract, 0 does not extract.

 $USE$ \_HUD = 0  $USE$   $PFL = 0$ USE  $DED = 0$ USE  $RWR = 0$ USE MFDLEFT =  $1$ USE\_MFDRIGHT = 1 USE  $HMS = 0$ 

For each of the displays enabled above, you must find settings line for placement and eventually sizes. Placement is done in coordinates system (DISPLAY\_X= & DISPLAY\_Y=) in the exact same way as calculated for the previous display extractor. The main screen origin is (0,0). Screens placed on the left have a negative X value, screens placed above the main screen have a negative Y value.

Size is optional (DISPLAY\_W= & DISPLAY\_H= for Width and Height respectively) If no size values are entered, the actual (unscaled) internal BMS texture sizes are used.

MFDLEFT  $X = -1200$  $MFDLEFT_Y = 0$ MFDLEFT\_W = 500  $MFDLEFT$  H = 500  $MFDRIGHT$   $X = -600$  $MFDRIGHT_Y = 0$ MFDRIGHT\_W = 500 MFDRIGHT\_H = 500

The settings to the left will extract two MFDS sized 500x500 to the top of a screen placed to the left of the main screen. top left corner of the left MFD will be (- 1200,0) and the top left corner of the right MFD will be placed at (-600,0). A 100 px gap will be visible between the 2 MFDs.

### 7.2.3 Using RTTRemote

Launch either RTTClient only (locally), or both the RTTServer (locally) and RTTClient (remote) applications. Both will have an icon displayed in the taskbar. The extracted displays are already active but crossed with an orange X. They will become active as you launch to 3D.

Some third-party applications will start only when BMS is running. This may create all sorts of problem like forcing you to ALT TAB out of BMS to start an application that could not be started before BMS became active. Some other applications will simply refuse to start as long as BMS is not started, which would prohibit use of shared memory readers on remote machines, even though RTTRemote has replicated the data there.

To overcome these issues, RTTRemote features a fake BMS application that may be run and trick all these third-party software into believing BMS is already running. Simply launch RTTClient64 (or32)\_FakeBMS.exe instead of RTTClient.

Note that this will obviously only be useful on remote machines where BMS is indeed not running. If you start the "fake" version on the BMS machine itself, BMS will refuse to start (because it thinks it is already running).

### 7.2.4 Pros & Cons

Pros: Allows you to run BMS in any display mode (full screen included, unlike with the old tool). Allows you to trick other applications into believing BMS is running on remote networked machine.

Easy to adapt to Local or Remote use.

Cons: If you record your flights using OBS Studio (to allow you to overlay MFDs on your screen) the latest 4.34 version of RTTRemote uses OpenGL which OBS cannot record. The version shipped with 4.33 however should still work just fine if this is an issue for you.

### 7.3 Third-Party extraction

### 7.3.1 MFDE

MFD Extractor created by Lightning allows you to extract the displays, the main and secondary instruments and even some full panels like CMDS, the Caution Panel etc. It is also networkable. MFDE is not supported anymore but remains widely used in the community.

### 7.3.2 Y.A.M.E.

Y.A.M.E. (Yet Another MFD Extractor) by Roccio, Focaldesign and BVT\_Scorpion extracts all displays, instruments, specific panels and even the CPD (large central screen that replaced all the instruments on the central console on some CCIP F-16s) and has a better compatibility with Helios (touchscreen). Unfortunately Y.A.M.E. is discontinued. Hopefully development can be resumed in the future.

### 7.3.3 Helios

Another cockpit extraction tool originally created by Gadroc. It's purpose fits the needs of enthusiasts who'd like to create full (v)cockpits. It supports various aircraft variants and is developed with the specific touchscreen users needs in mind. All major displays and gauges in the pit can be extracted. Unlike the other tools this one is still actively developed.

# **8. List of Keyboard Layouts**

# 8.1 Default US (QWERTY) Keyboard layout

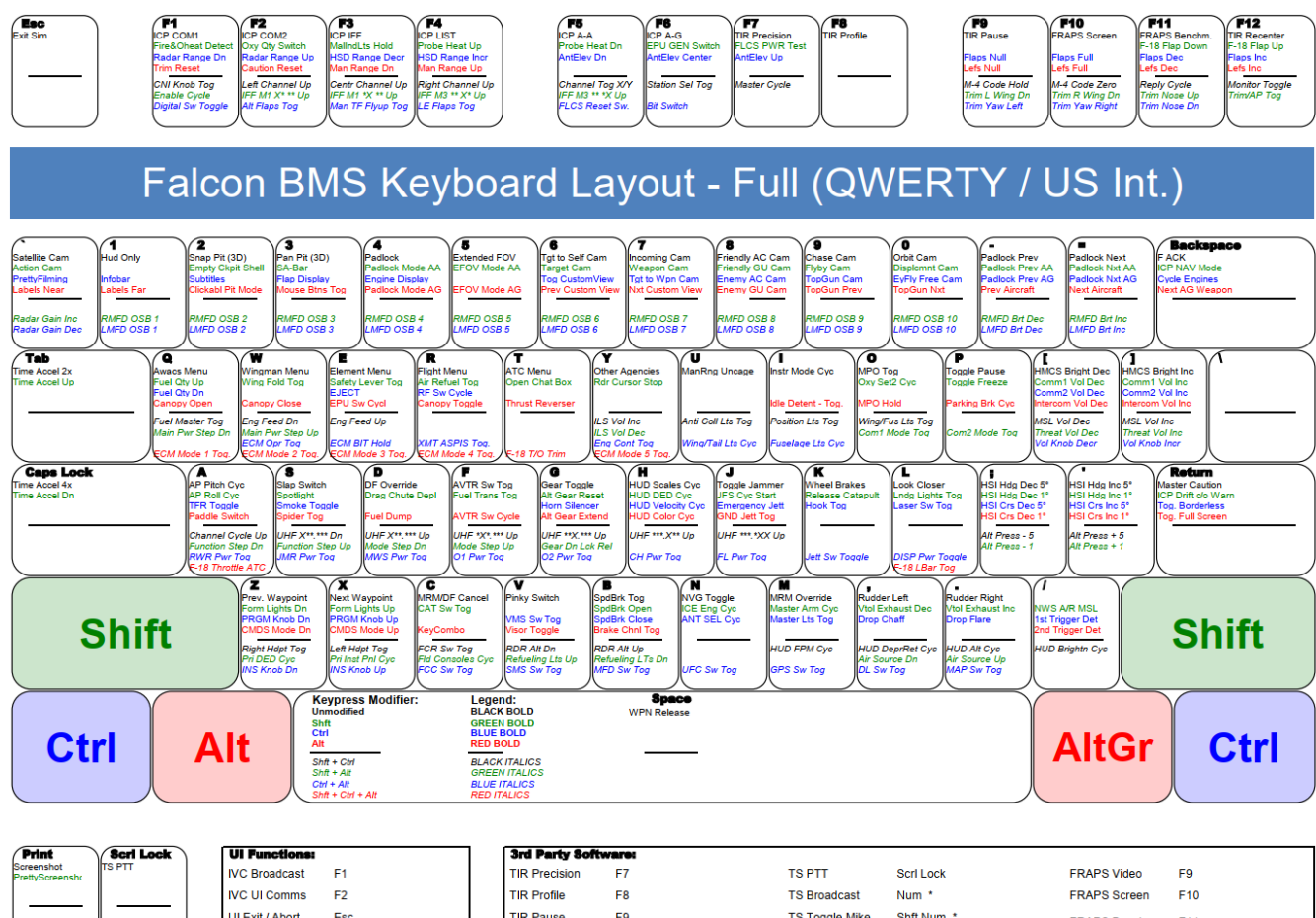

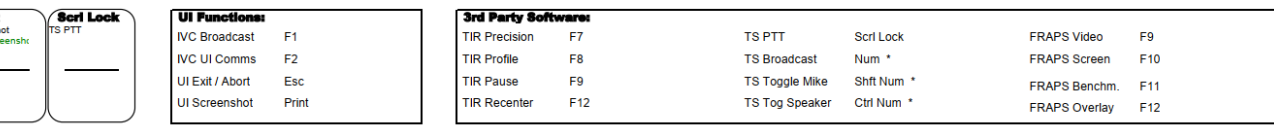

 $\mathsf{C}$ s p D н  $\overline{R}$  $F<sub>4</sub>$  $F6$  $F8$  $F<sub>1</sub>$ 

# Num Block Layout

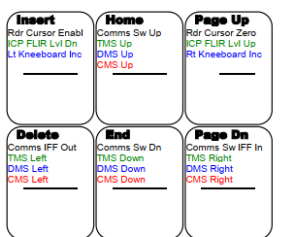

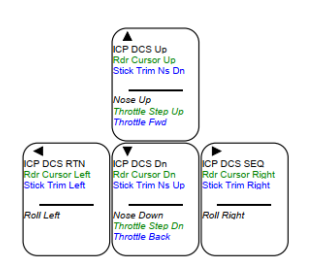

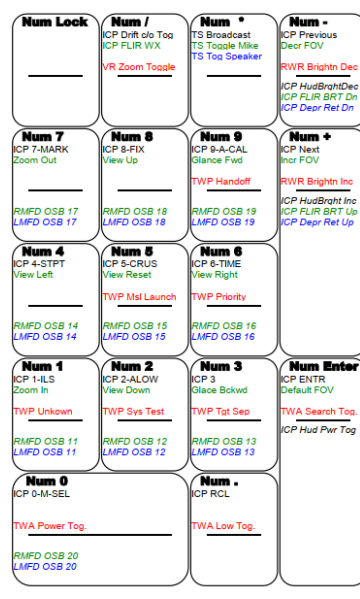

### Key Combo / Notes

#### to: Alt C

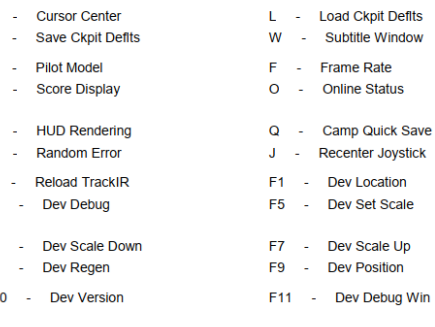

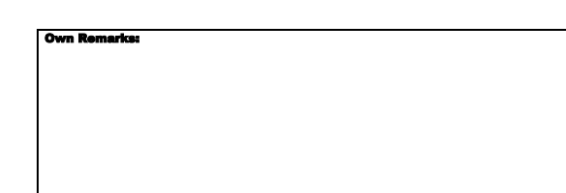

# 8.2 Pitbuilder US (QWERTY) Keyboard layout

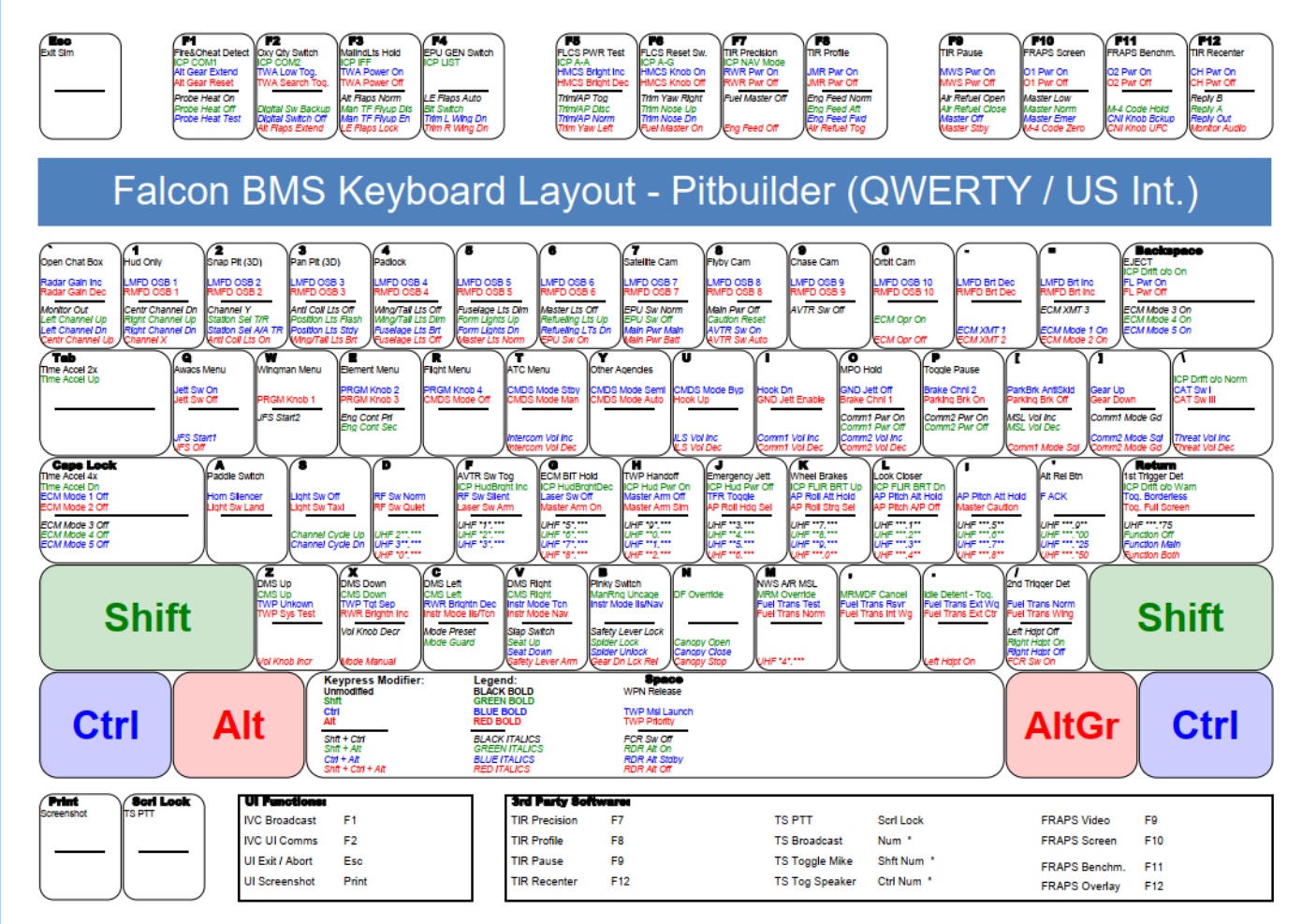

## **Num Block Layout**

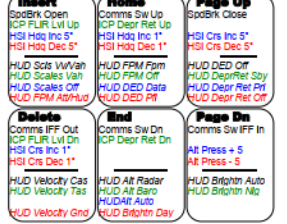

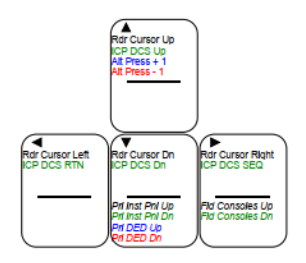

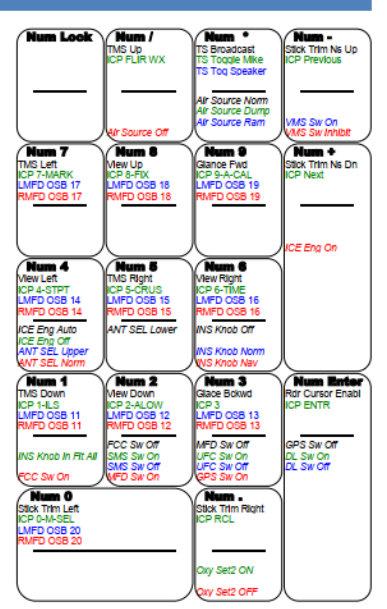

### Key Combo / Notes

Key Combo not set.

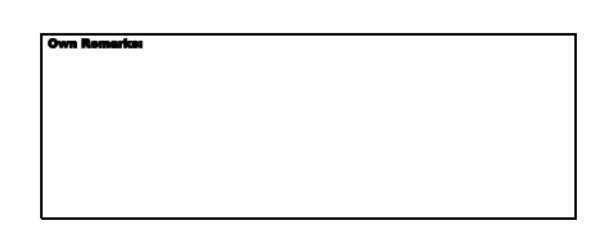

# 8.3 Default French (AZERTY) Keyboard layout

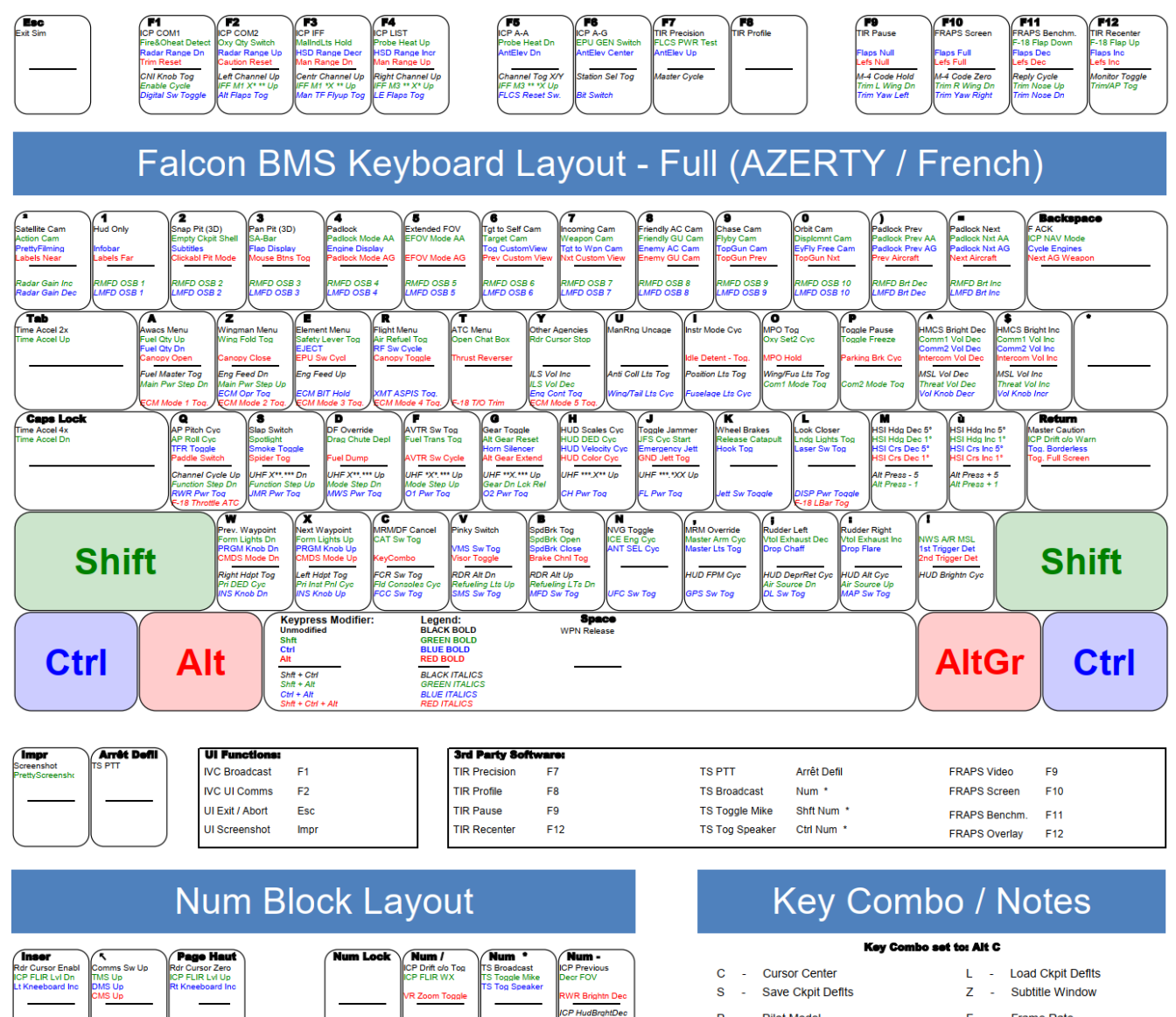

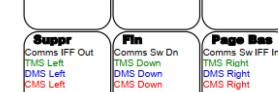

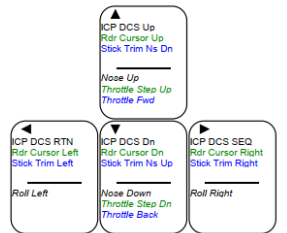

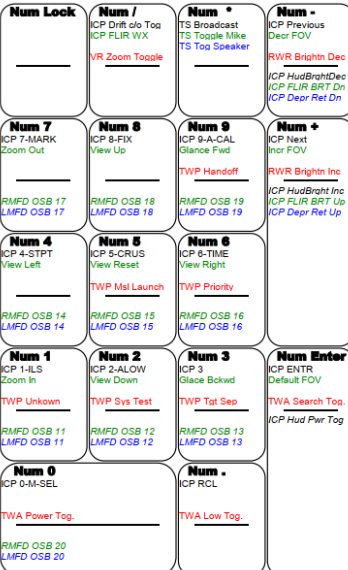

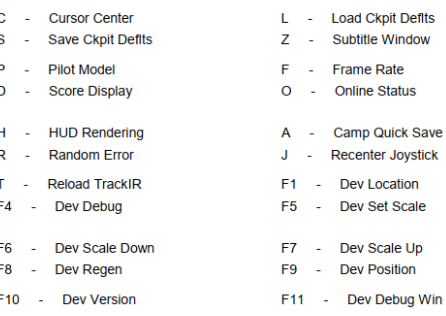

# 8.4 Pitbuilder French (AZERTY) Keyboard file

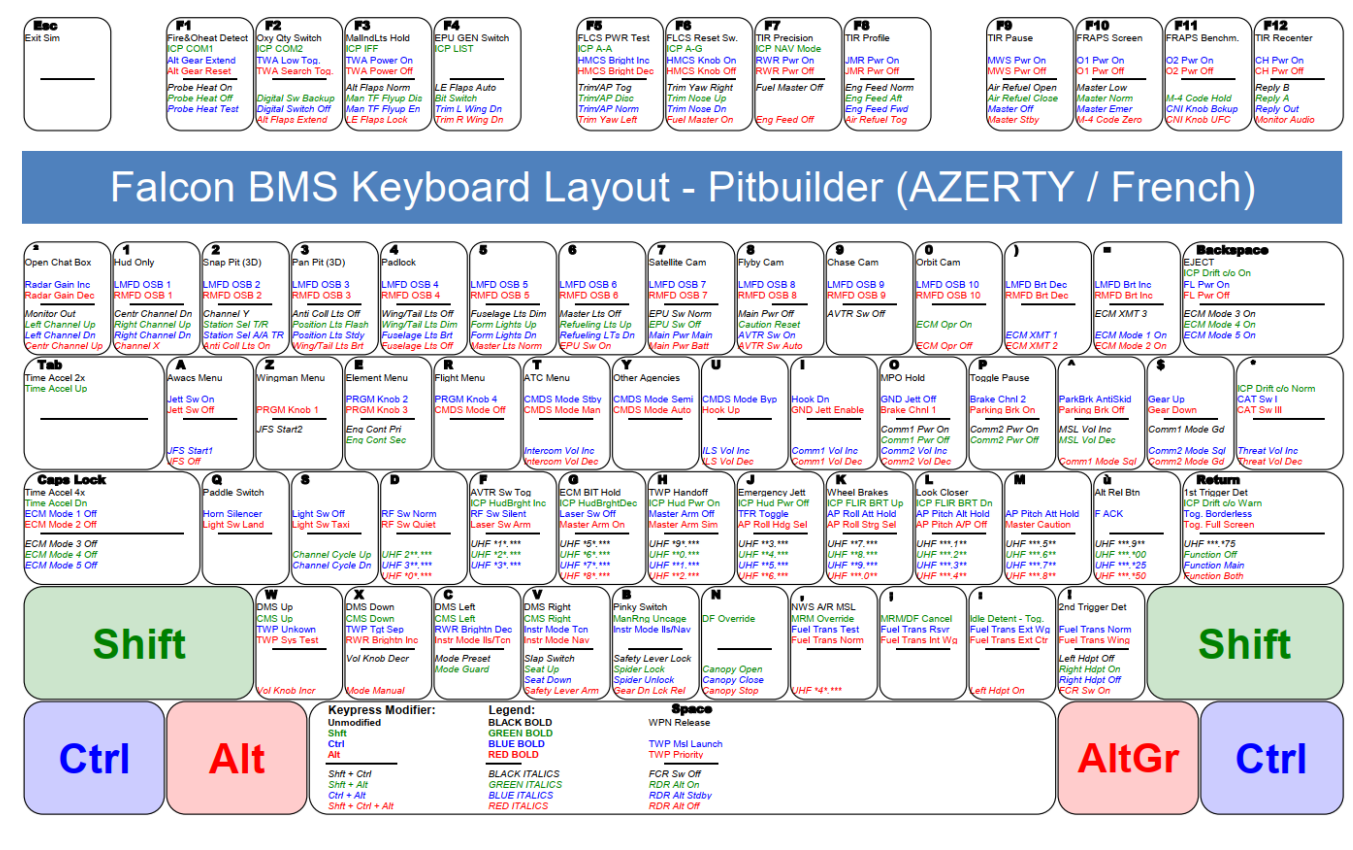

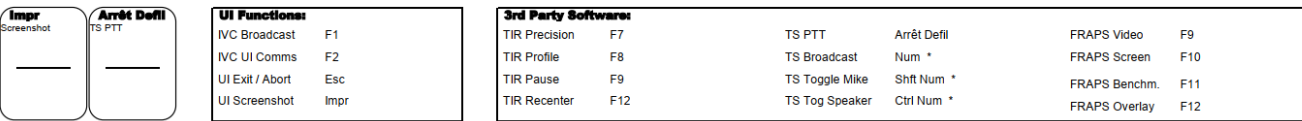

### **Num Block Layout**

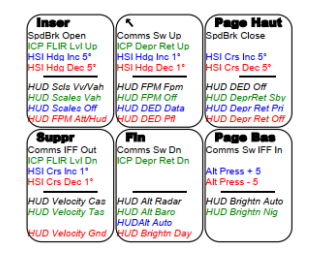

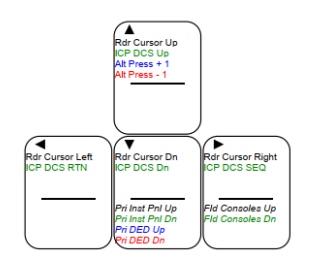

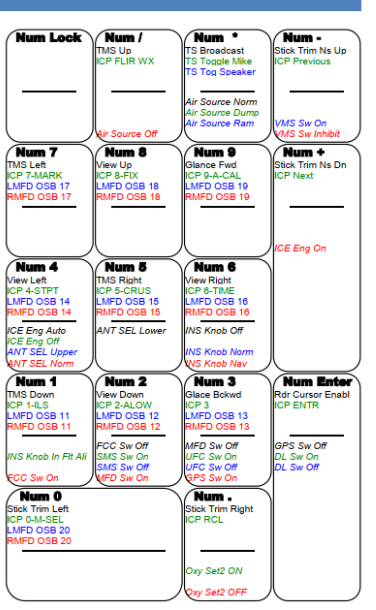

# Key Combo / Notes

**Key Combo not set** 

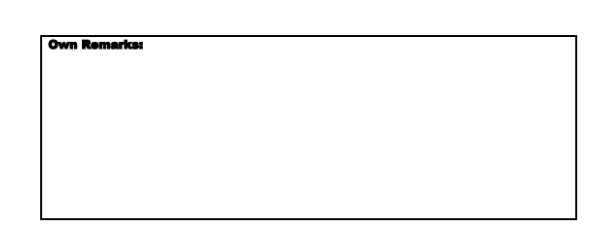

## 8.5 Default German (QWERTZ) Keyboard Layout

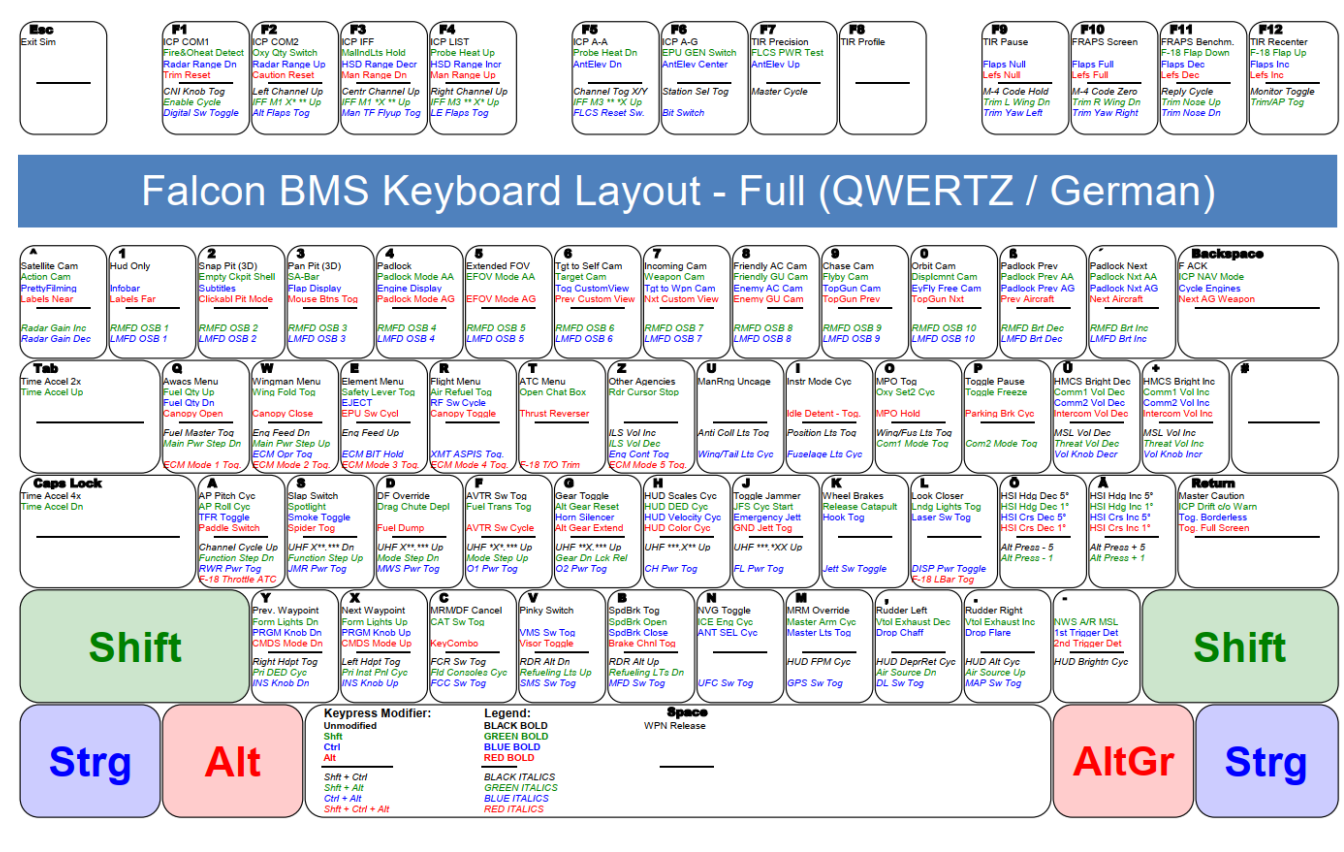

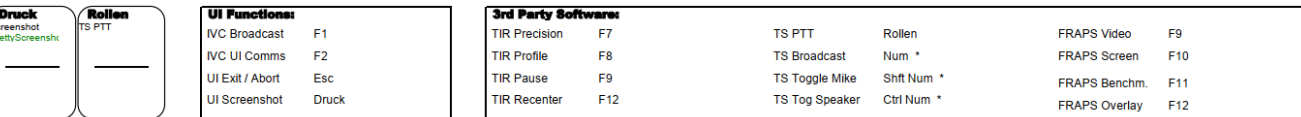

### **Num Block Layout**

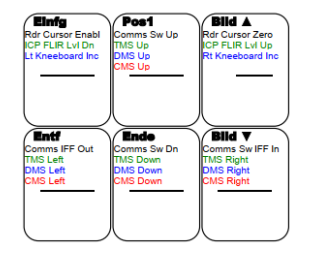

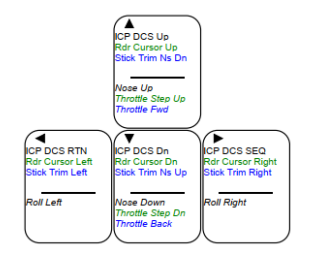

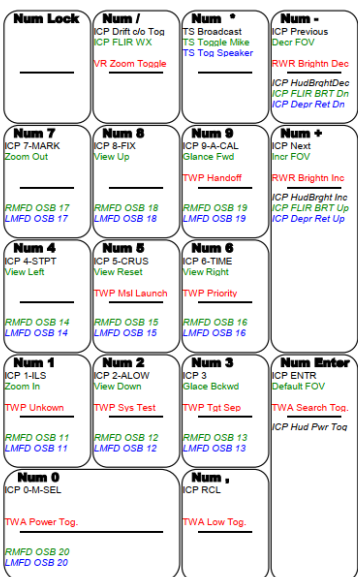

### Key Combo / Notes

#### **Key Combo set to: Alt C**

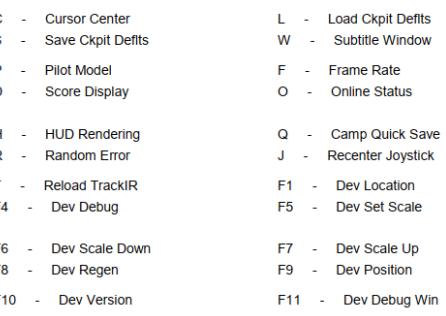

## 8.6 Pitbuilder German (QWERTZ) Keyboard Layout

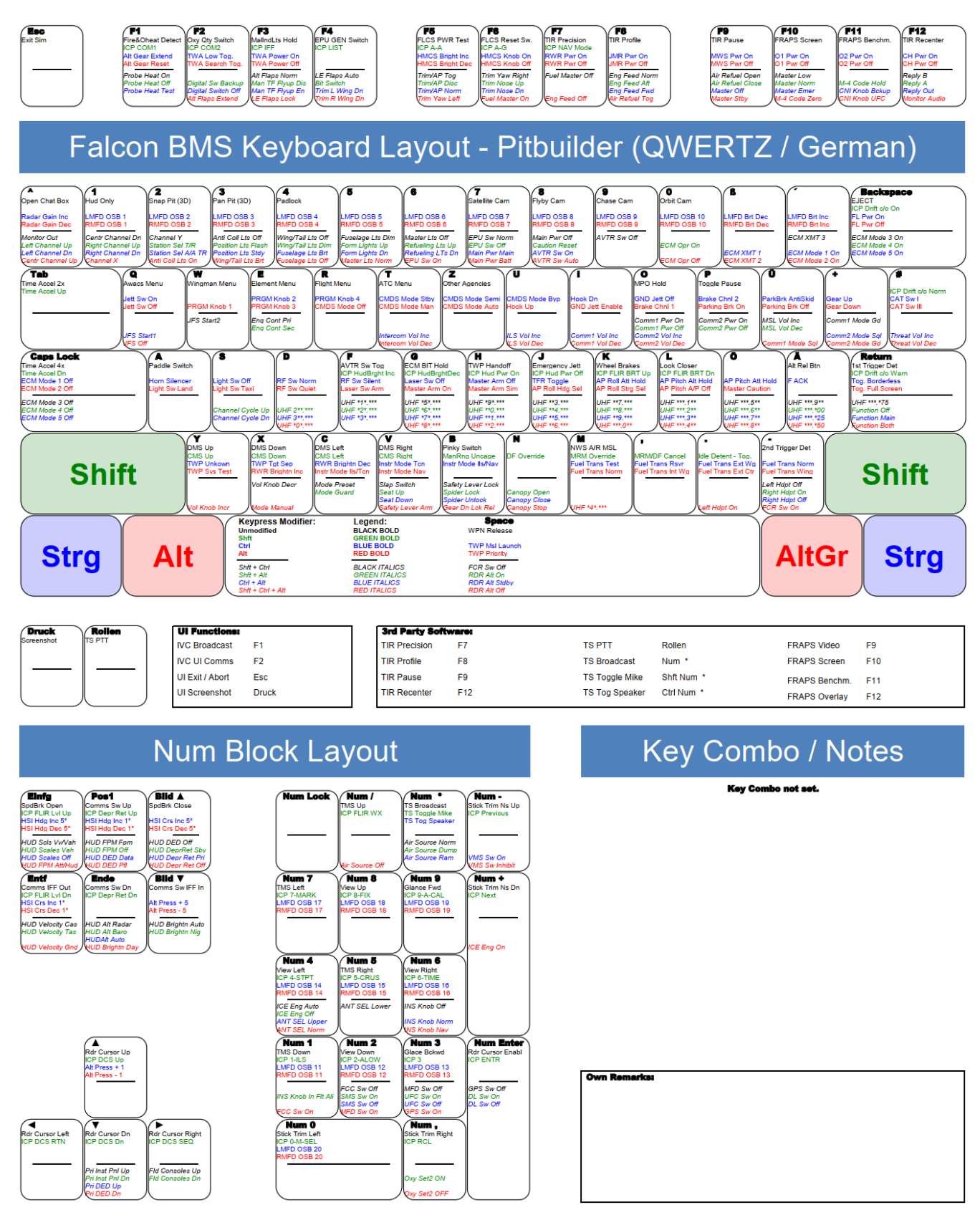

The above graphics are created with the BMS Key file editor.xls located with its manual in *Docs\01 Input Devices\02Key File Editor* folder.

# **9. New Keyboard Commands**

# 9.1 Quick Reference

Since the first official Falcon BMS release (4.32), a number of additional keystrokes were added to the game.

These are listed below, including the key mappings for the two different keyboard layouts. Also a couple of old and outdated callbacks have been removed. Check renamed and deleted callbacks at the end of this chapter. Please note that the following keybindings show US International keyboard assignments.

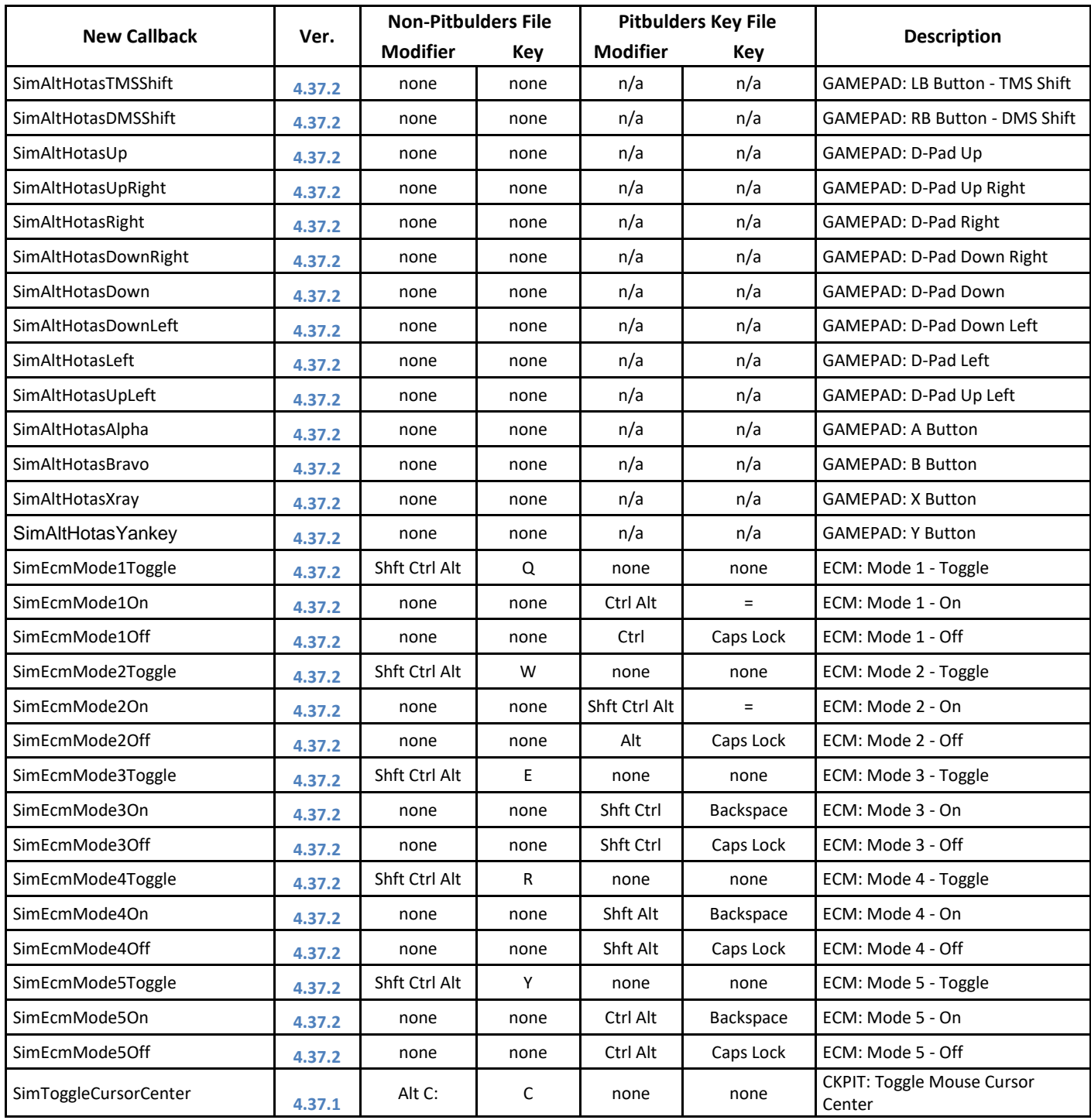

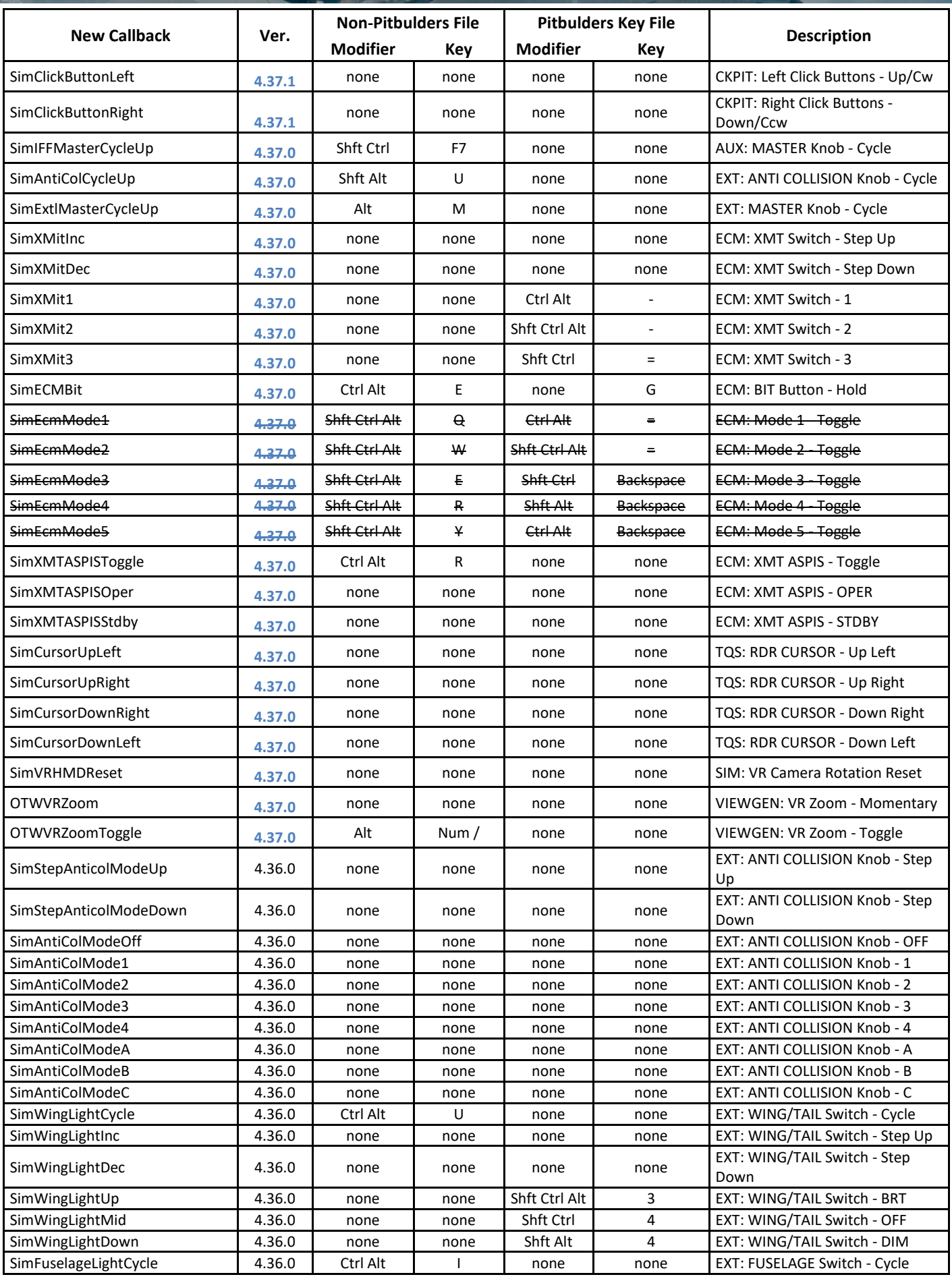

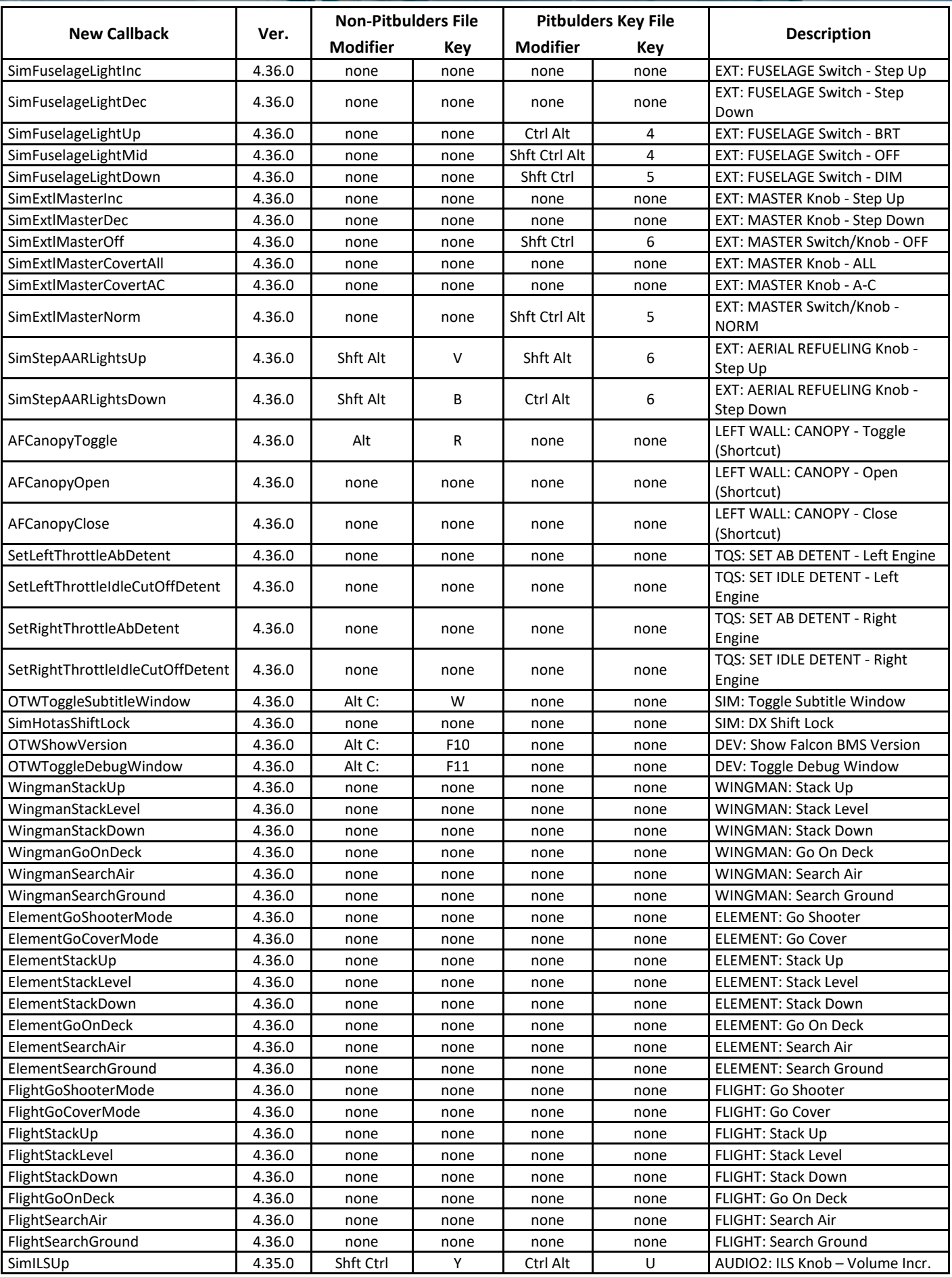

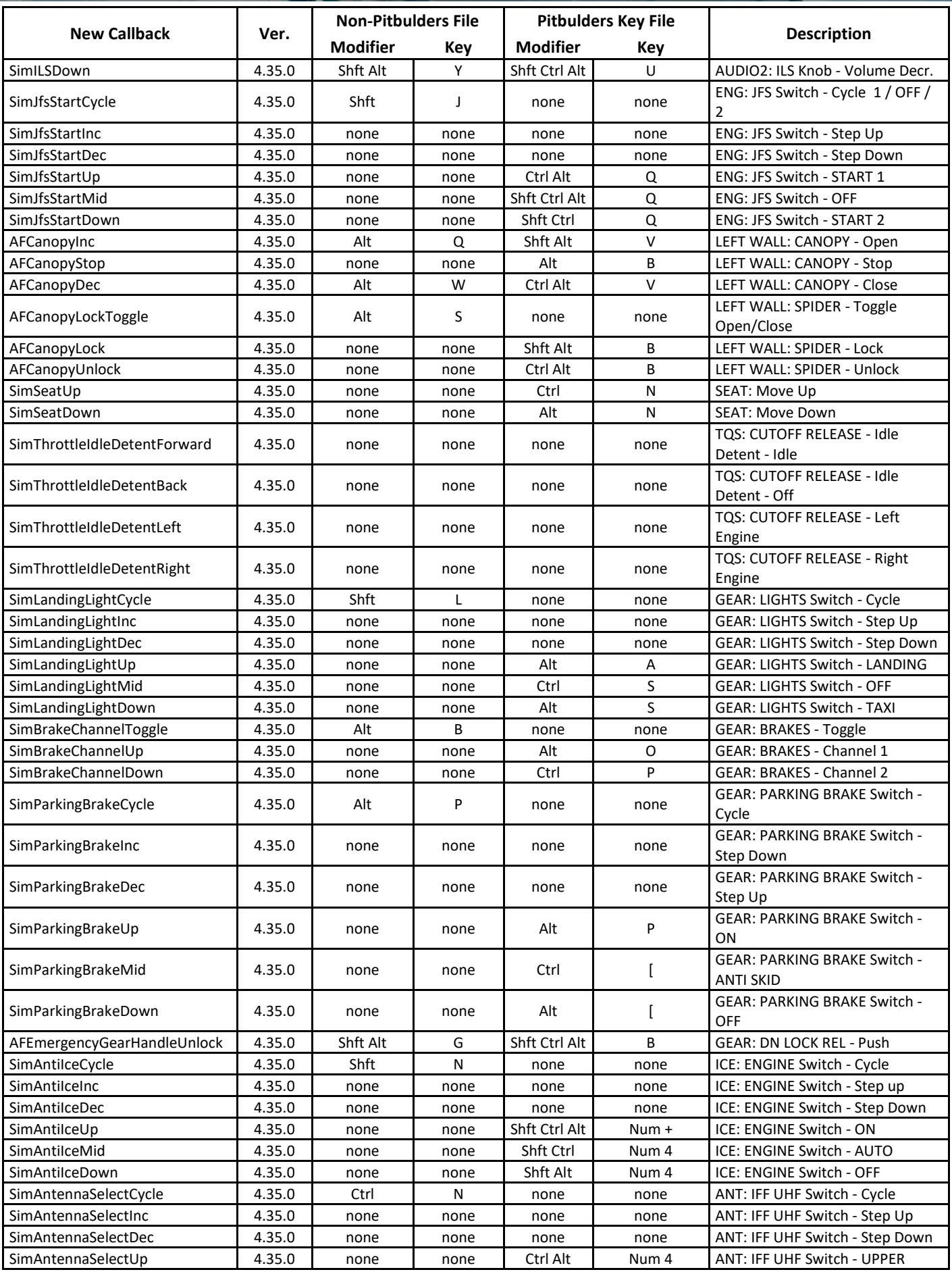

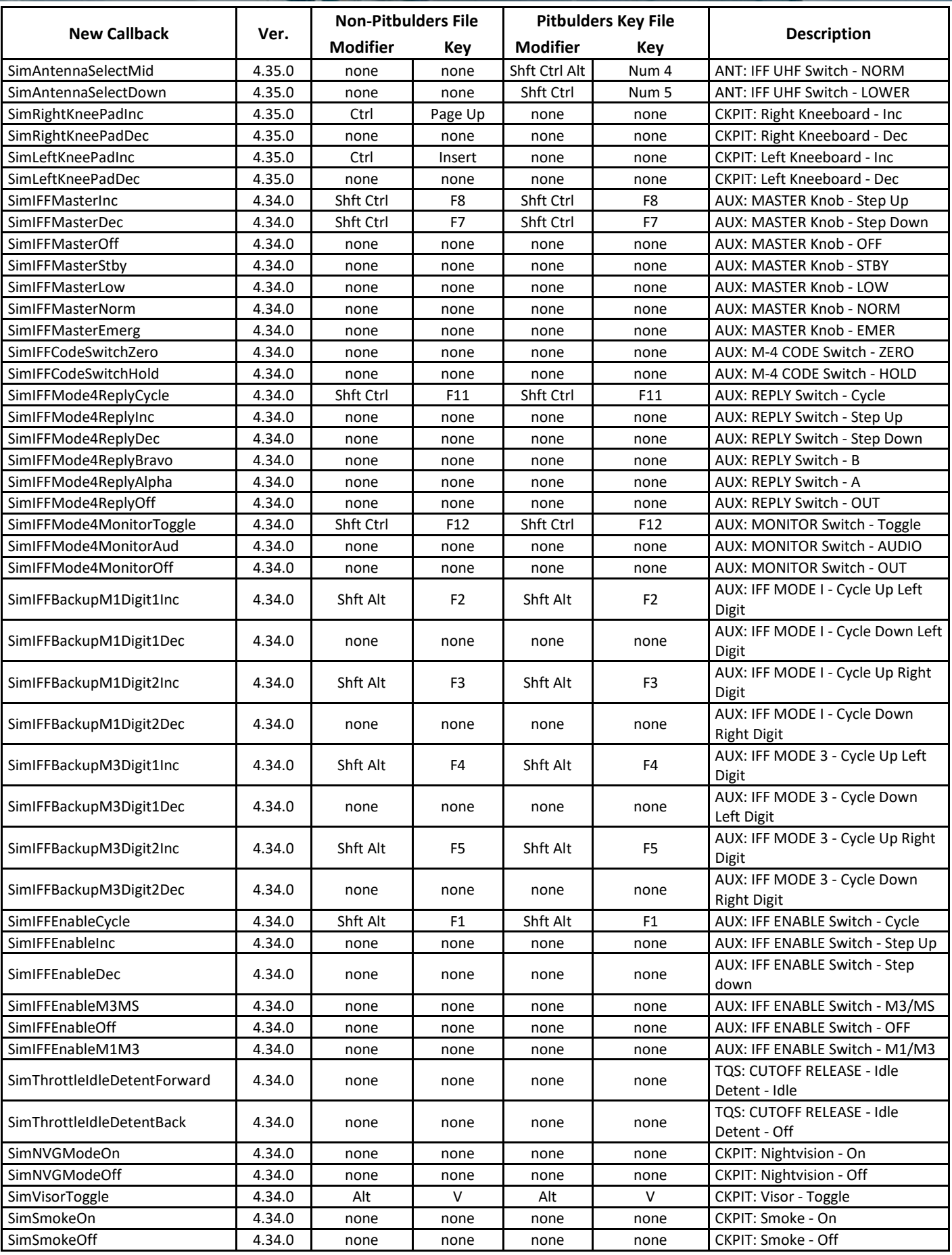

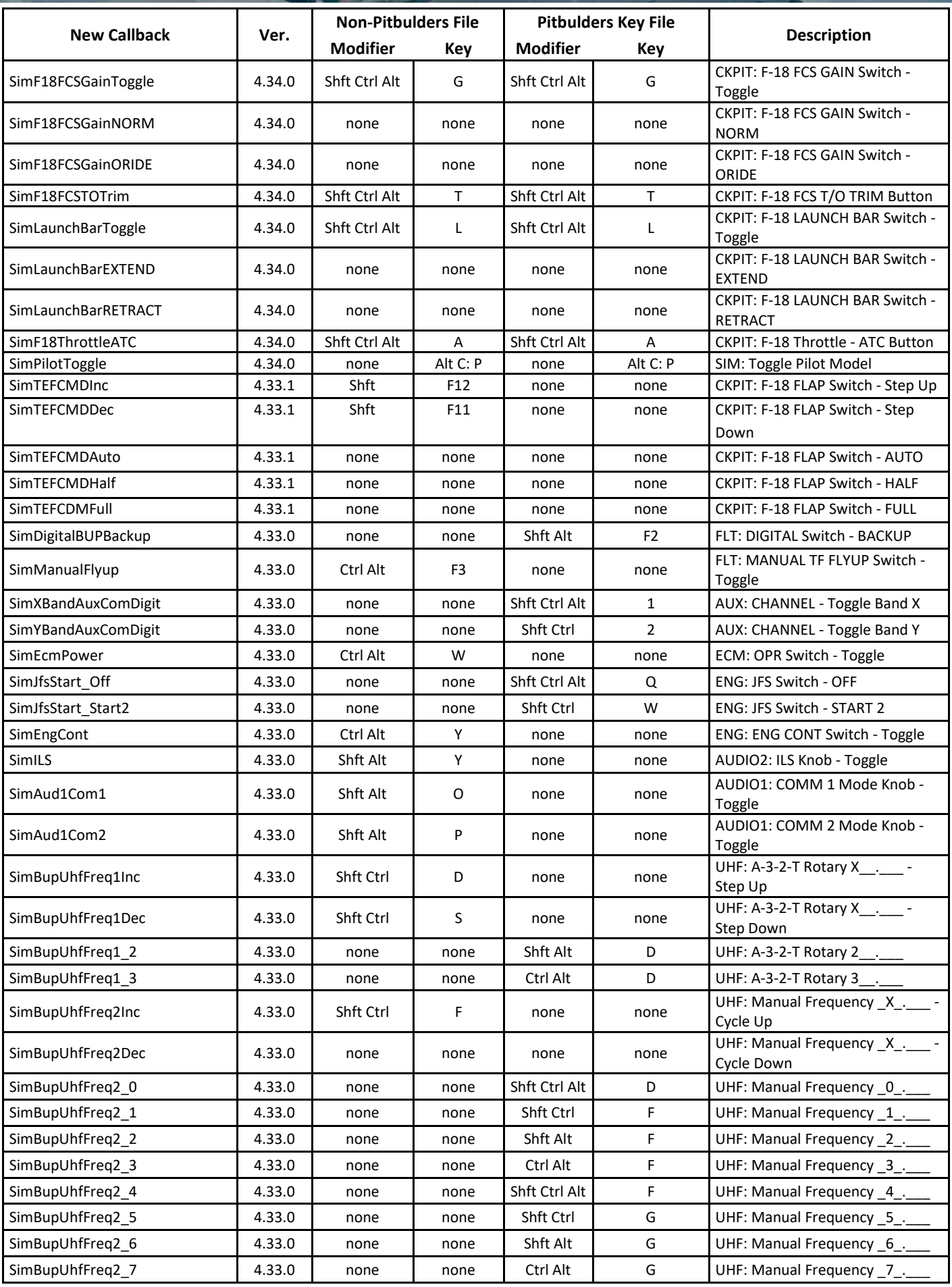

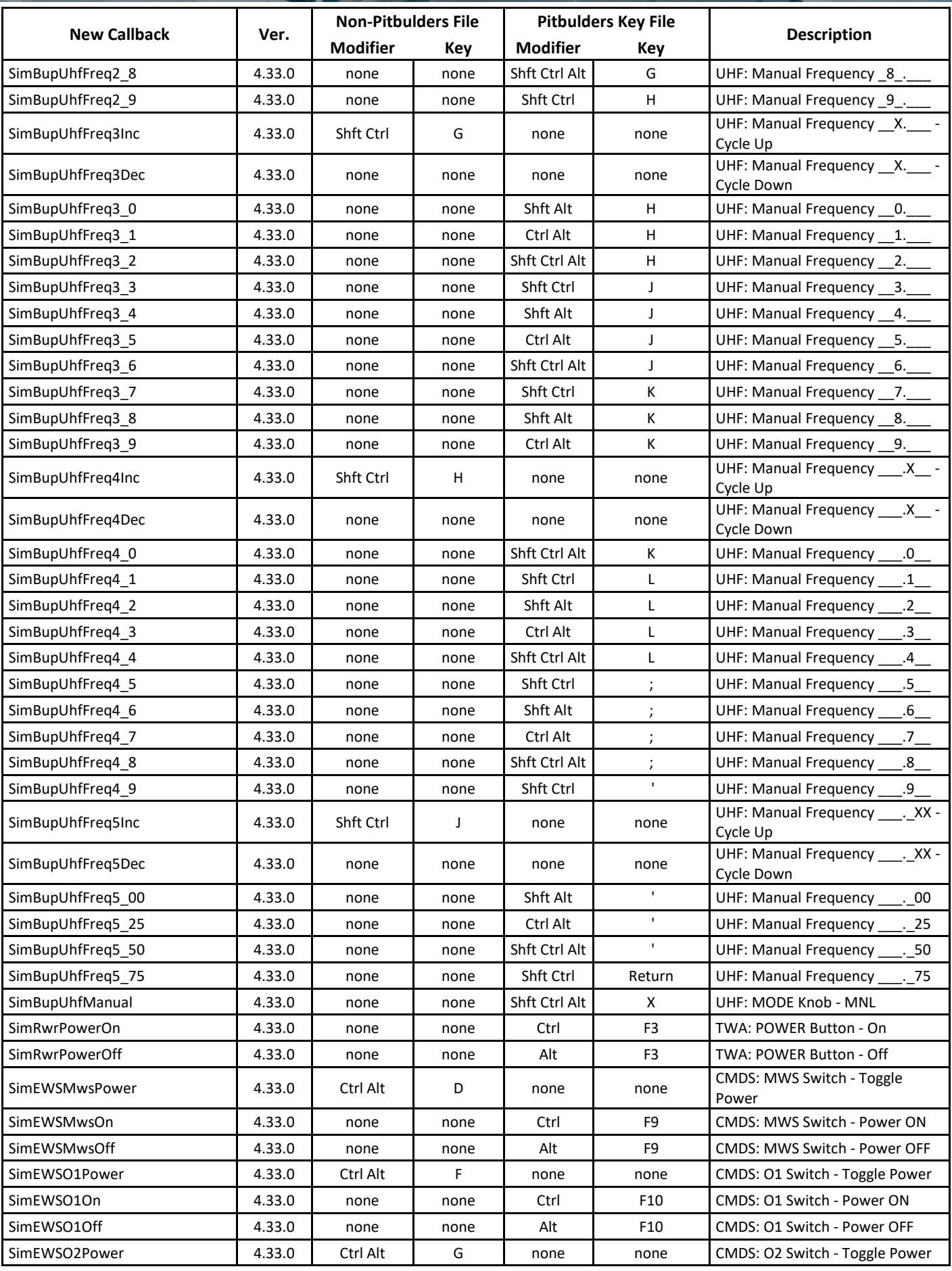

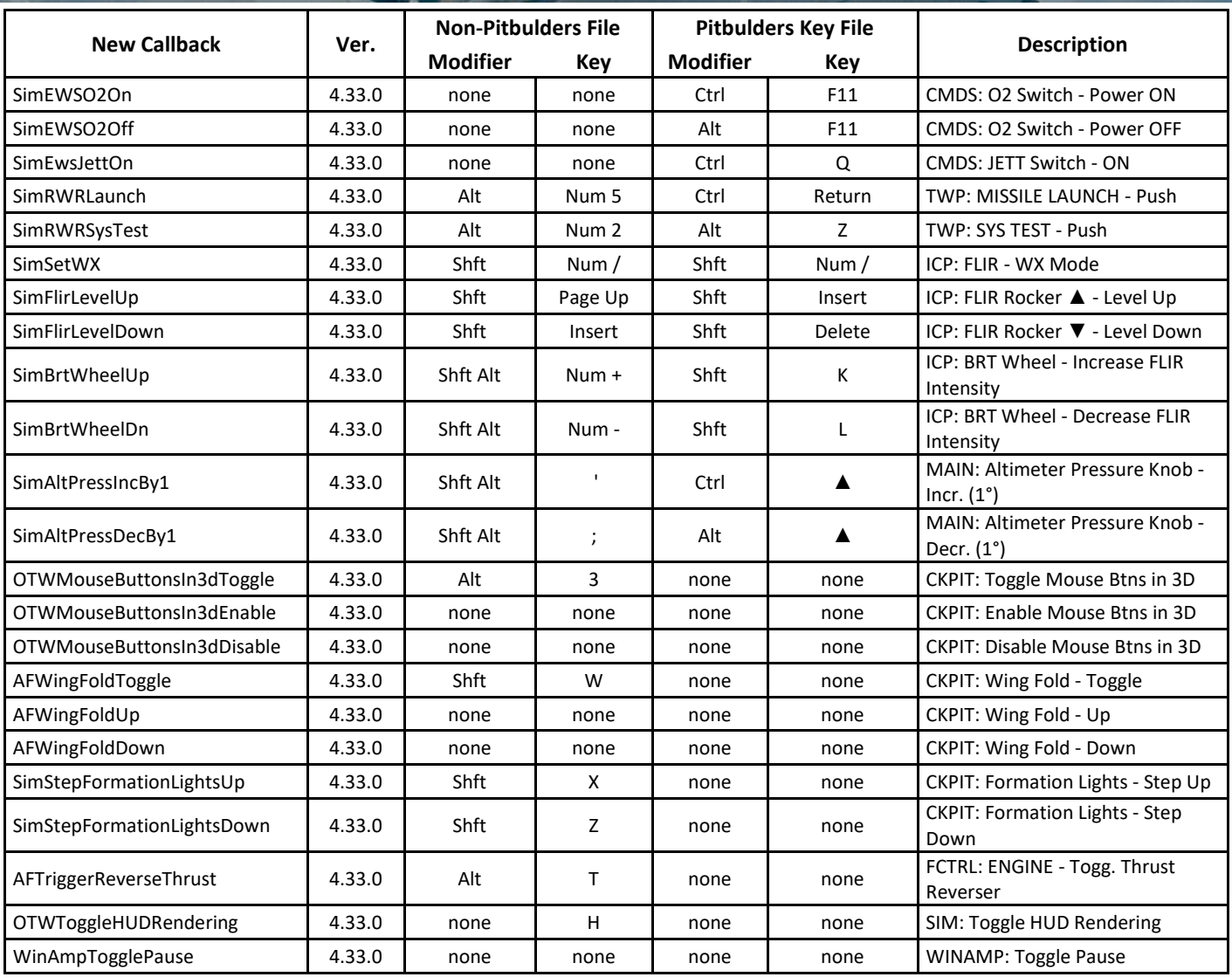

## 9.2 Changes for 4.37.2

See chapter 9.1 for default key assignments.

#### **ECM panel**

#### **Added:**

Full state on/off callbacks for the ECM Mode buttons.

#### **Renamed functions:**

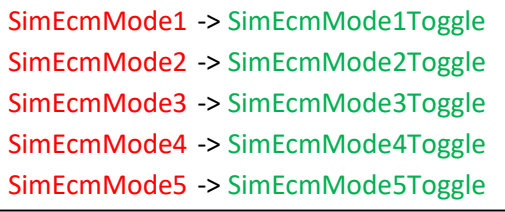

SimEcmMode1On SimEcmMode1Off SimEcmMode2On SimEcmMode2Off SimEcmMode3On SimEcmMode3Off SimEcmMode4On SimEcmMode4Off SimEcmMode5On SimEcmMode5Off

#### **Gamepad HOTAS Functions**

#### **Added:**

New callbacks to control gamepads such as Xbox controllers.

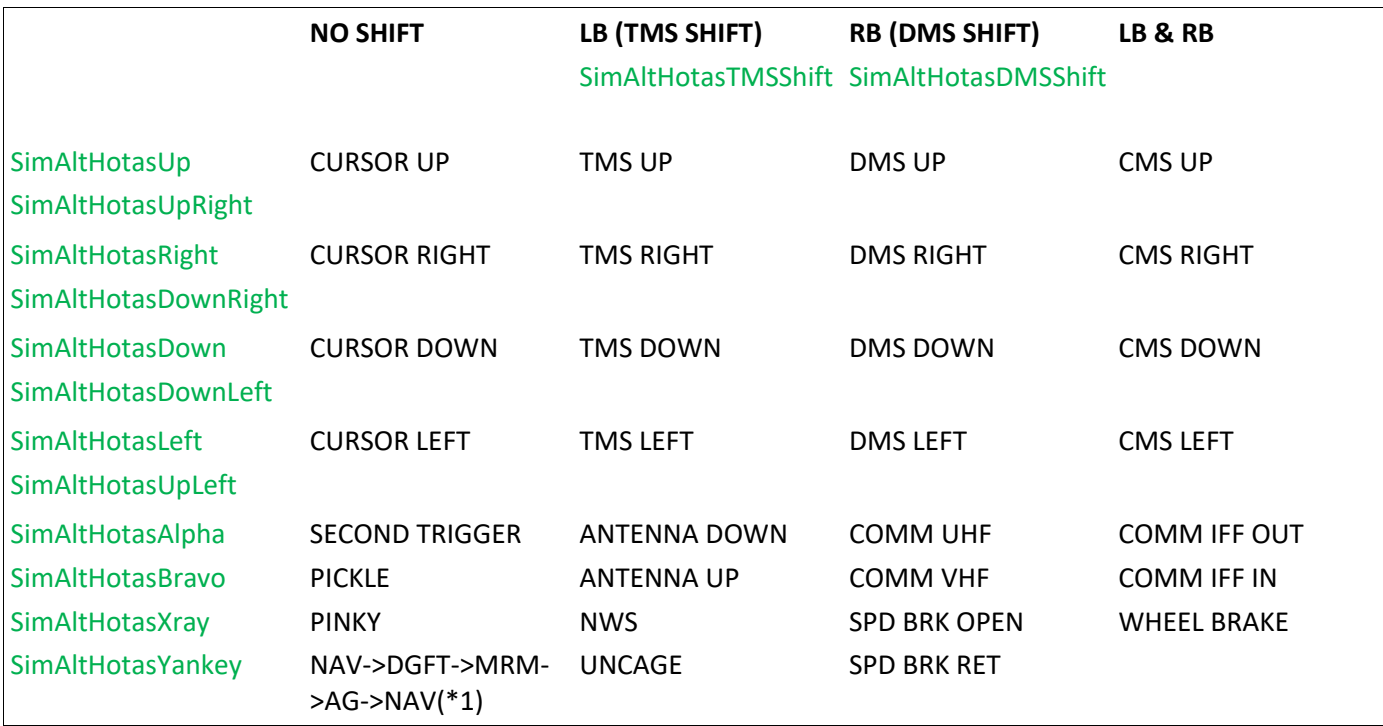

\*1: New Toggle function

### 9.3 Changes for 4.37.1

Functions to display the mouse cursor in the center of the screen and left / right mouse clicks via callbacks. Mainly intended for VR users.

SimToggleCursorCenter SimClickButtonLeft SimClickButtonRight

# 9.4 Changes for 4.37.0

See chapter 9.1 for default key assignments.

#### **AUX COMM Panel**

#### **Added:**

Cycle function to complement the existing IFF MASTER Knob callbacks.

SimIFFMasterCycleUp

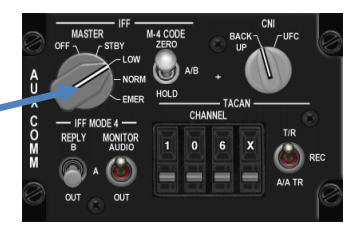

#### **VR specific callbacks**

#### **Added:**

Functions to support zoom (momentary and toggle) and camera rotation reset.

SimVRHMDReset OTWVRZoom OTWVRZoomToggle

#### **EXT LIGHTNING panel**

#### **Added:**

Cycle functions to complement the existing ANTI-COL and MASTER callbacks. SimAntiColCycleUp SimExtlMasterCycleUp

#### **ECM panels**

#### **Added:**

New functions to support the new ECM code. Implemented are the XMT switch, BIT button and the Mode 1-5 buttons, for F-16+ variants the XMTR button.

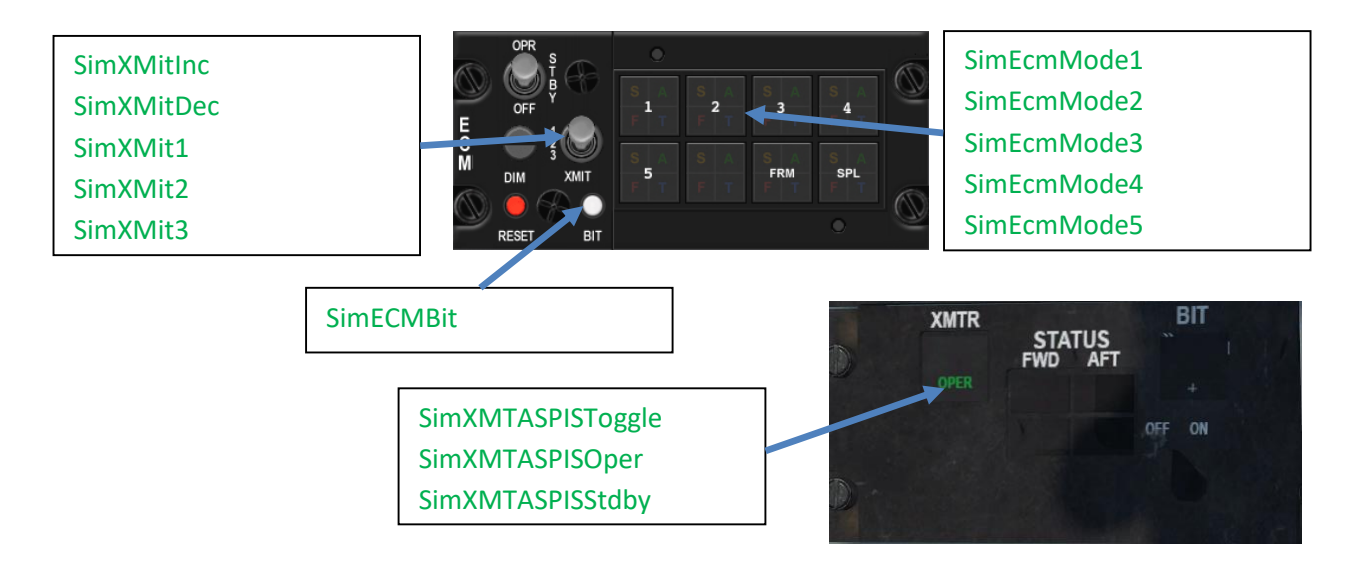

#### **Cursor functions**

#### **Added:**

New cursor functions to supplement the existing left, right, up and down callbacks.

SimCursorUpLeft SimCursorUpRight SimCursorDownRight SimCursorDownLeft

### 9.5 Changes For 4.36.0

See chapter 9.1 for default key assignments.

#### **Radio Menu items**

#### **Added:**

New Wingman / Element / Flight comms.

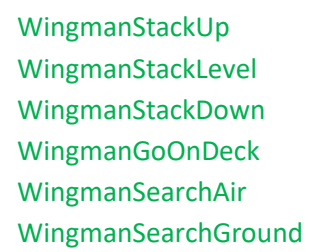

ElementGoShooterMode ElementGoCoverMode ElementStackUp ElementStackLevel ElementStackDown ElementGoOnDeck ElementSearchAir ElementSearchGround

FlightGoShooterMode FlightGoCoverMode FlightStackUp FlightStackLevel FlightStackDown FlightGoOnDeck **FlightSearchAir FlightSearchGround** 

SimExtlMasterInc

#### **EXT LIGHTNING panel (v2 – newer blocks)**

SimStepAnticolModeUp

SimAntiColModeOff SimAntiColMode1 SimAntiColMode2 SimAntiColMode3 SimAntiColMode4 SimAntiColModeA SimAntiColModeB SimAntiColModeC

#### **Added:**

ANTI-COLL Knob and MASTER Knob functions for newer blocks.

SimExtlMasterDec SimExtlMasterOff SimExtlMasterCovertAll SimExtlMasterCovertAC SimExtlMasterNorm SimStepAnticolModeDown POSITION ANTI COLI WING/ **FLASH FUSELAGE BRT**  $0FF -$ STEADY DM MASTE **AERIAL REFULING** OFF **IORM** 

*Note: The cycle functions for both knobs are still missing.*

#### **EXT LIGHTNING panel (general – all blocks)**

#### **Added:**

New hotspot for FORM knob, descrete callbacks for WING/TAIL & FUSELAGE switches, new AERIAL REFUELING callbacks.

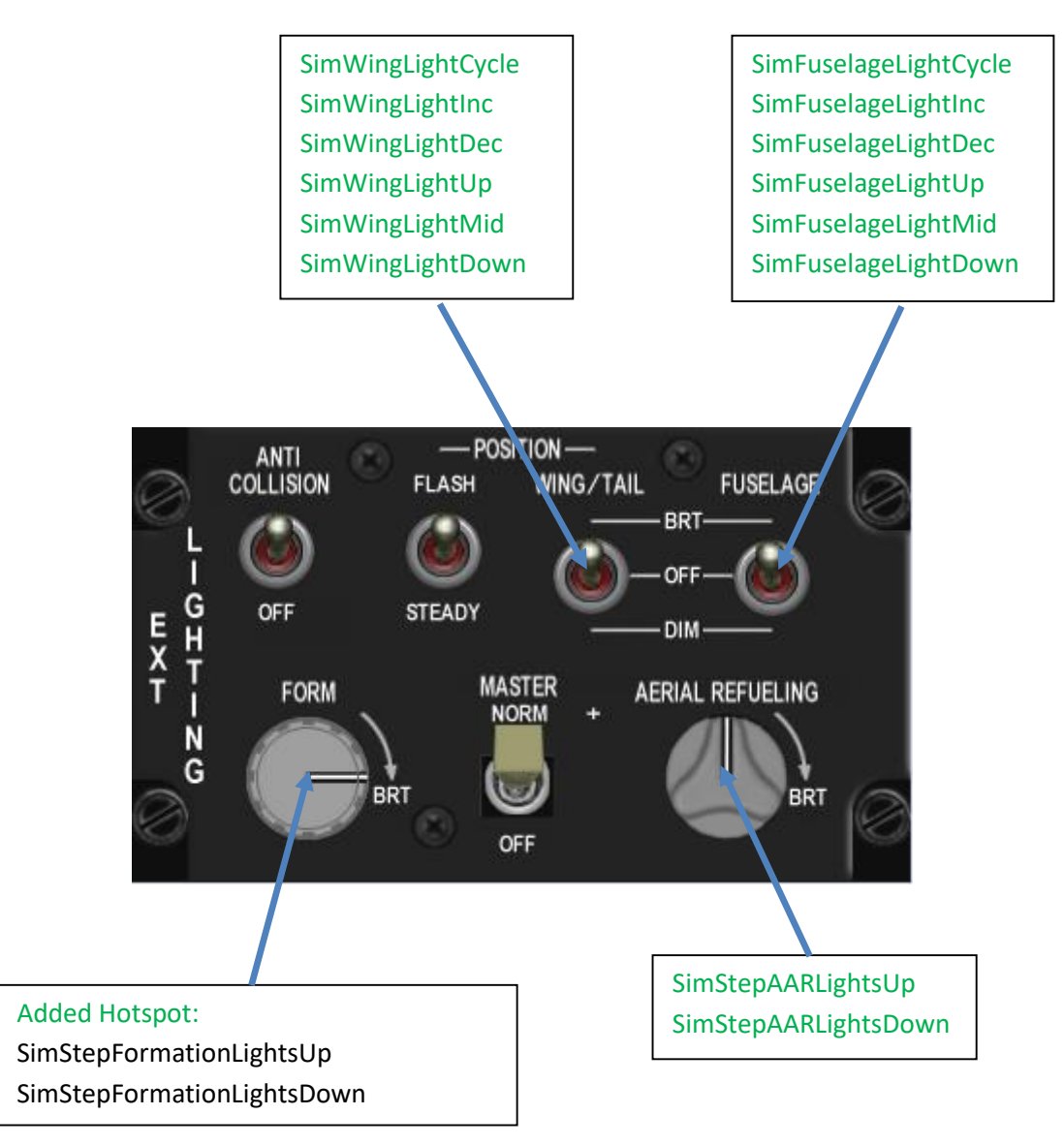

*Note: Old callbacks remain valid as they are used in non F-16 aircraft.*

#### **Set Detent callbacks**

#### **Added:**

New callbacks to set AB and idle detents at the current throttle position when in 3d for left and right engines.

SetLeftThrottleAbDetent SetLeftThrottleIdleCutOffDetent SetRightThrottleAbDetent SetRightThrottleIdleCutOffDetent

#### **DX Shift Lock**

#### **Added:**

New callback to toggle DX shifting layer lock / unlock states. When invoked it engages the shift lock after which all DX button presses invoke the shifted layer programming for the controller until the lock is cancelled. Pressing SimHotasShift (short press) and SinHotasPinkyShift (long press) can also release a shift lock.

This must be activated in the Falcon BMS.cfg using g\_bEnableHotasShiftLock (default:  $0 =$  off).

#### **Canopy (old callbacks)**

#### **Re-Added:**

These are still working and can be used as a shortcut without messing with the descrete spider and switch callbacks.

#### **Subtitle Window**

#### **Added:**

Added the possibility to display the radio subtitles in a window based on ImGui. The window is resizable and can be placed anywhere on the screen. See also ImGui chapter in the manual.

#### **Dev functions**

#### **Added:**

New callbacks for development purpose.

#### **Removed functions:**

SimF18FCSGainToggle

SimF18FCSGainNORM

SimF18FCSGainORIDE

#### **Renamed functions:**

ATCRequestTaxi to ATCRequestDeparture

OTWShowVersion OTWToggleDebugWindow

AFCanopyToggle AFCanopyOpen AFCanopyClose

SimHotasShiftLock

OTWToggleSubtitleWindow

**102**

# 9.6 Changes For 4.35.0

See chapter 15.1 for default key assignments. The cockpit procedure changes are documented in the Dash-1 manual.

#### **Eng & Jet Start Panel – Jet Fuel Starter**

#### **Added:**

JFS Start 1 (only 1 JFS accumulator is used) implemented.

#### **Removed:**

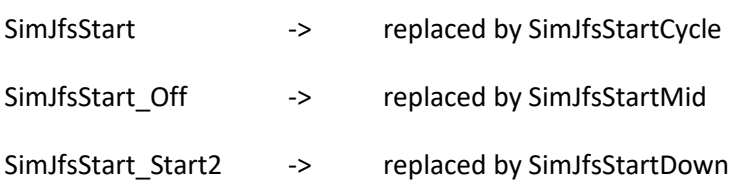

SimJfsStartCycle SimJfsStartInc SimJfsStartDec SimJfsStartUp SimJfsStartMid SimJfsStartDown

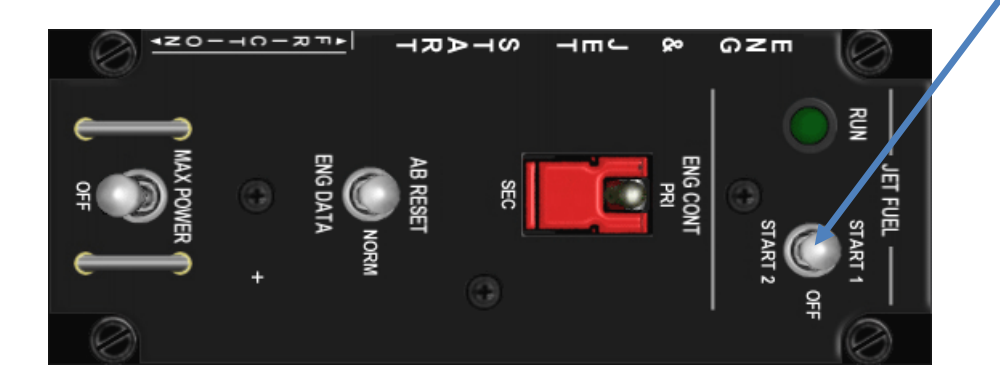

#### **Audio 2 panel - ILS Volume Knob**

#### **Added:**

**Removed:** 

SimILS

The ILS Volume Knob is now a nine-posit switch (can be assigned to an analogue axis as well) rather than a toggle between on / off.

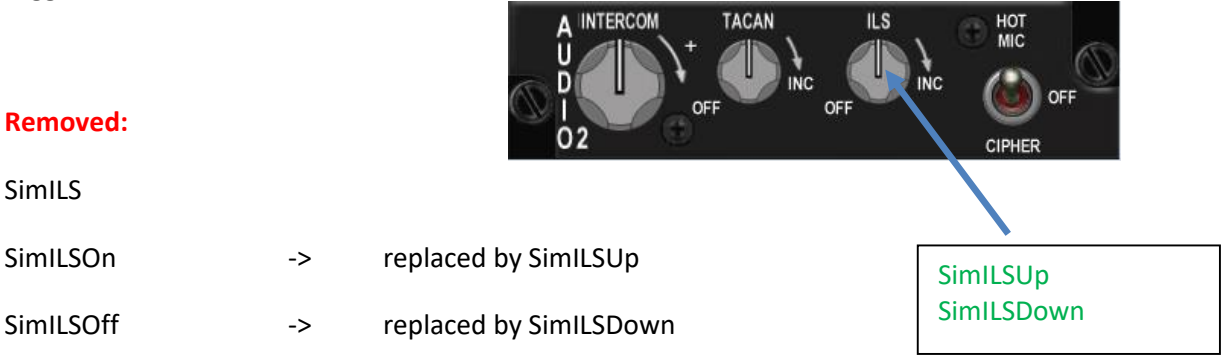

### **103**

#### **Gear Panel**

#### **Added:**

Added new brake channel switch (channels 1 & 2: FLCC A / B / C / D).

Added ANTI SKID system. Switch is now a 3 position switch. Runway conditions coded following real landing distance charts in case of wet runway or icing conditions.

Additionnal support for landing light. Switch is now a 3 position switch.

Improved modelisation of the GearHandle. New DN LOCK function added: To be used if solenoid is faulty, first click on DN LOCK, then within 2 seconds move the gear handle.

#### **Removed:**

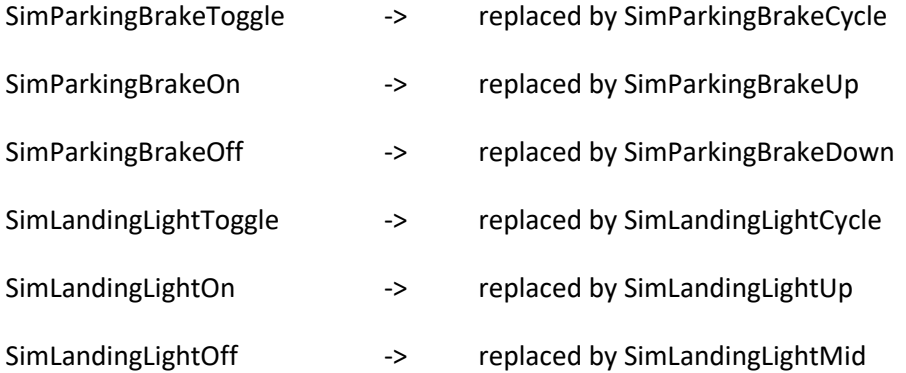

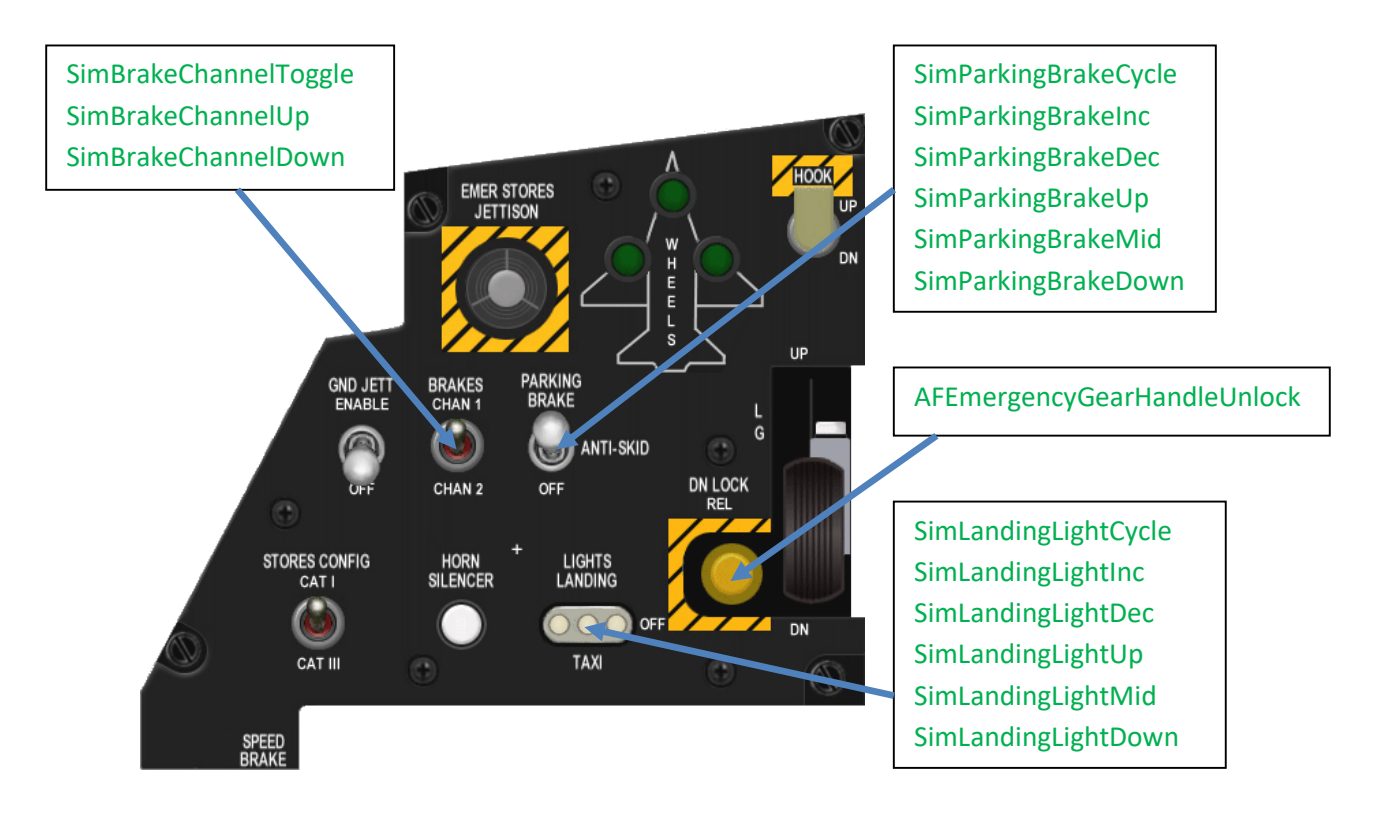

### **Canopy & Spider**

#### **Added:**

Added new canopy open / close logic. Canopy opening / stop / closing is activated with a new 3 posits switch. The canopy cannot be opened if the spider is closed.

#### **Removed:**

AFCanopyToggle

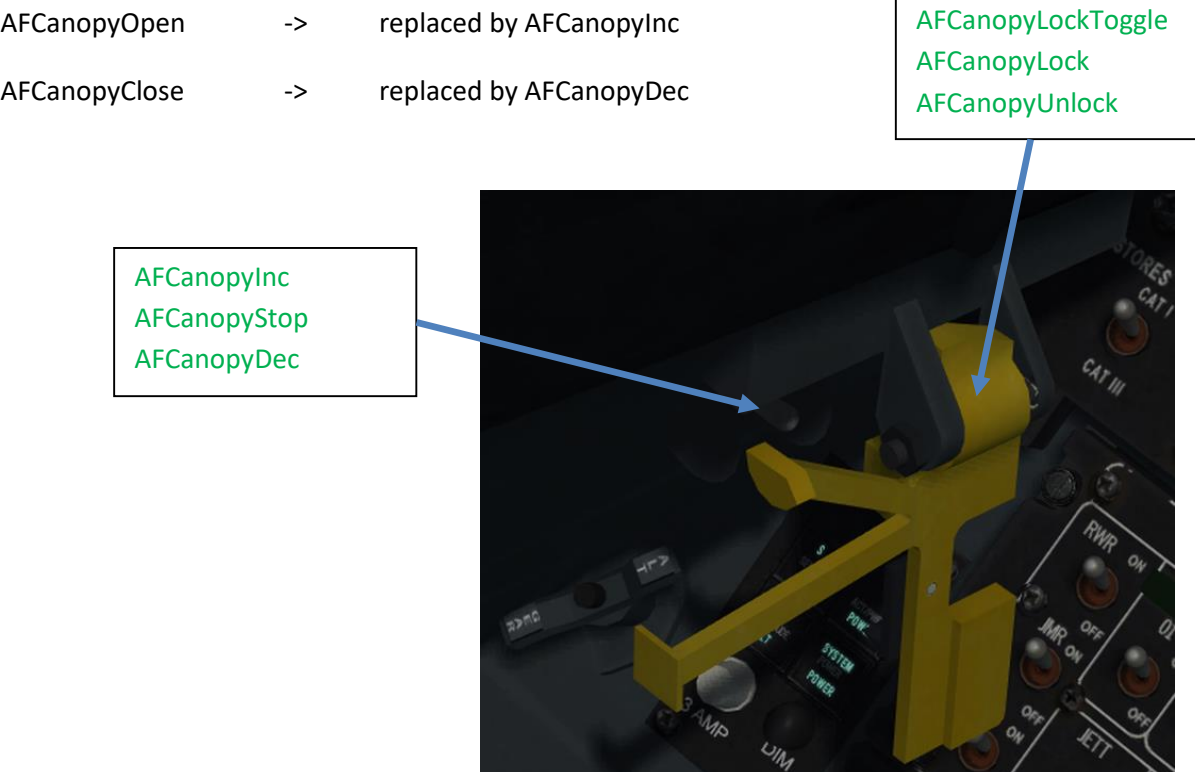

#### **TQS – Idle Detent**

#### **Added:**

Added new keystrokes for handling dual engines idle detent. It works like a momentary switch. When pressed, Idle Cut-Off is activated; otherwise, throttle is set past Idle detent (toggle function). It is optimised for TM Warthog. For other devices you may have to use the special press / release events.

#### SimThrottleIdleDetentLeft, SimThrottleIdleDetentRight

Here is an example for the TM Warthog, left engine: *SimThrottleIdleDetentLeft 61 -1 -2 0 0x0 314*

**Attention:** This feature was initially released in 4.34.1. The callbacks SimThrottleIdleDetentCutOff and SimThrottleRightIdleDetentCutOff have been renamed for consistency reasons.

### **Seat Adjust**

#### **Added:**

New callbacks for Seat Adjust move up (the Seat up SimSeatUp and down (SimSeatDown). The switch in the F-16 3d cockpit is located on the right sidewall next to the SNSR PWR panel. Works only if the non-essential bus is active.

> SimSeatUp **SimSeatDown**

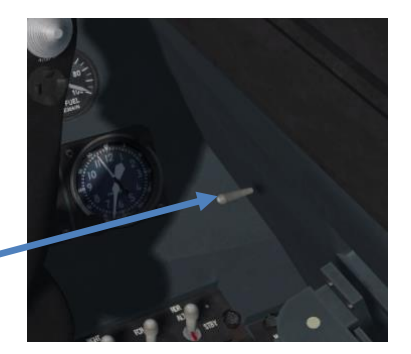

#### **Anti Ice / Ant Sel Panel**

#### **Added:**

Icing conditions implemented depending on total temperature and humidity.

IFF / UHF antenna selector implemented (Note: the callbacks affect both switches).

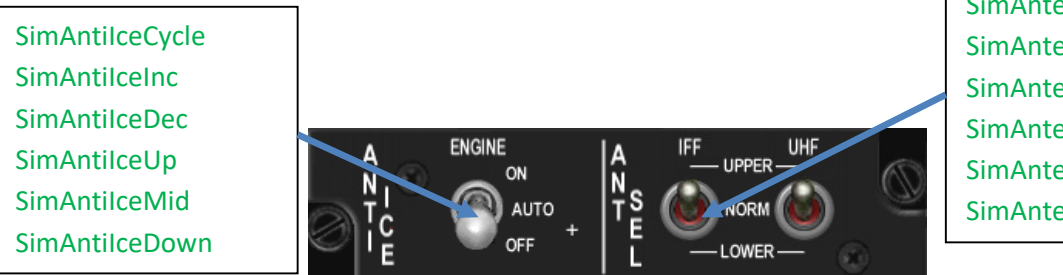

–<br>nAntennaSelectCycle ennaSelectInc ennaSelectDec ennaSelectUp ennaSelectMid ennaSelectDown

#### **Left & Right Kneeboard**

#### **Added:**

Support for left and right kneeboard pages (16 pages per kneeboard).

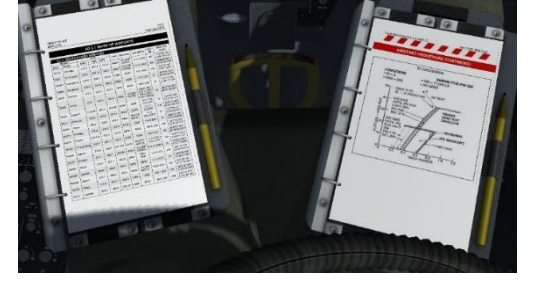

The default key assignments are:

SimRightKneePadInc Ctrl PgUp

SimLeftKneePadInc **Ctrl Insert** 

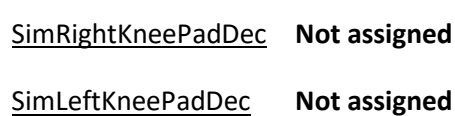

#### **SimHotasShift**

This allows to make use of the DX shifting faciality \*without\* the button also working as pinky switch at the same time (i.e. it allows to separate the shift switch from the pinky switch, by using SimHotasShift and SimPinkySwitch instead of the single SimHotasPinkyShift).

# 9.7 Changes For 4.34.0

#### **GAIN Switch (F-18)**

#### **Added:** SimF18FCSGainToggle, SimF18FCSGainNORM & SimF18FCSGainORIDE

The GAIN switch is located on the left console, FCS panel. This function does the following:

#### ORIDE:

When the GAIN switch is in ORIDE and the FLAP switch in AUTO, the leading and trailing edge flaps are fixed to 3° down and will not vary with airspeed and AOA.

#### NORM:

When the GAIN switch is in NORM position FLAP operations are as described under 3.1 FLAP Switch (F-18) farther below.

For detailed information about the function please refer to a F-18 Flight Manual, such as A1-F18AC-NFM-000, chapter 2.8.4.2 GAIN Switch, pages I-2-55 & 56.

The new GAIN switch functions are located in section 6.01 Other Cockpit Callbacks in the key files and editor.

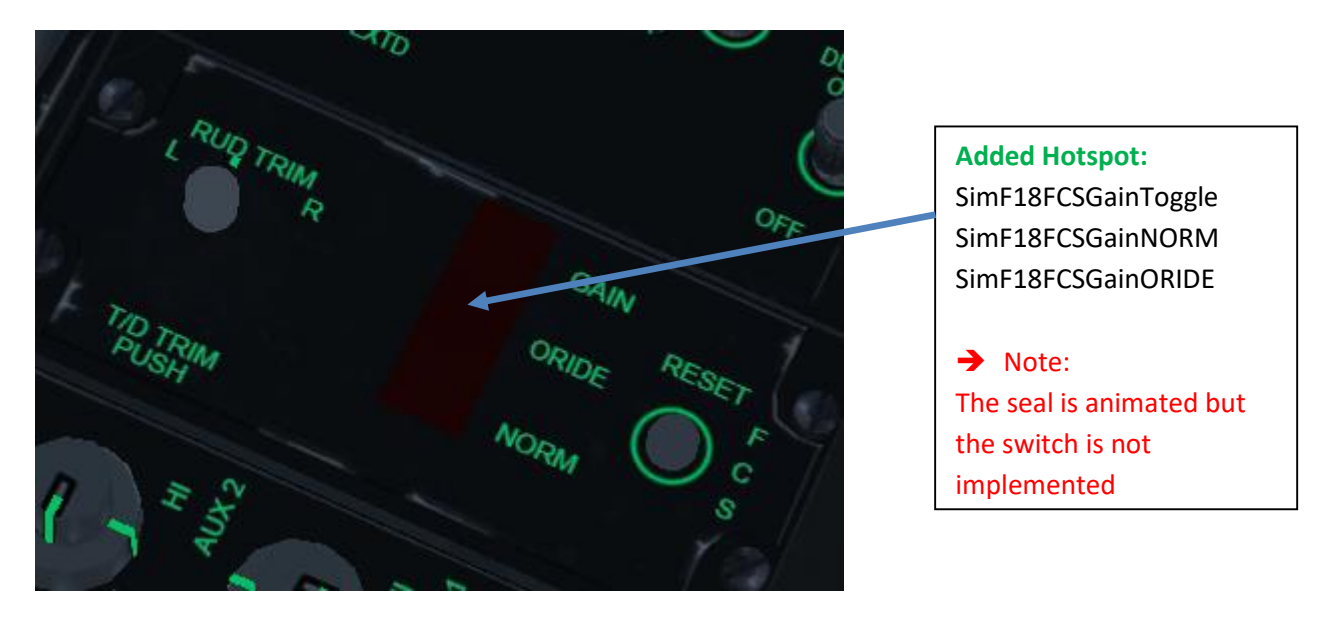

The default key assignment for SimF18FCSGainToggle is **Shift Ctrl Alt G.**

#### **T/O TRIM Button (F-18)**

#### **Added:** SimF18FCSTOTrim

The T/O Trim button is in the center of the rudder trim knob on the FCS panel. With WOW, holding the button pressed it sets control surfaces for Take Off.

For detailed information about the function please refer to a F-18 Flight Manual, such as A1-F18AC-NFM-000, chapter 2.8.2.2.7 T/O Trim Button, page I-2-47.

The new T/O TRIM button function is located in section 6.01 Other Cockpit Callbacks in the key files and editor.

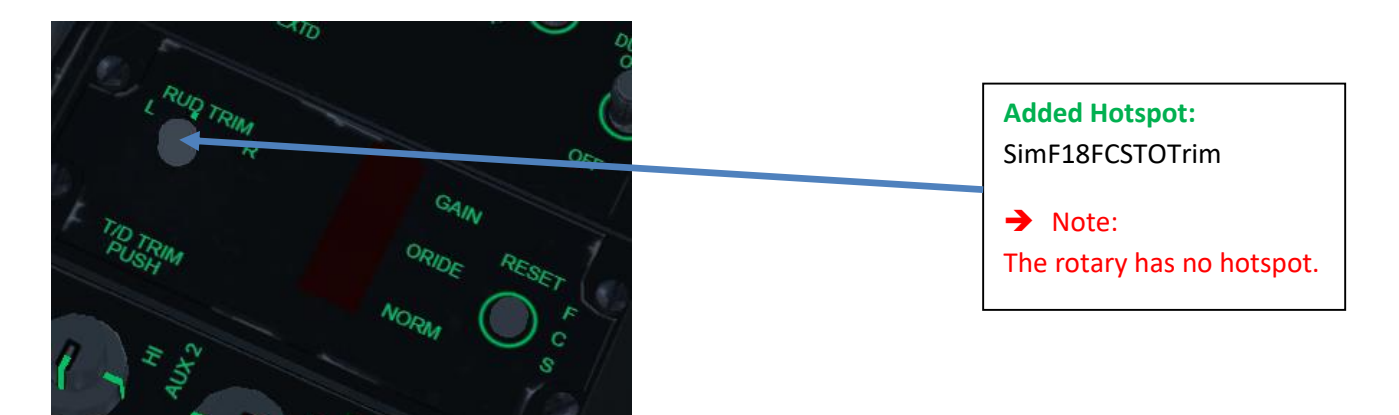

The default key assignment for SimF18FCSTOTrim is **Shift Ctrl Alt T.**

#### **LAUNCH BAR Switch (F-18)**

#### **Added:** SimLaunchBarToggle, SimLaunchBarEXTEND & SimLaunchBarRETRACTSim

The Launch Bar switch on the foreward left console has been added. Now you you have to extend the Launch Bar in order to get hooked to the catapult. After launch and prior gear retraction the Launch Bar must be retracted again. Otherwise gear retraction is impossible. The new LAUNCH BAR switch function are located in section 6.01 Other Cockpit Callbacks in the key files and editor.

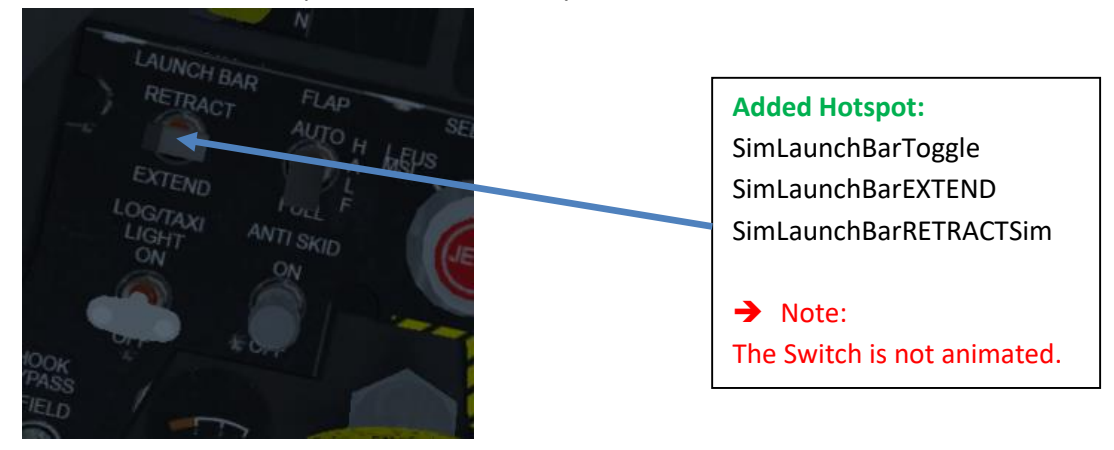

The default key assignment for SimLaunchBarToggle is **Shift Ctrl Alt L.**

#### **Throttle ATC Button (F-18)**
### **Added:**

### SimF18ThrottleATC

The automatic throttle control is a two-mode system that automatically maintains angle of attack (approach mode) or airspeed (cruise mode). In the real jet the button is located on front side of the left throttle.

### ATC APPROACH Mode

With the FLAP switch set to HALF or FULL the thrust is set to maintain the AOA when the ATC button is pressed.

### ATC CRUISE Mode

With the FLAP switch set to AUTO the thrust is set to maintain the current airspeed when the ATC button is pressed.

For detailed information about the function please refer to a F-18 Flight Manual, such as A1-F18AC-NFM-000, chapter 2.1.2.1 ATC Approach Mode, pages I-2-8 to I-2-10.

The new ATC button function is located in section 6.01 Other Cockpit Callbacks in the key files and editor.

The default key assignment for SimF18ThrottleATC is **Shift Ctrl Alt A.**

### **Toggle Pilot Model**

### **Added:**

### SimPilotToggle

Now it is possible to toggle the pilot legs model in any of the F-16 3d cockpits. To make it work in other cockpits as well the model has to be defined in the 3dckpit.dat with cockpitlegsmodel. If no model is defined as cockpitlegsmodel nothing will happen. The new Toggle Pilot Model function is located in section 6.06 Simulation & Hardware in the key files and editor.

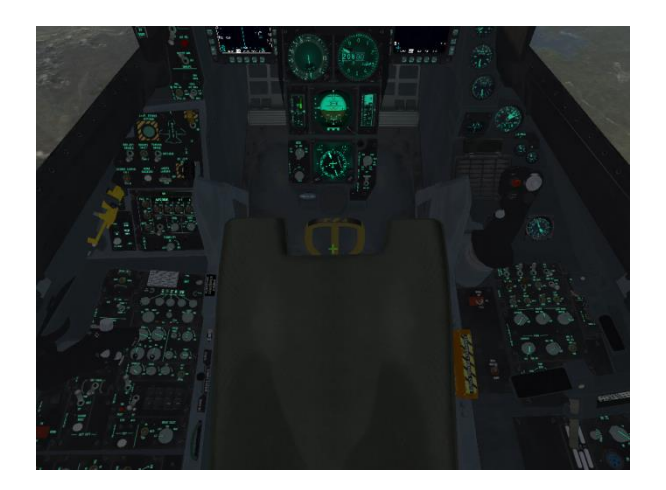

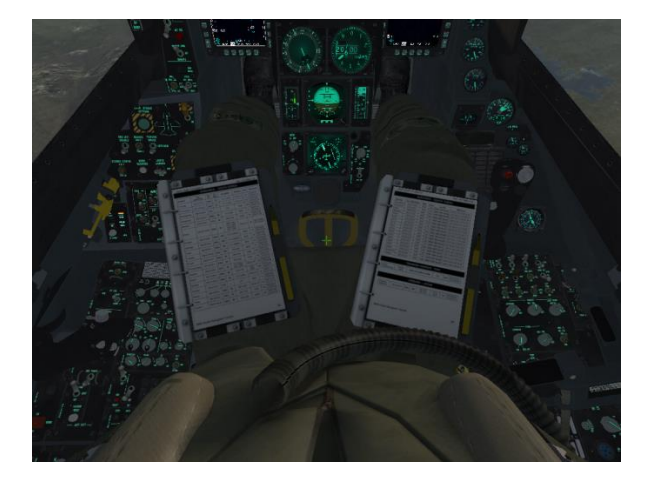

The default key assignment for SimPilotToggle is *Alt C: P.*

#### **TECHNICAL MANUAL**

### **Left Console, AUX COMM Panel**

### **Added:**

IFF MASTER Knob:

Controls power to the IFF transponder/ interrogator unit. Positions: OFF, STBY, LOW, NORM, EMERG .

IFF MODE 4 REPLY Switch:

Control Mode 4 reply when C&I switch is in BACKUP. Positions: OFF, A, B.

IFF MODE 4 MONITOR Switch:

Controls audio feedback if a mode 4 interrogation is detected. Positions: OFF, AUDIO.

IFF MODE 4 CODE Switch: Controls Mode 4 keys. Positions: ZERO, A/B, HOLD

### IFF ENABLE Switch:

On equipped jets only: Enable control of modes if the C&I switch is in backup. Positions: M1M3, OFF, M3MS

### **IFF Backup Digits:**

On equipped jets only: Change mode 1/3 code.

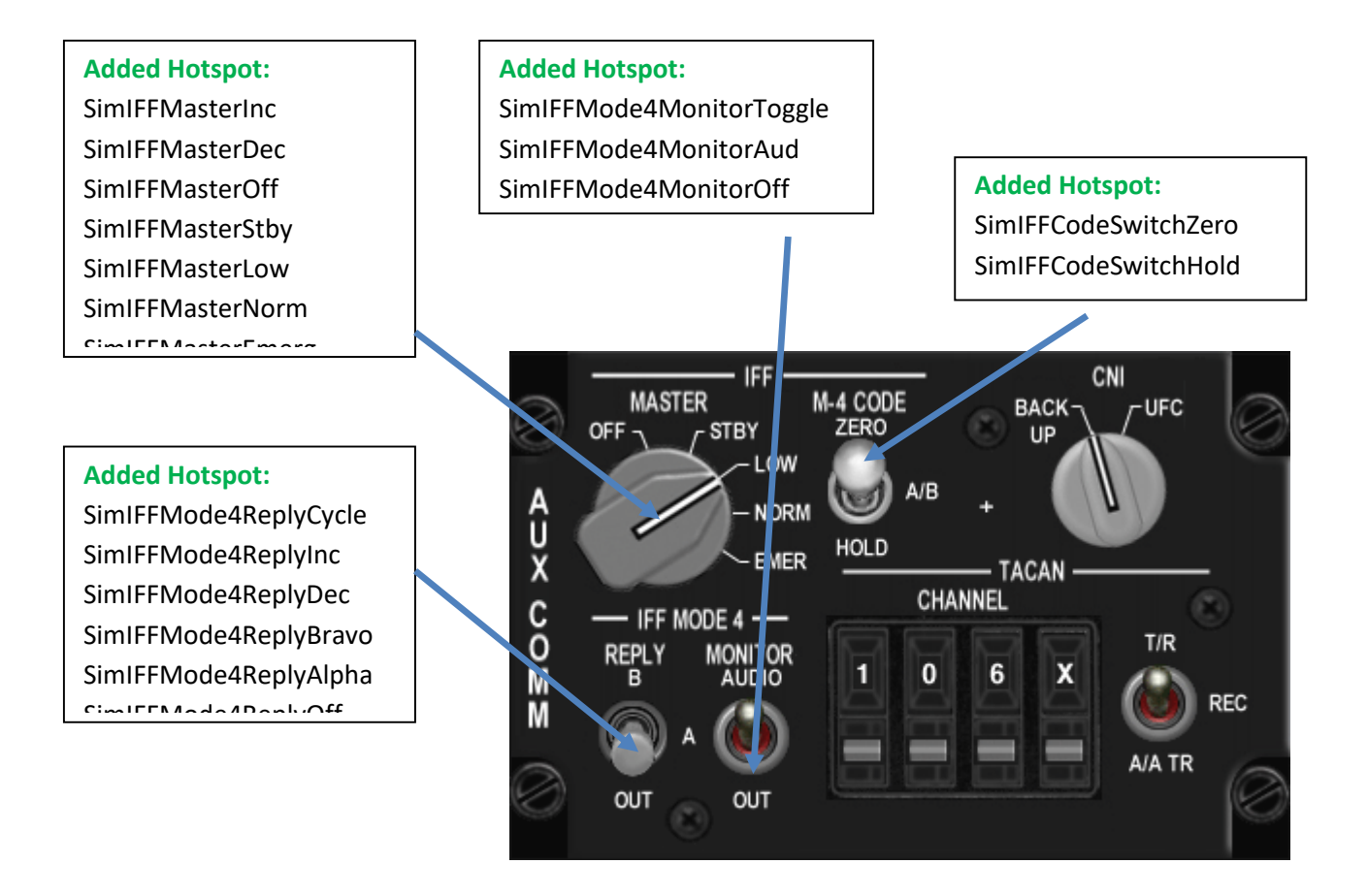

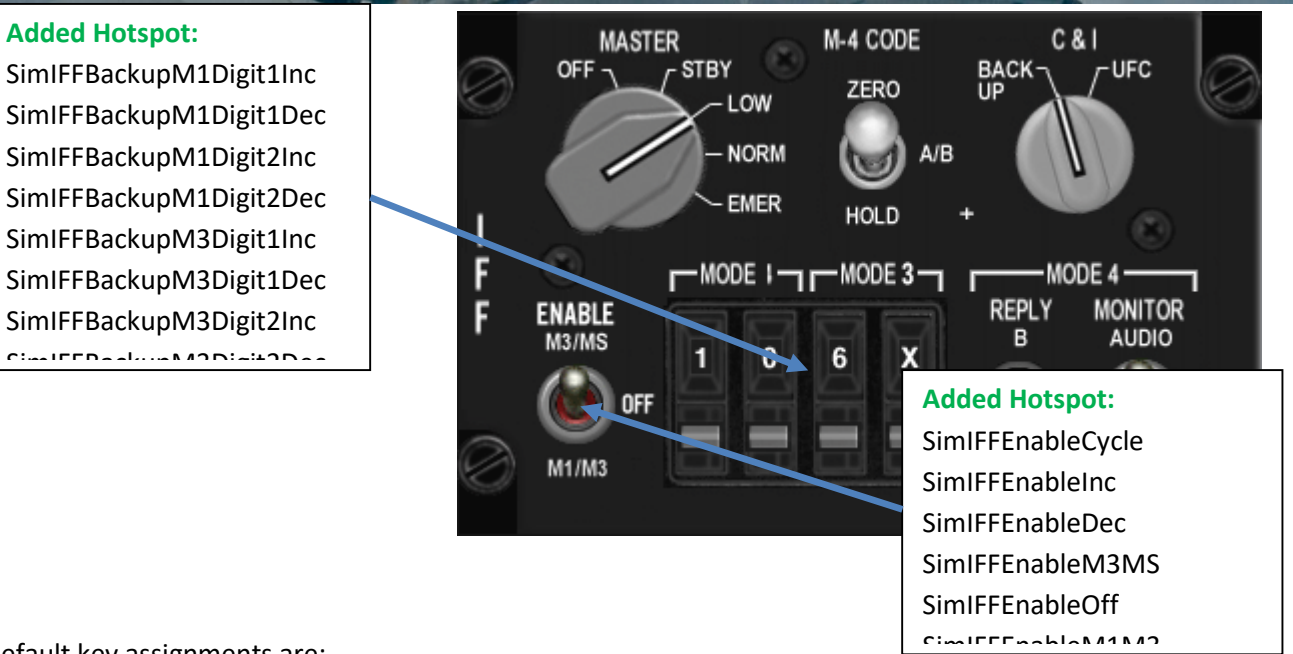

The default key assignments are:

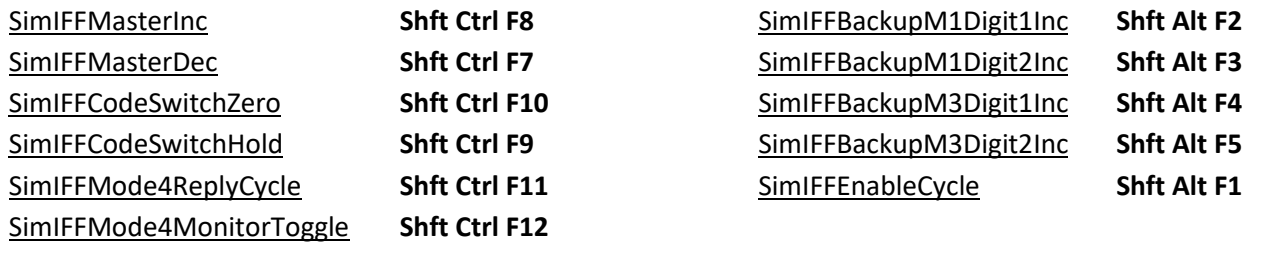

### **Toggle Visor**

### **Added:**

### **SimVisorToggle**

This toggles the helmet visor up / down e.g. for better readability of the HUD in bright conditions. The view is darkened a bit. The tint is configurable in 3dckpt.dat file via *visor\_tint\_color*.

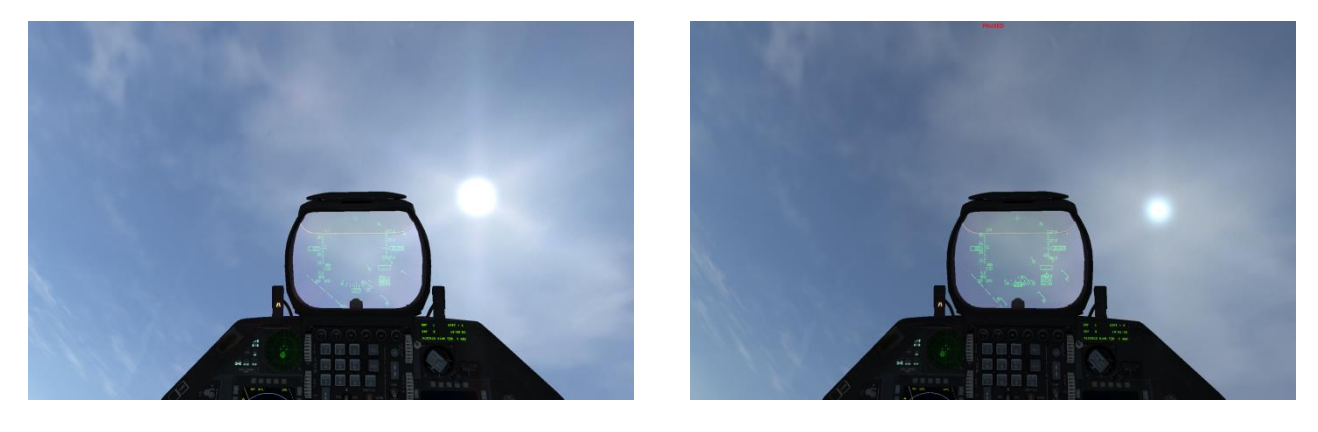

Visor up Visor down

The default key assignment for SimVisorToggle is **Alt V.**

### **Idle Detent**

### **Added:** SimThrottleIdleDetentForward, SimThrottleIdleDetentBack

Added two new callbacks for the Idle Detent: One only starts the engine, one only shuts it down Complements the existing SimThrottleIdleDetent callback, which can do both depending on engine state, but as such, can be ambiguous.

*Note: These callbacks only work if the analog axis mapped to the engine is below 10% of its value, or if the throttle is mapped on the keyboard. For 2-engine jets, both engines are concerned if they met the criteria above.*

Both callbacks have no default keys set.

### **Nightvision On / Off**

#### **Added:**

SimNVGModeOn, SimNVGModeOff

Added two new dedicated on/off callbacks to supplement the existing toggle ToggleNVGMode.

Both callbacks have no default keys set.

### **Smoke On / Off**

### **Added:**  SimSmokeOn, SimSmokeOff

Added two new dedicated on/off callbacks to supplement the existing toggle ToggleSmoke.

Both callbacks have no default keys set.

## 9.8 Changes For 4.33 Update 1

### **FLAP Switch (F-18)**

To complement the F-18 FM overhaul a new switch function has been implemented.

### AUTO

With weight off wheels, leading and trailing edge flaps are scheduled as a function of AOA. With WOW, leading and trailing edge flaps and aileron droop are set to 0°.

### **HALF**

Below 250 knots, leading edge flaps are scheduled as a function of AOA. Trailing edge flaps and aileron droop are scheduled as afunction of airspeed to a maximum of 30° at approach airspeeds. Above 250 knots, the flaps operate in the auto flap up mode and the amber FLAPS light comes on. On the ground, the leading edge flaps are set to 12°. The trailing edge flaps and aileron droop are set to 30°. With the wing unlocked, aileron droop is set to 0°.

### FULL

Below 250 knots, leading edge flaps are scheduled as a function of AOA. Trailing edge flaps and aileron droop are scheduled as afunction of airspeed to a maximum of 45° flaps and 42° aileron droop at approach airspeeds. Above 250 knots, the flaps operate in the auto flaps up mode and the amber FLAPS light comes on. On the ground, the leading-edge flaps are set to 12°. The trailing edge flaps are set to 43° to 45° and aileron droop to 42°. With the wings unlocked, aileron droop is set to 0°.

The new Flap switch functions are located in section 6.01 Other Cockpit Callbacks in the key files and editor.

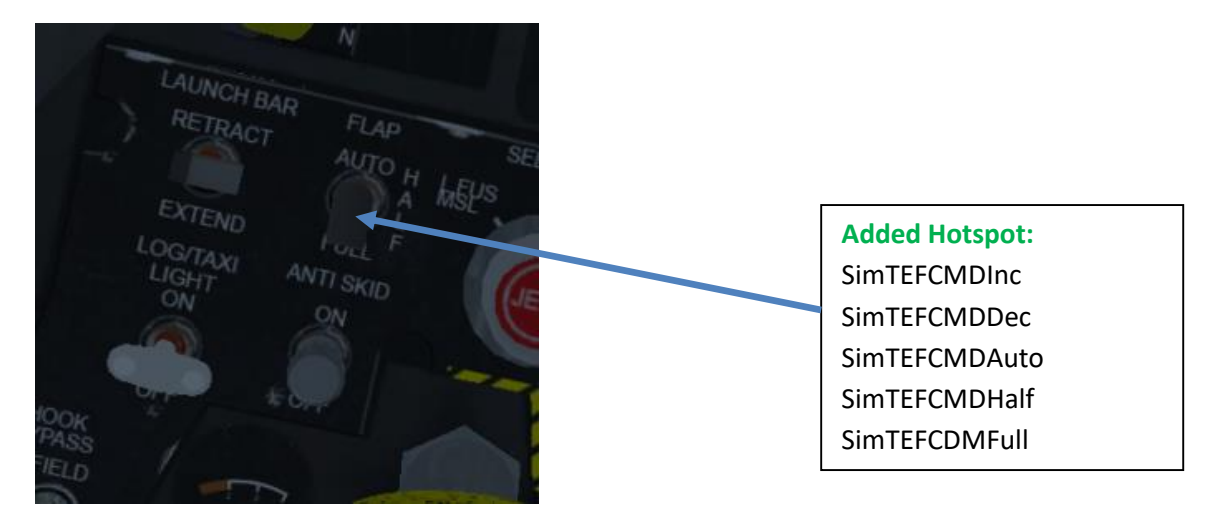

The default key assignment for SimTEFCMDInc is **Shft F12** and for SimTEFCMDDec **Shft F11**.

## 9.9 Conversion From 4.32 To 4.33

### **Left Console, FLT CONTROL Panel**

### **Redesignated:**

SimDigitalBUP is now a toggle between BACKUP and OFF (was dedicated BACKUP before)

### **Added:**

SimDigitalBUPBackup added as dedicated BACKUP call (SimDigitalBUPOff dedicated OFF call unchanged)

### **Added:**

SimManualFlyup added as toggle between Enable and Disable (SimManualFlyupEnable/Disable dedicated states unchanged)

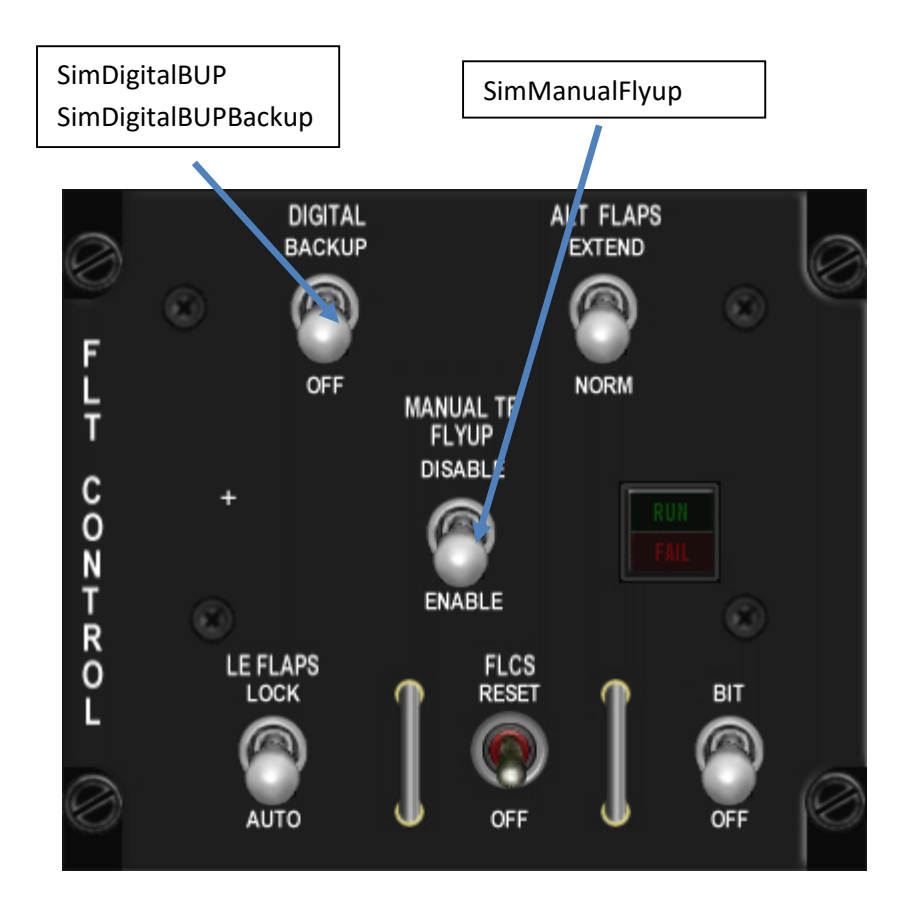

### **Left Console, AUX COMM Panel**

### **Added:**

SimXBandAuxComDigit and SimYBandAuxComDigit added as dedicated X/Y tacan selectors (SimCycleBandAuxComDigit toggle unchanged)

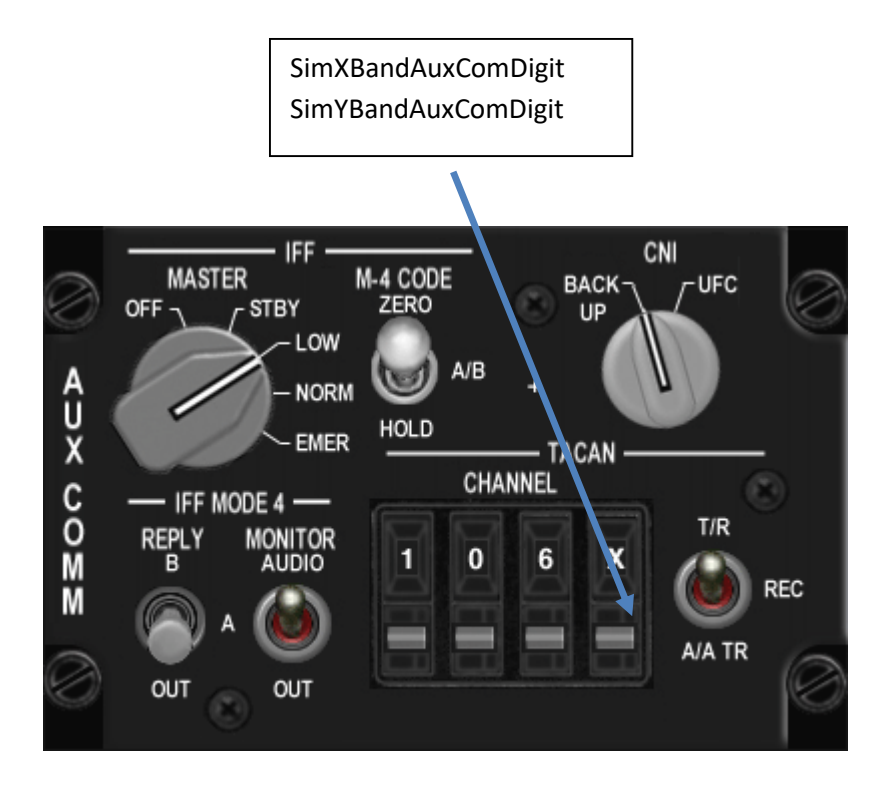

### **Left Console, ECM Panel**

### **Added:**

SimEcmPower added as toggle between On and Off (SimEcmPowerOn/Off dedicated states unchanged)

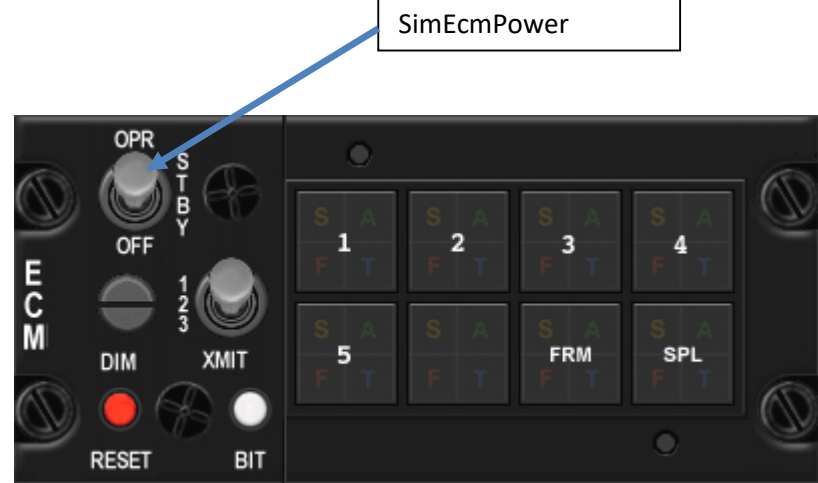

### **Left Console, ENG & JET START Panel**

### **Added:**

SimJfsStart\_Off and SimJfsStart\_Start2 added as full state callbacks for the JFS switch (START2 and OFF positions) to supplement SimJfsStart toggle.

### **Added:**

SimEngCont added as toggle between Pri and Sec (SimEngContPri/Sec dedicated states unchanged)

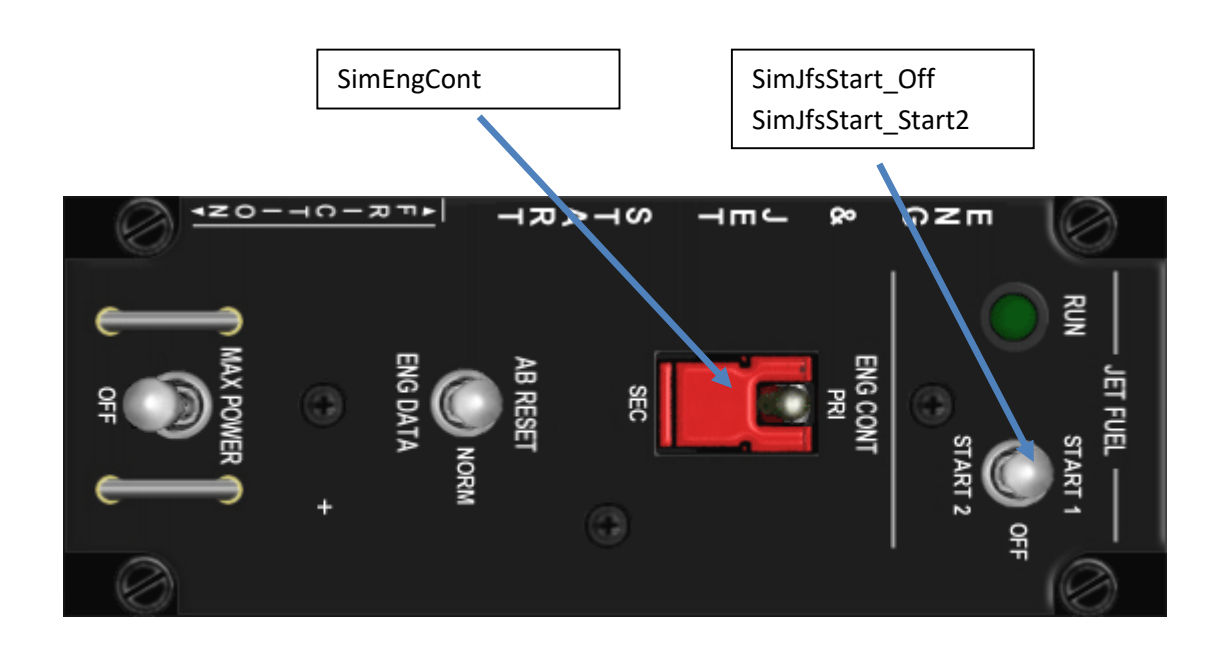

### **Left Console, AUDIO2 Panel**

### **Added:**

SimILS added as toggle between On and Off (SimILSOn/Off dedicated states unchanged)

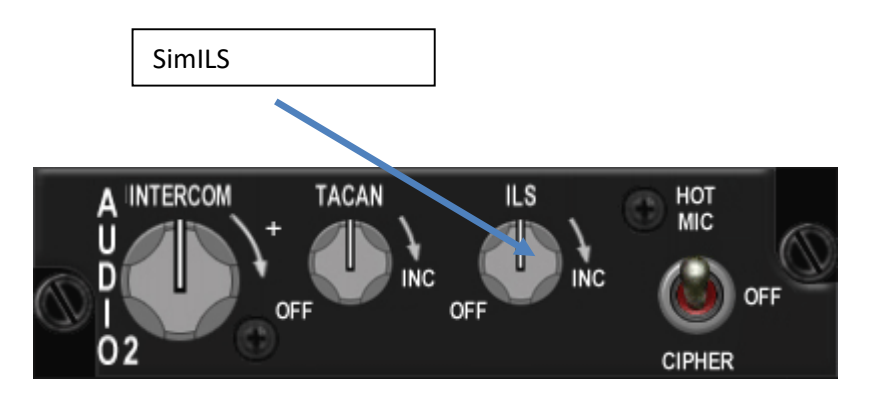

### **Left Console, AUDIO1 Panel**

### **Added:**

SimAud1Com1 added as toggle between Sql and Gd (SimAud1Com1Sql/Gd dedicated states unchanged)

### **Added:**

SimAud1Com2 added as toggle between Sql and Gd (SimAud1Com2Sql/Gd dedicated states unchanged)

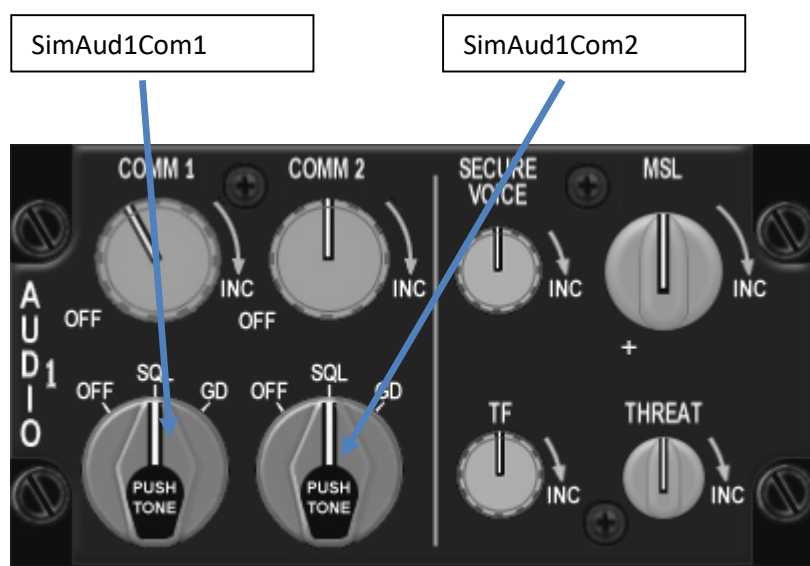

### **Left Aux Console, TWA**

### **Added:**

SimRwrPowerOn and SimRwrPowerOff (dedicated positions for the SimRwrPower toggle)

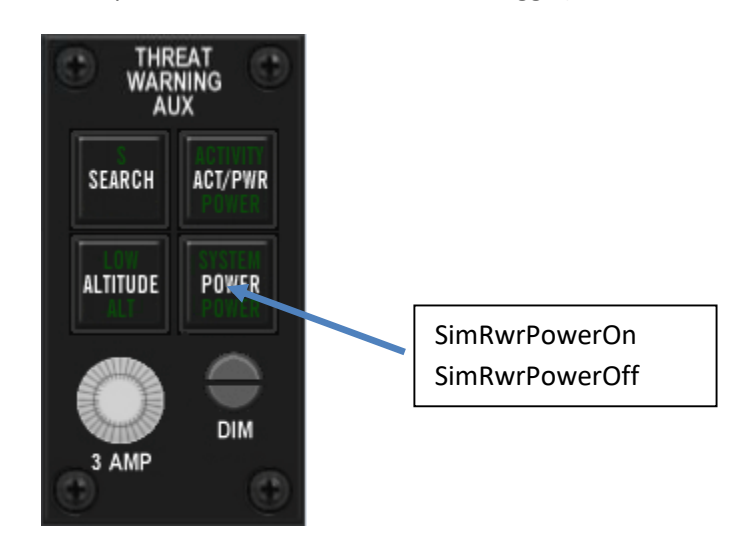

### **Left Console, UHF Panel:**

### **Added:**

SimBupUhfManual (for the BUP Mode Knob; in addition to the existing SimBupUhfPreset and SimBupUhfGuard)

### **Added:**

Added dedicated keystrokes for the BUP UHF manual frequency tuning and increment/decrement keystrokes (for the frequency digit knobs, left to right)

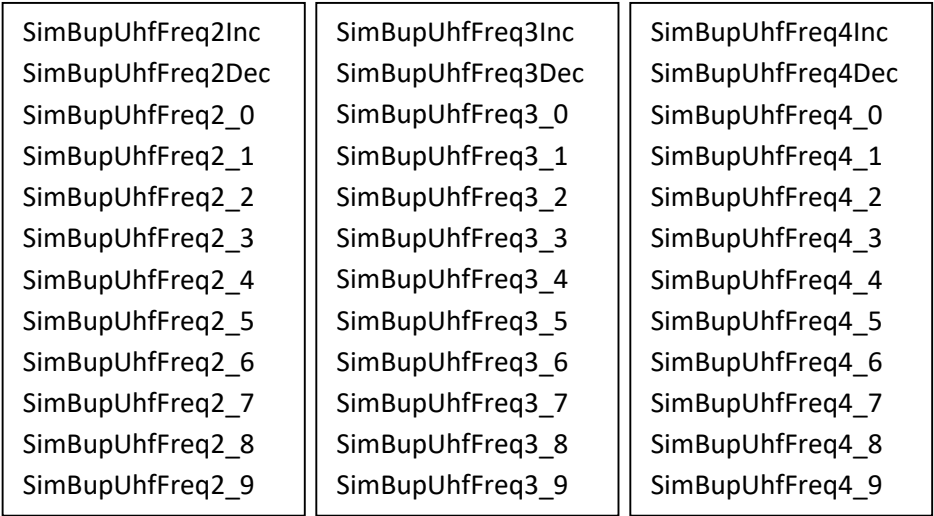

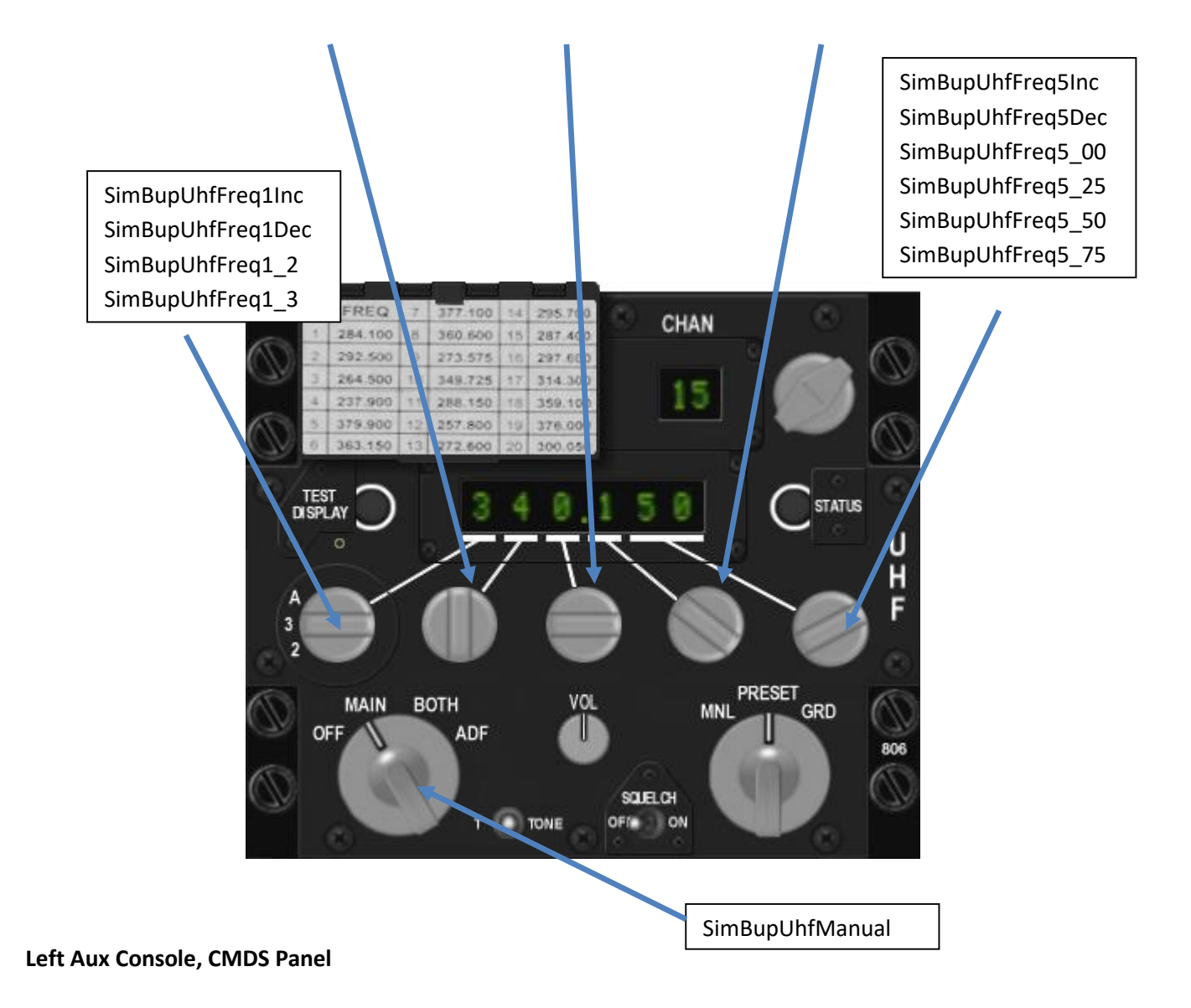

### **Redesignated:**

SimEwsJett is now a toggle between ON and OFF (was dedicated ON before)

### **Added:**

New callbacks for the MWS, O1 and O2 switches. Added hotspots in Pit also.

### **Added:**

SimEwsJettOn added as dedicated ON call (SimEwsJettOff dedicated OFF call unchanged)

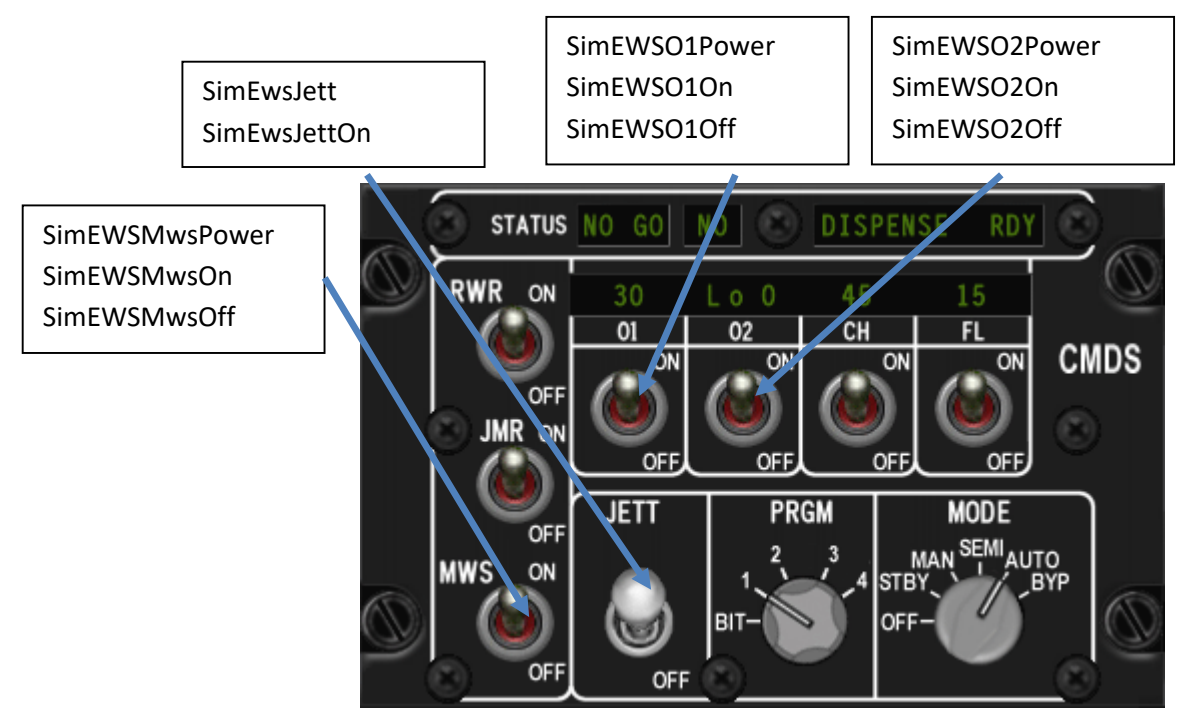

### **MISC Panel**

### **Redesignated:**

Enhanced the SimRightAPSwitch cycle to act as toggle for non-three-axis AP modes as well, similar to SimToggleAutopilot, which is obsolete now.

### **Added:**

New hotspot for SimToggleTFR.

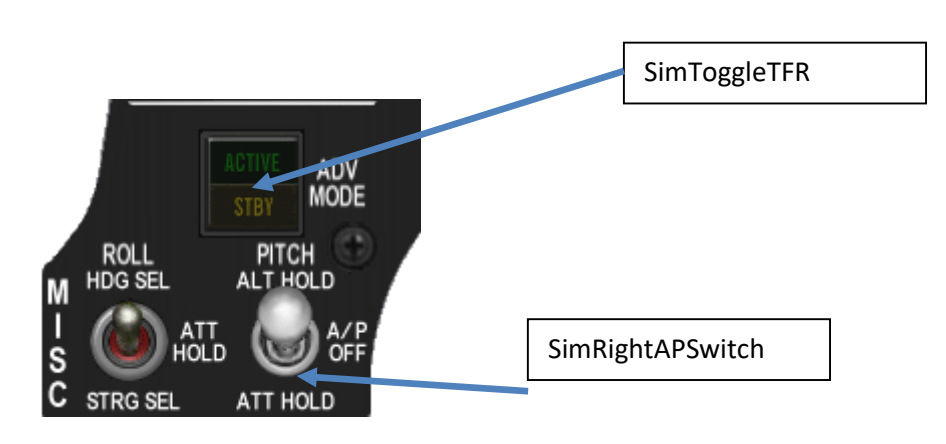

### **Center Console, Threat Warning Prime**

### **Added:**

two missing TWP callbacks (SimRWRLaunch & SimRWRSysTest).

#### **Removed:**

### SimRWRSetNaval callback.

There is no such a button in RL. ALR-56M does not have SEA mode at all and naval is always visible. ALR-69 has SEA mode and its toggled by pressing SysTest button and within one second press UNKNOWN button. Then small ship icon will be displayed at bottom of RWR scope as SEA mode indication.

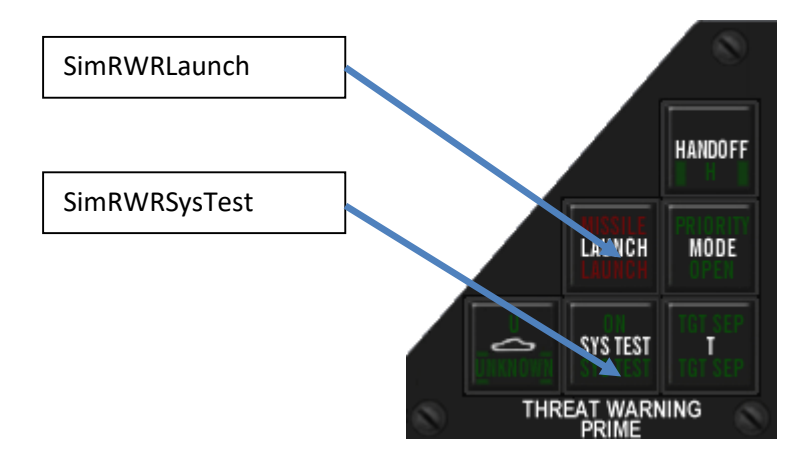

### **Center Console, Altimeter Rotary (AltPress)**

### **Added:**

SimAltPressIncBy1 and SimAltPressDecBy1 as dedicated "By1" increase / decrease callbacks for the Altimeter rotary to supplement existing SimAltPressInc / SimAltPressDec callbacks (which increase / decrease AltPress by 5).

SimAltPressIncBy1 SimAltPressDecBy1

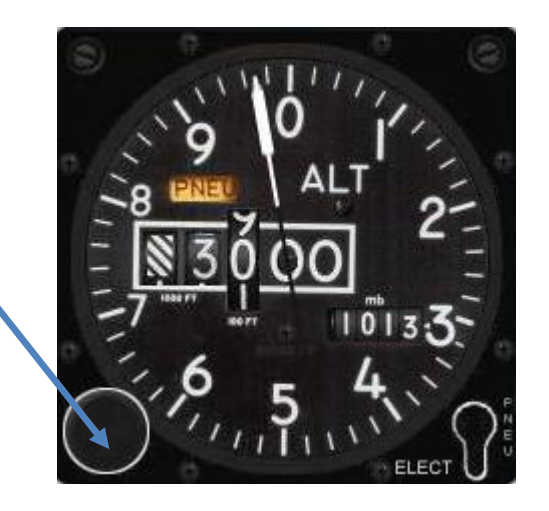

### **Center Console, ICP**

### **Added:**

SimBrtWheelUp and SimBrtWheelDn to control HUD FLIR intensity.

### **Added:**

SimFlirLevelUp and SimFlirLevelDown to control FLIR level.

### **Added:**

SimSetWX for ICP WX button.

The corresponding hotspots were added to the pit as well.

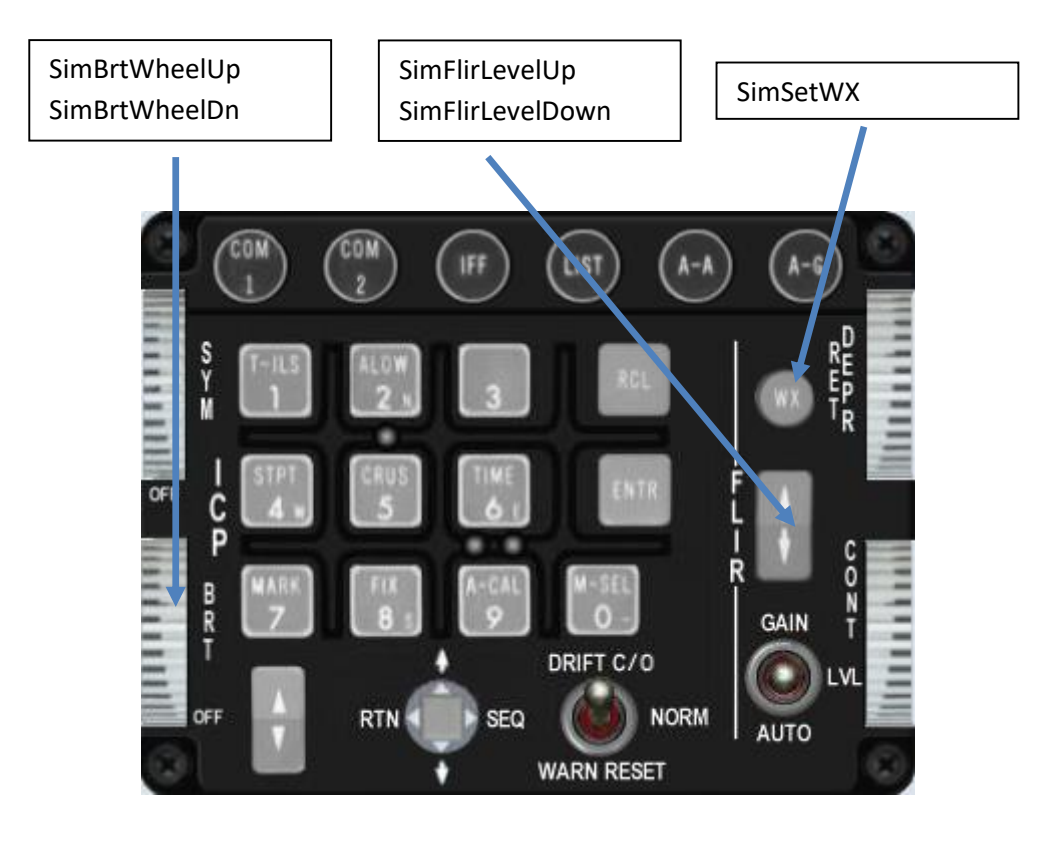

### **Thrust Reverser:**

New callback added to trigger reverse thrust (AFTriggerReverseThrust).

### **Wing Fold:**

Added new callbacks (AFWingFoldToggle, AFWingFoldUp, AFWingFoldDown) to be used with e.g. F-18 Hornet or E-2C .

### **Formation Lights:**

Added new callbacks (SimStepFormationLightsUp, SimStepFormationLightsDown) to control the formation lights. Currently three states (0%, 50% and 100%) are implemented for various AC.

#### **Pilot entertainment system:**

Added possibility to pause/resume (in addition to start/stop), new callback WinAmpTogglePause.

Changed DCS SEQ to call TogglePause (pause/resume) instead of TogglePlayback (start/stop).

#### **Mouse buttons:**

Added keystrokes to enable/disable the mouse buttons in the 3D world. This offers the possibility to avoid unwanted mouse clicks in non-exclusive mouse capture mode, e.g. for touchscreen users. The new keystroke names are: OTWMouseButtonsIn3dEnable, OTWMouseButtonsIn3dDisable, OTWMouseButtonsIn3dToggle.

### **OTWToggleHUDRendering:**

Added new callback OTWToggleHUDRendering, which will toggle rendering the HUD in the 3D cockpit view. The external window rendering is not affected by this.

### **AFTriggerCatapult:**

As catapult works automatic now, AFTriggerCatapult is redisignated to release the catapult trigger (in case of malfunctions etc.) instead of triggering the catapult launch.

### **SimCursorStopMovement**

Added new callback SimCursorStopMovement, which will simply set all radar cursor input to 0. This is not a real-life functionality, but a faulty microstick in the Cougar for example *is* a common problem. Given the fact that the Cougar is not in production anymore but still rather common for BMS users this is a possible manual workaround for people that experience "stuck cursors".

## 9.10 Renamed Callbacks

These are Development Callbacks which are only available if new config option *g\_bDevelopmentCallbacks* is set to 1. You have to add this line manually to the .cfg file:

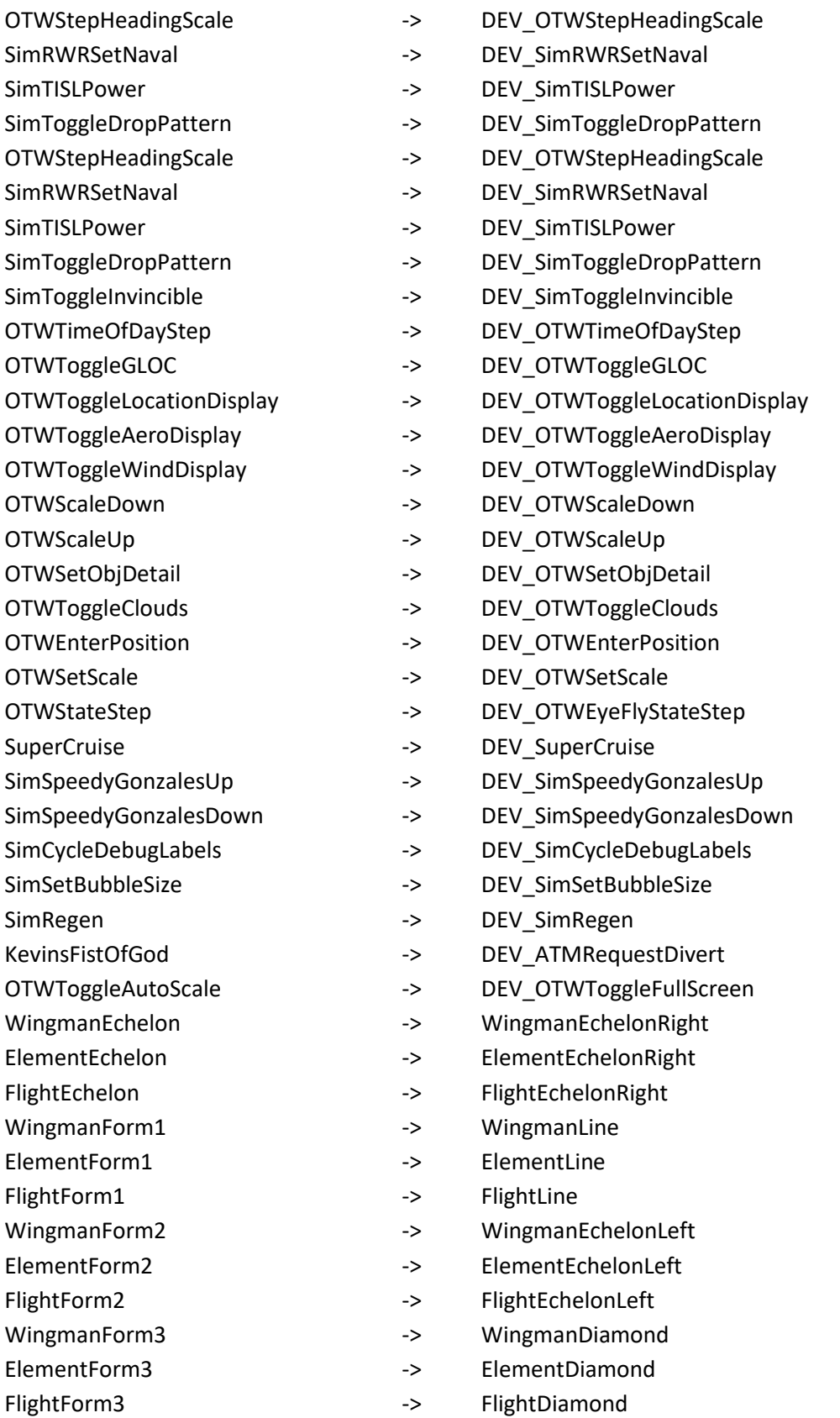

## 9.11 Deleted Callbacks

The following are old remains from ancient 2D-Pit times or just empty functions which do not work anymore / never have been fully implemented.

### **Sticky View functions:**

OTW200View OTWHud600RView OTWSnap900 OTW300View OTWHud800View OTW900View OTW400View OTWHud900View OTWSnap300 OTW800View

### **Tilt View functions:**

OTWViewDownLeftTiltDown OTWViewRightTiltDown OTWViewDownLeftTiltUp OTWViewRightTiltUp OTWViewDownRightTiltDown OTWViewUpLeftTiltDown OTWViewDownRightTiltUp OTWViewUpLeftTiltUp OTWViewDownTiltDown OTWViewUpRightTiltDown OTWViewDownTiltUp OTWViewUpRightTiltUp OTWViewLeftTiltDown OTWViewUpTiltDown OTWViewLeftTiltUp OTWViewUpTiltUp

### **Other functions:**

BreakToggle KneeboardTogglePage SoundOff SimDbuOff SimABReset SimAutoAVTR SimDbuOn SimEPUGEN SimICPLink SimMaxPower SimIFFIn SimIFFPower SimProbeHeat SimRadarNextTarget SimRadarPrevTarget SimStepSMSRight SimSelectiveJettison SimStepSMSLeft SimTestSwitch SimToggleChatMode SimToggleUHFMaster SimToggleRealisticAvionics SimToggleRadioVolume OTWShowTestVersion OTWToggleScales Cycle3DPitPanMode Select3DPitPanMode Select3DPitSnapGuidedMode Select3DPitSnapAbsMode Select3DPitSnapRelMode Select3DPitGlanceMode SelectSticky3dPitSnapViews ToggleSticky3dPitSnapViews SelectNonSticky3dPitSnapViews

### **Comm functions:**

ATCTaxiing **FACCheckIn** FACCheckIn FACRequestMark

OTW1000View OTWHud1100View OTWSelectHybridPitMode OTW1200DView OTWHud1200View OTWToggleHybridPitMode OTW1200HUDView OTWHud200View SimToggleAltView OTW1200LView CTWHud300View SimToggleCockpit OTW1200RView OTWHud400View SimToggleGhostMFDs OTW1200View CTWHud600LView SimToggleRearView

ATCReadyToGo FACWilco FACRequestTarget ATCRotate FACUnable FACRequestBDA ATCGearUp **FACReady** FACReady FACReady FACRequestLocation ElementForm4 FlightForm4

ATCGearDown FACIn FACIn FACT FACRequestTACAN ATCBrake FACOut FACOut WingmanForm4

### **Dev functions:**

DEV\_OTWToggleFullScreen DEV\_SimToggleDropPattern DEV\_OTWSetObjDetail DEV\_OTWStepHeadingScale DEV\_SimToggleInvincible DEV\_OTWToggleClouds

DEV\_SimRWRSetNaval DEV\_OTWToggleGLOC DEV\_SimSetBubbleSize

## 9.12 Outdated Callbacks

The following callbacks are still in the code and do work properly. Nonetheless, they will be for sure removed from the code in the future as we have newer callbacks now. So take this as a serious advice. It's (on the other hand) just fair to remind you about further code changes in that regard. So be warned. Take the opportunity to get rid of these old functions.

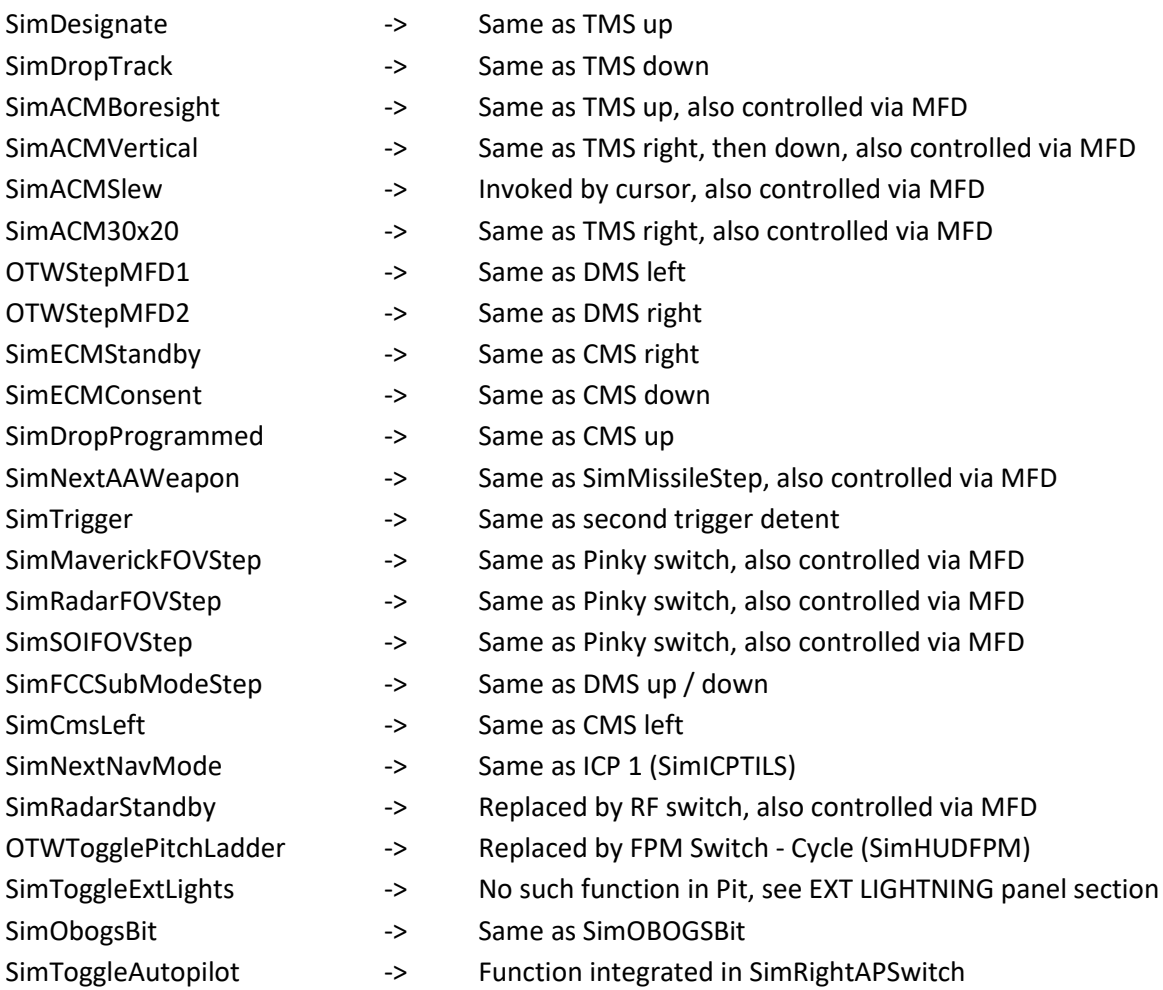

*Note: Since 4.34 all of the above callbacks have been deleted from the code. Again: You have been warned* 

# **10. Key Files**

This chapter shall give you a basic understanding of how key files work. All available and necessary information are part of this document. If you follow the instructions you should be able to create your own key file without any major obstacles.

## 10.1Categories & Sections:

We divided the key file into different categories and sections. We have to admit, it has been done before. The difference is that you can see the section names in the key file. While scrolling down (this happens sometimes too quickly to find a specific function easily) you will now have some eye catchers.

The categories and sections are meant to act like a headline. Even in the newspapers you will look for the headlines in the first place. Each category has a group of sections. As an example the LEFT CONSOLE is the category of the following sections:

TEST PANEL, FLT CONTROL PANEL, MANUAL TRIM PANEL, FUEL PANEL etc.

## 10.1.1 Category and Section code lines

The categories and sections are easily recognizable in the code:

### **Key File Description (Key file content / UI output):**

SimDoNothing -1 0 0XFFFFFFFF 0 0 0 **-1** "BMS - Full"

BMS - Full No Kev Assianed

The first key file code line, if set to -1, will be displayed as shown above. This is the description of the file to see at a glance, which file is loaded.

### **Category example (Key file content / UI output):**

SimDoNothing -1 0 0XFFFFFFFF 0 0 0 **-1** "1. UI & 3RD PARTY SOFTWARE"

1. UI & 3RD PARTY SOFTWARE

### **Section example (Key file content / UI output):**

SimDoNothing -1 0 0XFFFFFFFF 0 0 0 **-1** "======== 1.01 UI FUNCTIONS ========"

UI FUNCTIONS ======== ========= 1.01

The categories and sections are set to value **-1**, so they are visible in the UI, not changeable and with a blue background color.

### **Separators:**

In the key file itself we use the following lines for easy navigation: #========================================================================

They are set before and after each category and section. They are not shown in the UI, because they are commented out. Unfortunately you will lose all commented stuff (with a # at the beginning) once you save the file in the UI. So it is recommended to keep a backup of the original file.

But after a while you should be able to navigate the key file easily without these borders. This feature is just for those who are not familiar with editing keystroke files.

### 10.1.2 Non category & section lines in the UI:

### **Non changeable keys example (Key file content / UI output):**

SimDoNothing -1 0 0XFFFFFFFF 0 0 0 **-0** "REM: Hardcoded (not changeable)"

No Key Assigned REM: Hardcoded (not changeable)

### **Changeable keys example (Key file content / UI output):**

SimRadarElevationUp -1 0 0XFFFFFFFF 0 0 0 **1** "TQS: ANT ELEV Knob - Tilt Up"

TQS: ANT ELEV Knob - Tilt Up No Key Assigned

### **Invisible keys example (Key file content / UI output):**

CommandsSetKeyCombo -1 0 0X2C 2 0 0 **-2** "Key Combination"

 $\leq$ - no screenshot here, of course  $\odot$ 

### The UI will look like this:

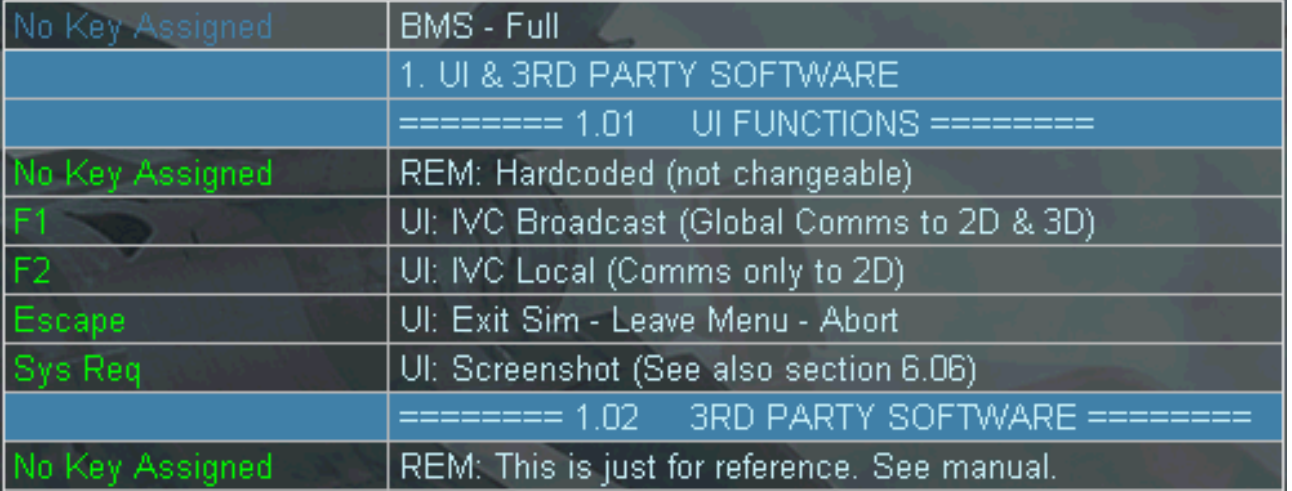

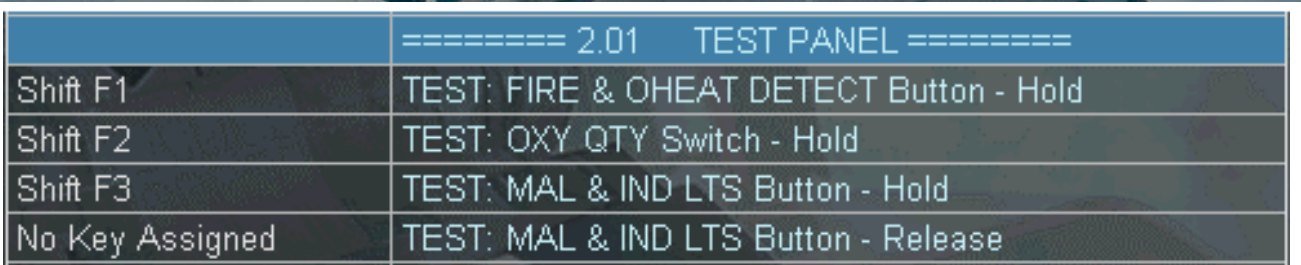

The categories and sections follow basically the arrangement made by Red Dog. So you will start in the pit at the rear left side, go to the front and then to the rear right side. But there are some differences. We sorted the callbacks in the sections and the sections itself more logical and gave them more correct names.

For more info about the categories and sections see the overview farther below.

## 10.2The Terms:

Due to the reason that the description line is limited to 37 characters, we had to accept some compromises. But in most cases you will find the description as it was meant to be.

The description has been divided into three separate terms: 1. Term: 2. Term – 3. Term

- 1. Term: Short form of the section name followed by a colon.
- 2. Term: Correct designation of the switch / button / wheel / knob etc. followed by a dash.
- 3. Term: Correct designation of the positions / states of a switch / button etc., or: Short description of the function

Examples:

- AUX: CNI Knob Toggle
- GEAR: HOOK Switch DN

In some cases it does not make sense to divide the description into three terms. So you will also find descriptions with only two terms. Then it will be like this: 1. Term: 3. Term

Examples:

- RADIO: AWACS Menu
- SIM: Exit Sim

## 10.2.1 First Term:

As mentioned above, the 1. Term is a short form of a section name. Sometimes it is easily done. For the TEST Panel for example it is just TEST. But you have some sections where you have to be careful with naming. EXT LIGHTING panel (LEFT CONSOLE) and LIGHTING panel (RIGHT CONSOLE) for example. The term for EXT LIGHTING is "EXT" and for LIGHTING it is "LIGHT" in this case.

If possible, this term has no more than 4 or 5 characters. But sometimes they have more.

Each first term is unique in the key file and describes only one section. So it is possible only to look at the first term while scrolling down the key file in the UI. You will easily find what you need.

### 10.2.2 Second Term:

The 2nd term describes a switch / button / wheel or knob. In most cases you will find the correct designation as it is inscribed on the panel.

Examples: HSI CRS, 2-ALOW, MAIN PWR…

It is followed by the type. The types are:

- Buttons: e.g. ICP buttons on the ICP
- Switches: e.g. MASTER ARM Switch on MISC panel
- Wheels: e.g. PITCH Wheel on the TRIM panel
- Knobs: e.g. ENG FEED on FUEL panel
- Handles: e.g. EJECT Handle

## 10.2.3 Third Term:

The third term describes a function or the positions / states of a switch, knob etc.

For cockpit builders, you will often have things like "ON", "OFF" etc. But there are other functions of course (e.g. Night vision on). To distinguish between different functions we used the following designations:

Push (for buttons): Pushing a button describes a single action. (e.g. ICP Buttons)

Hold (for buttons and switches): As long as you hold the button or switch, it is active. If you release the button or switch, it is inactive. (e.g. EPU GEN Switch) This one is also for functions which need a long input to become active. E.g. the EJECT Handle

Release (for buttons): Release action for pushbuttons (e.g. MAL & IND LTS Button)

### Toggle (for switches, knobs, buttons and functions):

Toggles through two (!) states of a switch, knob, button or function. Toggle forward and toggle back (E.g. ON / OFF).

### Step Up / Down (for knobs, wheels & switches):

This is meant to step between 3 or more states of a switch, function etc. Stepping up brings you to the last state and ends there. Vice versa for step down.

(first position/ON – AUTO – OFF/last position) & (last position/OFF – AUTO – ON/first position)

### Cycle Up / Down (for switches and knobs):

It cycles a switch position up. When in the last position, it jumps automatically to the first position and so on. (Vice versa for cycle down)

(ON – AUTO – OFF – ON – AUTO…) & (ON – OFF – AUTO – ON – OFF…)

### Cycle (for switches and knobs):

Same as above but only in one (!) direction. You cannot cycle in the opposite direction, because there is no callback for it.

(ON – AUTO – OFF – ON – AUTO…)

#### Increase / Decrease (for knobs and wheels):

Incr. / Decr. is only used for knobs and wheels which change brightness, volume, degree values or pressure. It is also used for FOV.

(Increase Brightness / Decrease Volume…)

### States / Positions (for knobs & switches):

This is the pitbuilders playground. You will often find stuff like ON, OFF etc. There will be no further explanation of what this switch is used for. It names only the specific state.

### Function:

Describes a specific function, e.g. Sím Exit. Sometimes we had to keep the description short. So there are some short forms. These are:

Tog. (Toggle) Cyc. (Cycle) Inc. (Increase) Dec. (Decrease) Dn (Down) Btn. (Button)

### 10.2.4 Upper case vs. lower case:

All categories and sections are written always in upper case. (LEFT CONSOLE, VIEWS…)

The first term is always written in upper case. (TEST, OXY…)

If the second term refers to a switch / button etc. in the cockpit, it is also written in upper case. (MAIN PWR / PARKING BRAKE…)

If the positions / states are referring to a corresponding switch / button etc in the Pit, it is written in upper case. (ON / OFF / **UP** / DN…)

All other words only begin with a single upper-case letter. (Increase / Toggle / **Up**…)

So what is the difference between **UP** and **Up**? It's quite simple. Everything you can read in the Pit is written in upper case completely.

## 10.2.5 Keys vs. Mouse (right / left click, scroll wheel):

Nearly all wheels & knobs can be turned either using the mouse buttons or the mouse wheel (clockwise – left btn. or mouse wheel up / counterclockwise – right btn. or mouse wheel down).

For cycle, toggle and toggle up/down callbacks you have to use the right and left mouse button. (With some exceptions)

For pushbuttons you only need the left mouse button.

## 10.3Overview categories & sections:

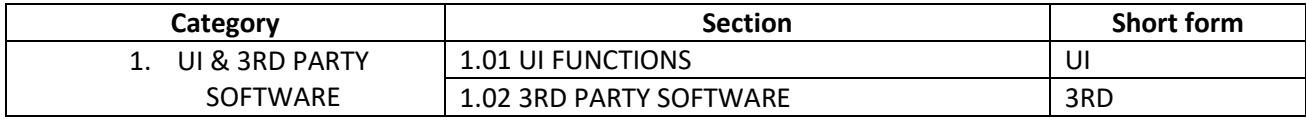

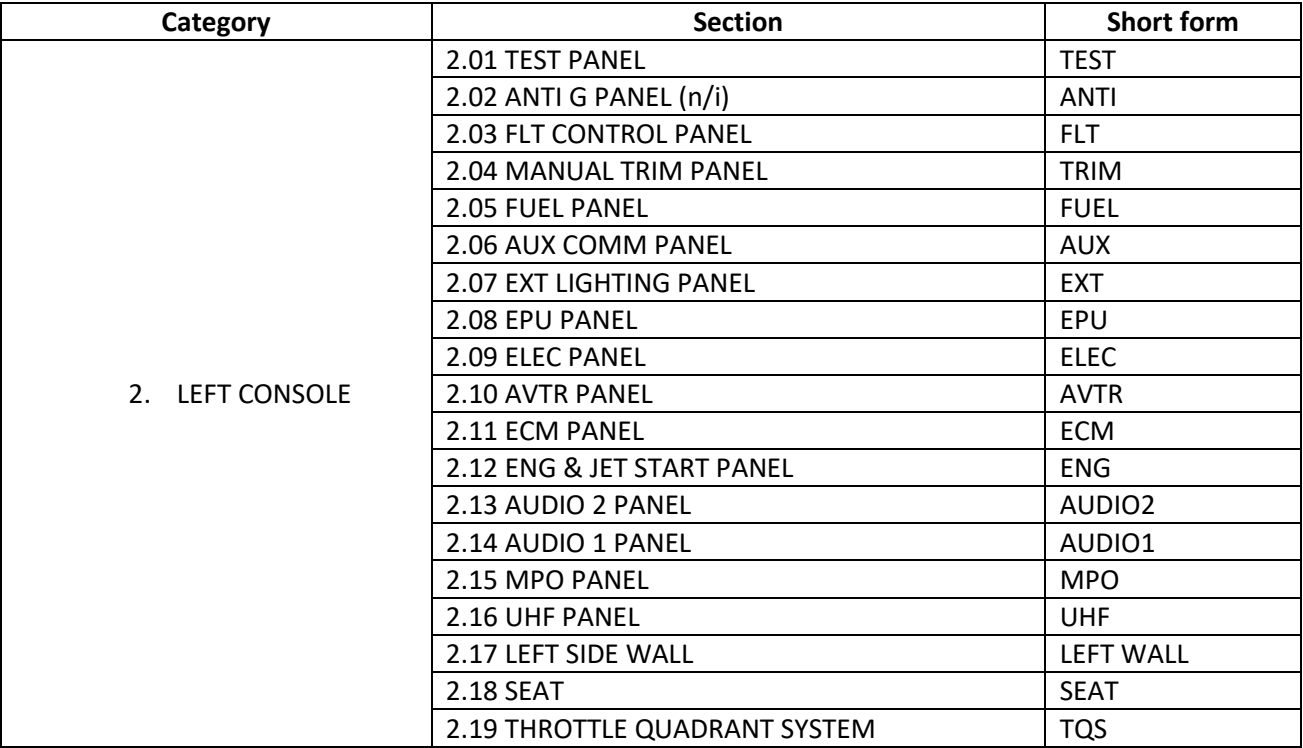

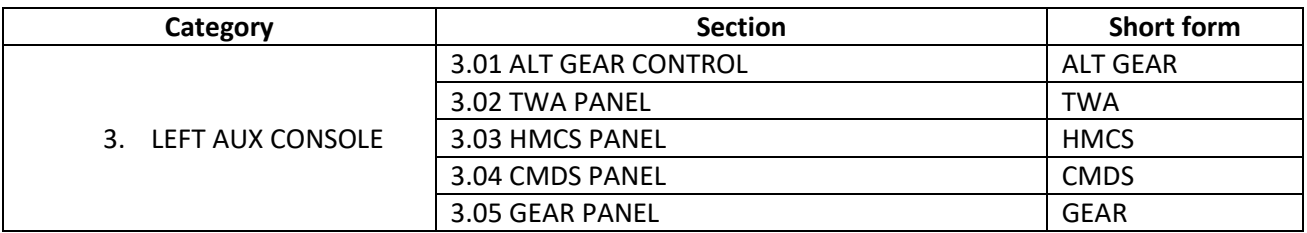

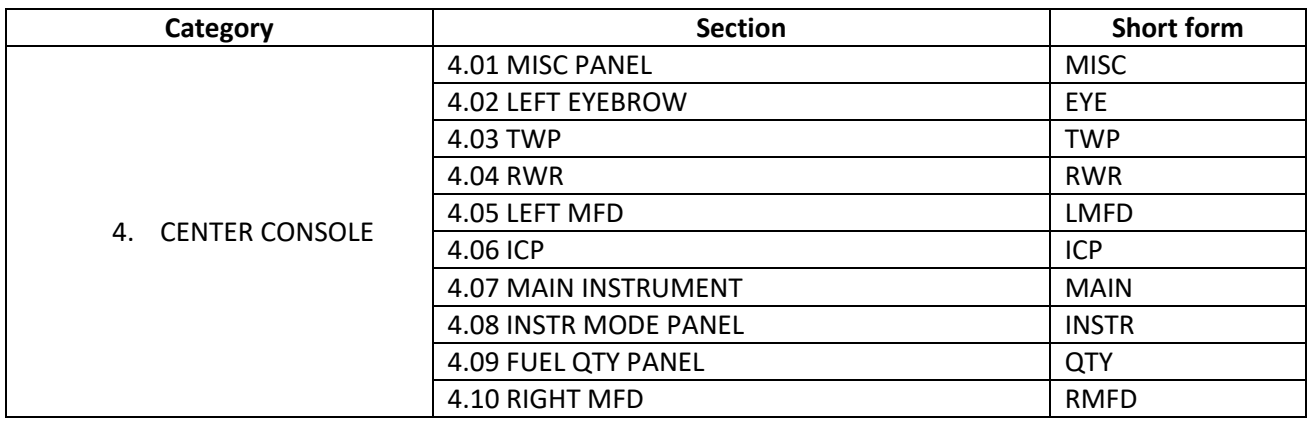

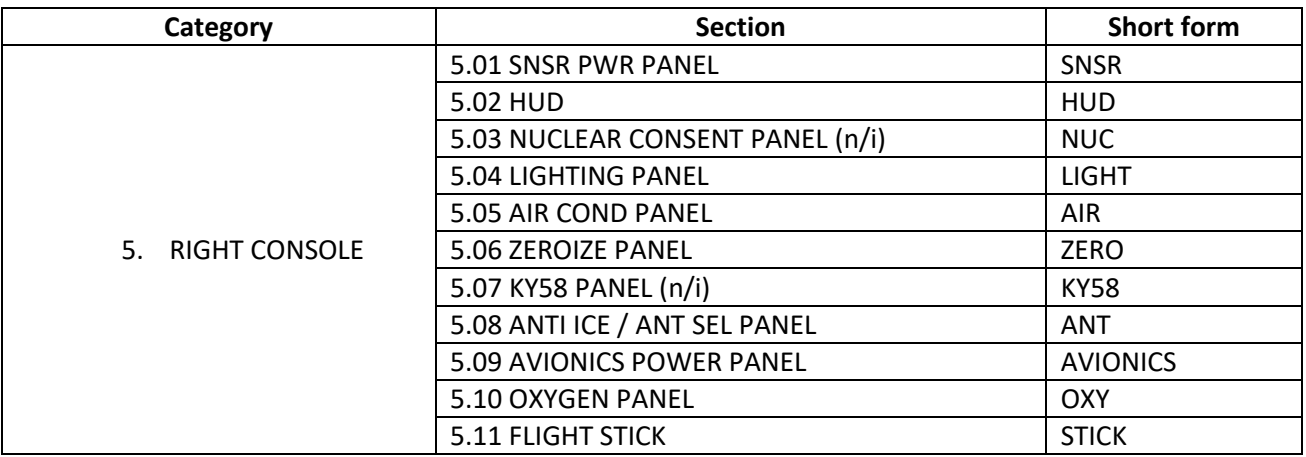

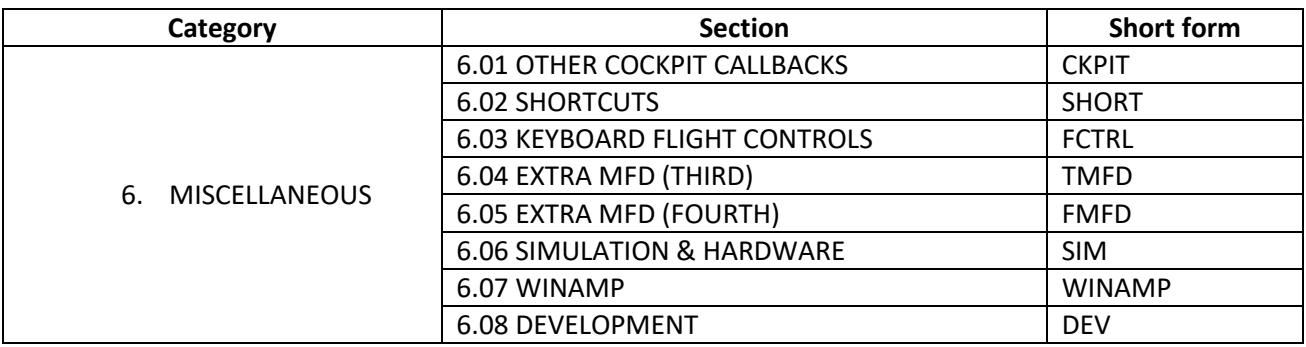

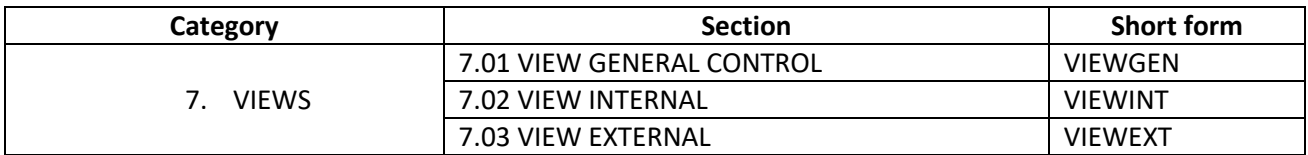

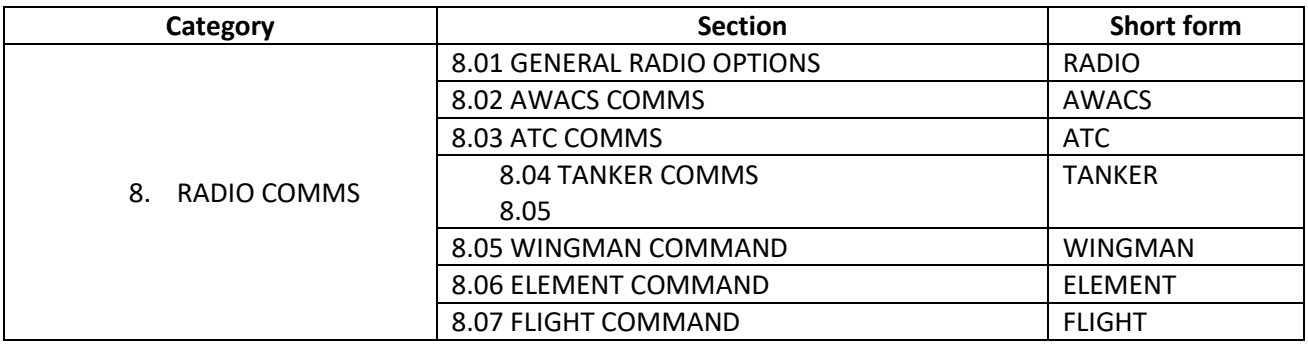

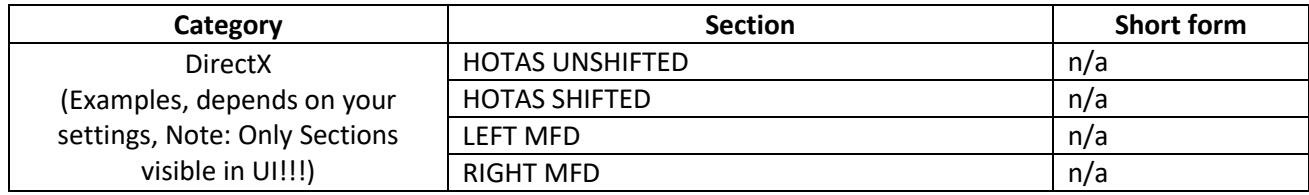

Remarks begin with the short form REM.

Sections labeled with (n/i) are currently not implemented.

## 10.4Key files - general info:

As mentioned in the introduction, the key settings are not comparable to other common versions before. While removing systematically all old and outdated or not working callbacks, we realized soon that there are a lot of free keys available for mapping other callbacks. So we decided to remap almost everything.

Important callbacks which you will need often are easily accessible. Cockpit callbacks are grouped panel by panel. It is possible to perform a complete ramp start without using the mouse in the cockpit. The key settings are optimized for HOTAS owners, especially TM Cougar.

## 10.4.1 Deprecated & outdated / Dev callbacks:

Since 4.34 all outdated and deprecated callbacks have been removed. We have a bunch of new callback, though. Please refer to the "New Keyboard Commands" chapter later in this document.

## 10.4.2 TrackIR, Fraps, Vac & TeamSpeak:

A common weakness of any keyboard layout of modern games is the fact that they don't incorporate 3rd party software like TrackIR, Fraps, VAC or TeamSpeak. This issue is now solved, as these common tools are now taken into account by the Falcon BMS key files.

TrackIR uses some keys by default. These are e.g. F8 (TrackIR precision) or more important F12 (TrackIR recenter). These default keys along with BMS specific functions like TrackIR reload are incorporated into the key file.

*Note: You can change the key for TrackIR Recenter at two different locations. The UI in BMS and the TrackIR UI. In case of mapping two different keys for recenter, both will be working.* 

Regarding VoIP software like TeamSpeak (should be the most common), you do not have default keys for PTT or broadcast functionality. These keys have to be set manually in the TS UI. Nonetheless we decided to implement them into our keyboard layout. You can see the key settings in our layout as suggestions. Of course you can map them to any key you want. Another solution is, to set them as DX buttons. In this case you have to assign them in TS settings. A proper place for them would be the same button on you HOTAS you have assigned VHF / UHF Comms to.

Fraps is a commonly used tool for video capturing. Unfortunately the default keys are colliding with the default keys of TrackIR. So you have to remap either the TIR or the Frap default keys.

*Note: F9 (TIR Pause / FRAPS Video Capture) and F12 (TIR Recenter / FRAPS Overlay) are colliding. If you use both you have to solve it by reassigning these keys in one tool to avoid issues.* 

Newly implemented is the default key (F8) for VAC (Voice Activated Commands) Push to Activate (PTA). Please note that this key is in conflict with TrackIR (TIR F8 = TIR Profile). What is not incorporated to the key files is the default keys for VAC On/Off, which is Strg-End (USInt) by default. First it is also in conflict with other BMS related functions. Second, you will most likely just use one option (either PTT or On/Off).

Keep in mind that you have to set the keys directly in the software and NOT in BMS. Except for TrackIR reload and TrackIR Recenter, all key settings for TrackIR and TS are mapped to the callback SimDoNothing, so you can find them in both the key file itself and the keyboard layout.

## 10.4.3 The key file profiles:

There are five different key file profiles which use the same layout. They are using the key settings which can be found in the keyboard layout files.

### Full:

This is the full version of the key file with all callbacks.

### Pitbuilder:

This version is for pit builders. All toggle / cycle callbacks for switches / knobs which have full state callbacks are removed. The pitbuilders file has its own dedicated key assignments.

### Basic:

This is the "light" version of the "Full" key file. All full state callbacks are removed. If you are not a pitbuilder and use cycle / toggle functions instead, this is the file for you.

### Minimum:

This key file contains only a small number of callbacks which are essential plus some additional functions for comfort reasons. If you use the mouse in cockpit very often, this is most likely the right key file for you.

### Blank:

This is the full key file without any key assignments (except hardcoded stuff, general comms and exit sim).

## 10.4.4 Notes on the new pitbuilder key file:

As mentioned above we have in fact two different keyboard layouts. The first one is for the average Joe Pilot, the second one is a dedicated to pitbuilders. The purpose of a different pitbuilders keyboard layout is obvious:

While non pitbuilders are used to interact with the cockpit either via mouse or by using toggle / cycle functions, the needs for a pitbuilder are different.

The main goal was to assign all currently implemented functions and taking a look into the future to take further developments into account right from the beginning. So what we have now is a complete set of all possible cockpit functions based on the F-16C/D Blk 50 cockpit layout. This makes sure, pitbuilders have a future proof keyboard layout at hand on which they can rely on.

#### But wait:

No promises are made whether new functions are developed or not. Although it is very likely, that most of the missing functions will be addressed someday, we cannot guarantee that all possible cockpit functions will be implemented.

### 10.4.5 Backup

When editing key files you will likely use the files in the User/Config folder. In case something went wrong you can easily replace the faulty key file with a good one from the BMS Cloud Storage.

The cloud is located on the Benchmarksims hompage -> Home -> Articles

## 10.5The inner working of key files

If you are not familiar with editing key files you should read the following explanations of the inner working of key files (originally gathered by Dunc for Falcon AF, but revised for use with BMS).

### 10.5.1 Keyboard code lines

A typical key file code line looks like this:

### **AFGearToggle -1 0 0X22 0 0 0 1 "GEAR: LG Handle - Toggle"**

Each code line is composed of nine different parts.

*Note: The parts are separated by a blank character (Spaces shown with a red underline here).*

AFGearToggle**\_**-1**\_**0**\_**0X22**\_**0**\_**0**\_**0**\_**1**\_**"GEAR: LG Handle - Toggle"

What each part does in a code line is described below.

### **First part: The callback**

**AFGearToggle** -1 0 0X22 0 0 0 1 "GEAR: LG Handle - Toggle"

The first part assigns a specific BMS function to the code line. If you press the assigned keyboard key(s) it invokes the callback function and the callback related action will be executed. So in our example if you press "G" on the keyboard ( $0X22 = G$ ) it toggles between gear up and gear down in the sim.

The callbacks itself are hardcoded and cannot be changed by the user. They could only be replaced by other callbacks, which do not make sense in a key file as we can simply assign other keyboard keys to this callback. (DX code lines are another story and are described later).

You can find a complete set of all callbacks which are safe to use in our \_full key file. Callbacks which are not listed there are outdated / deprecated and should no longer be used as they will be most likely dropped in the future.

### **Second part: Sound ID**

AFGearToggle **118** 0 0X22 0 0 0 1 "GEAR: LG Handle - Toggle"

In the past the second part was used in 2D cockpits which we do not have anymore. With the release of FBMS a 4-digit sound ID could be assigned to invoke cockpit sounds when pressing the assigned key. The old 4-digit sound IDs were referenced in the 16 ckpit.dat.

These 2d pit button IDs (4-digit numbers) are now outdated and don't work anymore!

Now the second part serves as sound ID, which will be used directly from f4sndtbl.txt. It determines the KEY\_DOWN sound to be played when activating the callback.

If you replace the number by -1 sound playback is disabled for that callback.

AFGearToggle **-1** 0 0X22 0 0 0 1 "GEAR: LG Handle - Toggle"

More info can be found in the chapter **Why we do not hear cockpit sounds when pressing a key.** 

### **Third part: Not in use**

AFGearToggle -1 **0** 0X22 0 0 0 1 "GEAR: LG Handle - Toggle"

The third part is not used in the code line, as it is old 2D Pit stuff. In the past you could decide to use both, mouse and key binding (0) or only the mouse (1) in cockpit. Changes here do not have an impact. You should leave the 0 unchanged.

### **Fourth part: Keyboard key**

AFGearToggle -1 0 **0X22** 0 0 0 1 "GEAR: LG Handle - Toggle"

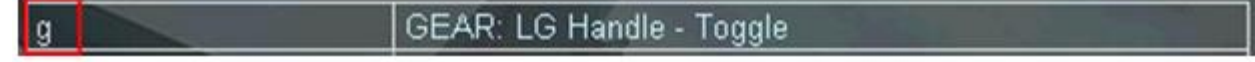

 $(0X22 = g)$ 

BMS makes use of the XT scan codes. The keyboard key code used in the BMS key files is composed of a leading 0X and the following one- or two-digit XT scan code Hex number.

Examples: 0X2 = "1" / 0X1E = "A" / 0X52 = "Num0" / 0XE = "Backspace"

There is one exception: If no key is assigned the keyboard key code is 0XFFFFFFFF.

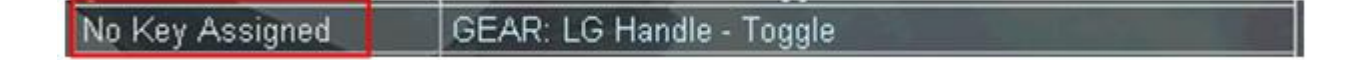

Each key has an assigned and unique scan code which will be transferred when pressing the key. The interesting part of it is that the scan codes for most keys (but not all!) are working regardless of which keyboard language is chosen, even if the key caption says something different.

For example:

0X15 is "Y" on an US International keyboard layout and "Z" on a German layout. So the XT codes are independent from the chosen keyboard language. 0X15 will be shown country-specific correctly.

I do not use all possible keys as we want to make sure, that the key files can be used by the majority of the community. The keyboard layouts around the globe are widely differing. So we concentrated on the most common keys. We do not want to list all key codes here as it would be a rather long list. Please refer to our BMS Keyboard Codes documents (can be found in the keyboard layouts folder) for more information.

A full list of all possible key codes can be found in the original Keyfile-generator.xls in the BMS installation folder/Docs/Falcon BMS Manuals. But if you want to create your own key file with the intention of spreading it, we would recommend staying with a few common keys as we did. If you use a single code which is not supported by your keyboard, it will crash BMS as soon as you try to load it in BMS UI.

### **Fifth part: Modifier key**

AFGearToggle -1 0 0X22 **2** 0 0 1 "GEAR: LG Handle – Toggle"

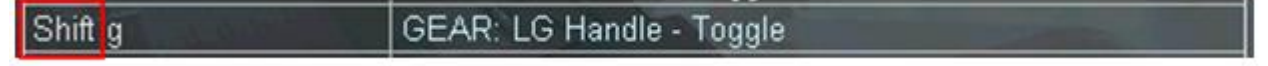

You can assign modifiers to be used together with keyboard keys. In the example above the Shift key is assigned. To invoke the callback you have to press Shift + g on the keyboard.

We can use three different modifier keys, Shift, Ctrl and Alt. They can be combined which sums up in eight different modifier combinations:

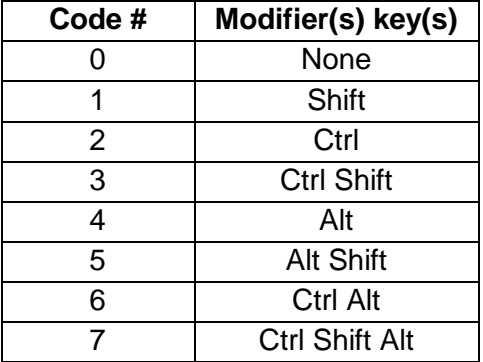

Example with a modifier combination:

AFGearToggle -1 0 0X22 **7** 0 0 1 "GEAR: LG Handle – Toggle"

Shift+Ctrl+Alt<mark>'</mark>a

GEAR: LG Handle - Toggle

If you assign a modifier but no keyboard key in the code line, the function will be shown as "**No Key Assigned**" in the UI. So it is not possible to assign a function to a modifier key only.

AFGearToggle -1 0 **0XFFFFFFFF 2** 0 0 1 "GEAR: LG Handle – Toggle"

No Key Assigned GEAR: LG Handle - Toggle

Also it is not distinguished between left & right modifier keys (e.g. left Shift / right Shift).

### **Sixth part: Key Combination key (Key Combo)**

AFGearToggle -1 0 0X22 0 **0x2E 4** 1 "GEAR: LG Handle – Toggle"

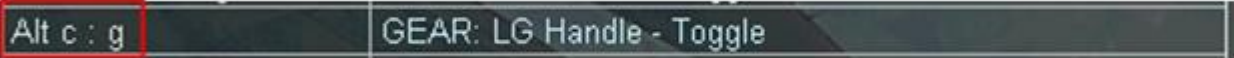

Before starting here you have to understand, that the sixth and the seventh part (key combination key + modifier) cohere.

You cannot use a key combination key without a key combination modifier!

Same for the other way round, you cannot use a key combination modifier without a key combination key! But this will be addressed later.

First we have to take a look at how to set a key combo.

CommandsSetKeyCombo -1 0 0x2E 4 0 0 0 "SIM: CommandsSetKeyCombo Alt+C"

In our key files you have one code line which looks the same as the example above. So you assign a keyboard key + modifier key to the callback **CommandsSetKeyCombo** the same way as you normally would do with all other callbacks in a key file.

But you can't do that in the UI. Indeed it would be possible to set the keys for CommandsSetKeyCombo here. But you have no possibility to assign the key combo (Alt + C in this example) to another function in the UI. So you have to manually edit the key file with an editor either way.

Assigning a key combination key with a key combination modifier:

CommandsSetKeyCombo -1 0 0x2E 4 0 0 0 "SIM: CommandsSetKeyCombo Alt+C"

SIM: CommandsSetKeyCombo Alt+C

It is possible to set two or more different key combos. But it doesn't make sense, as there is no need for it. So we use only one key combo with our key files (Alt  $+$  C).

Once a key combo is set, we need to implement it into an existing code line:

Key combo in relation with a single keyboard key:

AFGearToggle -1 0 0X22 0 0x2E 4 1 "GEAR: LG Handle – Toggle"

or a keyboard key + modifier key:

AFGearToggle -1 0 0X22 2 0x2E 4 1 "GEAR: LG Handle – Toggle"

Alt cl: Shift q GEAR: LG Handle - Toggle

The following examples won't work:

Assigning a key combination key without a key combination modifier:

CommandsSetKeyCombo -1 0 0x2E 0 0 0 0 "SIM: CommandsSetKeyCombo C"

AFGearToggle -1 0 0X22 2 0x2E 0 1 "GEAR: LG Handle - Toggle"

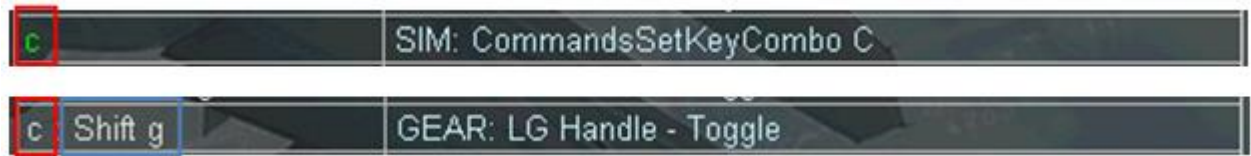

Assigning a key combination modifier without a key combination key:

CommandsSetKeyCombo -1 0 0xFFFFFFFF 4 0 0 0 "SIM: CommandsSetKeyCombo Alt "

SIM: CommandsSetKeyCombo Alt Assigned

### **Seventh part: Key combination modifier**

AFGearToggle -1 0 0X22 0 0 **0** 1 "GEAR: LG Handle – Toggle"

A key combination modifier has the same syntax as a normal modifier (see explanations above). Setting a key combo modifier without a key combo key does not have any effect.

*Note: There is a special case for setting a key combo modifier without a key combo key. If a code line is set to "locked" (-0, see eighth part below) it is not possible to change the keys in the UI (In the example above 0X22 = "g"). You can also not assign "g" to any other function, because the locked status is preventing the deletion of the key in that code line. By assigning a key combo modifier "g" remains in the locked code line while assigning it somewhere else is possible now. This workaround is used for the "1. UI & 3RD PARTY SOFTWARE" category in the key files.*

### **Eighth part: UI visibility**

AFGearToggle -1 0 0X22 0 0 0 **1** "GEAR: LG Handle - Toggle"

By changing the eighth part you can decide how the code line will be shown in the UI (see also Categories and Sections at the beginning of this document).

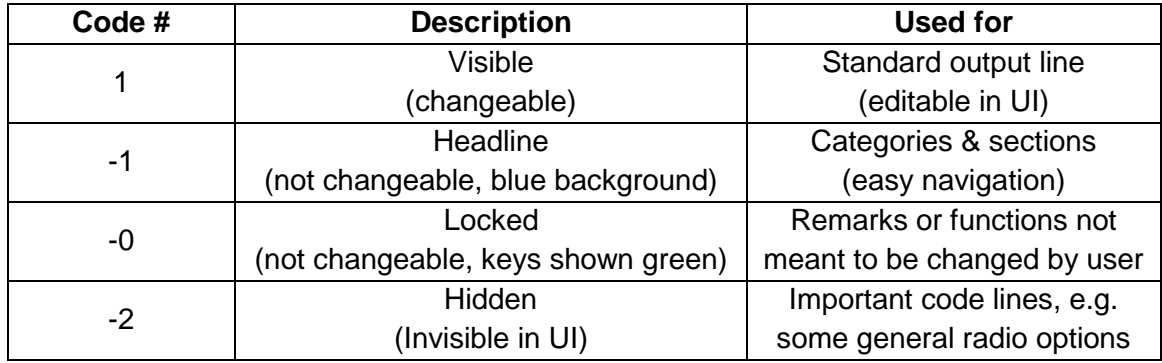

### Example: Visible

AFGearToggle -1 0 0X22 0 0 0 **1** "GEAR: LG Handle - Toggle"

GEAR: LG Handle - Toggle  $\overline{g}$ 

### Example: Headline

AFGearToggle -1 0 0X22 0 0 0 **-1** "GEAR: LG Handle - Toggle"

GEAR: LG Handle - Toggle

### Example: Visible locked

AFGearToggle -1 0 0X22 0 0 0 **-0** "GEAR: LG Handle - Toggle"

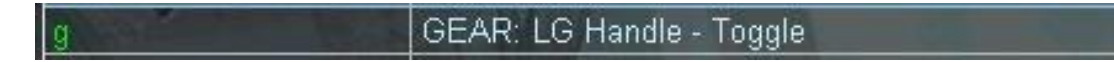

Example: Hidden (no screenshot here, of course)

AFGearToggle -1 0 0X22 0 0 0 **-2** "GEAR: LG Handle - Toggle"

|g

### **Ninth part: UI description**

AFGearToggle -1 0 0X22 0 0 0 1 **"GEAR: LG Handle - Toggle"**

The last part of each code line defines the description shown in the BMS UI. The description line is limited to 45 characters (was 37 characters in 4.32 before) and embedded between two quotes.

GEAR: LG Handle - Toggle

When using more than 45 characters the description will be cut off as shown in the example below.

AFGearToggle -1 0 0X22 0 0 0 1 **"GEAR: LG Handle – Toggle (>45 characters will be cut off)"**

GEAR: LG Handle - Toggle (>45 characters will

### 10.5.2 DirectX button code lines

A typical key file DX code line looks like this:

### **SimTriggerFirstDetent 0 -1 -2 0 0x0 0**

Each code line is composed of seven different parts. An eighth part is optional.

*Note: The parts are separated by a blank character (Spaces shown with a red underline here).*

SimTriggerFirstDetent**\_**0**\_**-1**\_**-2**\_**0**\_**0x0**\_**0 What each part does in a code line is described below.

#### **First part: The Callback**

#### SimTriggerFirstDetent 0 -1 -2 0 0x0 0

The callback here works pretty much the same as described in the "Keyboard Code Lines" section with the difference, that they are invoked by pressing a DX button rather than pressing a keyboard key.

A second difference is that it does make sense to change callbacks here. If you feel unsatisfied with a DX function, just replace the callback with a new one.

### **Second part: The DX button ID**

SimTriggerFirstDetent 0 -1 -2 0 0x0 0

The DX button ID represents a physical DX button on your input device. Each button has its own specific ID, usually in the range of 1 to 32. This is true for most common devices. Since 4.36 BMS allows to setup devices with up to 128 buttons. How that works is described later in this chapter.

BMS counts the DX numbers from 0. So the first device has the IDs  $0 - 31$ . You can assign functions to shifted and unshifted layers. How that works is also described later.

#### **Third part: Callback invocation behaviour**

SimTriggerFirstDetent 0 -1 -2 0 0x0 0

DX code lines distinguish between three states when a callback is invoked. These are:

### Default, Key Up, Key Down

We have four code values for the third part of the DX code line:

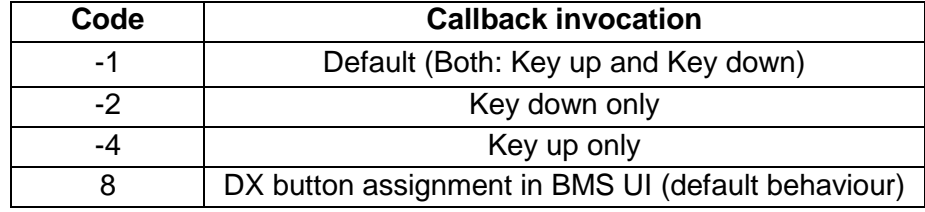

What you can do with these values is described later on.

### **Fourth part: DX button identifier**

SimTriggerFirstDetent 0 -1 -2 0 0x0 0

This value distinguishes between DX buttons (value -2) and POV hats (value -3).

### **Fifth part: DX button press / release event**

SimTriggerFirstDetent 0 -1 -2 0 0x0 0 SimTriggerFirstDetent 0 -1 -2 0x42 0x0 0

You can define whether the callback is invoked when a DX button is pressed (0) or released (0x42). In addition you can chose if the callback is invoked with a key down, key up or the default semantic by setting the corresponding value at the third part of the code line. More details on this subject will be provide later on in this manual.

### **Sixth part: Not used**

SimTriggerFirstDetent 0 -1 -2 0 0x0 0 This part never changes in a DX code line and should be left untouched.

### **Seventh part (optional): Sound ID**

SimTriggerFirstDetent 0 -1 -2 0 0x0 0

In the key files, for DX button callbacks, the former "mod1" field (last entry in a DX row, always 0 in the past) will now serve as sound ID to determine the KEY\_DOWN sound to be played when activating the callback. The sound IDs can be found in the f4sndtbl.txt. Sound can be deactivated with "**-1**". Also the value "**0**" activates no sound as no sound file is assigned.

### **Eighth part (optional): The description**

SimTriggerFirstDetent 0 -1 -2 0 0x0 0 "DX: STICK - Trigger 1<sup>st</sup> Detent"

The description does not have a real impact. It is not shown in the UI. It only makes sense to make some personal notes about the callback, especially if you are not familiar with the callback functions.

### 10.5.3 DirectX POV Hat code lines

POV code lines have a slightly different syntax. A typical key file DX code line looks like this:

### **AFElevatorTrimUp 0 -1 -3 0 0x0 0**

Each code line is composed of seven different parts. An eighth part is optional.

*Note: The parts are separated by a blank character (Spaces shown with a red underline here).*

AFElevatorTrimUp**\_**0**\_**-1**\_**-3**\_**0**\_**0x0**\_**0

What each part does in a code line is described below.

### **First part: The Callback**

AFElevatorTrimUp 0 -1 -3 0 0x0 0

See 6.2.1

### **Second part: POV Hat number**

AFElevatorTrimUp 0 -1 -3 0 0x0 0

BMS supports up to four different POV hats. POV Hats are numbered consecutively from 0 to 3. Most devices do not feature four different POV hats. Having just one should be common. It is possible to add a shifted layer like it is shown in the table below. The shifting offset is 2. With 4.34.1 it is now possible, to control two POV hats on two different devices. How this works is described later.

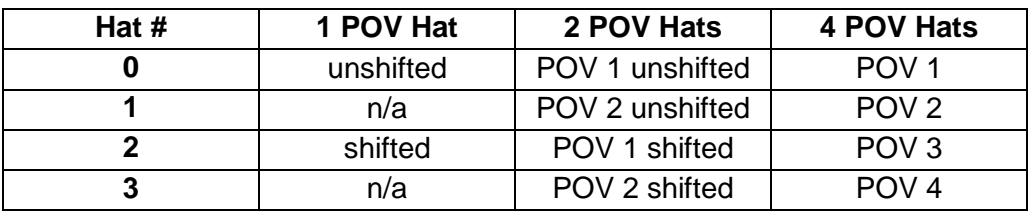

The default behaviour of the primary POV hat is changing the Point Of View. This can be changed by adding POV code lines for the unshifted layer (POV Hat number 0) and assigning different callback functions to it (e.g. TRIM).
#### **Third part: Not used**

AFElevatorTrimUp 0 -1 -3 0 0x0 0 This part is always -1.

### **Fourth part: POV Hat identifier**

AFElevatorTrimUp 0 -1 -3 0 0x0 0 This value distinguishes between DX buttons (value -2) and POV hats (value -3).

### **Fifth part: Panning direction**

AFElevatorTrimUp 0 -1 -3 0 0x0 0

Each POV hat has eight different directions. They are numbered consecutively from 0 to 7 (clockwise starting from the 12 o'clock position) as shown below:

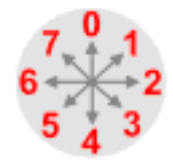

### **Sixth part: Not used**

AFElevatorTrimUp 0 -1 -3 0 0x0 0 This part is always 0x0.

### **Seventh part (optional): Sound ID**

AFElevatorTrimUp 0 -1 -3 0 0x0 0 The sound IDs work for POV code lines as well. 0 or -1 deactivates sound.

### **Eighth part (optional): The description**

AFElevatorTrimUp 0 -1 -3 0 0x0 0 "DX: Trim Elevator Up" It is also possible to add descriptions to the POV hat code lines. See also 6.2.8

# 10.6How to edit key files:

There are multiple ways of editing key files. Which one you prefer is your personal choice. We'd like to introduce you the possibilities to personalize it to your liking.

# 10.6.1 Assignments via BMS Setup menu

#### **Key Assignments:**

In the past it was not recommended to change key assignments via setup UI in BMS. This has changed as some work has been done code wise. So you may change your key assignments in the UI now. The only thing you have to keep in mind is that all comment lines will be deleted after saving. So saving in BMS UI can work.

Using an editor for that work is on the other hand maybe the first choice, even if it is inconvenient.

*Note: We do not take responsibility in case something bad happens to your key file while editing it in the UI!*

Let's start with a short example of a key file.

This is how it looks in an editor:

 $1 -$ SimDoNothing -1 0 OXFFFFFFFF 0 0 0 0 "Key Assignments Via UI"  $2 -$ SimTMSUp -1 0 0XC7 1 0 0 1 "STICK: TMS Up" SimTMSDown -1 0 OXCF 1 0 0 1 "STICK: TMS Down"  $3 -$ SimTMSLeft -1 0 0XD3 1 0 0 1 "STICK: TMS Left"  $4<sup>1</sup>$ SimTMSRight -1 0 0XD1 1 0 0 1 "STICK: TMS Right"  $5<sup>1</sup>$ 

And this how it looks in the UI:

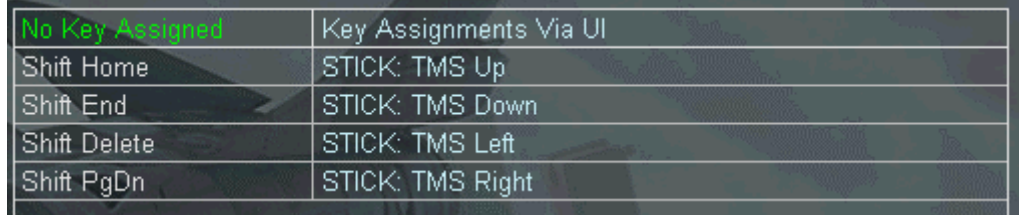

Just pick a function you would like to change a click once into the left column. As soon as you do so, the keys assignment will be highlighted in blue colour.

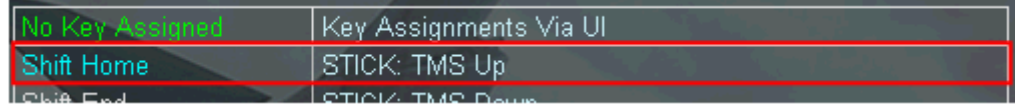

Next press the key you would like to assign instead. In this case "F1".

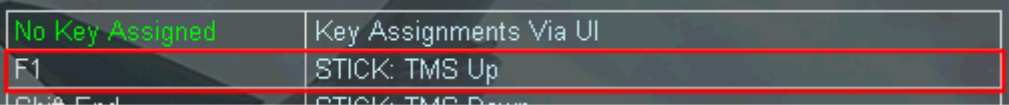

You can do the same for keys with modifiers. Just select the left row of the function...

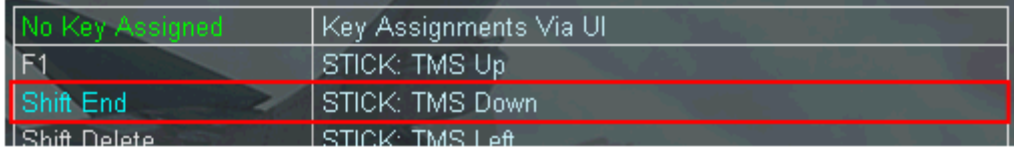

...and press the modifier keys, hold them and then press the keyboard key. In this case "Shift Ctrl Alt F1".

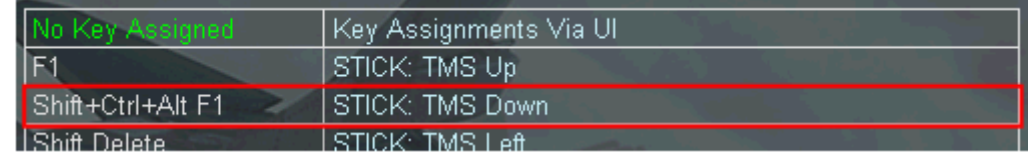

Here is what has changed in the key file itself:

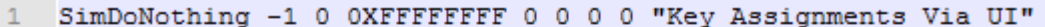

- $\overline{2}$ SimTMSUp -1 0 0X3B 0 0 0 1 "STICK: TMS Up"
- 3 SimTMSDown -1 0 0X3B 7 0 0 1 "STICK: TMS Down"
- 4 SimTMSLeft -1 0 0XD3 1 0 0 1 "STICK: TMS Left"
- 5 SimTMSRight -1 0 0XD1 1 0 0 1 "STICK: TMS Right"

#### **DirectX Assignments:**

We can easily assign DX functions for the unshifted layer to our devices via the BMS UI. To give you an example I have created a short sample key file.

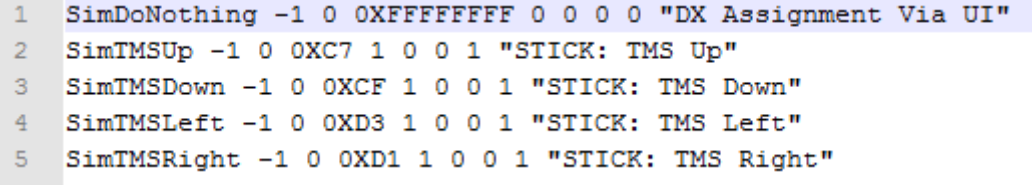

Once loaded in the UI the same key file looks like this:

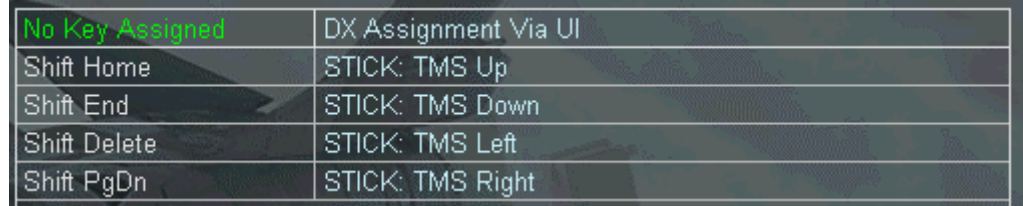

What we need to do now is to left click on a row we want to assign a DX button to. The key of this row will be shown in blue.

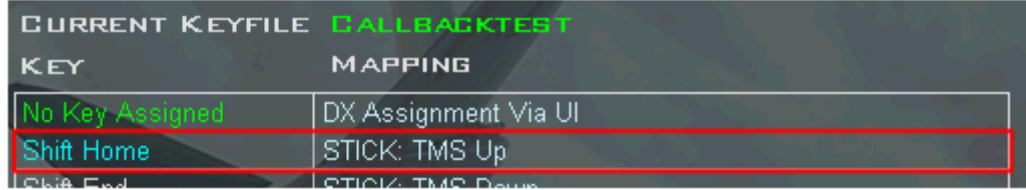

Now we press a button on the input device. As soon as the button is pressed the key will change to white again and below the key file list you will see something like this:

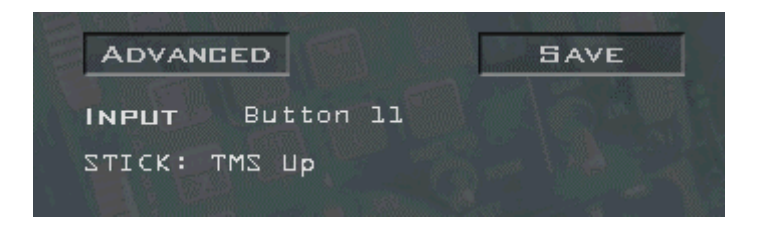

This means that you have successfully assigned a function to your input device. From now on, whenever you press that button you will see this. So you can easily figure out which function is assigned to which DX button on your device.

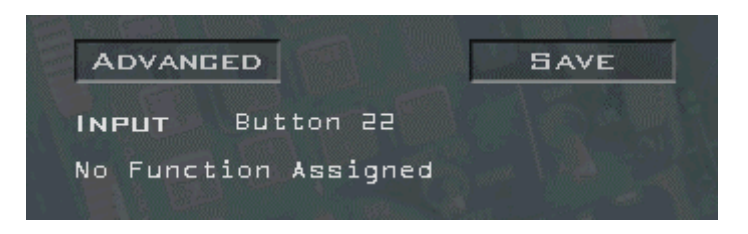

If you press a button on your device which has no assigned function it will be shown like in the image above.

Now, if we have assigned all four functions to DX buttons we save the key file. As you can see in the image below the DX code lines are automatically added to the key file.

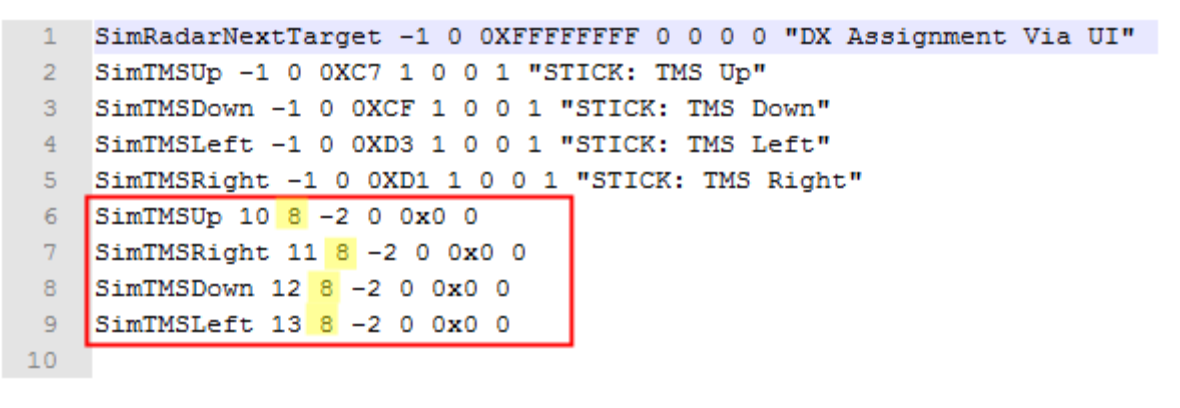

*Note: If you assign a DX button via the BMS UI the third part of the key file has the value "8".*

# 10.6.2 Using an editor:

#### **Manually Editing Keyboard Code Lines**

As mentioned earlier, doing the editing in the BMS UI is not the best option considering the deletion of the comment line. If you want to keep your comments, you must use an external editor. You can edit the key files with the standard Windows editor or any other comparable program. We suggest using Notepad++, which is much better and freely downloadable from the web (google is your friend).

A part of a key file in Notepad++ will look like this:

```
SimDoNothing -1 0 OXFFFFFFFF 0 0 0 0 "BMS Keystrokes Ver. 1.5 - Full"
    SimDoNothing -1 0 OXFFFFFFFF 0 0 0 -1 "
 \overline{z}LEFT CONSOLE"
 \overline{3}<u>Americans</u>
   SimDoNothing -1 0 OXFFFFFFFF 0 0 0 -1 " ----------- TEST PANEL
 4.-------------
5 SimOverHeat -1 0 0X3B 5 0 0 1 "TEST: FIRE&OHEAT DETECT Button - Hold"
 6 SimOBOGSBit -1 0 0X3C 5 0 0 1 "TEST: OXY QTY Switch - Hold"
 7 SimMalIndLights -1 0 0X3D 5 0 0 1 "TEST: MAL & IND LTS Button - Hold"
8 SimMalIndLightsOFF -1 0 OXFFFFFFFF 0 0 0 1 "TEST: MAL & IND LTS Button - Release"
   SimProbeHeatMoveUp -1 0 0X3F 5 0 0 1 "TEST: PROBE HEAT Switch - Toggle Up"
QSimProbeHeatMoveDown -1 0 0X3E 5 0 0 1 "TEST: PROBE HEAT Switch - Toggle Down"
10:
   SimProbeHeatOn -1 0 OXFFFFFFFF 0 0 0 1 "TEST: PROBE HEAT Switch - ON"
11
12
   SimProbeHeatOff -1 0 OXFFFFFFFF 0 0 0 1 "TEST: PROBE HEAT Switch - OFF"
   SimProbeHeatTest -1 0 OXFFFFFFFF 0 0 0 1 "TEST: PROBE HEAT Switch - TEST"
13
14 SimEpuGenTest -1 0 0X40 5 0 0 1 "TEST: EPU/GEN Switch - Hold"
15 SimFlesPowerTest -1 0 0X41 5 0 0 1 "TEST: FLCS PWR TEST Switch - Hold"
17 SimDoNothing -1 0 OXFFFFFFFF 0 0 0 -1 "======== FLT CONTROL PANEL ========="
18 SimDigitalBUP -1 0 0X43 5 0 0 1 "FLT: DIGITAL Switch - BACKUP"
19 SimDigitalBUPOff -1 0 0X44 5 0 0 1 "FLT: DIGITAL Switch - OFF"
   SimAltFlaps -1 0 0X57 5 0 0 1 "FLT: ALT FLAPS Switch - Toggle"
20
```
How to edit key files is best described with some examples (changes marked yellow).

```
11: original code line
    AFGearToggle -1 0 0X22 0 0 0 1 "GEAR: LG Handle - Toggle"
 \overline{2}\mathbf{B}2: set modifier (change from 0 = "none" to 2 = "Shift")
 4
 5<sup>1</sup>AFGearToggle -1 0 0X22 2 0 0 1 "GEAR: LG Handle - Toggle"
 6
 \overline{7}3: set another key (change from 0X22 = "G" to 0X23 = "H")8AFGearToggle -1 0 0X23 0 0 0 1 "GEAR: LG Handle - Toggle"
-9
10<sub>1</sub>4: set a key combo (change from 0 = 0 = "none" to 0x2E 4 = "Alt+C")
    CommandsSetKeyCombo -1 0 0x2E 4 0 0 0 "SIM: CommandsSetKeyCombo Alt+C"
11AFGearToggle -1 0 0X22 0 0x2E 4 1 "GEAR: LG Handle - Toggle"
12<sub>1</sub>13<sub>1</sub>14
    5: set UI visiblilty: (change from 0 = "visible" to -0 = "locked")
   AFGearToggle -1 0 0X22 0 0 0 -0 "GEAR: LG Handle - Toggle"
15<sub>1</sub>1617<sup>7</sup>6: set UI description
18AFGearToggle -1 0 0X22 0 0 0 1 "Enter max 45 characters"
```
*Note: If you mark a value by double clicking on it (here line 18 value 0X22, dark green) other positions with the same value in the file will also be highlighted (lines 2, 5, 7, 12 & 15, brighter green).*

#### **How to avoid multiple key assignations:**

If you understood what each part of a key file code line does it will be rather easy modifying existing or creating own customised files. Most likely you will only have to make the decision which functions to add and which keys (plus modifiers) to assign.

While doing that you will face the difficulty to avoid double assignation of one and the same keys.

Unfortunately you can't check for double assignation in the BMS UI. So you need other tools than that. We prefer Notepad++ for that as well.

In opposite to the double clicking feature of showing accordances it doesn't work for manually marked parts of the code (It works only for "double-clickable parts, which are separated by blank or special characters). So like in the example below the marked part is only (grey) highlighted.

```
1: original code line
\mathbf{1}2 AFGearToggle -1 0 0X22 0 0 0 1 "GEAR: LG Handle - Toggle"
\overline{3}2: set modifier (change from 0 = "none" to 2 = "Shift")
4 -AFGearToggle -1 0 0X22 2 0 0 1 "GEAR: LG Handle - Toggle"
5 -
```
To find accordances just hit Ctrl + F which opens the Find window. The highlighted code is already in the search box. Just click on "Find Next" to search for a match. If one is found the view jumps directly to the line the match was found.

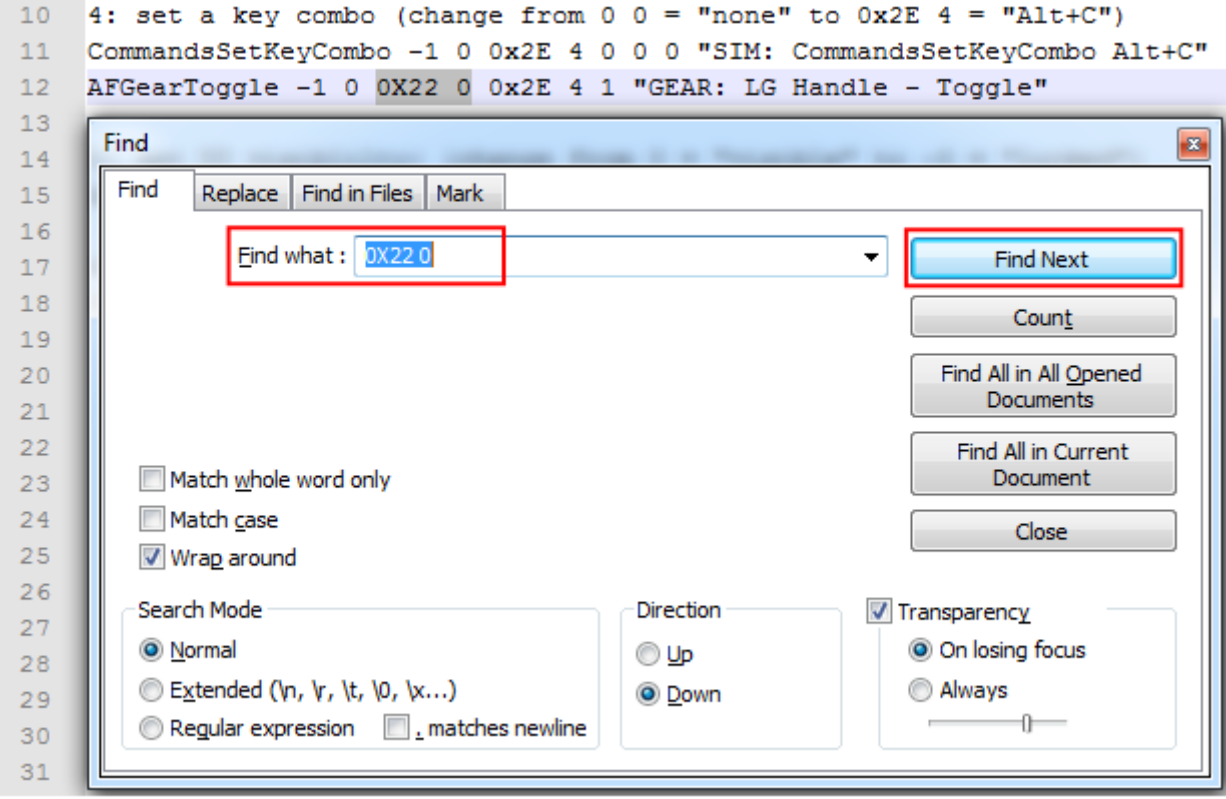

If you found a match you should change one of the two key assignments.

As we know key files can be rather complex. So it is a good habit to do this each time you assigned a keyboard key command and / or a key modifier key. Just make sure to search for both, the fourth AND fifth part of the code line.

#### **Manually editing DirectX Code Lines:**

In the following some examples:

```
1. original code line
 \mathbf{1}\overline{2}SimTriggerFirstDetent 0 -1 -2 0 0x0 0
 3
 \overline{4}2. replacing the callback (different function, same DX button ID)
 \mathsf SAFGearToggle 0 -1 -2 0 0x0 0
 6
 \overline{7}3. set DX button ID (change from 0 = "WIN DX 1"
 \mathbf{8}to 1 = "WIN DX 2")\overline{9}SimTriggerFirstDetent 1 -1 -2 0 0x0 0
104. set callback invocation behaviour (change from -1 = "default"
1112to -2 = "key down")SimTriggerFirstDetent 0 -2 -2 0 0x0 0
13<sub>1</sub>14\,15
    5. set DX button release event (change from 0 = "press"
16to 0x42 = "release")SimTriggerFirstDetent 0 -2 -2 0x42 0x0 0
1718
```
You can avoid multiple DX button ID assignations the same way as described in the "**How to avoid multiple key assignations**" chapter.

If you assign accidently two or more different callbacks to the one and the same DX button ID (like in the example below) only the last entry will be invoked by pressing the corresponding DX button input device.

```
\mathbf{1}OTWToggleFrameRate 10 8 -2 0 0x0 0
\overline{2}OTWToggleOnlinePlayersDisplay 10 8 -2 0 0x0 0
```
So in this example the first entry (Frame Rate) will be ignored and the last entry (Online Status) will be invoked.

### 10.6.3 Editing key files with the Key File Editor:

I've created a new Key File Editor based on Excel files (BMS Key File Editor) based on the idea of the original Keyfile-generator by Boxer. It incorporates the most important DX and key file stuff and an overview of all callbacks, logically sorted into categories and sections. You can edit almost everything. A lot of input checks are implemented.

There is an additional manual for the Editor (BMS Key File Editor Manual.pdf). Just follow the instructions.

# 10.6.4 DirectX shifting facility

### **Introduction**

The HOTAS controls in the F-16 have a defined set of functionalities (see chapter "Hands-on controls") which is often reproduced by (v)pilots in their joystick layout. However, most users have the need for controlling additional, simulator specific functionality like e.g. views or similar with their HOTAS setup.

The common practice to achieve this is the usage of a joystick "shift" button. Like the shift key on the keyboard, which controls whether a specific keystroke issues a minor letter (when used *without* shift) or a capital letter (when used *with* shift) to the PC, the shift button on the joystick controls whether a button is sending function A (when used *without* shift button) or function B (when used *with* shift button) to the simulation.

To achieve this functionality, the (v)pilot had to rely on the programming capabilities of his joystick and corresponding drivers and software in the past, making the stick act as a combined DirectX (DX) and keyboard input device. The combination of DX buttons and emulated keyboard input from the stick was needed to overcome the former maximum number of buttons limitation of 32 that a DX input device was restricted to in the past.

The current BMS version offers a built-in shifting facility that eliminates the need for such proprietary solutions. Furthermore and even a bigger advantage, it makes it possible to use a pure DX joystick setup for all functions, shifted and unshifted, by effectively (nearly) doubling the number of possible DX button inputs for a single device.

#### **Background**

#### BMS DirectX Button Handling

BMS can handle up to 16 DX devices with 128 buttons each, making a total input of 2048 DX buttons possible. This is new since 4.36. However, for backwards compatibility reasons and because the casual user should be fine with the old 32 button limit, we stick to that for the moment. How to setup devices with more than 32 buttons is described later on.

To assign DX input, a special type of input line within the BMS keyfile is used e.g.:

SimTriggerFirstDetent 0 -1 -2 0 0x0 0 SimPickle 1 -1 -2 0 0x0 0

The red part of the input lines will not be explained here. The green part of the input lines is composed from the name of the function to call and the DX button number that should trigger the execution of the function.

BMS starts enumerating the buttons with 0, so the first DX device connected to the PC uses button numbers 0 to 31, where button #1 on the stick is mapped to 0 in the keyfile, button #2 is mapped to 1 etc. If more than one DX device is connected, the 2<sup>nd</sup> device will use button numbers 32 to 63, where button #1 on the 2<sup>nd</sup> device is mapped to 32, button #2 is mapped to 33 etc.

Every DX device has its dedicated 32 button range in the keyfile, so a possible 16<sup>th</sup> DX device would use button range 480 to 511. Using this technique, BMS can distinguish between the different DX devices.

#### BMS DirectX POV Hat Handling

Besides the DX buttons, BMS can additionally handle up to 4 POV hat switches or 4 different POV hat layers (shifted and unshifted states). To assign POV hat input, a special type of input line within the BMS key file is used e.g.:

AFElevatorTrimUp 0 -1 -3 0 0x0 0 AFElevatorTrimDown 0 -1 -3 4 0x0 0

The red part of the input lines does never change for POV hat definitions and will not be explained here. The green part of the input lines is composed from the name of the function to call, the POV hat number (0 to 3) and the direction in which the POV hat needs to be pushed on order to trigger the execution of the function. Regardless of the physical capabilities of the POV hat, BMS always distinguishes 8 separate directions:

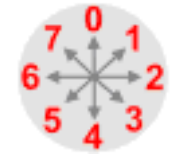

*Note: POV hats that have not been mapped in the keyfile automatically default to view panning.*

#### **DirectX Button Shifting**

#### Concept and Usage

This version of BMS offers a new keyfile callback for DX buttons, which defines the mapped button to act as shift modifier. While this button is pressed down, BMS will add a fixed (but configurable) offset number to all DX button inputs.

Example: The shift button is configured to add an offset of 256 while pressed. Button #2 on the joystick ( $1^{st}$  DX device) should usually work as weapons pickle button but should toggle the gear when used in conjunction with shift. The keyfile would need to contain the following entries to achieve this behavior:

SimPickle 1 -1 -2 0 0x0 0 AFGearToggle 257 -1 -2 0 0x0 0

The 257 is composed from DX button #2 (1) plus the 256-shift offset. So the usage of the shift button effectively moves the DX buttons of a specific DX device into a separate DX device range. In the example above, usage of shift moves the buttons of the 1<sup>st</sup> DX device from 0-31 to 256-287. Conclusively, DX buttons that are pushed on the 1<sup>st</sup> DX device while shift is hold will look to BMS like being issued from a (virtual) 9<sup>th</sup> DX device.

#### Enabling Shift and Configuring Offset

To enable the shifting facility, the following parameter has to be added to the Falcon BMS.cfg file:

#### *set g\_nHotasPinkyShiftMagnitude n*

The parameter value 0 disables shifting. Setting *n* to a higher value enables it and specifies the button offset number. Although arbitrary offset numbers are supported, it is highly recommended to use a multiple of 32 for the offset. Like this, a shifted DX button range always maps to the complete button range of another (virtual) DX device.

How to change the DX Shifting Magnitude is described later on.

#### Mapping the Shift Button

The callback name for the DX button that should act as shift button is:

#### *SimHotasPinkyShift*

When shifting is active, this callback replaces the former "SimPinkySwitch" callback. It still fulfills the same EXPAND functionality if it is only tapped and released. When it is pressed and held down, it acts as shift button. Obviously, it is meant to be mapped to the pinky switch on the HOTAS.

In order to make shift work properly, the shift callback has to be mapped twice in the keyfile. Once for the pinky button, and once for the pinky button plus shift offset.

Example: The pinky switch on the HOTAS uses DX button #3 and the configured shift offset is 256. Hence the keyfile needs to contain the following lines:

SimHotasPinkyShift 2 -1 -2 0 0x0 0 SimHotasPinkyShift 258 -1 -2 0 0x0 0

*Note: If the 2nd callback mapping is missing, the shift button can not be released correctly again once pressed.*

If you don't use shifting at all you can also use the standard callback (SimPinkySwitch).

It is NOT possible to have more than one DX shifting layer. But it is possible to assign the callback SimHotasPinkyShift to more than one physical DX button.

### **DirectX POV Hat Shifting**

#### Concept and Usage

The shifting of POV hat buttons follows the same concept as shifting DX buttons. It uses the same shift callback that has already been defined for DX buttons. Only difference is that the shifting offset for POV hats is fixed to 2.

Example: The 1<sup>st</sup> POV hat should be used for view panning when used unshifted, and for trimming when used shifted. The keyfile would need to contain the following entries to achieve this behavior:

AFElevatorTrimUp 2 -1 -3 0 0x0 0 AFAileronTrimRight 2 -1 -3 2 0x0 0 AFElevatorTrimDown 2 -1 -3 4 0x0 0 AFAileronTrimLeft 2 -1 -3 6 0x0 0

The 2 is composed from POV hat #1 (0) plus the fixed 2 shift offset. So the usage of the shift button effectively promotes the 1<sup>st</sup> POV hat to act as a 3<sup>rd</sup> (virtual) POV hat. The directional numbers do not change.

*Note: It is not necessary to explicitly map the default view panning behavior to POV hat #1 (0), as every hat which is not mapped defaults to view panning behavior.*

#### **Advanced Information**

#### Specifying the Pinky Tapping Time

The maximum pinky tapping time in milliseconds that is used to determine whether the pinky button should execute EXPAND or act as shift button can be configured within the falconbms.cfg file:

### *set g\_nHotasShiftQuickPressTimeLimit n*

The parameter value defaults to 200. If the pinky button is tapped and released within *n* milliseconds, EXPAND is executed. If it is not released within *n* milliseconds, shift is executed instead.

#### Shifting Multiple Devices Simultaneously

If the shift callback is mapped on more than one physical device, each individual shift button applies shift to all devices at once. E.g. pressing shift on the 1<sup>st</sup> DX device shifts buttons of the 1<sup>st</sup> as well as any other DX devices that are connected and vice versa.

#### Minimizing Side Effects

Most likely not every DX button or POV hat will have a shifted functionality assigned when creating a keyfile. As pointed out in the background section, any device or hat that is not used will map to default behavior. The same is true for shifted buttons and hats.

While this behavior may be desirable in some situations, it may be as well totally unwanted in other situations. A good example for an unwanted situation is the mapping of trim to a shifted POV hat, as described in the Concepts and Usage section above. In this example, only the shifted main up/down/left/right hat directions are mapped to trim, whereas the corner directions have no shifted functions assigned. Therefore, they still default to view panning, even when used shifted. When the (v)pilot tries to trim aileron and elevator at once by shiftpressing the hat to a corner, he will execute view panning instead of the desired trim.

The only way to avoid that behavior is to actually assign a function to the shifted POV hat corner directions. However, combined aileron/elevator trim keystrokes for our example are not available.

To compensate for such restrictions, a special callback has been introduced:

#### **SimDoNothing**

This callback does exactly what it says: nothing.

Like this, unwanted functionality can be deliberately deactivated. So for the trimming/view panning example, the shifted POV hat corners can be mapped to SimDoNothing to avoid unwanted view panning while trimming:

AFElevatorTrimUp 2 -1 -3 0 0x0 0 SimDoNothing 2 -1 -3 1 0x0 0 AFAileronTrimRight 2 -1 -3 2 0x0 0 SimDoNothing 2 -1 -3 3 0x0 0 AFElevatorTrimDown 2 -1 -3 4 0x0 0 SimDoNothing 2 -1 -3 5 0x0 0 AFAileronTrimLeft 2 -1 -3 6 0x0 0 SimDoNothing 2 -1 -3 7 0x0 0

The same can be done with every shifted DX button or POV hat which should not execute default functionality.

#### Restrictions

Advanced or logical programming - as offered by many joystick vendors - can not be implemented with the BMS DX shifting facility.

It is not possible to assign functions to the shifted layer via the Setup UI.

**How to change DX shift magnitude in the Falcon BMS.cfg:** First, open your falcon BMS.cfg with an editor like notepad++. You find it in BMS Install Folder / User / Config.

Once opened scroll a bit down until you find the "Misc Settings" section.

Look for the code line

*set g\_nHotasPinkyShiftMagnitude 256*

default.rul

- DeviceDefaults Ë
- dx9display.dsp
- ews\_def
- Falcon BMS Editor.cfg
- falcon bms.cfg
- feedback
- $\Box$  files die

The default value is 256.

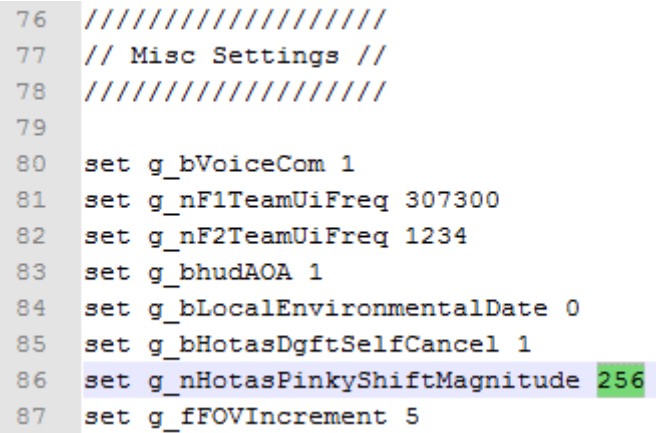

Change this value to **0** to disable shifting:

set g nHotasPinkyShiftMagnitude 0 86

Setting it to 512

86 set g nHotasPinkyShiftMagnitude 512

Of course you could specify any other value between 32 (Note: You'll need at least one unshifted layer anyway) and 511. But this doesn't make any sense as shifting outside the DX device limit is now possible. In addition 4.36 now supports 128 btn. devices. That raises the logical number to 2048 (16 devices \* 128 buttons).

To sum it up:

If have not more than 8 different input devices with max. 32 buttons per device the default setting is ok. This should apply to most usersIn other cases you have to do the math and find a solution that is suitable for your needs.

Check the chapter "How to setup devices with more than 32 buttons" farther below.

## 10.6.5 DX device limitation:

The maximum number of DX devices support is 16. Additionally, the DX button numbers can now be shifted \*outside\* the DX device limit, making it essentially possible to use \*all\* 16 DX devices with DX shifting. To do so, simply specify "*set g\_nHotasPinkyShiftMagnitude 512*" (default is 256) in the config file (and adjust your keyfile accordingly, of course).

So instead of shifting only the 1st half DX devices 1-8 to the 9-16 range, you can now shift all DX devices 1-16 to the 17-32 range.

Using shifting or not does not matter. If you try to access a button "beyond the max range" (either by shifting or regularly), it simply is ignored. So the actual number of devices does not seem to be a problem at all - other for the fact that BMS simply ignores devices that are out of the range.

To clarify that here some examples with the default 32 btn. per device limit (higher btn. # are explained later):

First example: 8 DX devices with a shifted layer (default)

*set g\_nHotasPinkyShiftMagnitude 256*

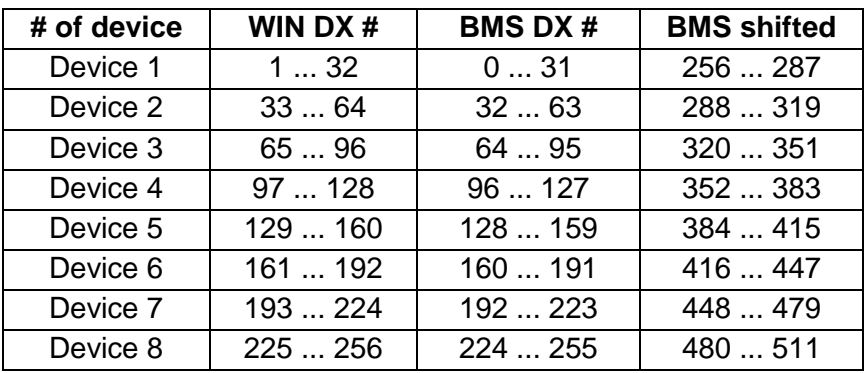

Second example: 16 DX devices with a shifted layer

#### *set g\_nHotasPinkyShiftMagnitude 512*

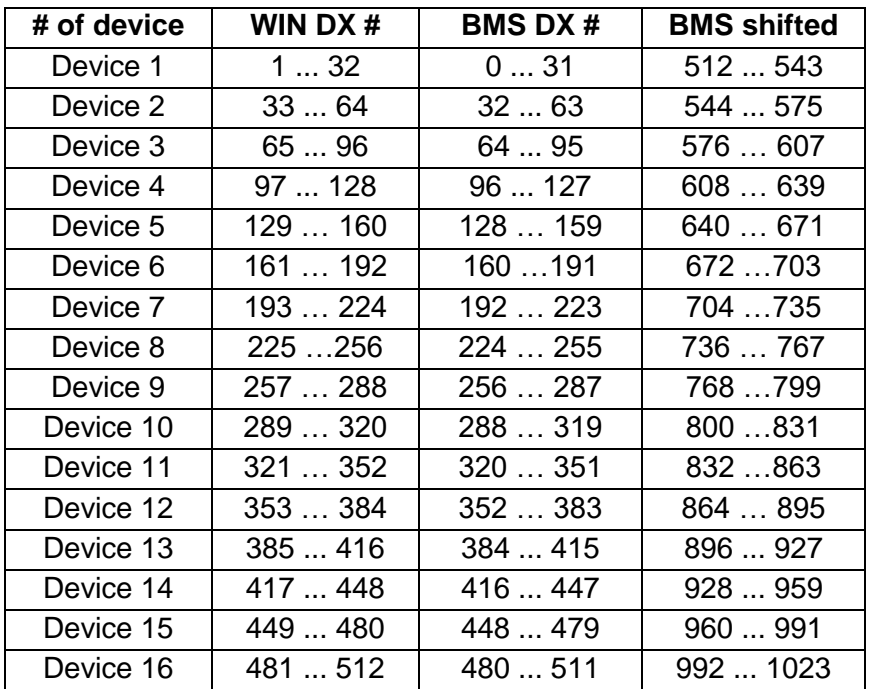

# 10.7The DX Device Order:

# 10.7.1 How to find out your DX device order and DX button IDs:

If you want to find out the DX button number of a specific physical button or switch on your DX device there is an easy way to find out. Just enter the BMS UI and enter Setup – Controllers page. Now you have to press the button / move the switch on your device.

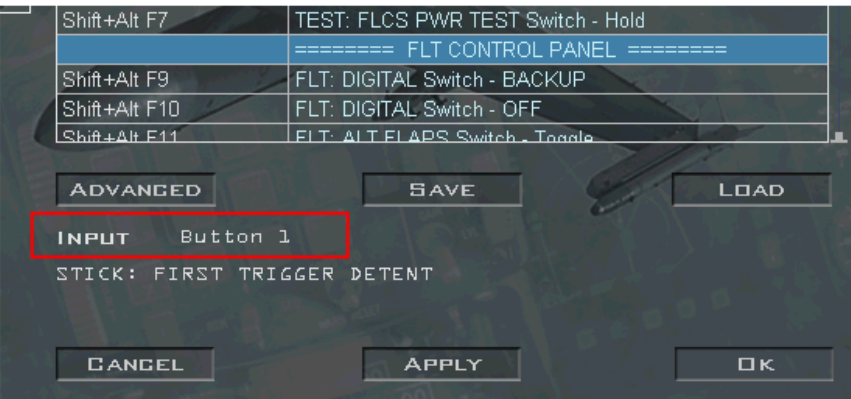

In the above image you see INPUT and Button 1 to the right.

Button 1 means in this context DirectX button 1. The DirectX button numbers in the BMS UI are shown as Windows DX numbers. BMS counts DX button numbers slightly different than Windows:

### **Win DX # 1 = BMS DX # 0.**

Do this for all buttons you need and note them.

You can do the same for any other device e.g. your second controller in the next example (assuming you stick with the default 32 buttons per device):

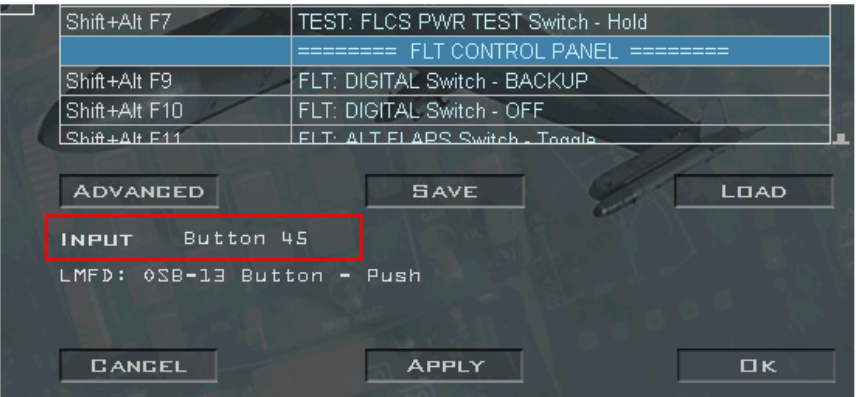

In the example above we see Button 45, which means Win DX # 45 and BMS DX # 44.

As mentioned above there is a difference between the Windows DX numbers and the BMS DX numbers. While Windows counts DX buttons from 1 BMS does from 0. So the BMS DX button number of the first device (Button 1 in the screenshot) is BMS DX 0. The button # 45 of the second controller is BMS # 44.

The BMS DX button numbers are used in the key file. So, if the UI says INPUT Button 1 the same device button will be DX number 0 in the key file. We can also find out the device number that way.

As you might remember we have a maximum of 32 DX buttons per device. So, if the shown button number is in the range of  $1 - 32$  it must be device 1. If the button number is in the range of  $33 - 64$  it is device # 2 and so on.

Following list should clarify that:

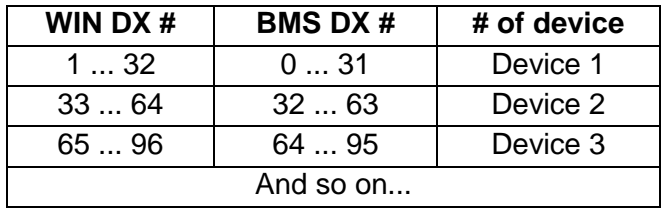

Based on these numbers we also calculate the DX button IDs for the shifted layers. They have to be calculated manually or by using our Excel BMS Keyfile Editor.

# 10.7.2 How to avoid DX device order and axis changes

When you start Falcon BMS for the very first time the order of devices is stored in the "DeviceSorting.txt" in the "User\Config" directory. What is stored in that file is also shown in the Controllers selection menu.

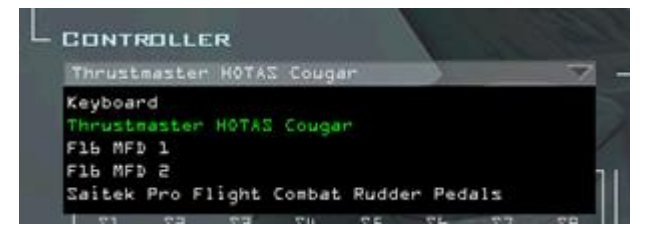

Just enter the BMS Setup – Controllers page. Now open

the Controller menu. The list shows the order of your devices. Please note that keyboard is not taken into account here. So, the first DX device in this example is the Thrustmaster HOTAS Cougar, the second DX device is F16 MFD 1 and so on. How to change that order is described in the next section.

# 10.7.3 How to set DX device order

A new feature has been introduced with BMS 4.33 U1.

Direct Input devices (joysticks, MFDs, boards etc.) can now be sorted to \*specific\* positions as desired via a new config file "DeviceSorting.txt" in the "User\Config" directory.

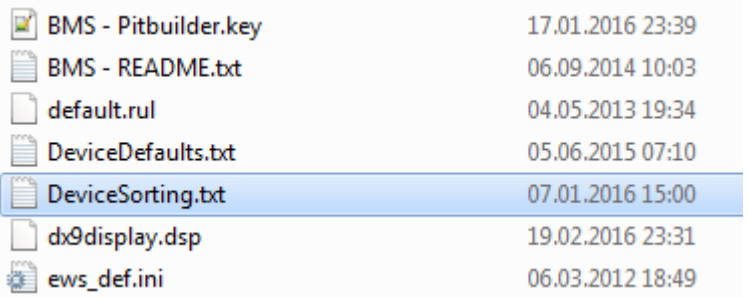

This file will be created automatically if it is not existing, and it will list all devices which are currently connected to BMS and your computer, respectively. If you want to change the device order, simply close **TECHNICAL MANUAL**

BMS, edit the file with a text editor and copy/paste the lines in the file to your liking. Once the file exists, it will always be loaded and the order in there will be honored by BMS. If you connect a new device which is not listed in the file yet, it will be appended to the existing file without changing the specified order. The file simply consists of the GUID and the device name for each device, one device per line.

Example:

```
{0400044F-0000-0000-0000-504944564944} "Thrustmaster HOTAS Cougar"
\mathbf{1}{B351044F-0000-0000-0000-504944564944} "F16 MFD 1"
\overline{2}3.
   {B352044F-0000-0000-0000-504944564944} "F16 MFD 2"
\overline{4}
```
If you add one device it will be appended to the end of the file:

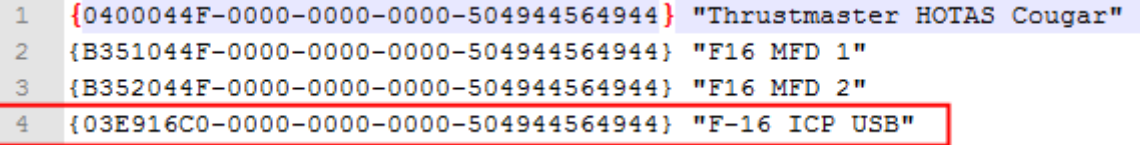

You can sort the device by simple copy/paste. In the example below the ICP has been moved from #4 to #2.

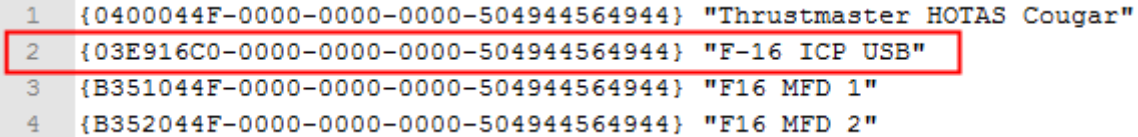

If you make sure that all controllers are always connected to your computer on BMS start inadvertent changes of the device order are prevented. But there are some obstacles.

# 10.7.4 Basic DX device setup flow

Before we start explaining what can go wrong we first like to show the basic steps to setup your devices correctly. Please note that we do not discuss how to assign functions here as this is covered in other parts of this document.

- 1. Connect all DX devices to your computer (At least the ones you need for BMS).
- 2. Start BMS.
- 3. Verify you have selected the right pilot profile in the logbook page.
- 4. Verify all devices are shown correctly in the Controllers selection menu (Setup Controllers)
- 5. Close BMS.
- 6. Open DeviceSorting.txt and change the order to your liking.
- 7. Start BMS.
- 8. Select your main input device (Controllers selection menu).
- 9. Load a key file.
- 10. Assign the axis to your devices in Setup Controllers Advanced as desired.
- 11. Test all axes and verify they are working correctly.

12. Verify that the devices buttons are working as expected. Just press one button per device no matter if they are two separate DirectX devices (e.g. the Warthog) or combined (e.g. Cougar). Do this for all devices connected.

Once you have done this and you do not regularly unplug / plug in devices you shouldn't have any issues in the future. If you are sure that everything is working correctly and all your preferred settings are done in the Setup pages you can also set the following files to read only:

- axismapping.dat
- joystick.cal
- callsign.pop

# 10.7.5 Technical details about the DX device sorting

Every change you make in the controller section WILL be active in the BMS session, regardless whether you hit CANCEL or OK, as the UI system needs to apply these changes right away in order to make the axis bars etc. show the correct values. This behaviour has not been changed/touched. Only the \*persisting\* of these changes to the files will no longer happen "automatically" once you e.g. change a value in a drop-down box. There currently is no way to really "cancel" - i.e. rollback - changes that you make in the controller UI screens. They will stay active as long as BMS is running no matter what (even when you hit CANCEL).

If you forget to plug in your sticks and you start BMS, it will re-enumerate the axis and re-assign them for the running session. You can even make changes in the ADVANCED CONTROLS setup screen. But unless you exit the setup screen with OK or APPLY, \*none\* of these changes will be persisted to the files. Hence, if you quit BMS, re-plug your missing devices, their axis will still be mapped correctly as they were before. In addition the files "axismapping.dat" and "joystick.cal" in the <BMS>\User\Config directory will no longer be

overwritten automatically. They will only be written if the "OK" or "APPLY" buttons on the UI SETUP screen are hit explicitly.

In summary: if you have a working DX button setup, it will never be "shuffled around" again like it used to. But you still have to ensure that all devices are plugged in before you start BMS!

Example: you have one stick, one ICP and 2 MFDs. The stick usually is the main input device and as such device #1 (DX button numbers 0-31). The ICP as the 2nd device uses DX button numbers 32-63, the 1st MFD as the third device has 64-95, the 2nd MFD has 96-127. Now you start BMS while forgetting to plug in the ICP.

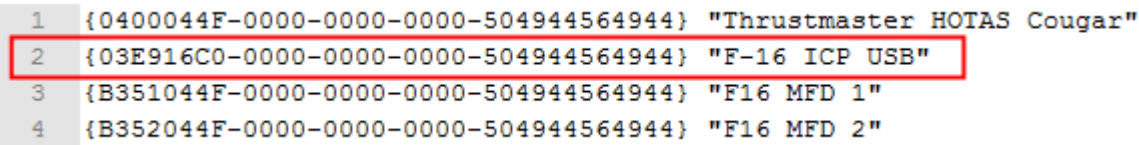

Missing devices will be ignored. In this case this means, that MFD 1 will be recognised as the 2nd device and the buttons will move from to 64-95 to 0-31 (and MFD 2 moves accordingly). However - and that is the whole purpose of this patch - once you realize that the ICP is missing, you can hit "Cancel", close BMS, plug in the ICP, and now it is \*guaranteed\* that the ICP will be seen by BMS as the 2nd device with button numbers 0-31

again. That means even by unplugging stuff and re-plugging it, the DX button numbers will not change anymore.

But if you hit the "OK" or "Apply" button it can still have some drawbacks mainly regarding the axe's assignments. As BMS fails to see the ICPs axis while the device is not plugged in it now assumes that this device never existed and sets all axes applied to the ICP device to "Keyboard". When you start BMS the next time you will realise that you have to assign these axes again.

We suggest to set the files axismapping.dat, joystick.cal and callsign.pop to read only once BMS is setup the way you want. But do not forget to remove that flag if you intend to make changes in the Setup menu.

# 10.8DirectX device specifics:

# 10.8.1 How to cancel MRM/DF override Modes:

### *Note: This is TM HOTAS Cougar specific.*

The DF Switch on the Throttle has only two different DX numbers: One for MRM override mode and one for DF override mode. There is no separate DX button for cancel (middle position). To overcome this limitation you can set a value in the Falcon BMS.cfg.

Open the cfg and scroll down to the Misc Settings section. Look for the code line

### *set g\_bHotasDgftSelfCancel 0*

and change the value to **1**. This cancels the override mode automatically when turning the DF switch back into the middle position.

# 10.8.2 How to overcome DX button shortcomings?

### *Note: This is TM HOTAS Warthog specific but can also apply to other input devices.*

Some of the 3-way switches of the Warthog throttle have only 2 different DX button IDs. Let's take an example:

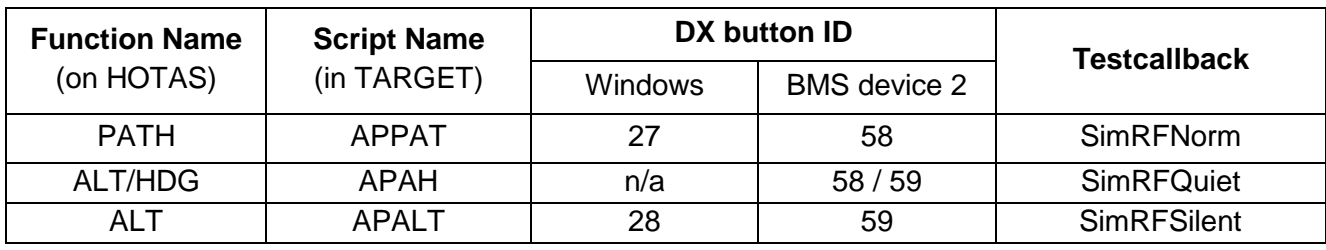

As we see only PATH (Win DX 27 / BMS DX 58) and ALT (Win DX 28 / BMS DX 59) have assigned DX button numbers. So we can only assign two different callbacks via DX. This is wrong!

There is a way to overcome the missing of the DX number for the middle function (ALT/HDG - no DX).

### And here is, how it works:

# default DX code line:

Callback 4 -1 -2 0 0x0 0

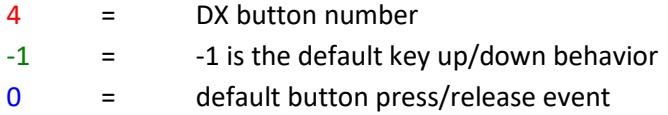

DX code lines with new key up/ down semantic: Callback1 4 -2 -2 0 0x0 0 Callback2 4 -2 -2 0x42 0x0 0

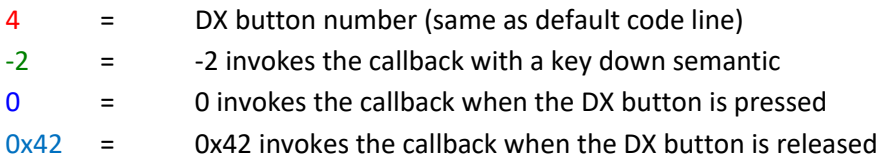

To keep the story short:

With both these lines we can assign two different callbacks to one and the same DX button number! One for press and one for release.

To stay with our example you can test this with your Warthog:

SimRFNorm 58 -2 -2 0 0x0 0 SimRFQuiet 58 -2 -2 0x42 0x0 0

SimRFSilent 59 -2 -2 0 0x0 0 SimRFQuiet 59 -2 -2 0x42 0x0 0

And this is what happens:

SimRFNorm 58 -2 -2 0 0x0 0 - physical FWD position: DX button press event -> invokes SimRFNorm

SimRFQuiet 58 -2 -2 0x42 0x0 0

- physical MID position: DX button release event -> invokes SimRFQuiet

SimRFSilent 59 -2 -2 0 0x0 0 - physical AFT position: DX button press event -> invokes SimRFSilent

SimRFQuiet 59 -2 -2 0x42 0x0 0 - physical MID position: DX button release event -> invokes SimRFQuiet

You can do this with every DX button #. Of course this is not recommended and not useful on all occasions.

## 10.8.3 How to use POV hats on two devices

This new feature introduced in 4.35 allows you to operate POV hats via DX on different devices. In the past, it was only possible to use POVs on your main input device. This has changed now and many HOTAS systems, e.g. the TM Warthog, will benefit from that. To make use of this feature new config options are available in Falcon BMS.cfg.

### **Config options:**

#### • *set g\_nNumOfPOVs*

Defines the POV hat behaviour or sets the number of POV hats.

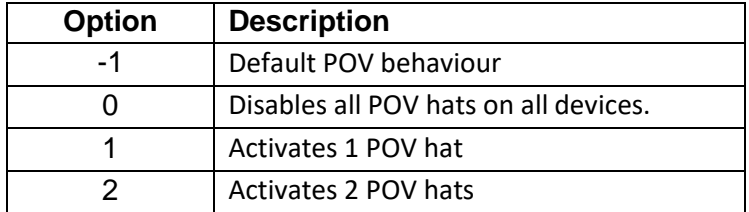

*Note: With option "-1" POV hats are only available on the primary input device. Option "1" does only make sense if you want to use just one POV hat that is \_not\_ on your primary input device.*

#### • *set g\_nPOV1DeviceID*

Sets the ID of the first POV hat device.

#### set *g\_nPOV2DeviceID*

Sets the ID of the second POV hat device. This is only available when set g\_nNumOfPOVs option is set to 2.

#### • *set g\_nPOV1ID*

Sets the POV hat ID on the first device.

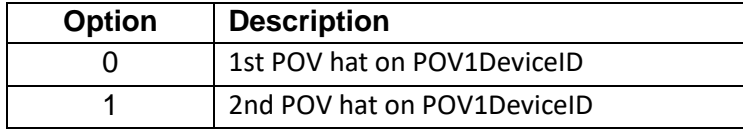

#### • *set g\_nPOV2ID*

Sets the POV ID on the second device.

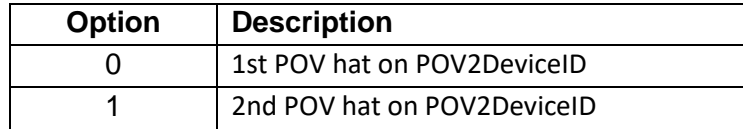

*Note: In Warthog combined mode you still cannot use the throttle POV with DX.*

#### **How to get the device ID:**

This is simple. It follows the order defined in the DeviceSorting.txt. Please note that the first ID is always assigned to the keyboard. So:

*set g\_nPOV1DeviceID 1* = Keyboard (setting this does not make sense of course)

Here is the content of the DeviceSorting.txt:

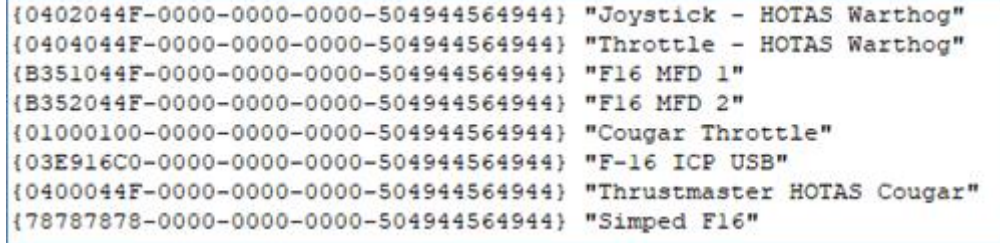

*Note: In this example the F-16 ICP USB is \_not\_ connected to the computer hence it is ignored by BMS.* 

And here is how it looks in BMS SETUP menu:

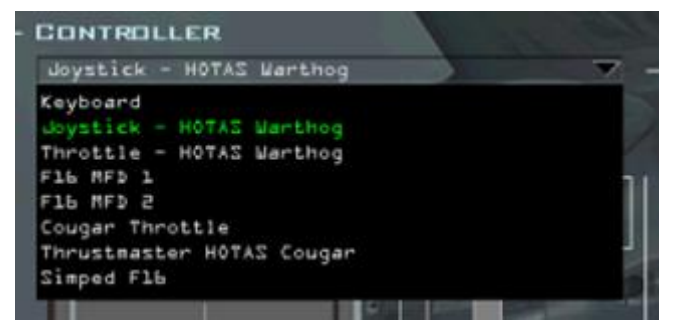

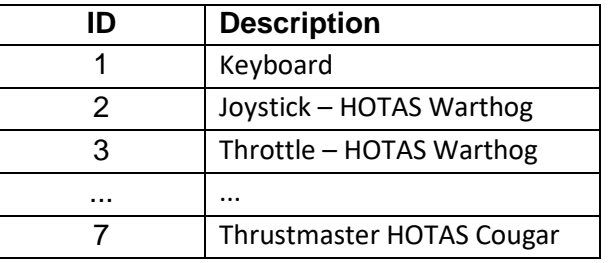

You simply have to count from top to bottom. In the following example we define the POV hats of the TM Warthog:

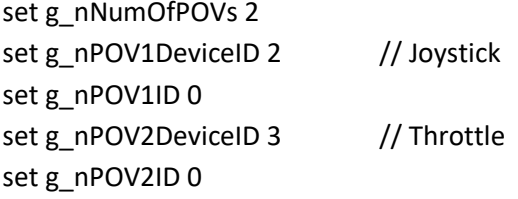

If we want to use the Cougar Stick instead (note: due to modding Stick and Throttle are two different USB devices!) we need this:

set g\_nNumOfPOVs 2 set g\_nPOV1DeviceID 7 // Joystick set g\_nPOV1ID 0 set g\_nPOV2DeviceID 3 // Throttle set g\_nPOV2ID 0

Now you can assign DX function to both POV hats as described in the "DirectX POV Hat Code Lines" and Shifting fascility chapters. DX shifting functions are supported.

### 10.8.4 How to setup devices with more than 32 buttons?

4.36 introduced a new feature which allows us to address buttons beyond the old 32 btn. limit. A new Falcon BMS.cfg option was added to accomplish that: *g\_nButtonsPerDevice*

There's a new config option, *g\_nButtonsPerDevice*, which defaults to 32 for backwards compatibility reasons, but users can now set this to a larger value if they want to support more buttons per device. The maximum supported buttons per device are now 128.

The config line is not present in the default file. If you don't use devices that support more than 32 device, which should be the case for the vast majority of users, you don't need to change anything. Everything works as before.

In other cases you can now set the button number per device anywhere between 32 and 128. Note that this setting is applied to all devices connected to your system. So you can't set one device to 32 and the next to 128.

Button IDs are spread between devices accordingly. If *g\_nButtonsPerDevice* is set to 128, then ID 128 would be the first button on the second device, ID 129 would be the second button on that second device, and so on.

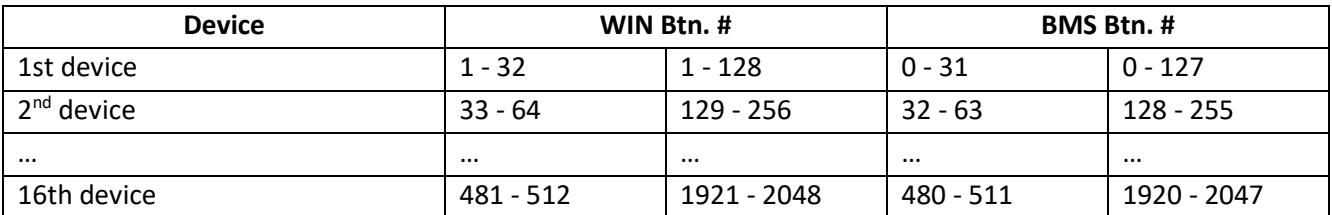

Here is an example comparing the old 32 and the new 128 btn. limit:

This also works with DX shifing. If you set *g\_nHotasPinkyShiftMagnitude* to 2048 you can access the full shifting range for all devices. This gives you in theory the opportunity to program 4096 DX function (2048 on each layer).

# 10.9Key file options & specifics:

# 10.9.1 Changing ICP-Numpad mapping (1=7 -> 7=1):

In our key file the mapping for ICP on the numpad is OSB 1= NUM 1, OSB 7= NUM 7.

If you would like to have a more realistic 1=7, 7=1 mapping just copy the lines below and overwrite! the corresponding lines in the key file (see ICP section).

SimICPTILS 1 0 0X47 0 0 0 1 "ICP: 1-ILS" SimICPALOW 1 0 0X48 0 0 0 1 "ICP: 2-ALOW" SimICPTHREE 1 0 0X49 0 0 0 1 "ICP: 3" SimICPStpt 1 0 0X4B 0 0 0 1 "ICP: 4-STPT" SimICPCrus 1 0 0X4C 0 0 0 1 "ICP: 5-CRUS" SimICPSIX 1 0 0X4D 0 0 0 1 "ICP: 6-TIME" SimICPMark 1 0 0X4F 0 0 0 1 "ICP: 7-MARK" SimICPEIGHT 1 0 0X50 0 0 0 1 "ICP: 8-FIX" SimICPNINE 1 0 0X51 0 0 0 1 "ICP: 9-A-CAL"

# 10.9.2 How to change the DX POV functions (Trim vs. View & other functions):

In our key files the unshifted POV set to TRIM. The View functions are set to the shifted layer. Here is how you can change that:

• Delete the following lines in the key file – HOTAS UNSHIFTED (They set TRIM to unshifted layer):

AFElevatorTrimUp 0 -1 -3 0 0x0 0 SimDoNothing 0 -1 -3 1 0x0 0 AFAileronTrimRight 0 -1 -3 2 0x0 0 SimDoNothing 0 -1 -3 3 0x0 0 AFElevatorTrimDown 0 -1 -3 4 0x0 0 SimDoNothing 0 -1 -3 5 0x0 0 AFAileronTrimLeft 0 -1 -3 6 0x0 0 SimDoNothing 0 -1 -3 7 0x0 0

• Delete the following lines into the key file – HOTAS SHIFTED (They set Views to shifted layer):

OTWViewUp 2 -1 -3 0 0x0 0 SimDoNothing 2 -1 -3 1 0x0 0 OTWViewRight 2 -1 -3 2 0x0 0 SimDoNothing 2 -1 -3 3 0x0 0 OTWViewDown 2 -1 -3 4 0x0 0 SimDoNothing 2 -1 -3 5 0x0 0 OTWViewLeft 2 -1 -3 6 0x0 0 SimDoNothing 2 -1 -3 7 0x0 0

• Copy the following lines into the key file – HOTAS UNSHIFTED (They set Views to unshifted layer):

OTWViewUp 0 -1 -3 0 0x0 0 SimDoNothing 0 -1 -3 1 0x0 0 OTWViewRight 0 -1 -3 2 0x0 0 SimDoNothing 0 -1 -3 3 0x0 0 OTWViewDown 0 -1 -3 4 0x0 0 SimDoNothing 0 -1 -3 5 0x0 0 OTWViewLeft 0 -1 -3 6 0x0 0 SimDoNothing 0 -1 -3 7 0x0 0

• Copy the following lines into the key file – HOTAS SHIFTED (They set TRIM to shifted layer):

AFElevatorTrimUp 2 -1 -3 0 0x0 0 SimDoNothing 2 -1 -3 1 0x0 0 AFAileronTrimRight 2 -1 -3 2 0x0 0 SimDoNothing 2 -1 -3 3 0x0 0 AFElevatorTrimDown 2 -1 -3 4 0x0 0 SimDoNothing 2 -1 -3 5 0x0 0 AFAileronTrimLeft 2 -1 -3 6 0x0 0 SimDoNothing 2 -1 -3 7 0x0 0

#### Add other functions to unshifted / shifted layer:

Of course it is possible to assign any callback you want to the POV hat. The code lines follow always the same syntax.

**AddFunctionOfYourChoice:** Replace this with another callback.

**0/2:** Chose unshifted (**0**) or shifted (**2**) layer.

**AddFunctionOfYourChoice 0/2** -1 -3 0 0x0 0 SimDoNothing **0/2** -1 -3 1 0x0 0 **AddFunctionOfYourChoice 0/2** -1 -3 2 0x0 0 SimDoNothing **0/2** -1 -3 3 0x0 0 **AddFunctionOfYourChoice 0/2** -1 -3 4 0x0 0 SimDoNothing **0/2** -1 -3 5 0x0 0 **AddFunctionOfYourChoice 0/2** -1 -3 6 0x0 0 SimDoNothing **0/2** -1 -3 7 0x0 0

## 10.9.3 Assigning keys to Extra MFDs (3rd & 4th MFD):

I did not assign any keys to the 3<sup>rd</sup> and 4<sup>th</sup> MFDs because the situations where you would use them are pretty rare. It is not possible to use them at all at the moment.

Be advised: They are for non F-16 MFD control only if an AC has three or more MFDs.

A suggestion for mapping is:

MFD 3: Shift+Ctrl +1, +2, +3... and Shift+Ctrl +Num1, +Num2, +Num3...

MFD 4: Shift+Ctrl+Alt +1, +2, +3... and Shift+Ctrl+Alt +Num1, +Num2, +Num3...

Another solution for DX is to add the 3<sup>rd</sup> and 4<sup>th</sup> MFD to the shifted layers of the 1<sup>st</sup> and 2<sup>nd</sup> MFDs. We included the DX code lines into the DirectX TM Cougar MFD.pdf.

# 10.9.4 Double entries:

There are some functions, which are present at two (or more) different locations. These are:

#### AFResetTrim (Reset Trim):

There are no cockpit switches for that function in a real F-16. Nonetheless this callback is implemented into Falcon most likely due to comfort reasons. The pilots might look for it at different locations. That is the reason, why you can find the Trim Reset three times.

You can find it in the MANUAL TRIM, FLIGHT STICK and in the OTHER COCKPIT CALLBACKS sections. You can change the key setting only in the CKPIT section. The state of the callback in the TRIM and the STICK section is visible, not changeable with no keys assigned. You will be referred to the CKPIT section there if you want to change the keys.

### SimPickle:

Here we have two different locations, where you can shoot a weapon. The FLIGHT STICK (Pickle) and the MISC ARM PANEL (ALT REL Button). You can change the callback only in the **STICK section**. The ALT REL Button works without any callback! It is only visible (not changeable) in the UI to keep the key file complete.

### SimRadarGainUp/Down:

You can find the radar gain functions in each of the 4 MFD sections. But you can change the key assignments only in LMFD section. In all other sections you will be referred to the LMFD section.

The TRIM Reset function in the TRIM & STICK sections, the ALT REL Btn. on the MISC Panel and the RadarGain functions in RMFD, TMFD & FMFD sections are assigned to the callback SimDoNothing, with no keys assigned (Not editable).

# 10.10 Troubleshooting:

## 10.10.1 Why does BMS crash when loading a key file?

Check your key file for syntax errors. As we do not have external tools for checking the key files (like a debugger) we have to use BMS. Of course you can check your key file manually. But this could be a rather time-consuming task.

It is better to make a backup of your key file and to open it with an editor. Now delete half of the code and check again in BMS. If the file is ok the issue occurs most likely in the second half of the code which you have deleted.

Now you can go on by halving the code of the second part and check this file again. Go on this way until you found the corrupt code line. Once found you can examine what was going wrong here.

BMS can also crash when the key file uses a keyboard key which is not compatible with your locale. A typical example is the "**<**" key (Key file code is 0x56) on a German keyboard layout. If you try to use this code with an US International locale, BMS will crash.

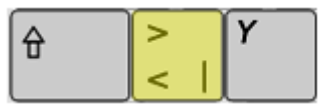

# 10.10.2 Stuck key:

This issue has been seen quite often in the forum. A stuck key issue appears when you are using shifted functions. In this case it does not matter if you are using the shifted function with your keyboard (key with modifier/s) or with your DX input device (Pinky Shift with DX button). A popular example is the TRIM function.

The reason for a stuck key is a mishandling of the key press sequence. Here is the way how to do it properly:

- 1. Press and hold modifier key (keyboard) / Pinky switch (DX Shift)
- 2. Press keyboard key / DX button and hold it
- 3. Continue holding both (1 & 2) as long as desired
- 4. Release keyboard key / DX button
- 5. Release modifier key (keyboard) / Pinky switch (DX Shift)

If you release #4 & #5 in the wrong order the key(s) / function will most likely stuck. To prevent this either use the correct order stated above or try to avoid using shifted functions.

# 10.10.3 How to enable EyeFly (Free Cam):

We have a free cam (to be activated with the callback: OTWToggleEyeFly). To get it to work you have to execute the Falcon BMS.exe with the command "**–ef**", like "Falcon BMS.exe" –ef. Otherwise you will get the message "EyeFly Disabled".

### 10.10.4 The mouse does not work anymore in pit:

You have most likely invoked the function "Clickable Pit Mode – Toggle". This function toggles between Mouse On and Mouse Off in the cockpit. In the key files this function is assigned to Alt  $+3$ .

### 10.10.5 Keyboard keys and combinations you have to be careful with:

In general you have to be careful with all Windows related shortcuts, especially if you are using windowed mode. A complete list can be found in the BMS Key File Editor.xls on Key Code Data sheet.

**Tab:**

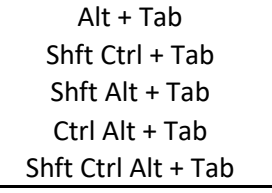

The Tab combinations above will bring you back to desktop (If you have luck) or could crash / freeze BMS. Both unwanted actions while enjoying a flight…

### **Escape:**

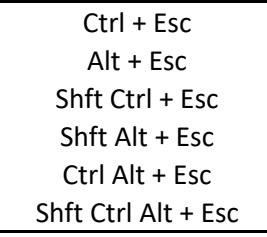

You have to assign that key manually with an editor if desired. But do not forget to assign "Exit Sim" to another key. Otherwise the only possibilities to exit 3D are Alt + TAB (if working for you), Reset your PC (of course not recommended) or crashing / ejecting your jet (Exit menu will pop up automatically).

*Note: Escape cannot be assigned in the BMS UI! Esc is hardcoded. Pressing Esc will leave the setup screen immediately.*

The above shown combinations will invoke Windows related functions and thus are not recommended to assign them. The only safe combination is Shift + Esc, which you could assign manually.

### **Shft Ctrl Alt F / Shft Ctrl 0:**

In newer Windows 10 versions these combinations do not work anymore. This might change in the future. You should avoid them for now. Standard key files (Full, Basic, Minimum, Pitbuilder) do not use these. Please note that we had to remap some functions in the key files.

### **Alt Return / Ctrl Return:**

These are DX11 related keys used in Windows for Toggle Fullscreen and Borderless.

#### **Num Lock:**

If you assign the Num Lock key it will toggle between "Disable Num Pad" and "Enable Num Pad". It has no impact on BMS as the assigned functions on the Num Pad work no matter how the Num Pad status is.

But using this key in a key file will lead to a BMS crash once you try to enter BMS Setup. So this key should not be assigned at all.

#### **Print:**

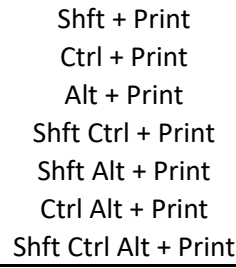

*Note: PrtScr cannot be assigned in the BMS UI! When doing so the key mapping field remains empty. In the Sim nothing will happen (except hardcoded Screenshot of course).*

See also **(Pretty) Screenshot vs. PrtScr** above.

You could assign this key to any function. But as Screenshots are hardcoded to Print, you would make a screenshot any time the key combinations are invoked. Because of this you should avoid the key combination. However, Pretty Screenshot is allowed for any of the Print combinations except Shift Alt + Print, which opens a Windows function.

#### **Del & Num , (Del)**

Ctrl Alt + Del Ctrl Alt Num , (Del)

Also these combinations will bring you back to Windows.

# 10.10.6 (Pretty) Screenshot vs. PrtScr:

The difference between Screenshot and Pretty Screenshot is that the first one captures and latter one supresses all text overlays. If you take a deeper look into the key files you will realize that there are no keys assigned to the callbacks ScreenShot and PrettyScreenShot. On the opposite PrtScr button is assigned to SimDoNothing.

In the past Windows XP and Windows 7+ were handling the PrtScr mapping differently. While assigning PrtScr in XP worked pretty well in key files, it does not in Win 7 and above. Because of that the PrtScr key was hardcoded. This means they were working for both and you can take screenshots even without assigning a key in the key file. Win XP is no longer supported. The hardcoded PrtScr still works for Win 7 and above. But of course you can set additional (different) keys for Screenshot / Pretty Screenshot to your liking.

Which kind of screenshot PrtScr makes (ScreenShot **or** PrettyScreenShot) is defined in the Falcon BMS.cfg (section Misc Settings).

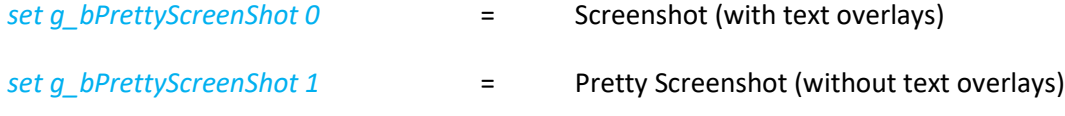

# 10.10.7 Why we do not hear cockpit sounds when pressing a key:

As described above the 2D Pit ID numbers are old remains from "2D Pit days". As we do not have 2D Pits nowadays we do not need them anymore. Also the 4-digit numbers (referenced in the 16\_ckpit.dat), which could invoke cockpit sounds when pressing the assigned key, are also outdated now. So if you still use them in your key file you will not hear a sound. Of course the same is true if the sound ID is set to -1.

The following list shows all 3-digit numbers and the corresponding sound files, which are currently used in the default key files and the 3dckpit.dat files. These can be found in the f4sndtbl.txt. If you want to hear sounds when pressing a key (keyboard) or button (DX device) for a specific cockpit function you have to implement them as described earlier in this document. The sound IDs in correlation with the sounds above are listed in order of their first appearance.

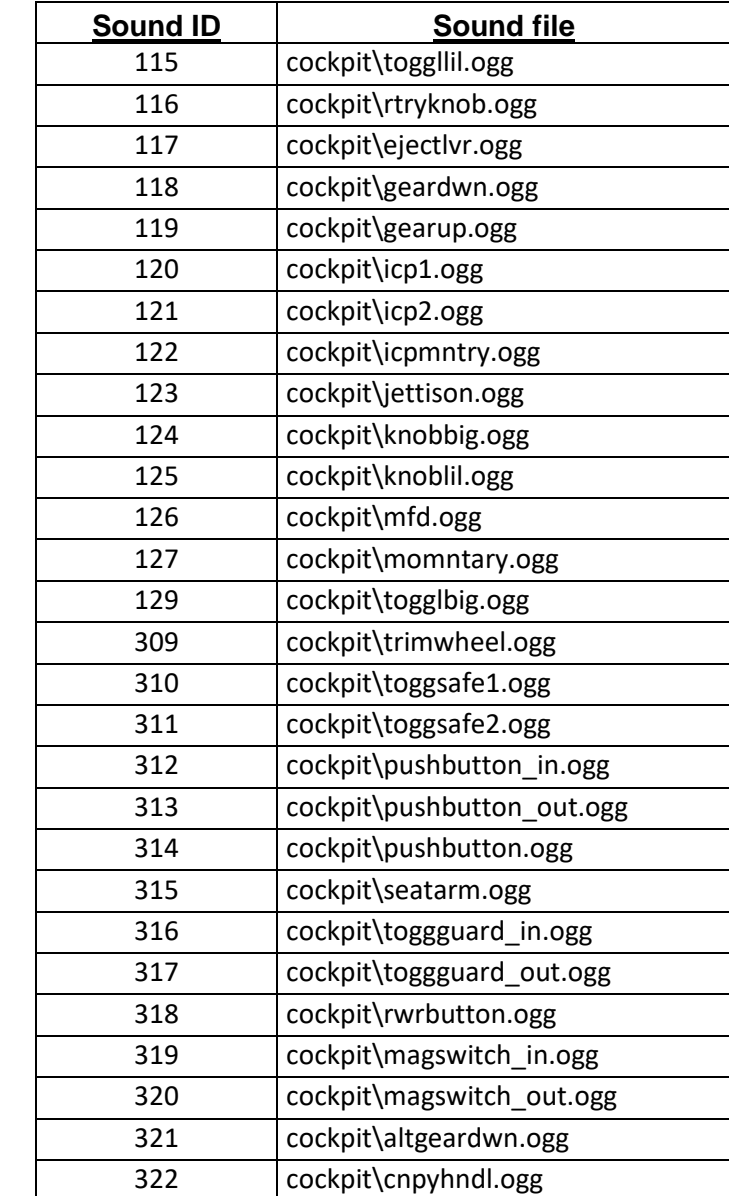

# 10.11 Notes on the Development Callbacks

# 10.11.1 Introduction:

Before you ask:

The development callbacks will not have the slightest benefit for the casual Pilot. They are purely meant for development purposes.

So if you do not know what they are for and do not develop things such as theatres, 3d models or alike just keep your fingers away from them.

*Note: They are purely meant for development purposes. That is also the reason why they are hidden from the UI.*

However, before you can use the development callbacks in game you have to activate them in the Faclon BMS.cfg by setting *set g\_bActivateDebugStuff* **and** *set g\_bDevelopmentCallbacks* to **1**.

```
// Debug/Dev Settings (not available in the Config.exe) //
```
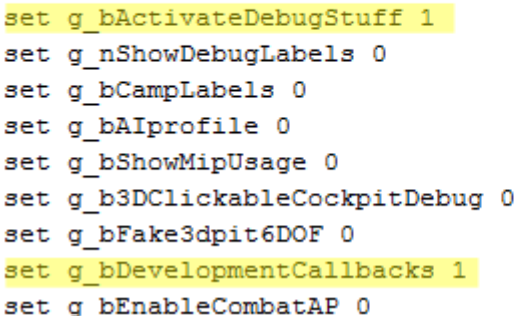

```
// Debug Setting
// Debug Setting
// Debug Setting
// Debug Setting
// Debug Setting
// Debug Setting
// Debug Setting
// Dev Setting
// Dev Setting
```
*Note: Development callbacks are host controlled in MP. So if you expected a chance to cheat, sorry* 

These are the default key assignments:

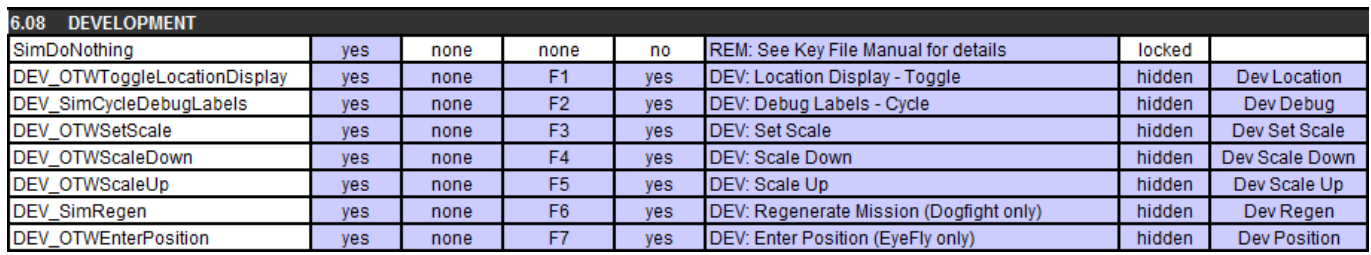

*Note: Dev callbacks uses key combo Alt C:*

# 10.11.2 Dev Functions:

We will now have a look at the dev callbacks.

### **DEV\_OTWToggleLocationDisplay**

This shows you Memory usage (top left corner)...

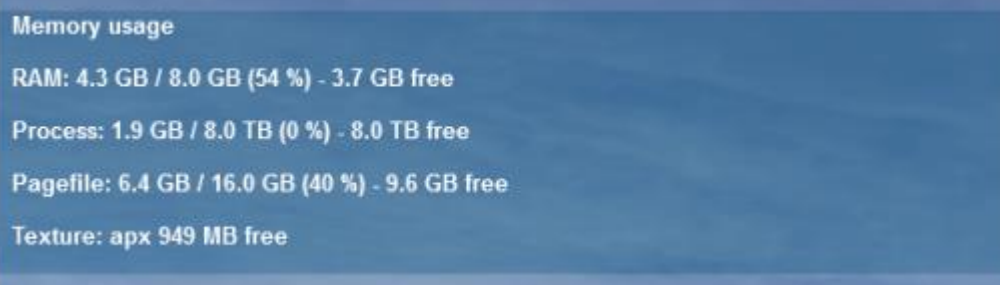

...and other simulation related information, such as your own x / y / z position, aircrafts attitude, draw calls etc. (top right corner)

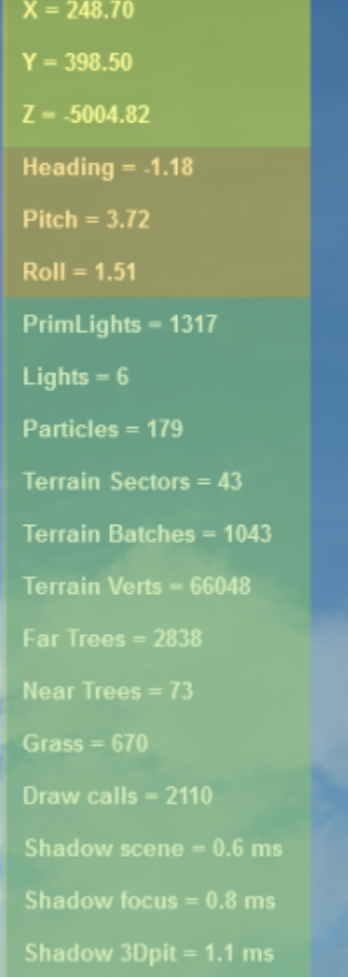

### X, Y, Z coordinates (Own position on the map):

Shows the current location of your AC where X=0 & Y=0 is the bottom left corner of the map and X=1024 & Y=1024 is the top right corner.

The Z value represents the altitude of the AC. Please note that the value must be always negative. Z=-0 is Oft. MSL.

### Heading, Pitch, Roll (AC attitude):

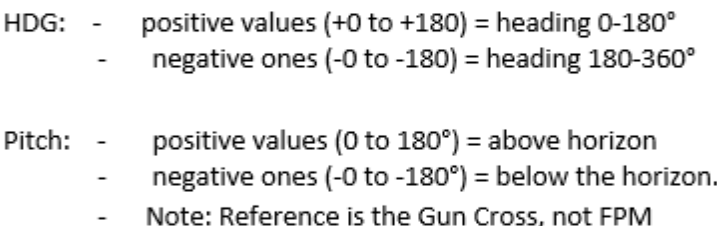

positive values (0 to 180°) = right bank Pitch: negative ones (-0 to -180°) = left bank

### Other data:

Shows some information about what is processed nearby the own position. This can give you some hints and clues about the overall performance.

#### Very useful!

*Note: Devs, please watch your draw calls. Very (!) important!*

### **DEV\_SimCycleDebugLabels**

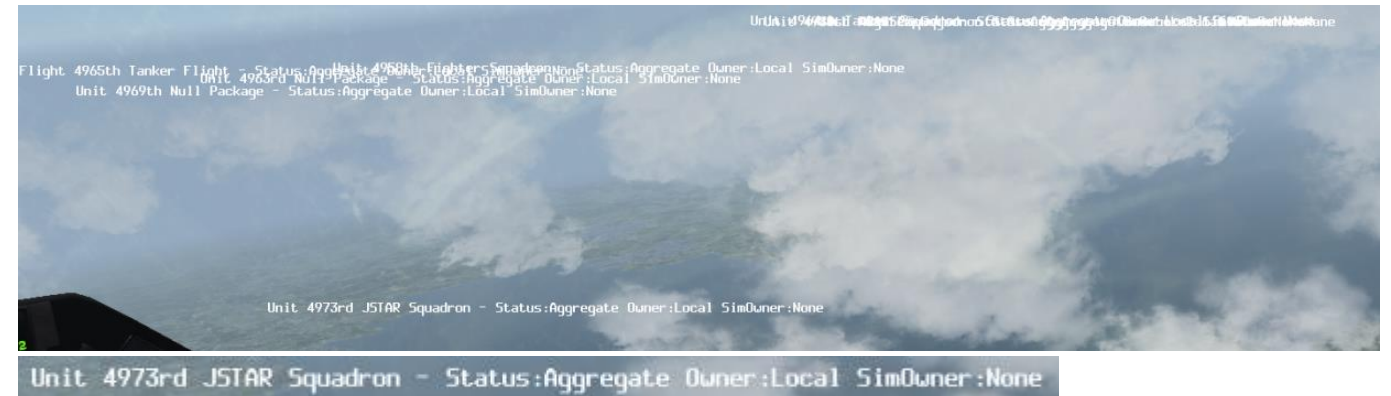

Shows some details about the entities nearby, such as name, status and owner.

### **DEV\_OTWSetScale, DEV\_OTWScaleDown & DEV\_OTWScaleUp**

Scale Down & Scale Up just work if you have activated Set Scale first. Invoking Scale Up after Set Scale will bring it back to normal.

*Note: Btw., as a matter of fact you can and will crash if you fly into [scaled](http://www.dict.cc/englisch-deutsch/elephantiasis.html) up buildings...*

Normal view:

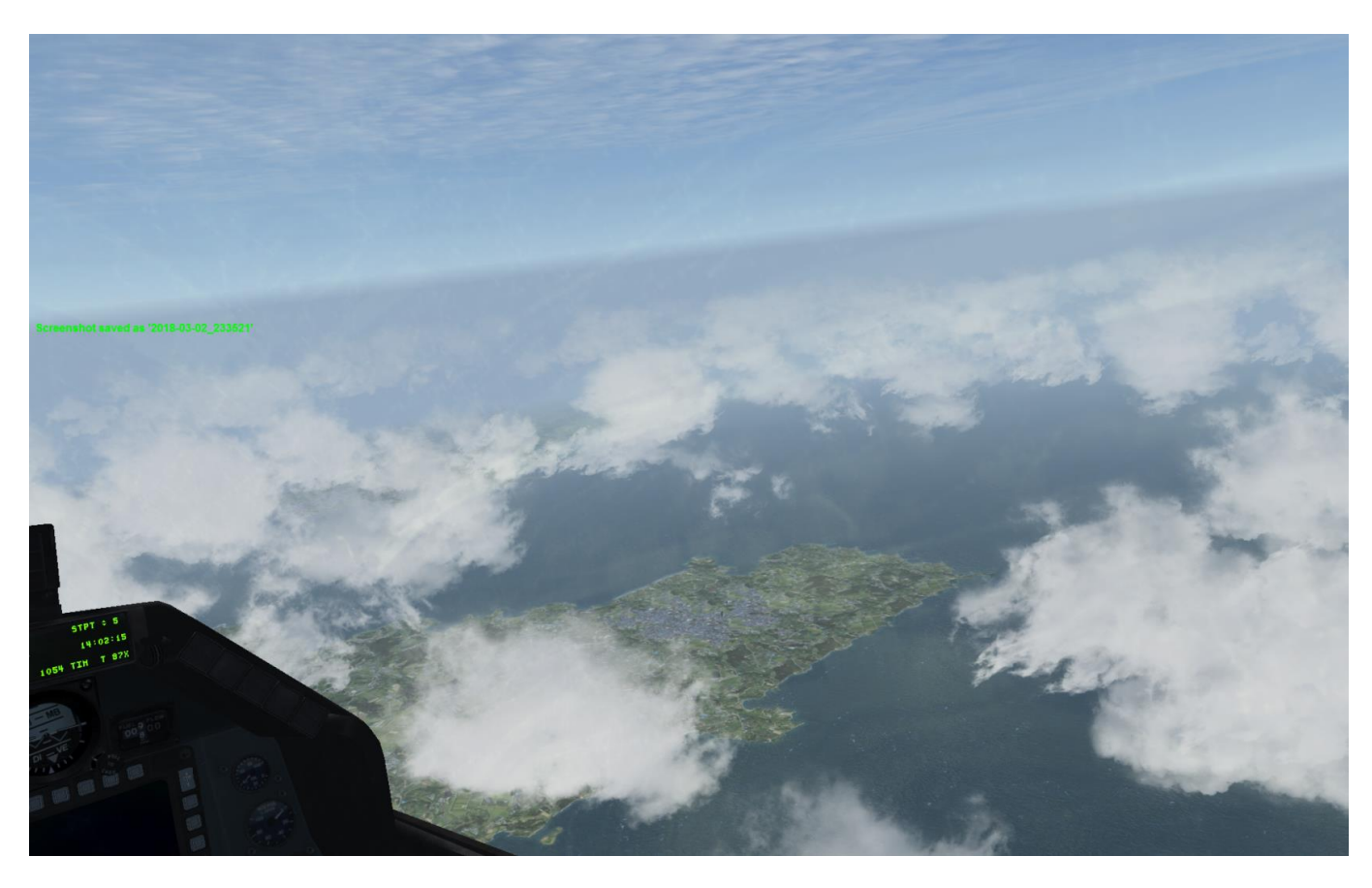

# Using DEV\_OTWSetScale (Oops!):

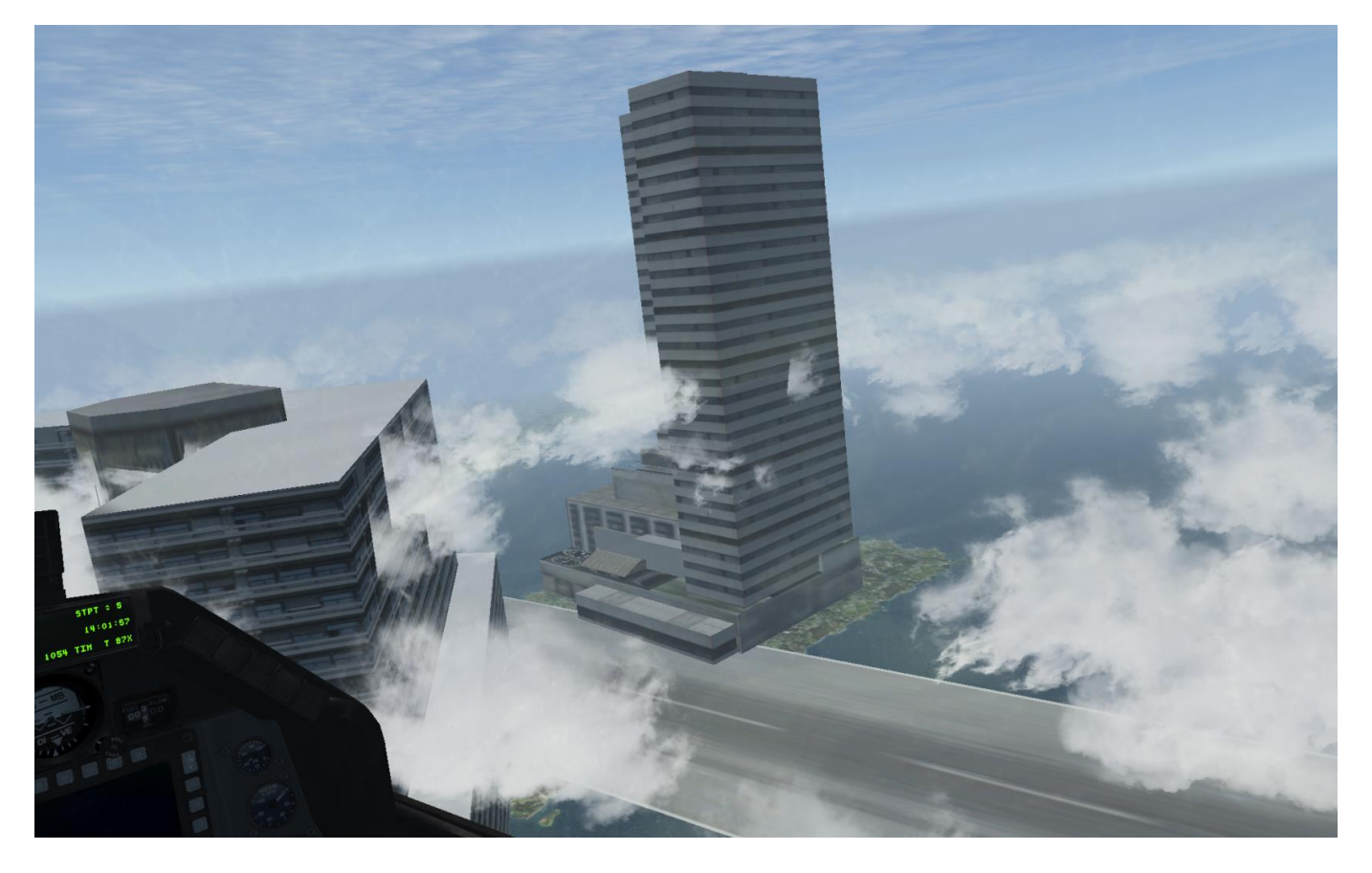

Adjusted with Scale down a bit (multiple times DEV\_OTWScaleDown):

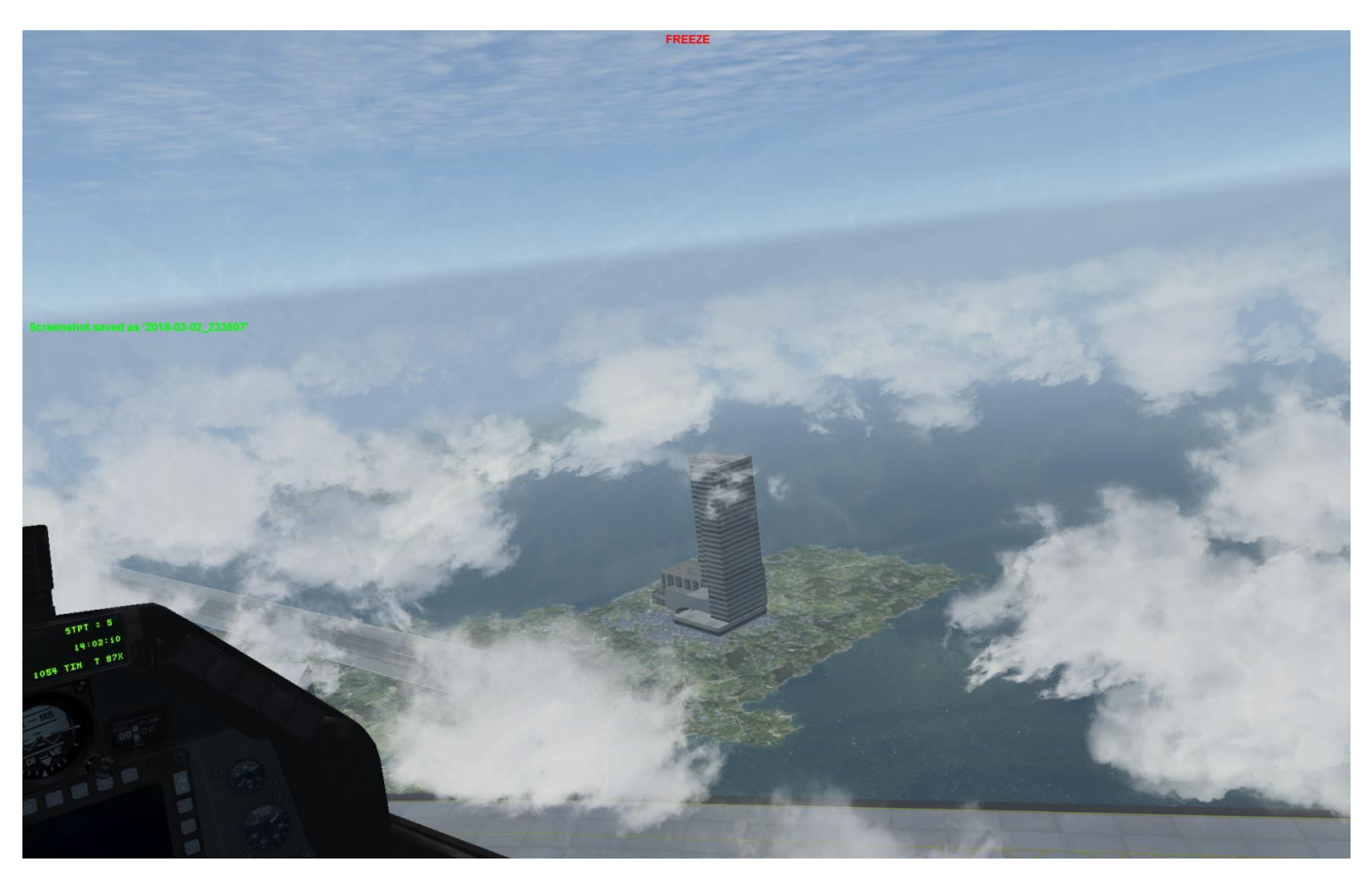

#### **DEV\_OTWEnterPosition**

This works just with EyeFly! You can simply enter coordinates to bring you immediately to a new position on the map. This is useful in case you want to have a quick look at a specific location on the map. To activate EyeFly you have to append the command line "-ef" to the exe. EF is activated with the key "Ctrl 0".

Simply adjust the coordinates with the keyboard (note: Num Pad doesn't work). Use decimal as separator and finish your input with Enter.

You have to enter three values to change your position: X, Y and Z coordinates.

#### **X / Y coordinates:**

Both values are measured in km. The overall map size is usually 1024km x 1024km (E.g. stock KTO).

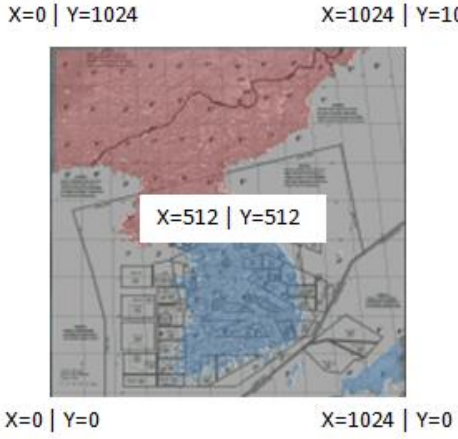

X=1024 | Y=1024

X=0 & Y=0 is the bottom left corner of the map and X=1024 & Y=1024 is the top right corner.

The centre of the map is  $X=512$  |  $Y=512$ .

To get the coordinates of an objective of interest you can look it up in the database (Editor) or Mission Commander.

#### **Z coordinates:**

Z coordinates represent the altitude above main sea level. Please note that Z-values are always negative, thus need a leading "-".Please be aware that the US QUERTY keyboard layout is used here. So depending on your locale it might be at a different spot on the keyboard.

#### **Input window:**

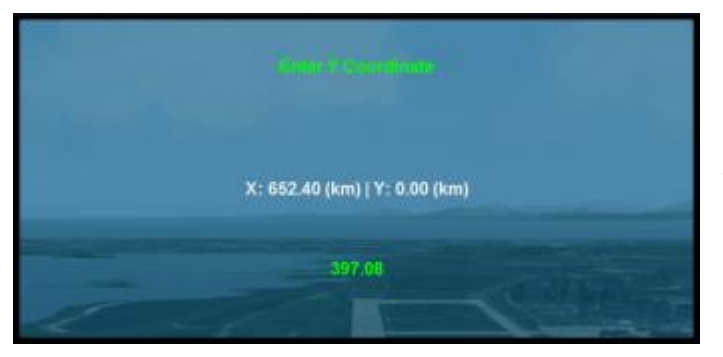

I the top row you see which data is changed with your input (X, Y, Z coordinates).

In the middle part you see the  $x / y$  coordinates. They start at 0.00 at the beginning.

In the bottom input field you see the current position first. If you've entered a new coordinate the middle row will be updated with the new data.

In what follows we give you a full example about how to change your location using EyeFly. In this example you start on the Runway at Kunsan.

Pressing "*Alt C: F1*" invokes the Location Display which shows your current position:

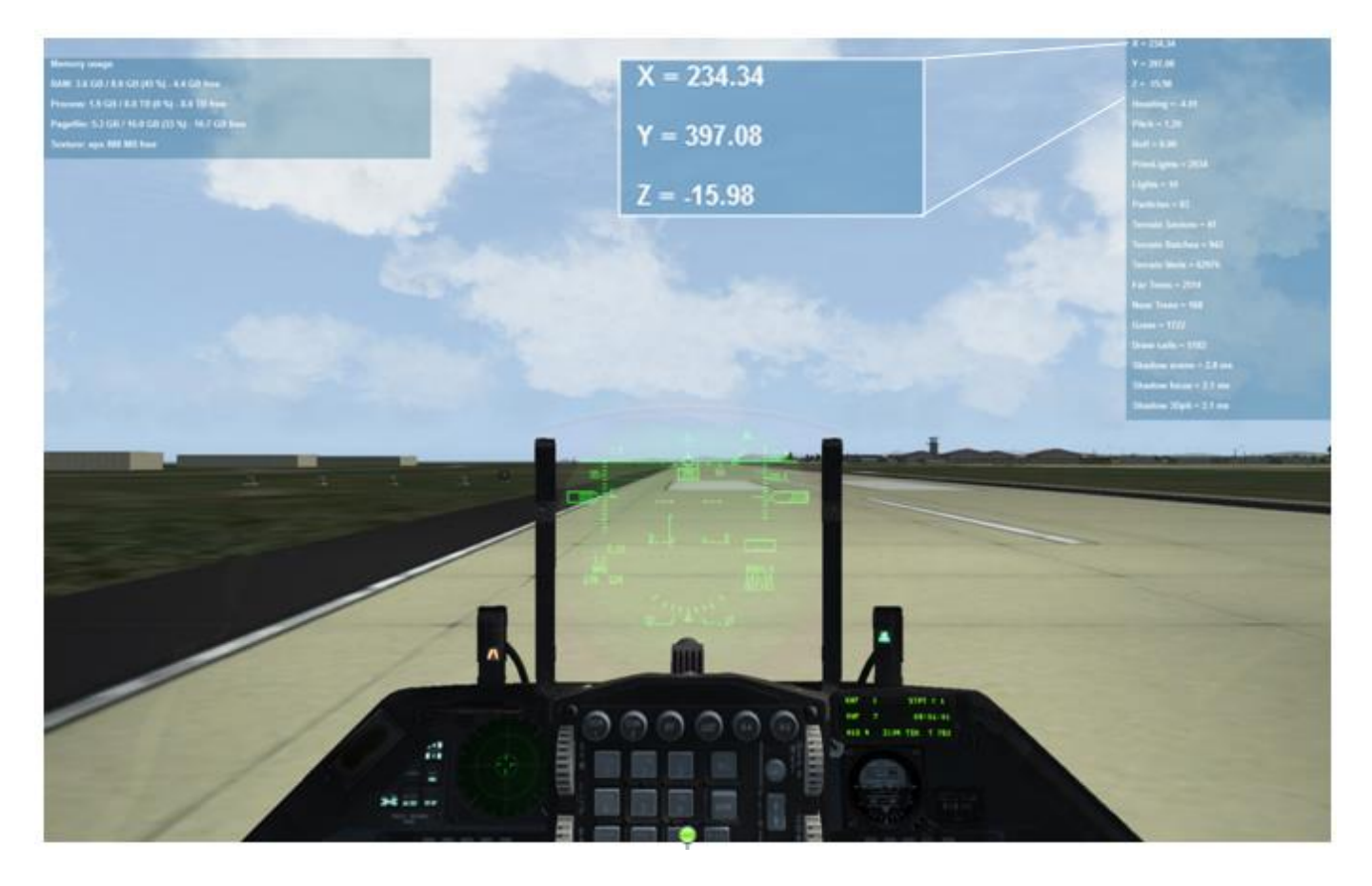

## Switch to EyeFly Cam pressing "*Ctrl. 0*":

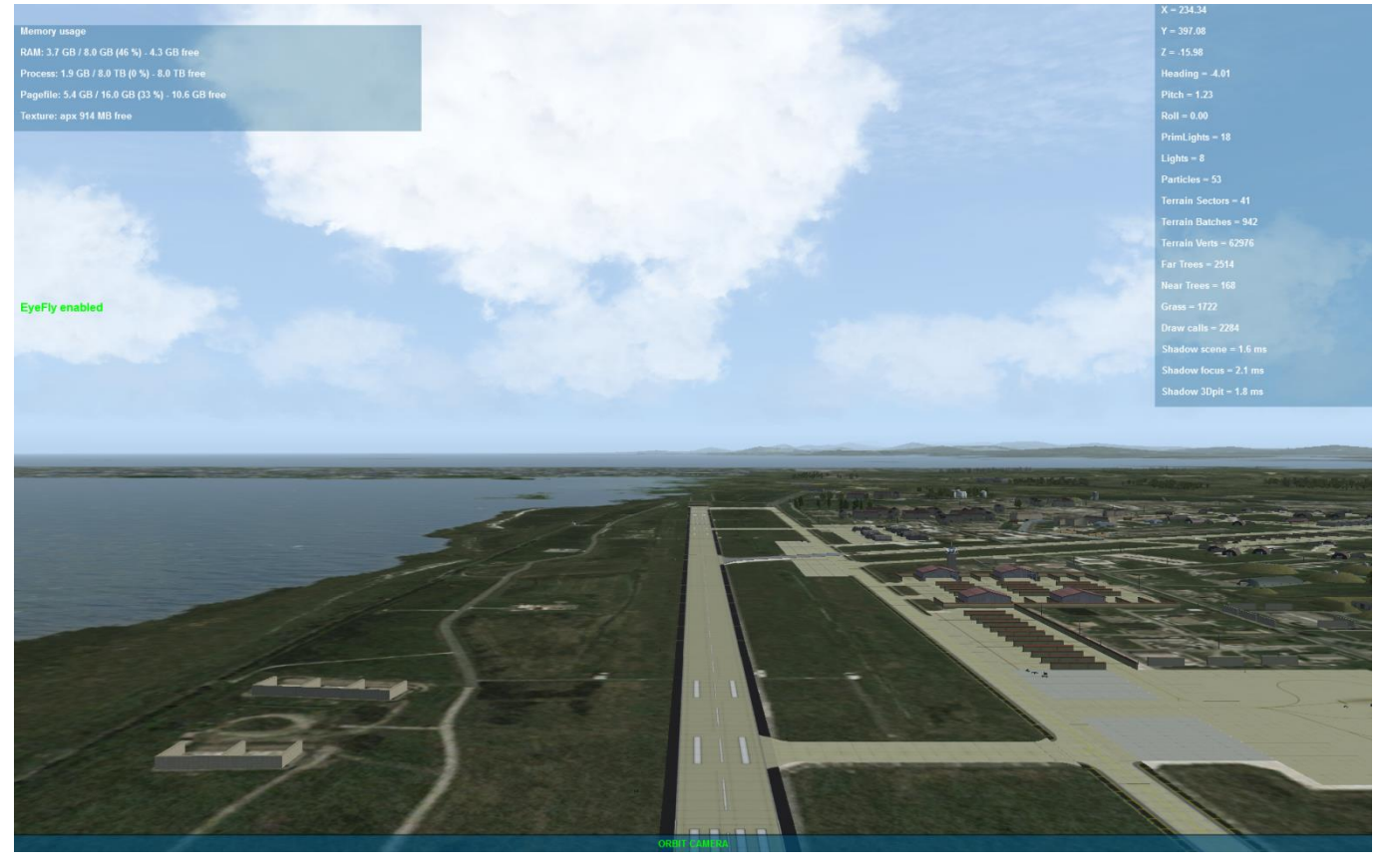
A new popup window appears. Here you have to enter the new coordinates.

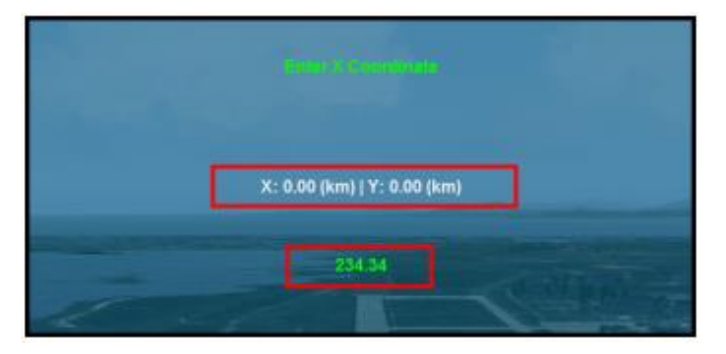

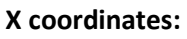

As described above the middle row shows 0.00 coordinates. The bottom row shows your current Xcoordinate.

#### **X coordinates:**

Simply enter the new X coordinate, in this example:

6 5 2 . 4 0

Press Enter.

# X: 652.40 (km) | Y: 0.00 (km)

X: 0.00 (km) | Y: 0.00 (km)

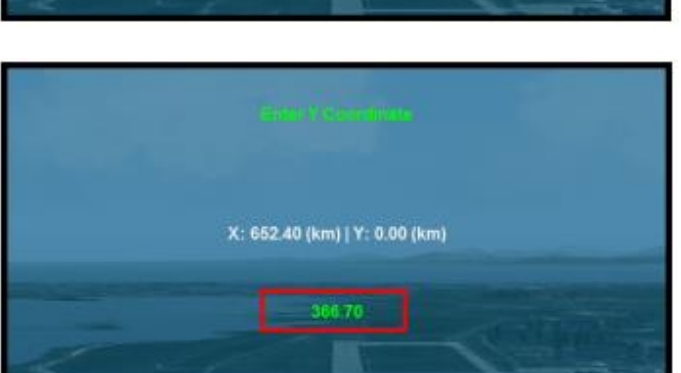

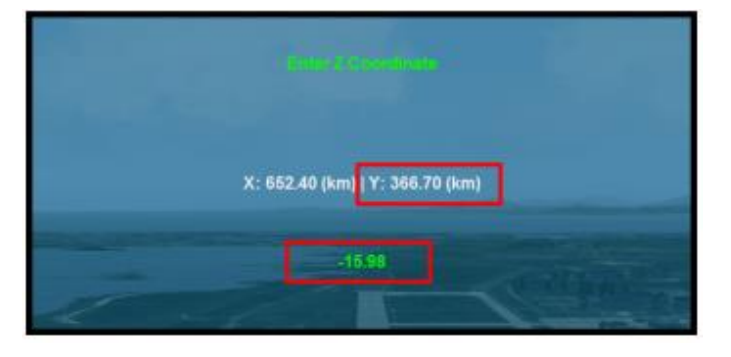

# **Y coordinates:**

X coordinate is now displayed in the middle row. Current Y location is shown in the input field.

#### **Y coordinates:**

Enter the new Y coordinate:

3 6 6 . 7 0

Press Enter.

## **Z coordinates:**

Y coordinate is now also displayed in the middle row. Current Z location is shown in the input field.

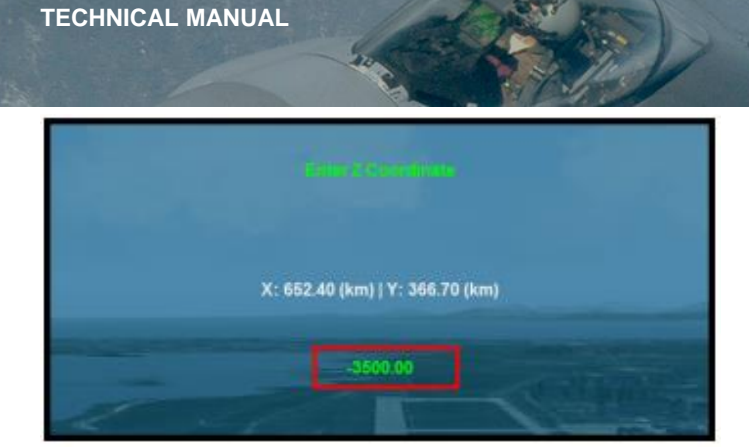

#### **Z coordinates:**

Enter the new Z coordinate. Don't forget: Z coordinates have to be entered with a leading "-" e.g. -3500.00 = 3500.00ft AMSL:

- 3 5 0 0 . 0 0

*Note: If you enter a Z coordinate which is below the terrain level you simply start on ground level.*

Once you have entered the X, Y, Z coordinates your EyeFly location will be updated.

New location: This is directly above the KOTAR Range.

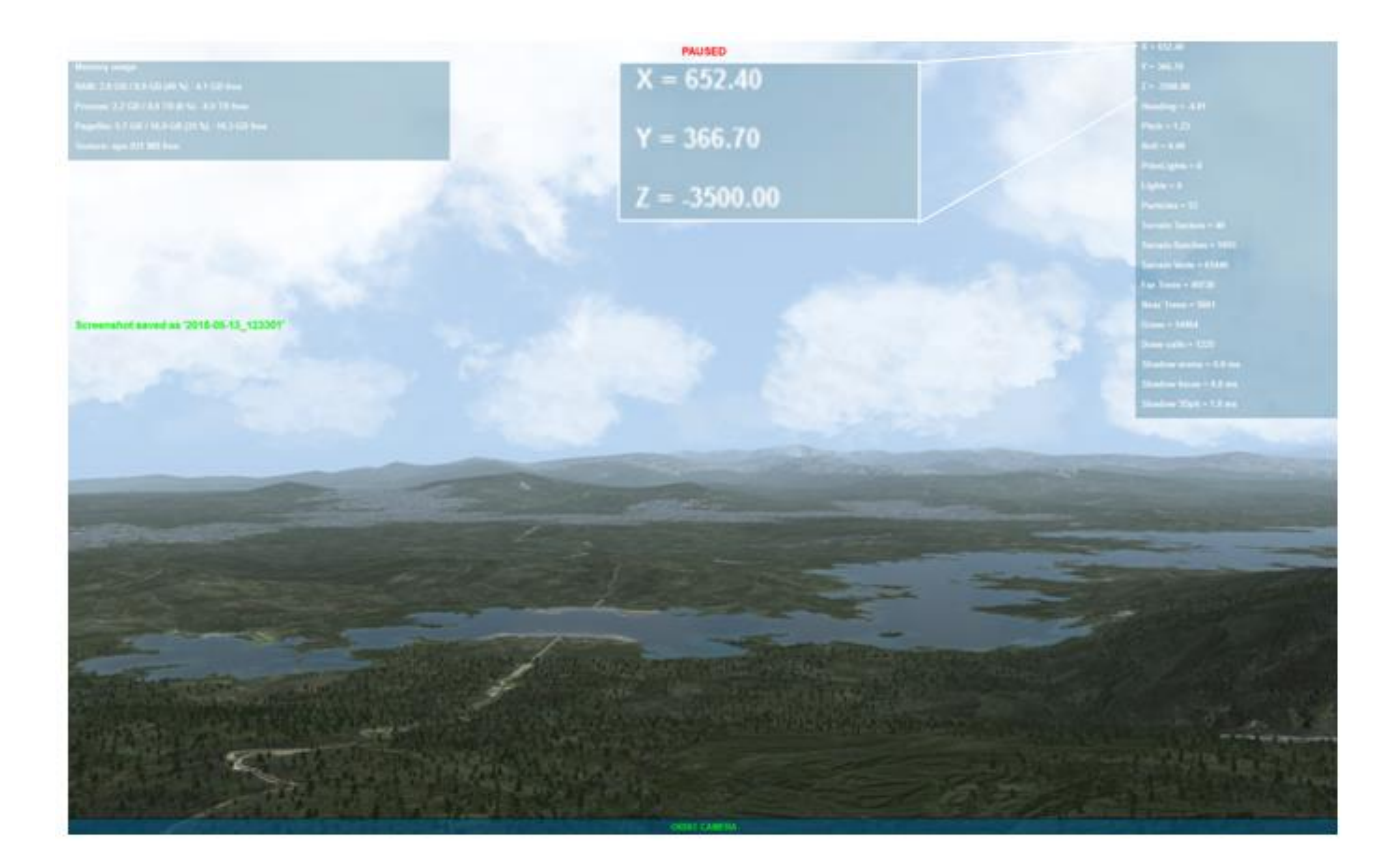

#### **DEV\_SimRegen**

This just starts a fresh Dogfight round.

## **OTWShowVersion**

Shows the current Falcon BMS version in the top left corner of the screen.

#### **OTWToggleDebugWindow**

Opens a Debug window which offers you to select / unselect specific fixes. Doesn't work in public releases.

# **11. User File Structure**

## 11.1Structure of the TEmissionname.ini

Note that flight plan waypoint coordinates shown on the UI map also get exported to this ini file as TGT STPTs, except if an explicit TGT STPT was defined for a waypoint's index. In this case the user-defined assigned using the recon UI one is saved into the file in place of the default coordinate set from the flight plan steerpoint for the given index.

In order to distinguish a flight plan waypoint from a user-assigned TGT STPT an additional integer is exported, which is -1 in case of an undefined or TGT STPT (if undefined x,y & z coordinates will be 0), otherwise this integer is the WaypointClass::Action member, a positive integer representing the action for the waypoint (LAND, TAKEOFF, etc.).

Keep in mind that flight plan waypoints previously stored in the ini file will not be loaded into the DTC when you use the LOAD button in the DTC UI page (this would not make sense anyway). Other details from old .ini files should be loaded correctly of course.

Note: wpntarget steerpoints are new to 4.33 and are used only to simulate the pre-planned targets feed for SPICE bombs. A new set of 100 special WPN TGTs information was added to the UI and to the missions/callsign.ini files. In the UI, only select WPN TGTs from the drop-down box if you are assigning weapon targets for SPICE bombs; otherwise leave the drop down box set to STPTs and follow the guide listed above. For more information refer to the SPICE bomb section of the TO 1F-16CM/AM-34-1-1 BMS.

Here is an example of the TEmissionname.ini file structure. Please note that most lines have been suppressed to safe some space.

**IMISSIONI** title=TEmissionname **ISTPTI** target\_0=0.000000, 0.000000, 0.000000, -1 target\_1=0.000000, 0.000000, 0.000000, -1

…

…

…

target\_22=0.000000, 0.000000, 0.000000, -1 target\_23=0.000000, 0.000000, 0.000000, -1 ppt\_0=0.000000, 0.000000, 0.000000, 0.000000, ppt\_1=0.000000, 0.000000, 0.000000, 0.000000,

ppt\_13=0.000000, 0.000000, 0.000000, 0.000000, ppt\_14=0.000000, 0.000000, 0.000000, 0.000000, lineSTPT\_0=0.000000, 0.000000, 0.000000 lineSTPT\_1=0.000000, 0.000000, 0.000000 lineSTPT\_2=0.000000, 0.000000, 0.000000 lineSTPT\_3=0.000000, 0.000000, 0.000000

lineSTPT\_22=0.000000, 0.000000, 0.000000 lineSTPT\_23=0.000000, 0.000000, 0.000000 wpntarget\_0=0.000000, 0.000000, 0.000000, -1, Not set wpntarget\_1=0.000000, 0.000000, 0.000000, -1, Not set …

wpntarget\_98=0.000000, 0.000000, 0.000000, -1, Not set wpntarget\_99=0.000000, 0.000000, 0.000000, -1, Not set

## 11.2Structure of the CALLSIGN.INI

The Callsign.ini file is located in the User\Config\ folder and will store a series of variables specific to the pilots. Some of them may be redundant with the TEmissionname.ini file.

It features multiple sections which are written by setting the different tabs of the UI DTC:

- EWS: Stores the Electronic Warfare System settings from the DTC, basically the way your 6 dispense programs are set. PGM 0 to 3 are the 4 CMDS mode released by CMS forward. PGM 4 is the slap switch and PGM 5 is the CMS left release.
- MFD: Stores the way your Multi Function Displays are programmed in your DTC.
- Bullseye: Store if the Bullseye should be displayed on your MFD.
- IFF: Store the IFF modes, settings and events programmed in your DTC.
- HARM: Stores the ALIC codes the three threat tables along with modes and TER.
- STPT: Stores the position of the INS (1-24) and Target (81-99) steerpoints in your DTC. Please note in the file structure, they are all named 'target\_' steerpoints and are redundant with the TEmissionname.ini file. Stores also the ppt (pre-planned threat) steerpoints (0-14, prefix 'ppt\_'), the line steerpoints (0-23, prefix 'lineSTPT\_' and the weapon target steerpoints (0-99, prefix 'wpntarget\_').
- Radio: Links Preset to both VHF & UHF radios as well as the comment line for each entry.
- Comms: Stores the default radio settings for both COM1 & COM2 when the players enters 3D. When using WDP (Weapon Delivery Planner) to setup some options, the comms section might be more important with settings relevant to the TACAN, ILS , …
- ICP: This section is created by a cockpit save state or by WDP. It will save settings entered in the UFC as default which will be reused everytime you enter the cockpit. (example: default master mode, wingspan, bingo value, A-LOW value.
- FCC AGB: This section is created by a cockpit save state or by WDP. It will save weapons settings entered in the SMS CNTL page. (example: release spacing, ripple quantity, arming delay, …)
- Map\_POP: Stores the UI MAP legend option. These are not from the DTC but from the settings you set the last time you used the UI map options (for instance object labels or chosed to display airbases and infrastructure icons. Theses settins are saved so you can find the same set of options next time you visit the UI map.
- NAV OFFSET: This section is created by a cockpit save state or by WDP. It will save the VIP and VRP, OA1 & OA2 settings.
- LASER: This section is created by a cockpit save state or by WDP. It will save the laser settings from the UFC laser page (laser time, laser and LST code).
- FCC AIM: This section is created by a cockpit save state or by WDP. It will save the air to air missile settings (aim-9 & aim-120) from the SMS pages.
- FCC\_AGM: Same as above but got the Air to Ground missiles (mavericks SMS page)
- COLORS: Avionics Configurator Colour section (See chapter 16)

## 11.2.1 Example of a callsign ini file:

#### **[EWS]** Reqctr=1 Bingo=1 Fdbk=1 Flare Bingo=5 Chaff Bingo=5 PGM 0 Chaff BQ=3 PGM 0 Chaff BI=750 PGM 0 Chaff SQ=3 PGM 0 Chaff SI=2000 PGM 0 Flare BQ=1 PGM 0 Flare BI=0 PGM 0 Flare SQ=1 PGM 0 Flare SI=0 ... PGM 5 Flare SQ=1 PGM 5 Flare SI=0 **[MFD]** Display0-0-0=4 Display0-0-1=6 Display0-0-2=11 Display0-0-csel=2 Display0-1-0=4 Display0-1-1=6 Display0-1-2=11 Display0-1-csel=2 Display0-2-0=5 Display0-2-1=4 Display0-2-2=11 Display0-2-csel=2 Display0-3-0=4 Display0-3-1=6 Display0-3-2=11 Display0-3-csel=2 Display0-4-0=4 Display0-4-1=6 Display0-4-2=11 Display0-4-csel=2 Display0-5-0=0 Display0-5-1=0 Display0-5-2=11 Display0-5-csel=2 ... Display3-5-2=0 Display3-5-csel=2 **[Bullseye]** BullseyeInfoOnMFD=1 **[IFF]** Mode1 On=1 Mode<sub>2</sub> On=1 Mode3A On=1 Mode4 On=1 ModeC On=1 ModeS On=1 Mode1 Code=72 Mode2 Code=6304 Mode3A Code=5154 Mode4 Key=1

AutoChange=2 TIME 0 Mode1 Code=62 TIME 0 Mode3A Code=0104 TIME 0 Mode4 Key=1 TIME 0 Criteria=0200 ... TIME 11 Mode4 Key=1 TIME 11 Criteria=1300 POS 0 Mode1=1 POS 0 Mode2=1 POS 0 Mode3A=1 POS 0 Mode4=1 POS 0 ModeC=1 POS 0 ModeS=1 POS 0 WayPoint= 0 POS 0 Direction=0 ... POS 1 WayPoint= 0 POS 1 Direction=0 **[HARM]** THREAT 0 0=0202 THREAT 0 1=0203 THREAT 0 2=0204 THREAT 0 3=0205 THREAT 0 4=0210 ... THREAT 2 3=0615 THREAT 2 4=0117 MODE=1 SUBMODE=1 TER=0 **[STPT]** target\_0=0.000000, 0.000000, 0.000000, -1, Not set ... target\_23=0.000000, 0.000000, 0.000000, -1, Not set target\_80=0.000000, 0.000000, 0.000000, -1, Not set ... target\_98=0.000000, 0.000000, 0.000000, -1, Not set ppt\_0=787593.000000, 1135561.375000, 0.000000, 0.100000, M17 ... ppt\_14=0.000000, 0.000000, 0.000000, 0.000000, lineSTPT\_0=739693.500000, 1478173.125000, 0.000000 ... lineSTPT\_23=0.000000, 0.000000, 0.000000 wpntarget\_0=0.000000, 0.000000, 0.000000, -1, Not set ... wpntarget\_99=0.000000, 0.000000, 0.000000, -1, Not set **[Radio]** UHF\_1=304800 UHF\_2=273525 ... UHF\_19=339100 UHF\_20=280500 UHF\_COMMENT\_1=Base ops UHF\_COMMENT\_2=DEP Ground ... UHF\_COMMENT\_19=(open) UHF\_COMMENT\_20=(open) VHF\_1=138050 VHF\_2=138100 ... VHF\_19=123700 VHF\_20=121700 VHF\_COMMENT\_1=(open)

... VHF\_COMMENT\_19=(open) VHF\_COMMENT\_20=(open) **[COMMS]** Comm1=1 Comm1\_Comment=(open) Comm2=6 Comm2\_Comment=(open) **[ICP]** Manual Wingspan=35.000000 Bingo\_Fuel=1500.000000 MasterMode=0 Alow AGL=100.000000 Alow MSL=10000 Alow TFAdv=400 **[FCC\_AGB]** Profile1\_Submode=8 Profile1\_Fuze=0 Profile1\_SGL/PAIR=0 Profile1\_Release\_Spacing=175 Profile1\_Release\_Pulse=0 Profile1\_Release\_Angle=45 Profile1\_C1\_AD1=400.000000 Profile1\_C1\_AD2=600.000000 Profile1\_C2\_AD=150.000000 Profile1\_C2\_BA=500 ... Profile2\_C2\_AD=150.000000 Profile2\_C2\_BA=500 **[MAP\_POP]** MapOpt\_0=0 MapOpt 1=0 ... MapOpt\_32=0 MapOpt 33=0 **[NAV OFFSETS]** Modesel=2 VIP=6,209.4,60211,400 VIPPUP=6,207.5,33516,400 VRP=7,31.7,44962,400 VRPPUP=7,31.7,26734,400 OA1-6=197.5,46388,6629 OA2-6=197.5,46388,0 OA1-7=62.1,17609,6629 OA2-7=62.1,17609,0 **[Laser]** LaserST=8 LaserTGP=1688 LaserLST=1688 **[FCC\_AIM]** AIM-9\_Spot/Scan=0 AIM-9\_TD/BP=0 AIM120\_TargetSize=2 **[FCC\_AGM]** Maverick\_AutoPwr=0 Maverick\_AutoPwrDir=1 Maverick\_AutoPwrWpt=3 [COLOR]  $\rightarrow$  see chapter 16

 $\rightarrow$  continued in next column

VHF\_COMMENT\_2=(open)

 $\rightarrow$  continued in next column

## 11.3Notes regarding callsign.ini and TEmissionname.ini

There are some additional notes about TGT STPTs, LINES, and PPTs the pilot needs to be aware of. The first involves the nature of the callsign.ini and TEmissionname.ini.

#### **Note 1**

Upon application startup and changing the pilot (via logbook) the MFD/EWS/Radio/… information (everything in the callsign.ini) gets loaded.

Upon loading a TE, the TEmissionname.ini file gets loaded, if it exists. This loads TGT STPTs/LINES/PPT info *on top* of the MFD/EWS/Radio info. If no TEmissionname.ini exists, TGT STPTs/LINES/PPT are reset to defaults.

Upon loading a campaign mission, TGT STPTs/LINES/PPT (in the callsign.ini) are reset to the defaults (i.e., they are deleted).

Upon saving the DTC in the TE module, TGT STPTs/LINES/PPT info is saved to *both* callsign.ini and TEmissionname.ini.

Upon saving the DTC in a campaign mission, TGT STPTs/LINES/PPT info *only* gets saved to callsign.ini. This is due to technical reasons.

TGT STPTs/LINES/PPT info gets saved to callsign.ini in both the TE module and campaign module so the code in the 3D world only needs to know about the callsign.ini file.

#### **Note 2**

The second is that they are totally 'local' to each pilot's computer, meaning that while each pilot may have the TEmissionname.ini in their *\Data\Campaign* directory and see the same TGT STPTs/LINES/PPTs, changing any one of these will *only* affect the pilot that made the change. The changes will not propagate to the other pilots inside the context of the game, as each have this file on their local install.

## **Note 3**

The third note relates to the loading of the DTC. The callsign.ini is loaded into memory automatically upon program start up (launching Falcon from the desktop) and also if a new logbook is selected/created. In other words, after a pilot creates LINES, TGT STPTs, and PPTs for a mission, hits the SAVE button in the DTC and then exits the sim (completely), it is not necessary to open the DTC and hit the LOAD button when he re-launches Falcon and wishes to fly using the elements he created. He should see them in the cockpit automatically.

## **Configuration file variables**

Finally, a couple of variables to control behavior of DTC info load have been added.

*Set g\_bLoadDTCForTrns* to 1 for the DTC to be loaded in training missions as well as other missions' types; off by default which is the original behavior – no player ini file load for trn missions.

*Set g\_bNoDTCForRampStart* to 1 to suppress loading of the DTC ini file content when the player selects RAMP starts. They will have to load this up from the MFD interface (or key command if they are being lazy) manually as part of the jet start up sequence as in real-life.

This option can now also be changed in Falcon BMS Config > Campaigns.

## 11.4Structure of the IFF file

Before documenting the IFF file structure it's important to recap all the IFF settings:

## 11.4.1 IFF MODES AND CODES FOR A GIVEN MISSION:

BMS will assign modes and codes for each aircraft of each flight. AI aircraft will follow the assigned modes & codes. For the player, the DTC will automatically be updated with the mission's modes and codes.

The assigned codes will depend on the IFF 'policy' of each team for each given mission type. This 'policy' is described for each TE and Campaign in a dedicated file, named '[MissionName].iff'. The format of this file is described in a further section.

The briefing page displays all relevant information for your assigned codes. It will also display policy options for your team.

## 11.4.2 MODE 4 KEYS

Mode 4 keys can rotate from 1 to 4 times per day, as given in the ".iff" file. As a result, the ground crew will load the A key as the key valid at ramp, and the B key as the key valid for the next period. In the DTC, it will automatically create TIME events switching the mode 4 key at the proper time.

For example, if the key is set to switch once a day, your M4 key will be toggled from A to B at midnight. The TIME event will be created accordingly.

Mode 4 keys are common to the whole team and are shared between allies. If 2 teams in a TE/campaign are allies, they are supposed to share mode 4 keys and reply correctly between each other.

Note: even if IRL, some nations do not have access to the NATO mode 4 functionality, Mode 4 operation in the sim can simulate other secure identification modes.

## 11.4.3 MODE 1 CODES

Depending on the settings in the ".iff" file, the mode 1 code can be:

- Common to the whole package
- Common to the whole team
- Common to the squadron (peacetime use)
- Assigned per mission type. With this setting, as an example, all SEAD flights will have the same M1 code.

The actual codes are attributed in a pseudo-random fashion. This attribution is repeatable (as in : if you restart a TE/Camp, you will get the same codes), but difficult to know in advance. It is possible, however, that 2 squadrons/2 packages/2 mission types get assigned the same M1 code, especially considering how few M1 available codes there are.

Mode 1 codes can also rotate periodically, up to 48 times per day or once every half hour. Again, time events will be created automatically corresponding to this rotation.

The assigned M1 codes can never be 00 or 70 (emergency code).

## 11.4.4 MODE 2 CODES

Mode 2 has more accessible codes than mode 1. As a result, code attribution has the following logic:

- Assigned per aircraft on the package (see below).
- Common to the whole team (similar M1)
- Common to the squadron (peacetime use, similar M1)
- Assigned per mission type (similar M1)

The setting 'per aircraft in the package' is a bit tricky to explain. Essentially, a package will get assigned a block of 20 consecutive M2 codes. Let us consider an M2 code as XXYY. XX will be common to the whole package. YY will depend on package and aircraft position in the package. There are 3 different blocks: XX04 to XX27, XX30 to XX53, and XX54 to XX77.

Let us imagine that our package gets assigned the block 4404 to 4427.

The leader of the first flight will get assigned 4404. If he has wingmen, his n°2 will get assigned 4405, his n°3 gets 4406, and his n°4 gets 4407.

The leader of the second flight will get assigned 4410. Etc.

This continues up to the 4th aircraft of the fifth flight which gets assigned 4427.

This scheme allows having different settings for each aircraft, to identify them individually. It also allows looking for a particular aircraft by setting a particular M2 interrogation code in your package. This way, it acts a bit as the TACAN A/A channel attribution for AIs.

If you want to check the individual code for an aircraft in another package (for example, a tanker), it also is possible if you select the tanker's role and go in the briefing page.

No matter how the codes are attributed, you will never see an attributed code ending in 00 or starting by 77. If you see a code ending in 00, that likely means the aircraft is in BACKUP mode (see the pilot's guide for that), or EMERGENCY if it is 7700.

Similarly to M1, it is possible that 2 squadrons/package/mission type get the same codes. It is not as likely as M1 since there are many more codes available in M2, but it is still possible.

M2 codes cannot rotate. The fact that M2 codes are not affected by TIME events in the F-16 may or may not have affected this decision.

## 11.4.5 MODE 3 CODES

M3 codes follow the same code attribution logic as M2's:

- Assigned per aircraft on the package. (similar M2)
- Common to the whole team (similar M1)
- Common to the squadron (peacetime use, similar M1)
- Assigned per mission type (similar M1)

M2 and M3 codes are independent. Even with the exact same settings, they will be attributed differently. M3 codes can also rotate up to 48 times per day, at the same times as M1 codes. If assigned per aircraft in the package, the attribution scheme per block discussed above is preserved at each rotation. Again, TIME events will be created to rotate M3 codes automatically.

## 11.4.6 MODE ACTIVATION

Mode activation is decided in the '.iff' policy file.

Mode activation is dependent upon 3 things:

- Which team we are on, as for code attribution
- Which stage of the mission we are in.
- Which mission type it is.

First of all, the mission is separated into 3 stages:

- A 'base' stage, from takeoff to a 'switch-off' point
- A 'strike' stage, from 'switch-off' to 'switch-on' point
- And a 'return' stage, from 'switch-on' point to landing.

Thus, it is possible to set mode activation differently between 'base', 'return' and 'strike'.

Typically, for an OCA Strike, the 'base' & 'return' will have more modes enabled to allow for organizing the flights, identification by AWACS, etc.

And the 'strike' phase will have only mode 4 enabled to limit RF emissions.

The 'switch-off'/'switch-on' lines are defined as follows:

- If there is a 'push' waypoint, it acts as the 'switch-off' point
- If there is a 'split' waypoint, it acts as the 'switch-on' point
- If there are no 'push' (resp. 'split') waypoints it will choose a waypoint between takeoff and target waypoint (resp. target and landing waypoints) to define a 'pseudo'.
- If, despite that, there still are not any 'switch-off' or 'switch-on' points, the 'strike' modes are not used and the flight will only use 'base/return' modes.

The 'switch-off' and 'switch-on' points are then defined in the DTC as POS events. To determine direction, again, the code checks the flight plan to determine in which rough cardinal direction the jet is going to the target or back to base.

The modes used by every flight in the package, as well as your POS events, can be checked beforehand in the briefing page.

Each mission type can have separate mode activation logics. For example, it is possible to set every Stealth STRIKE to never enable any mode. HAVCAP or BARCAP, which stay over friendly territory, can have the same modes for 'base'/'return' and 'strike' phase –typically, M1, M2 and M4. OCA Strike, SCAR, etc. which do go over enemy territory, can have M1, M2, and M4 over friendly territory and M4 only over enemy territory. All of this can be configured in the ".iff" file.

## 11.4.7 AI USE OF IFF

The AIs use the exact same code and mode attribution logic as the player. They also change settings with TIME and POS events.

AI can be interrogated and will reply correctly even if the AI flight is still aggregated.

As of now, AWACS and ATC do not use IFF, not for initial check-in, ATC pattern entry, or identification.

AIs periodically interrogate on Mode 4 when doing a BVR intercept, on the target LOS.

Friendlies will not shoot at you if your IFF is not set correctly.

## 11.4.8 IFF POLICY FILE ".IFF" FORMAT

A ".iff" file is created or updated every time the mission is saved when in Single Player. In MultiPlayer, the file is only saved by the Host. This is meant to prevent knowing the enemy team's policy in a PvP environment. If no '.iff' file is defined, a hardcoded default is used by the code and will be saved when you save the mission. The default is different if it is a campaign or a TE.

The file is defined in 8 sections for each of the 8 teams.

*Please note, TEAM 0 is not used. In a TE with 2 teams (US & NK), the IFF file will have 3 team section: 0, 1 &2. Section TEAM 0 can be left default, TEAM 1 will be US and TEAM2 will be NK.* 

A team section looks like the following:

[IFF Policy Team 0] M1Setting=1 M1Mask=0 M2Setting=0 M2Mask=0 M3Setting=0 M3Mask=0 M1M3Rotation=24 M4Rotation=1 ProfileMission0=6363 ProfileMission1=1111 …

ProfileMission41=1111 M1Setting can take 4 values:

- 0: per package
- 1: per team
- 2: per squadron
- 3: per mission type.

M2Setting and M3Setting can take 4 values:

- 0: per aircraft in the package
- 1: per team
- 2: per squadron
- 3: per mission type.

M1Mask, M2Mask, and M3Mask are useful if you want to tweak a bit the code generation process. This way, the codes generated for a particular mode will be different if you use a different mask. Note: that even if 2 teams have the same Mask value for a mode, codes generated will be different.

M1M3Rotation defines how many times per day the M1 and M3 codes rotate. It can vary between 0 (never rotates) and 48 (every half hour).

M4Rotation defines how many times per day the M4 key rotates. It can vary between 1 (once a day at midnight) and 4 (every 6 hours).

ProfileMissionX = YYZZ defines the modes applied to each mission type.

The X represents the mission type, assigned as follows:

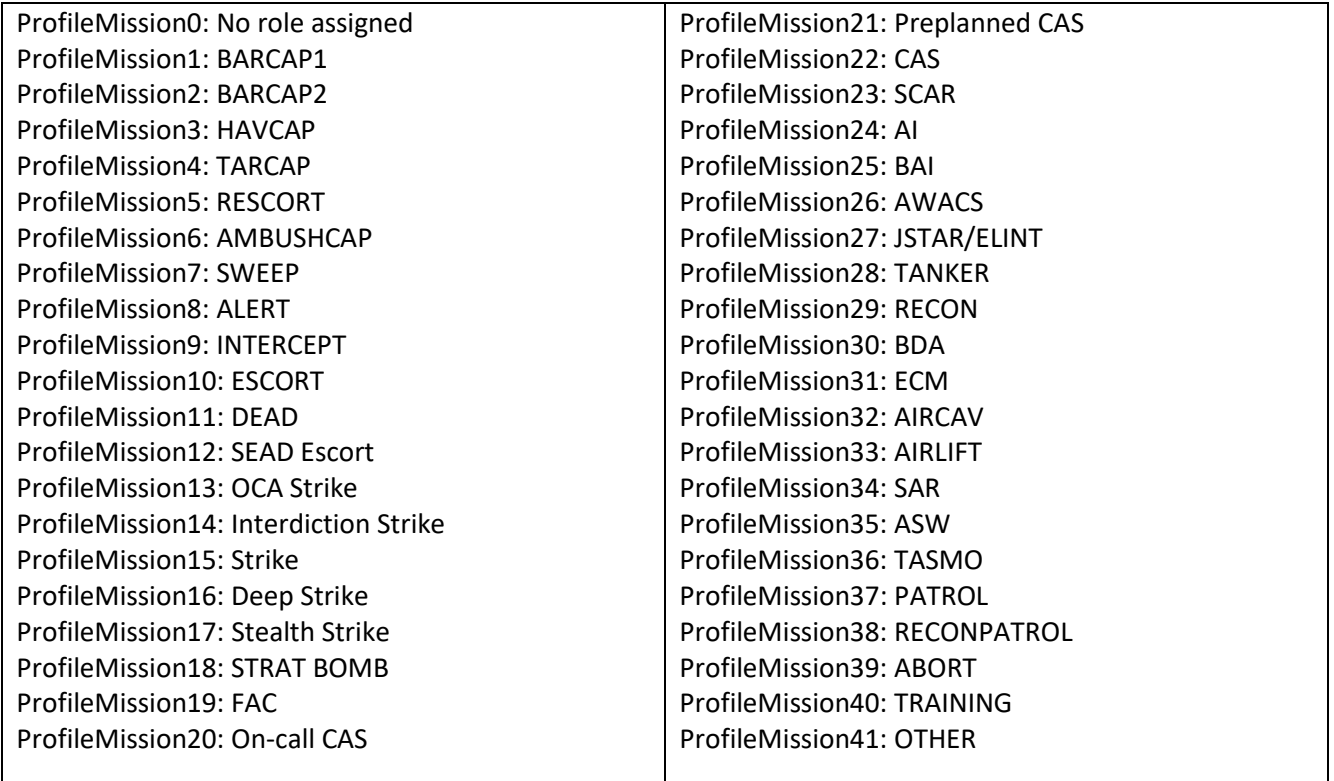

The mode actually applied depends on the = YYZZ part.

- YY describes the modes active over friendly territory.
- ZZ describes the modes active after the push.

If YY = ZZ, then the mode actives are the same over the whole mission, there is no 'switch off/on' points and no POS events are generated.

YY and ZZ are 2 digits encoding which modes are active. They follow the same convention as the IFF capabilities set in the aircraft.dat files. Each number is between 00 and 63, leading zeros included.

- 01 is for Mode 1 only
- 02 is for Mode 2 only
- 04 is for Mode 3 only
- 08 is for Mode 4 only
- 16 is for Mode C only
- 32 is for Mode S only (implemented only as eye-candy).

To enable multiple modes, add the codes together. As an example: For SWEEP missions, I want to use M1, M2, and M4 over friendly territory, and only M4 after the push. The 'ProfileMission' line to use is ProfileMission7. For  $M1 + M2 + M4$ , we need to encode  $01 + 02 + 08 = 11$ .

For M4 only, we need to encode 08.

The final line looks like this:

ProfileMission7 = 1108

## 11.5Structure of the ATC file

All the airbase ATC files are located in your \Data\TerrData\ATC folder.

They are simple text files with a .dat format and can be edited with any application like notepad. They are named according to the airbase they represent. Example: Gunsan.dat

If an airbase does not have this file the ATC will not be able to provide vectors for instrument approach and will revert to the other possibilities (most of the time the visual procedure).

There is another file in the ATC folder named airbase.lst that must match the list of airbase file implemented. If you add a new ATC file for a specific airbase you must list this new airbase in the airbase.lst

This chapter will explain the structure of the airbase ATC files.

*Note: In this example Taegu AB is used. As of 4.36.0 Taegu was renamed to Daegu. In addition the file structure and some values were slightly update. However, as there were no substancial changes we kept the description as it remains valid.*

The file is made in different subsections. One for airbase general setting and then one for each runway at that airbase. Please note a 02/20 runway is actually 2 different sections: One for RWY 02 and another for runway 20 # means remark and the line after # is not taken into account by the code. Only lines not starting with a # sign are relevant to the code.

## 11.5.1 Airbase general setting

```
# ATC FILE 
# Modified Oct 17th 2018 by Red Dog (lead turn rwy 32)
# Campid # This is Taegu airport
#
778
#
# Nbr Runway
#
2
# 
1 # forcecloserVFR: "0" normal pattern, "1" short pattern, base mandatory
#
500 #MIN ILS CLOSURE VISIBILITY (m)
#
500 #MIN ILS CLOSURE CLOUD MSL ALTITUDE (ft)
# 
1500 #MIN VFR VISIBILITY (m)
#
1400 #MIN VFR CLOUD MSL ELEVATION (ft)
#
```
Which without remarks corresponds to: 778 2 1 500 500 1500

1400 Much shorter but quite less explanatory.

The first number (778) corresponds to the CAMPID which is listed in the stations+ILS.dat file (\Data\Campaign\ folder)

The second number (2) lists how many runways the airbase features (remember 1 runway is two landing direction. In this case 2 since it is a single runway (airbase with 2 runways will have 4 obviously)

The third number (1) is either 0 or 1.

0 is the standard system with all types of approaches allowed (VFR = vectors for visual approach and IFR = vectors for instrument approach).

If set to 1, IFR approaches remain fully available but VFR approaches are more restricted. Straight in is prohibited and the vectors given by ATC will always vector the returning aircraft to a tight BASE pattern. This ensures that airbases close to mountains are accesssible to AI)

The fourth number (500) is a visibility value expressed in metre. If the visibility in BMS is set to anything below that value the airbase will be closed because it is under the published weather minima for the instrument procedure.

This value corresponds to the minimum visibility for each instrument approach stated in the MINIMA section of the approach charts as illustrated in red on the picture to the right. The reason the ATC value is a bit lower than the chart value is to prevent the airport to close too soon and let a bit of dynamic weather to let pilots do the approach and eventually go around if the minima are not met.

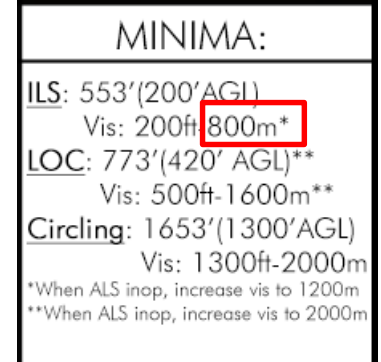

This visibility in TEs is set either in the Fmaps or in deterministic weather cloud tab in the UI weather section. By matching all these values when creating the weather for your TE, you can easily put the weather right on minima or overdo it and close the airport.

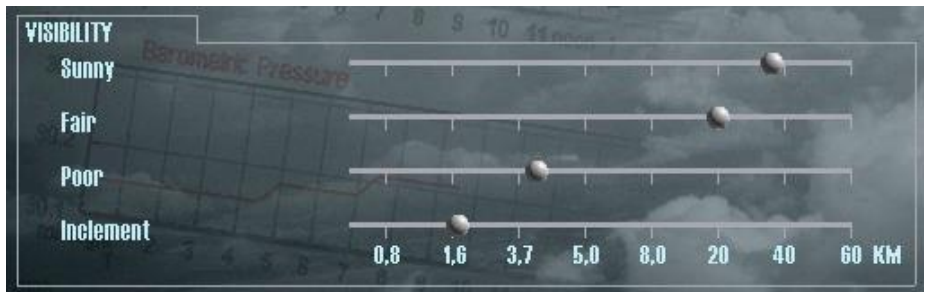

The fifth number (500) is an altitude expressed in feet for cloud base.

Under that value the airbase will be closed because the weather is below the published minima.

Please note, altitude means MSL therefore the airport elevation must be taken into account. Taegu elevation is 353 feet and the ILS minima are 200 feet. 353+200=553feet, rounded below to 500 avoid the airbase to be closed spot on minima and may force the pilot to attempt the approach and having to go around.

This value corresponds to the minimum altitude the pilot must have the runway lights in sight to continue the approach. It is given in the MINIMA section of the approach charts.

The  $6<sup>th</sup>$  number (1500) is the minimum VFR visibility. It is a visibility distance expressed in meter. If the visibility is set below that distance then VFR approaches will not be allowed and ATC will force aircraft to land IMC. It corresponds to the 1500m minimum visibility of Special VFR. Above this number, VMC is allowed.

The 7<sup>th</sup> number (1400) is the minimum cloud altitude for VFR approach. Altitudes are given in MSL and airport elevation must be taken into account. Since Taegu elevation is 353 feet, any cloud base below 1047 feet AGL will prevent VFR approaches and make the radar approach mandatory. This number is usually 1000ft AGL and correspond to special VFR ceiling.

## The runway information section:

Each section has the same structure. As said before, the number of sections will depend on the number of active runways at that specific airbase. See the second number in the general information section. If set to 2 you will have two runway sections but one runway ID (usually 0), if set to 4 you will have 4 runway sections, hence 2 runway ID (0 and 1)

All runway section structures are the same and we will only illustrate one corresponding to RWY 32 at Taegu

```
###########
# RUNWAY "0" - 320
###########
#
# 
0 #DB runway Nbr
#
320 # Heading
#
1 #Has base approach
0 #Has Long approach
#
# Overhead -1 is Left, 1 is right
1
#
# FINAL
6 0 2350 1
```
MINIMA:

ILS: 553'(200'AGL) Vis: 200ft-800m\* LOC: 773'(420' AGL)\*\* Vis: 500ft-1600m\*\* Circling: 1653'(1300'AGL) Vis: 1300ft-2000m \*When ALS inop, increase vis to 1200m \*When ALS inop, increase vis to 2000m

```
###########
# BASE 
# SAY BASE 0 "no", 1 "Right", 2 "Left"
0
# BASE PT
# Lead turn by 2Nm (9 0)
9.8 -1.7 3350 1
# ENTRY PT
# Lead turn by 1Nm (10.4 -3.3)
10.3 -4.3 4000 1
#
# HOLD PT
9 -10.72 6000 1
#
# LOITER -1 is Left, 1 is right
-1
#
###########
# LONG 
#
# ENTRY
0 0 0 0
                                                              Falcon Editor --- Korea KTO
#
                                                              File Options
# HOLDING
                                                               Class Table Objective Data | Units | Sensors | Vehicles | Weapons |
0 0 0 0
#
                                                                 Objectives | Features |
# LOITER -1 is Left, 1 is right
                                                                  Index
                                                                          Name
                                                                                                 CT Index
-1
                                                                  367
                                                                          Airbase 36_18
                                                                                                 1684
#
                                                                          Airbase 34_16 Dual
                                                                                                879
                                                                  48
                                                                          Airbase 34_16
                                                                                                 1683
                                                                  366
The short version is 
                                                                  365
                                                                           Airbase
                                                                                                 1682
                                                                  364
                                                                          Airbase 30 12
                                                                                                 1681
\overline{O}320
1 
                                                             Point Header Data
0 
                                                                      Type: RunwayListType
                                                                                              \vert \cdot \vert1
                                                                                                                                  글
6 0 2350 1
                                                                                              Runway Texture: \boxed{30}Heading: 320
0
                                                             Runway Number: 0
                                                                                              극
                                                                                                  Landing Pattern: Center
                                                                                                                                  회
9.8 -1.7 3350 1
10.3 -4.3 4000 1
                                                               Feature Dependencies
                                                                                      8 Runway Threshold
                                                                                                          2 Runway Section
                                                                                                                                  \overline{\phantom{0}}9 -10.72 6000 1
                                                                                                          \boxed{\mathbf{v}} None
                                                             0 Runway Long Section |
                                                                                     1 Runway Section
                                                                                                                                   \blacktriangledown-1
0 0 0 0
                                                                  OK
                                                                                                                            Cancel
0 0 0 0
-1
```
0 is the runway ID in the database. Single runway airbases only have ID0, but double runway airbase have 2 runways: ID0 and runway ID1. One runway has two direction (in this case ID0=140° and ID0=320°)

320 is the runway magnetic heading. So Runway 0 is assigned to RWY 32 (Rwy 14 is also Runway 0 but declared with its heading: 140°in the section before this one)

The runway ID and the magnetic heading MUST correspond to the database which is verifiable with the BMS editor in the objective Data list (of course you must know that Taegu is 32\_14 Airbase (CT Index 1682)

The next two lines are either 0 or 1. They corresponds to either a 4 points system (has base approach) or a 3 points system (Has long approach)

If you want to use a 4 points system, the lines must be 1 then 0

If you want to switch to a 3 points system, the lines must be 0 then 1

The 4<sup>th</sup> setting is the direction of the overhead break. It can be set to either -1 or 1. -1 is left and 1 is right. Usually the direction of the break is on the opposite side of the tower, but may vary according to other parameters (obstructions, noise abatement, ...) This allows to set the AI direction of the break for the overhead recovery. In this case, the break is to the right.

The next set of number correspond to the position of the FINAL point. Ass you can see you have 4 such lines. They correspond to the 4 points: Final, Base, Entry and Hold.

The FINAL point is the one closer to the approach end of the runway. The BASE and ENTRY are two middle points and the HOLD point is usually the IAF.

The structure is the following

X in Nm, Y in Nm, Altitude of the point in mean sea level, 1 is a setting to allow the ATC to precisely detect the aircraft. It should always stay 1.

The X,Y coordinates system originates at the runway threshold. The X axis extends from the runway threshold in the direction opposite to the runway heading the pilot would fly upon landing.

The Y axis has its zero at the runway threshold and is perpendicular to the X axis. The Y axis extends always on the right of the X axis

Points aligned with the runway centerline always have a Y value of zero.

So the final point *6 0 2350 1* is placed 6 Nm from the runway threshold, on the runway centerline at an altitude of 2350 MSL. And the system will detect the aircraft at that point.

The next setting (1) defines if the base point has to be called. Possible choices are 0, 1 & 2.

0 does not call base, 1 calls Right and 2 calls left. For most of IFR approaches, this line should stay at zero.

The next line is the position of the BASE point with the same structure explained before.

*9.8 -1.7 3350 1* places the base point 9.8 Nm on the X axis, -1.7Nm on the Y axis at 3350 feet MSL. The Chart base point would be at 9 0 3350 1 but the ATC files is placed a bit off from that position to allow the aircraft to lead it's turn and join final smoothly. The next line is the position of the ENTRY point *10.3 -4.3 4000 1* places the entry point 10.3 Nm on the X axis,

-4.3Nm on the Y axis at 4000 feet MSL. Normally the point would be at 10.4 -3.3. the offset is to allow room for the turn.

#### **TECHNICAL MANUAL**

The next line is the position of the HOLD point *9 -10.72 6000 1* places the Hold point at the IAF 9 Nm on the X axis, -10.72Nm on the Y axis at 6000 feet MSL which is the published MHA on the chart. There is no need to add any room for turns at that point since aircraft can reach this point from every direction.

As you can see on the chart the position of the ATC 4 points do not exactly match the chart radar fixes.

This is not mandatory but helps aircraft to stay on the published track by leading their turn. It seriously complicates the edition of the ATC file but provide smoother approaches for both humans and AI alike.

The next setting can be set to either -1 or 1 and correspond to the direction of the turn for the holding at the IAF (HOLD point). -1 is LEFT and 1 is RIGHT. As seen on the chart the holding turns are LEFT and therefore the setting reads -1

The last three lines are respectively the coordinates of the ENTRY and HOLDING point

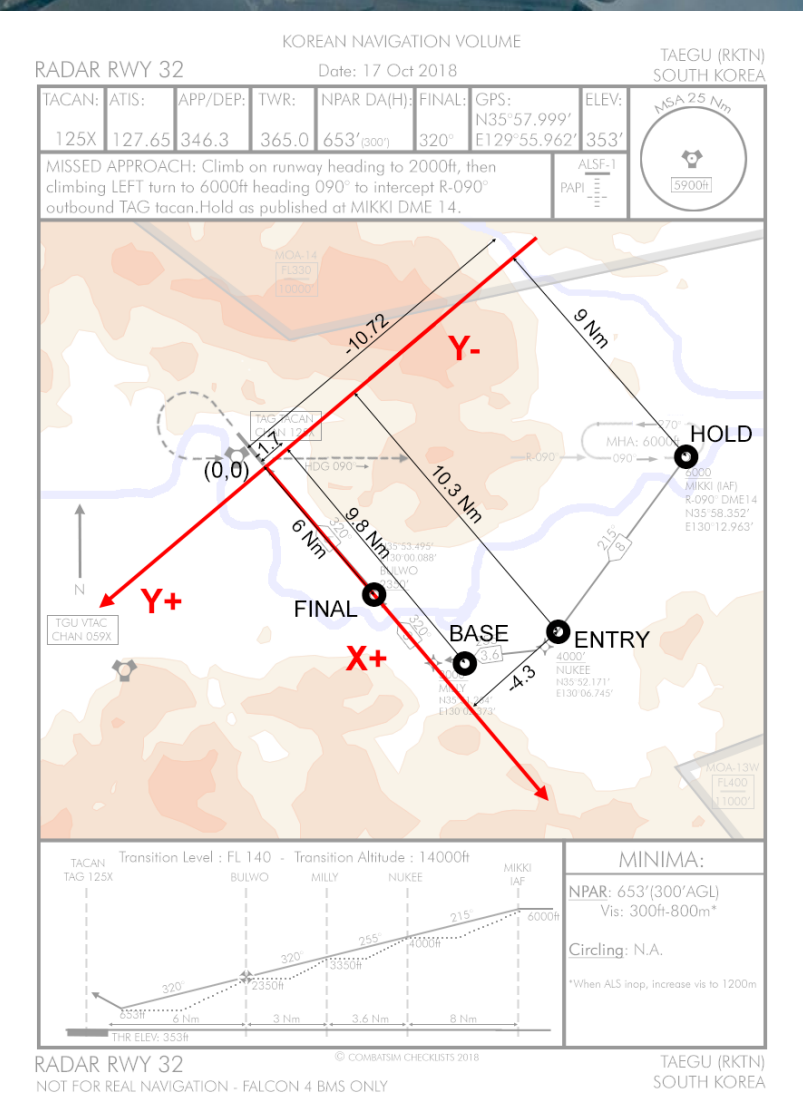

for the 3 points approach system (Long final) and the direction of the hold turns at the Holding point. When using the 3 points approach system, the BASE point is not used. This system was created when the appraoch can be made simpler with only 3 points.

Most of the ATC files use the 4 points system and therefore these are most of the time left to zeroes. But some patterns in straight lines like the ones created for North Korea use the 3 points system.

Elaborating the ATC files cannot really be made on the chart as distance are not very precise. It is better to calculate the 4 points positions in the UI map using lines, PPTs and the ruler.

#### Here is one way to do it

- Select the ruler and draw a 30Nm line on the runway axis (140-320). Using the ruler as a reference, draw a STPT line on top of the ruler. That is your X axis.
- Repeat the operation for the Y axis by aligning the rule on runway axis plus or minus 90° (050-230) and place another STPT lines for Y. Make the two lines cross at the icon runway threshold (Yes it is not very precise either).
- Place the ruler at the 0.0 point and extend 6 Nm on X axis in the positive direction and place a PPT at the end of the ruler. That is your FINAL point
- The IAF is equally easy to find, it is usually marked as the IAF fix on the chart, in this case Mikki. Place a PPT there as well and measure the distance from X and Y with the ruler (140/320 direction for X and 050/230 direction for Y)
- Place the BASE and ENTRY points as PPTs and measure distance with the ruler as explained above.

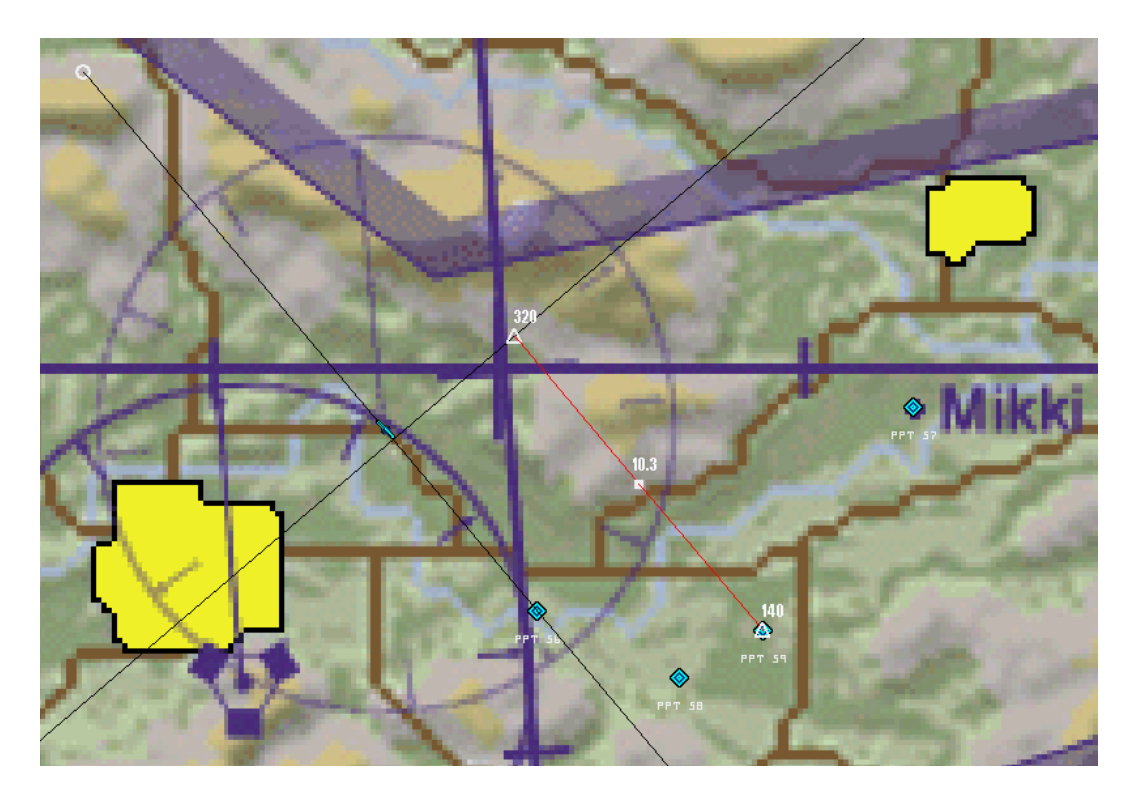

## 11.6 Structure of the STATIONS+ILS.DAT file

The stations+ILS.dat is loaded when you commit to a mission and sets all the navigation data and airbase comms frequencies. It is relevant to all airbases, single radio navigation stations, airstrips and carriers of the theatre. The structure of the file is as follows:

*#<campaign ID> <tacan ch#> <tacan band> <callsign> <range> <tacan\_type> <tower\_freq\_UHF> #<tower\_freq\_VHF> <runway1\_ils\_freq> <runway2\_ils\_freq> <runway3\_ils\_freq> <runway4\_ils\_freq> #<OPS\_freq\_UHF> <GROUND\_freq\_UHF> <APPROACH\_freq\_UHF> <LSO\_freq\_UHF> <ATIS\_freq\_VHF> #<TOWER\_FRAG> <GROUND FRAG> <APPROACH FRAG> <ATIS STATION FRAG>*

```
#
```
*# Cheongju Intl Airport (RKTU) - ex Chongju 764 042 X 18 35 1 250200 118700 0 0 0 11170 305500 275800 292900 0 128850 2527 2435 2481 18*

## Explanation

- <campaign ID>: ID of the airbase the following information are for.
- <tacan ch#>: Integer for the tacan chanel (1-126)
- <tacan band>: either X or Y. In BMS X band is more for ground station while Y is more for airborne stations. Although both should work in either role.
- <callsign>: Approach index, set the ATC name of the airbase agency.
- <range>: The Tacan range in Nm. Please note, signal is line of sight. Range might be shorter if obstructed by terrain. As a rule of thumb, Terminal stations have a range of 50-25Nm, En-route stations have a range of 100-200NM. Maximum optical range is around 200Nm.
- <tacan\_type>: Always 1.
- <tower\_freq\_UHF>: Integer that represents a valid UHF radio frequency for tower (kHz\*1000)
- <tower\_freq\_VHF>: Integer that represents a valid VHF radio frequency for tower (kHz\*1000)
- <runway1\_ils\_freq>: Integer that represents a valid ILS frequency for Runway 1 (kHz\*100)
- <runway2\_ils\_freq>: Integer that represents a valid ILS frequency for Runway 2 (kHz\*100)
- <runway3\_ils\_freq>: Integer that represents a valid ILS frequency for Runway 3 (kHz\*100)
- $\epsilon$  -runway4 ils freq>: Integer that represents a valid ILS frequency for Runway 4 (kHz\*100) *Note: the sequence of the runway ILS depends on the Campaign ID. For instance, there are two models of generic 05/23 runway airbase: ID 978 & 1779. The ILS sequence can be found in the table on the next page..*
- <OPS freq UHF>: Integer that represents a valid UHF radio frequency for operations ( $kHz*1000$ )
- <GROUND\_freq\_UHF>: Integer that represents a valid UHF radio frequency for ground (kHz\*1000)
- <APPROACH\_freq\_UHF>: Integer that represents a valid UHF radio frequency for approach (kHz\*1000)
- <LSO\_freq\_UHF>: Integer that represents a valid UHF radio frequency for landing signal officer z (kHz\*1000). The LSO frequency is actually never used for land airbase and are not used either for carrier as the LSO talks to the tower frequency.
- <ATIS freq VHF>: Integer that represents a valid VHF radio frequency for tower (kHz\*1000)
- <TOWER\_FRAG>: Defines the Frag ID for Tower. (previously read from the eval.xml file)
- <GROUND FRAG> : Defines the Frag ID for Ground. (previously read from the eval.xml file)
- <APPROACH FRAG>: Defines the sound Frag for Approach. (previously read from the eval.xml file)
- <ATIS STATION FRAG>: Defines the the TTS Eval.dat frag number for the ATIS.

## 11.7 Structure of the RADIOMAP.DAT file

The Radiomap.dat is a new file for BMS 4.34 located in the data\campaign folder. The assignments of frequencies to flights is now based on callsigns. The Radiomap.dat is a file in text format links VHF and UHF frequencies to every possible callsign the game may use. This operates similarly to the stations+ils.dat file in that it is loaded when you commit to a mission so it can be theater specific if needed.

Since 4.36 there are enough UHF and VHF frequencies that each callsign gets two unique frequencies in the UHF and one in the VHF band. Now there are no conflicts possible between flights. You are also no longer limited chosing callsigns with MC when editing mission files to your liking. However, the default aircraft type to callsign assignments have not changed.

There are a few non-callsign agencies that the code recognizes (GUARD, UNICOM, ADVISORY, COMMON TWR, COMMON APPROACH, …) which also have lines in the file under the GENERIC section.

#### The format is the following:

*<agency\_name>, <UHF1\_frequency>, <VHF\_frequency>, <UHF2\_ frequency> … GUARD, 243000, 121500, NONE … Amber1, 303350, 53225, 336175 …*

- <agency\_name>: a string that identifies the flight callsign or equivalent.
- <UHF1\_frequency>: Tactical frequency when the flight is the primary flight of a package.
- <VHF\_frequency>: This is the unique VHF frequency for Intra Flight comms.
- <UHF2\_frequency>: This is a backup / emergency UHF frequency in case you lose comms on VHF.

Frequencies are an integer that represents a valid UHF/VHF radio frequency (kHz\*1000). They are range checked so make sure to use legitimate values for the frequency band in question. "NONE" is used to indicate no frequency assigned to an agency in that band.

#### **Radio range consideration for STATIONS+ILS.DAT and RADIOMAP.dat file:**

The full spectrum of the VHF range is from 30.0 to 61.0 and 108.0 to 144.0 Mhz

- VHF range for navigation stations is from 108.0 to 117.975 Mhz, this range is reserved for stations+ILS.dat file. (108.0 – 111.975 for ILS and 112.0 to 117.975 for radionavigation stations)
- VHF Range for ATC is from 118.0 to 135.975 Mhz, this range is also reserved for stations+ILS.dat file.
- As you can see that leaves the range from 30.0 to 61.0 and 136.0 to 144.0 for intraflight frequencies according to callsigns which can be assigned in the radiomap VHF range.

UHF range for ATC is from 225.0 to 399.975 of which a few ferquencies in no specific range are assigned to ATC frequencies. That leaves much more UHF frequencies (than VHF) available for interflight in the radiomap.

Last consideration when you plan to change the default assigned frequencies: Always try to use unique frequencies. Duplicating frequencies may lead to all sorts of unexpected problems.

# **12. Shared Memory Changes**

## 12.1 New 4.35.0 changes

FalconSharedMemoryArea2 updated to v17

- Added SolenoidStatus in MiscBits of FlightData2 (0 working 1 not working)
- Added FLCS Branches Bits (A, B, C, D) in MiscBits of FlightData2 (previously only 1 bit was present for the 4 branches preventing proper failure response
- Added Inlet\_Icing in the LightBits3

Added completely new area DrawingData/FalconSharedMemoryAreaDrawing:

- Dynamically sized (check FlightData2->DrawingAreaSize for the actual size)
- Area will hold vector drawing commands for HUD, RWR, HMS as parsable strings.

## 12.2 Changes for 4.34.1

Added more data to the shared memory area "FalconSharedMemoryArea2" (Updated to v16):

- Radar altitude
- Bingo fuel level
- Cara Alow setting
- Bullseye X/Y
- BMS version information
- Indication which Betty sound is playing
- Turn rate in degrees/second

Added a completely new shared memory area "FalconSharedMemoryAreaString" (v3)

- BMS exe name, full path
- Key file name in use, full path
- Various BMS directories in use
- Name of the current theatre
- Various theatre directories in use
- Current aircraft name/type and NCTR
- Current 3dbuttons.dat/3dckpit.dat full path
- **NavPoints**

## 12.3 4.34.0 changes

Some additions were made in FLightData2:

- Added ownship Latitude and Longitude,
- Added bumpintensity
- Added Rtt values size and area 0 to 6. These are specific to the RTT remote new application

Updated Falcon Shared Memory Area2 to v13: added IFF panel status

- IFF panel backup Mode1 digit 1
- IFF panel backup Mode1 digit 2
- IFF panel backup Mode3A digit 1
- IFF panel backup Mode3A digit 2

## 12.4 From 4.32 to 4.33

- A realistic delay of 3 seconds was implemented on the MASTER CAUTION light (see below).
- New behaviour for TWP missile launch TEST button and SYS TEST button (see below).
- New bits in Lightbits 3:
	- $\circ$  ATF Not Engaged = 0x10000000 for the TFR caution light.
	- o SYS TEST button 0x1000000 for TWP system test.
	- $\circ$  MCAnnounced = 0x2000000 for MC delay.
	- $\circ$  MLGWOW = 0x4000000 & NLGWOW = 0x8000000 for AFM needs (WOW switches).
- Flying bit (0x80000000) is now updated accordingly for Ramp start when the user goes to 3D. This bit is useful to state when the user is in the cockpit (it can be used to start extracting data for instance).
- DED will have a realistic 30 second warm-up time after UFC is powered on. It is therefore normal to see a delay between UFC power on and the DED starting to display information.
- A delay was implemented before illumination of the JFS run light after JFS start-up. As a consequence, if you used the JFS RUN light bit (JFSOn = 0x200000) to drive the JFS magnetic switch you must change the bit to the new JetFuelStarter = 0x40 bit.
- The WOW lightbit (0x10) has been renamed to ONGROUND bit with the same address.
- Flightdata2 was completely overhauled with many more features:
	- o Pressure setting for the altimeter in hPa or inHG.
	- o PNEU flag for the altimeter.
	- o Cabin pressure value.
	- o BUP UHF presets and frequencies.
- o CMDS mode state (OFF, STBY, MAN, SEMI, AUTO, BYP).
- o HSI mode (ILS/TCN, TCN, NAV, ILS/NAV).
- o Aircraft type.
- o Current time and human player ID (location).
- o Hydraulic A&B pressure value.
- o LEF & TEF position.
- o VTOL nozzle angle.
- o New blinking light classification (the sharedmem is now able to state if a lightbit must blink.

*Please note: the actual blinking implementation is left to the third party apps developers' discretion. Implemented blinking lightbits: Outer and Inner marker, Probeheat, Aux Search, Launch, PriMode, Unk). See the flightdata.h file now located in \Tools\SharedMem\ folder for further information.*

The *\Tools\SharedMem\* folder also contains a raw shared memory reader application that may be useful for testing sharedmem content: BMSFlightData.exe

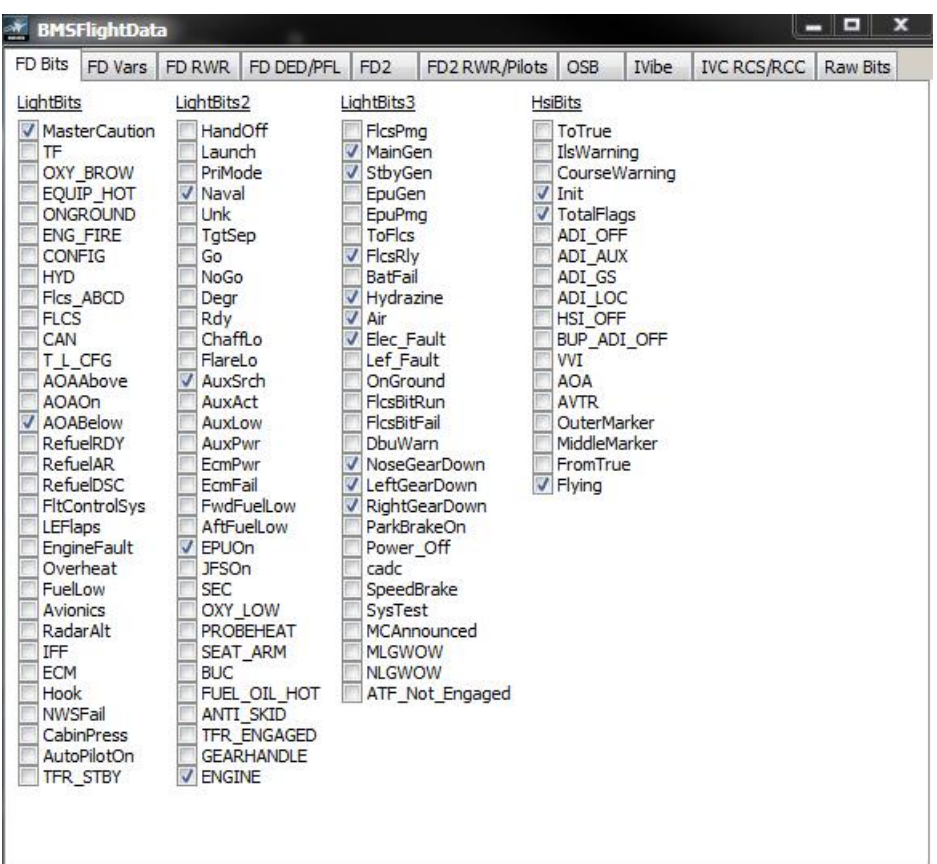

# **13. Weather and How to create FMAPs**

When it comes to creating weather, the user has 2 options:

- Create simple weather models with the deterministic or probabilistic models straight from the UI.
- Create Fmaps with Weather Commander (user created) or F4Wx (real weather data).

Fmaps are maps of the weather over the BMS terrain. Each area of the terrain can be assigned a specific cell of the usual Sunny, Fair, Poor and Inclement type. Each cell features the following information:

- Weather type
- Pressure
- Temperature
- Wind heading and speed including wind aloft parameters
- Cloud lower layer base altitude
- Cloud upper layer altitude
- Cumulus Coverage and Size
- Visibility
- Speed and direction of the airmass moving

Fmaps allow you to generate extremely complex weather types (you can now transition gradually from a sunny sky with a lot of fog in the morning to a thunderstorm front in the afternoon). 4.34 Fmaps should be compatible with 4.35 (4.33 are not)

Building Fmaps will definitely create more work but will provide a much more immersive situation.

It would be unwise in a simulation to plan a complicated COMAO, brief it for an hour or more then have to abort because a real weather fmap makes the mission objective impossible to achieve. Unlike real life where the COMAO will be put on standby until the weather cooperates, in a simulation we can make the weather support the TE designer's objectives, as he planned them.

Therefore, unlike real life, the weather situation can be adapted to the TE mission objectives. When using that aspect of the simulated weather you cannot really always use real weather (you may but you need to ensure it's compatible with your mission's objective first). In this specific scenario, creating an Fmap for a single TE is made with **Weather Commander** by Falcas, where the user alone decides the weather parameters.

Using real weather is nevertheless appealing and is quite possible using another tool: **F4Wx** by Ahmed. This application used real-world GRIB data taken from around the globe (obviously matching the BMS terrain) and converts the real weather data into the BMS Fmap format. This is where the complexity of the Fmap model really shines and can result in very immersive Fmaps.

Consecutive Fmaps can be created with this tool which can make a great candidate for dynamic campaign weather using the map auto-update function.

Both tools are documented below. Hopefully this is enough to give you a glimpse on how to use them and motivate you to try to learn more about them. They are very powerful tools.

## 13.1 Weather changes in 4.36

The weather changes are listed in the official changelogs. Shower cells are now implemented.

## 13.2 Weather changes in 4.35

The weather changes are listed in the official changelogs. (new turbulences, moon phases, star map, sunrise and sunset, ...) The technical side of these changes is minimal.

## 13.3 Weather changes in 4.34

## 13.3.1 Wind change

Wind and cloud mechanisation have drastically changed in BMS:

4.34 introduced Winds Aloft features. In the real world, the wind gets stronger and turns right with altitude (degrees increase).

You can now expect this in all weather models of BMS.

When using deterministic and probabilistic weather models, the UI wind tab only gives you information about surface winds. The wind will nevertheless change with altitude, according to the default settings from the table to the right.

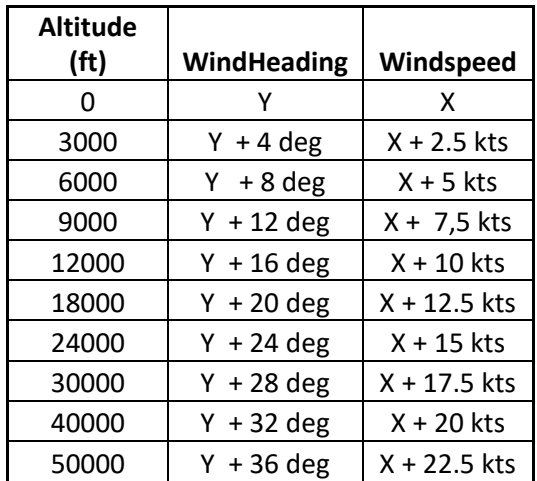

When using a map model the winds aloft can be changed by the user, or will be adapted according to the real-world data used.

## 13.3.2 Clouds change

The cloud model has been totally updated in 4.34, including new clouds and lighting effects.

Clouds are shared in multiplayer, which means that all players should see the same cloud cover throughout the theatre.

6 types of clouds are now modeled,

3 from the lower atmosphere: (Cumulus (FAIR), Strato-Cumulus (POOR) and NimboStratus (INCLEMENT)) and 3 from the upper atmosphere (Cirrus (SUNNY), Cirro Cumulus (FAIR) and Cirro Stratus (POOR & INCLEMENT)) .

Cloud base is always expressed in feet MSL.

## 13.4Weather Commander

Weather Commander can be downloaded from [http://www.weapondeliveryplanner.nl](http://www.weapondeliveryplanner.nl/files/WeatherCommander/WeatherCommander_1.2.7.0.7z)

Upon opening Weather commander a map of Korea (default BMS terrain) is displayed. Other background images can be loaded from the file menu for third party terrain. A 1024 theatre is divided into 59x59 weather cells. Each cell can be characterised with the specific weather information.

The first thing to do when creating an fmap is to click the basic map data button. This opens a new window where the movement of the airmass can be defined with a direction and a speed. Contrail layers can also be set separately for each weather type. Once set, click OK to return to the main window.

Everything depends on the weather type. So the next obvious step is to paint the weather cells (sunny, fair, poor, inclement) on the map.

Color Opacity and Brush Size can be set with the two sliders in the Settings area. Weather Type is then simply painted over the terrain image. Varying the brush size gives you more control over transition area.

#### **Weather Type**

When the Weather Type tab is selected the map can be painted with one of the 4 BMS weather types. Colours are fixed:

- light blue for Sunny
- green for Fair
- yellow for Poor
- red for Inclement

#### **Pressure**

The Pressure tab allows the user to set pressure for each cell from 950 to 1060Mb (28.05 to 31.30 inHg).

Colours are fixed according to the colour scale displayed on the right. First select a pressure you want to set then paint on the map where you want to set that particular pressure. Then do the same for the next pressure settings. Generally bad weather has a low pressure and good weather is a high pressure system. Try to avoid drastic pressure variations as these are unrealistic. Pressure variation is usually slow and very gradual. Brush thickness and opacity can be set as usual.

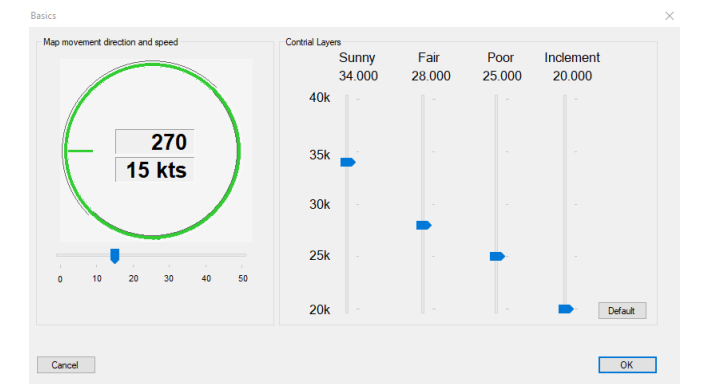

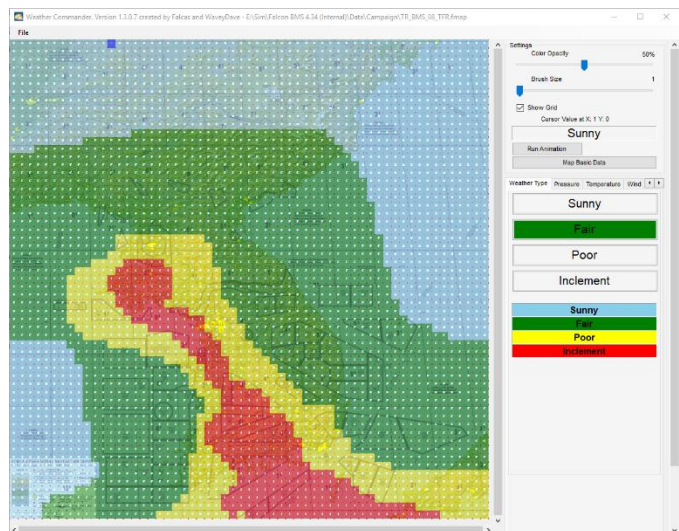

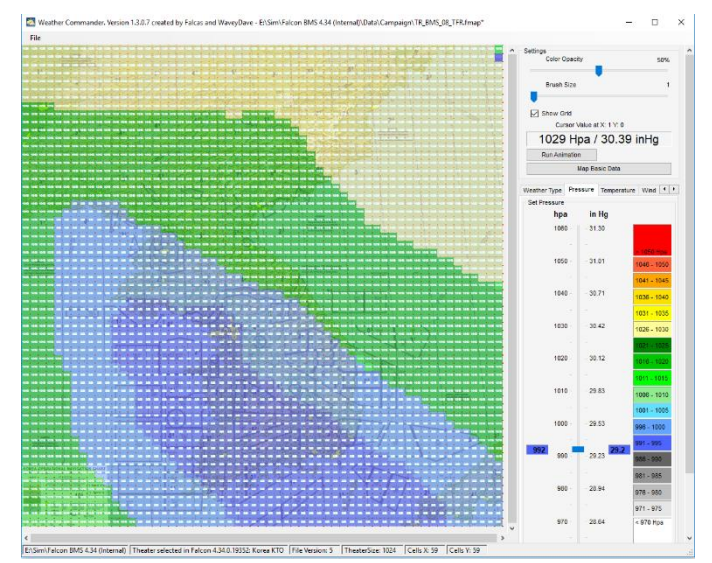

#### **Temperature**

Temperature at ground level can be painted on the map in the same way as pressure. A scale of Celsius and Fahrenheit temperature is colour coded. Once painted, each cell will display the colour of its associated temperature. As usual select a temperature then paint the map with the brush.

The Cursor Value gives temperature in °C and °F at the cursor position. Obviously temperature is higher when the sun is shining. Poor weather (in the day at least) has a lower temperature due to cloud cover.

#### **Wind**

Winds aloft have been introduced with 4.34 weather model, You may set wind direction and speed at different levels to accommodate the 4.34 winds aloft features. This is done with the Altitude drop down menu.

Select an altitude layer, paint the map with winds and select the next until all are covered. Remember that the wind picks up speed and degrees (turns right) as the altitude increases.

Wind direction is set by clicking the green circle from where you want the wind to blow.

Wind speed is set through the Speed slider from 0 to 150 kts. When both are set the map can be painted with the

settings. As with real maps wind speed and direction is given with vectors and side bars for speed.

In the Northern hemisphere winds go from the Low pressure system to the High pressure system and are deviated to the right due to the Coriolis Effect. They turn clockwise around high pressure and anti-clockwise around low pressure systems. We can consider that wind is parallel to the isobars (points of same pressure) and the winds should be stronger as the isobars are closer to each other (if pressure changes rapidly, wind is stronger).

#### **Cloud Base**

The next tab allows the Cloud Base (corresponding to the Low clouds in the UI) to be set in feet MSL between zero and 10.000 feet.

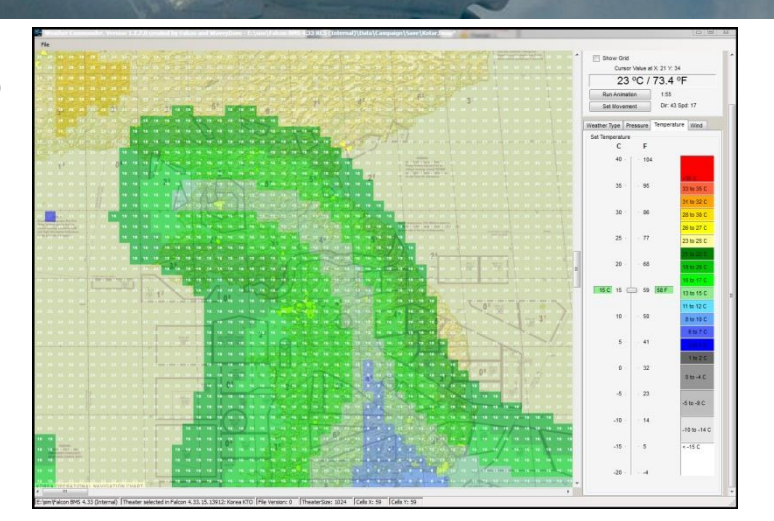

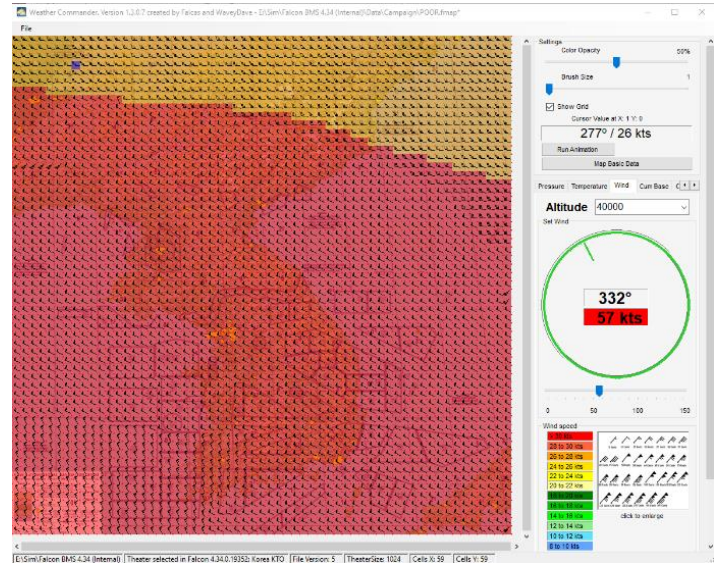

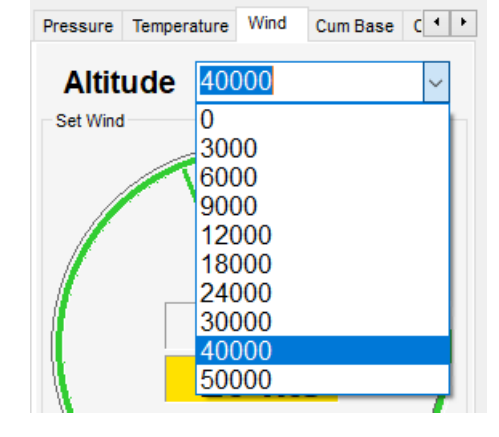

#### **Cloud Coverage**

The Cloud density has the same meaning as the top slider in the cloud tab of the weather UI. It sets the clouds coverage in octats. You have the choice between Few (FEW =  $(1-2)/8$ ), Scattered (SCT =  $(3-4)/8$ ), Broken (BKN =  $(5-6-7)/8$ ) and Overcast (OVC = 8/8). Each option has its own colour.

Please note, a Sunny weather cell will have clear skies (0/8) therefore to set no clouds at all, you must select Sunny weather type for that cell. In the same logic, you can't have inclement weather with few or SCT clouds. Therefore cells with poor and inclement type will be BKN (broken) at minimum. When you try to paint FEW over such a cell, you will notice that the cells are not painted.

The term ceiling starts only from Broken. You cannot define ceiling under 5/8 cloud coverage. CAVOK (Ceiling and Visibility OK) is often misunderstood; you may have a CAVOK situation when the cloud coverage is above 5000 feet. An overcast layer at 9000feet but no cloud ceiling under 5000 will be defined as CAVOK as long as visibility is above 10 kilometers.

#### **Cloud Size**

The Cloud Size has the same meaning as the second slider in the cloud tab of the weather UI. It sets the clouds from Congestus to Humilis with a scale from 0 to 5 with 5 being the Humilis side of the slider and the 0 being the Congestus side of the slider.

#### **Towering Cumulus**

This tab defines if the cumulus clouds have strong vertical development. As you may know, cumulus clouds go through different development stages between the formation of storm cells. Before the storm, the cumulus start to grow high in tower forms (hence the towering) and develop strong downdrafts outside the clouds and strong updrafts inside the clouds.

There are only two settings you can apply: with (YES) or without tower (NO). Each is coloured accordingly.

#### **Shower**

This tab defines if the clouds are giving shower or not. Showers are typical of unstable weather (FAIR) There are only two settings you can apply: with (YES) or without showers (NO). Each is coloured accordingly.

#### **Visibility**

The last tab is simply used to set the visibility. You can set it from 0 to 60 km just like with the UI slider. The settings are coloured accordingly as well.

Once all layers have been painted on the map, save the file. Weather Commander will save the weather as an fmap that should be placed in the *\Data\Campaign\*folder and then can be activated in the BMS UI. Please note, once a TE is set to weather map model, the Fmap is duplicated and renamed with the mission name.

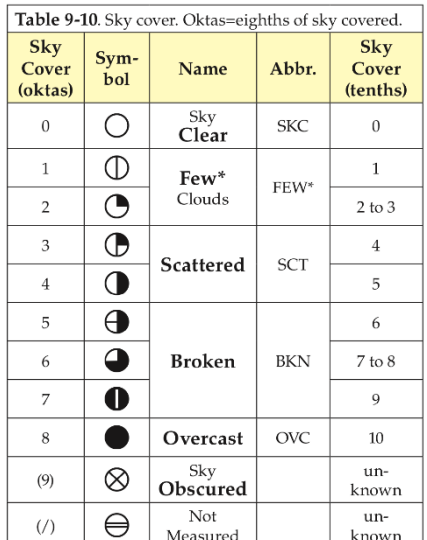

 $\frac{1}{*$  "Few" is used for (0 oktas) < coverage  $\le$  (2 oktas)

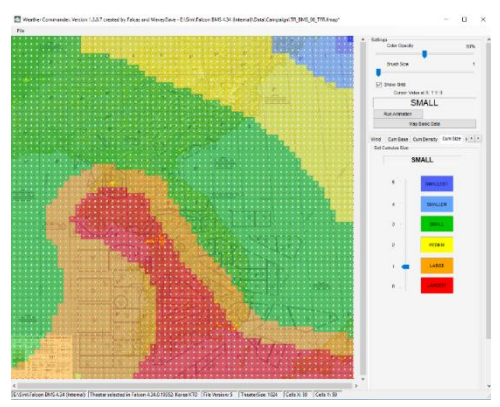

## 13.5 F4Weather (F4Wx)

Although time consuming, creating a weather map the size of BMS KTO with Weather Commander is easy, but if you want it to be realistic you need to have some knowledge about weather in real life and weather can be complicated.

A new real weather tool emerged on the public forum and has been optimised for the 4.34 weather system. This tool allows you to download real weather data files and adapt them to BMS .fmap format very easily. F4Wx can be downloaded via the BMS forum and is still compatible with 4.35

F4Weather uses GFS data to download real weather and as you may remember from making real weather for 4.33 one of the hardest things to do was to define the real-world GPS coordinates matching those of the BMS theatre.

F4Weather comes preset with a list of BMS terrains the user can choose to create Fmaps for. In this example we'll obviously pick Korea.

Using the application is really easy and intuitive. As you want to replicate realweather in BMS, the first obvious step after having set the theatre is to download the weather. This is done with the Download Weather button. Please note, you may also load weather files from other "local" sources.

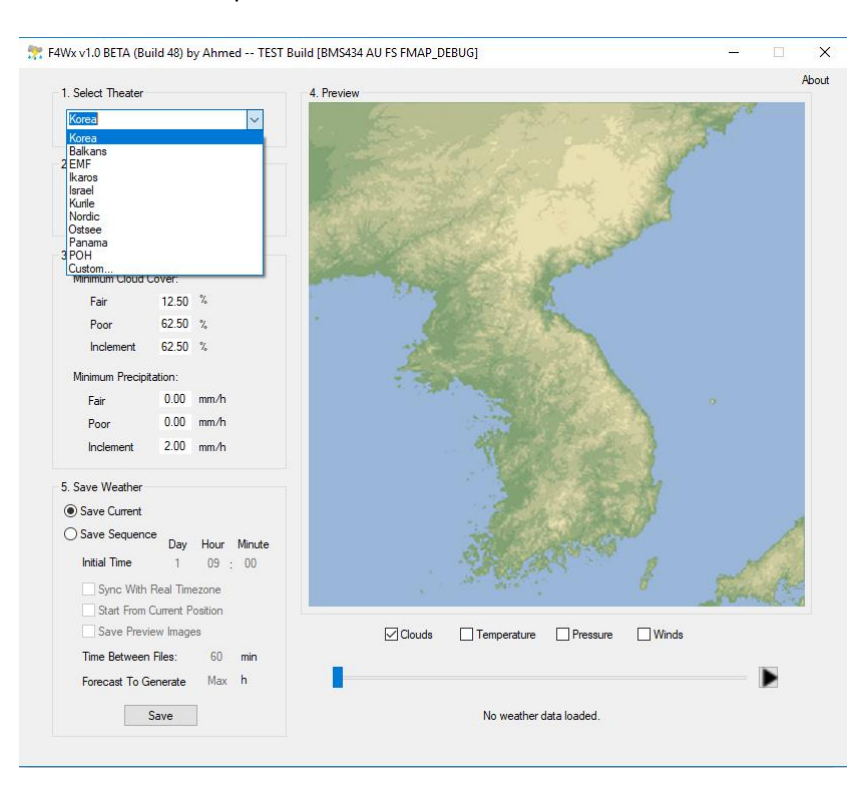

Clicking on the Download Weather button opens a new window where you may select the GFS weather to download.

Select the top line which should correspond to the latest weather available and input desired intervals in the two boxes below:

- Download Forecast: Default value is MAX but you can limit the number of files to download by setting an hour limit. In this case, we will limit our request to 12h forecast.
- Download interval: Default value 3 hours. Weather files are available hourly but over a long forecast request, it will create a lot of Fmaps. You can therefore limit the interval of the weather change by inputting the number of hours between 2 Weather data updates. In our example we want accurate weather over a short time (12 hours) by setting the interval to 1h.

This should generate 13 Fmaps. Click on the Download button to strat downloading the weather files. It may take a while depending on how much information you chose to download.

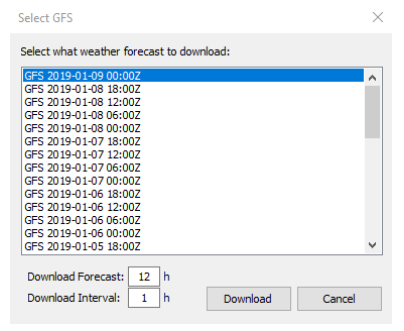

After downloading the files, the map will display the current weather. You may enable more weather options to be displayed by enabling the Temperature, Pressure and Winds checkboxes just under the map.

Placing the mouse cursor anywhere on the map opens a contextual window with the weather setting at that particular location.

The sequence of the weather can be played with the PLAY radio button on the bottom right of the window. This will show you how the real weather data you just downloaded is supposed to evolve over the next 12 hours.

The next step is simply to create the corresponding Fmaps.

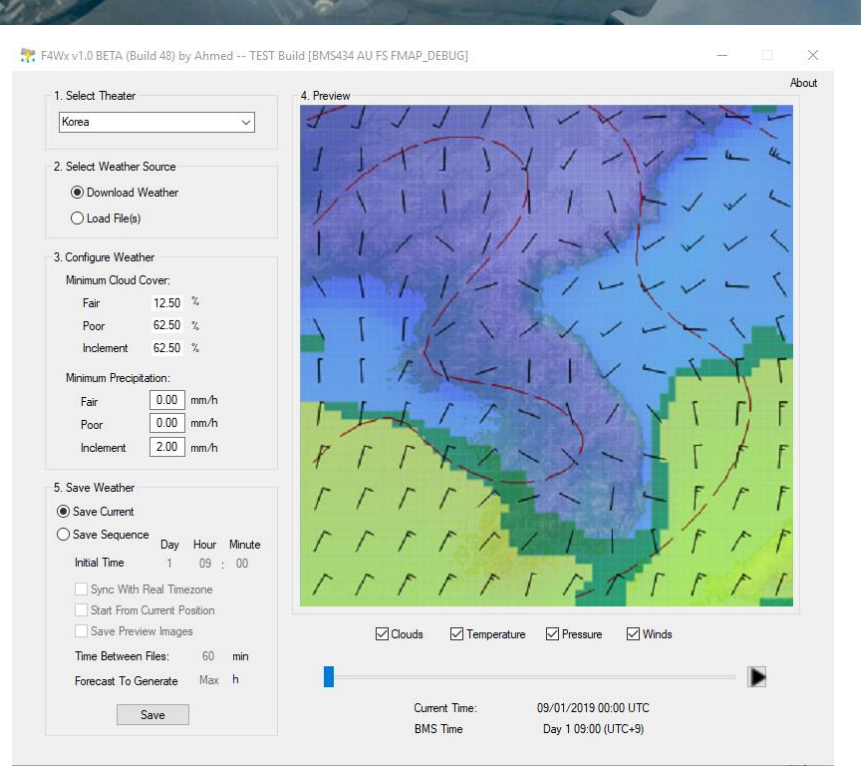

The "Save Current" option allows you to save a single Fmap according to the Time slider position. Position the time slider to a specific forecast you just downloaded and hit the Save button. One Fmap will be created. But we want here to save the full sequence of the downloaded weather forecast. Select the "Save Sequence option" and check the 3 next checkboxes (Sync with Real Timezone, Start from Current Position and Save Preview Images. The time between files and Forecast to Generate can be set as well but we will use the default settings. Click "Save".

F4Wx will prompt you for a location folder to save the Fmaps. You may elect to copy them directly to your BMS install (*\Data\Campaign* or *\Data\Campaign\WeatherMapsUpdates*) but I always use a temporary location under the app folder (*\F4Wx\Fmaps*). As expected, 13 Fmaps were created.

Files are named according the day and hour in BMS. In this case, the sequence starts Day 1 at 09.00 (10900.fmap) and ends Day 1 at 21.00 (12100.fmap). A subfolder is also created with previews of the weather forecast for each interval you selected (if you enabled that option). This will be particularly handy for your briefings.

You may create as many Fmaps as you wish and apply them in TE or in campaign. Maps will auto-update from one to another, which is a much better way than having a single weather map that moves across the BMS terrain. When a single map is moved, the part that disappears on one side reappears on the other side which might generate weird weather artefacts.

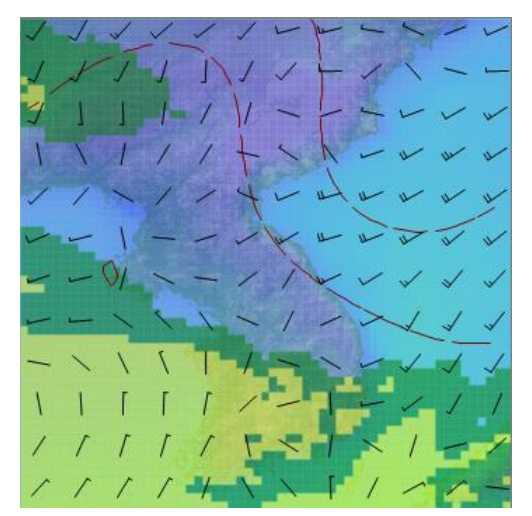

## 13.6Maps Auto Update

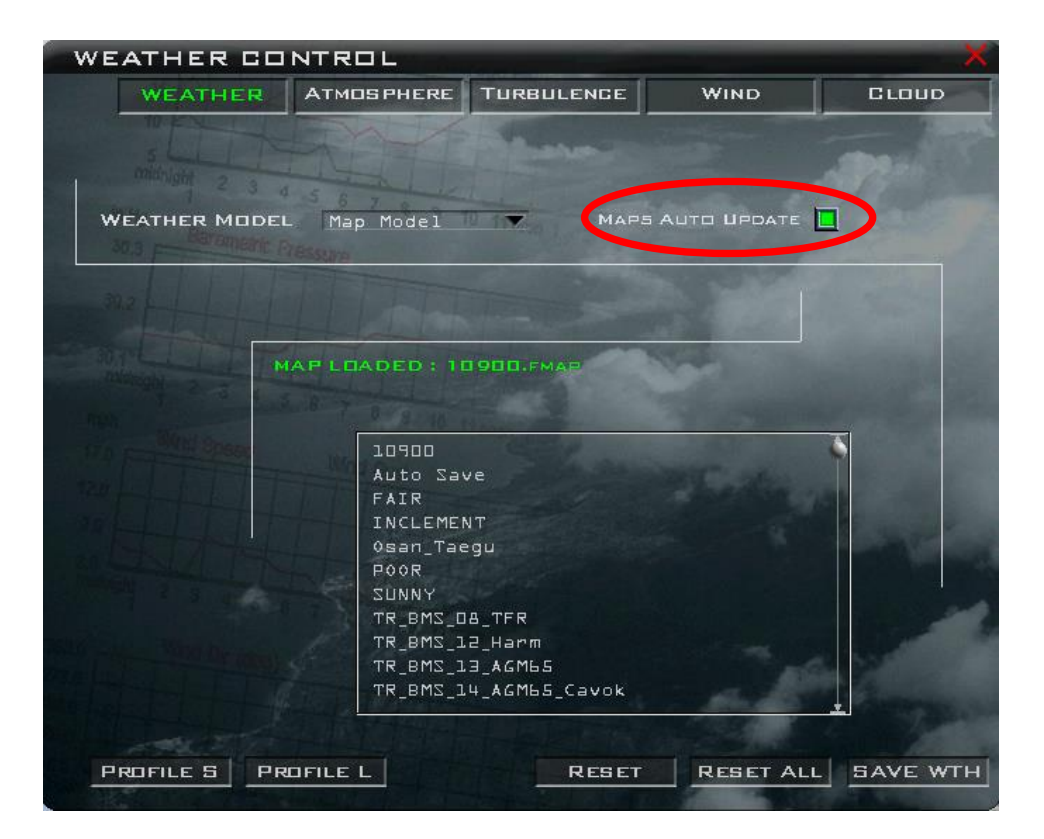

With the 13 Fmaps you just created with F4Wx let's create a TE scenario on a 12 hour timeframe with the BMS weather system generating a weather update every hour.

Create a TE which by default will start at 09:00 FT Day1. Once your initial TE is created, open the Weather menu and select Map Model as the Weather model. You then need to load a Fmap from the list below. Select the 10900.Fmap that you copied in your *\Data\Campaign* folder.

Enable MAPS AUTO UPDATE. This will make the TE look in the *\Data\Campaign\WeatherMapsUpdates* folder for subsequent Fmaps named according to the convention explained below and update the weather according to the Falcon clock.

Do not forget to save the Weather in the UI by clicking the "SAVE WTH" button.

Since F4Wx uses the same naming convention as the BMS UI, the files created with f4Wx work perfectly with the weather updates. In our case, the initial weather will be the data from 10900.fmap initially loaded and the weather will switch to the 11000.fmap (day1 – 10.00FT) at 10 AM falcon time.

Please note the initial Fmap must be copied to the *\Data\Campaign* folder (so it can be used as the initial weather file) and the other subsequent Fmaps must be copied to the *\Data\Campaign\WeatherMapsUpdates* folder.

You may now create a full weather briefing using the Fmap generated preview images. When doing this, Weather Commander can be a great tool to open and read the F4Wx generated Fmaps. This will provide you with many variables for creating your weather briefings.

#### Please note:

Minimum interval for auto loaded weather maps is now 55 minutes to guarantee correct interpolation. Maps below minimum interval will be disregarded.

## 13.6.1 Naming convention

You may generate your own Fmaps for the auto-update feature but you must abide by the naming convention in order for the weather to update accordingly.

The maps to be subsequently loaded must be placed in the *\Data\Campaign\WeatherMapsUpdates* folder with a specific format: **day \* 10000 + hour \* 100 + minute.fmap.**

If the auto-update flag is set on in the UI - WEATHER page the campaign engine will load the map when the time matches the file name.

#### **Example:**

A 30509.fmap will be loaded at day 3, 5 hours and 9 minutes.

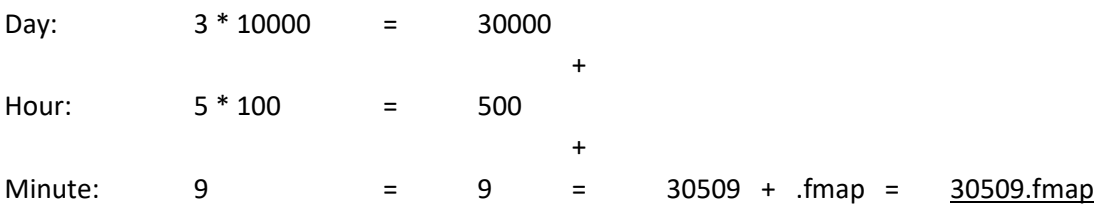

# **14. Training Scripts**

This chapter describes how to create basics training scripts. Falcon BMS includes the ability to create interactive training missions. This is accomplished by means of "training scripts." These scripts are simple text files (either with a .txt or a .run extension) that are loaded with the training mission and contain the interactive training instructions. Training scripts are written in a simple programming language that is specifically designed to make writing scripts easy.

## 14.1Script Files:

BMS features two different kinds of script files: Manual & automatic scripts. You can use both script-types at the same time. There is one very important difference between the ".run" and ".txt" scripts: only the ".txt" scripts will work properly with regards to user input, input blocking etc... The ".run" scripts will not execute "WaitInput" or similar. The reason here is that ".run" was not meant to be used for "training", but for "automatic setup" (without user interaction or feedback) of the A/C after mission start. You can execute commands via SimCommand etc... but you can not evaluate whether the user did press a button etc.. this only works in the ".txt" scripts.

Use the ".run" skripts to setup the A/C properly for mission start, even if the user chooses not to use the manual ".txt" training skript, which can contain additional things like tutorials, aditional hints and such. The difference between manual and automatic scripts is as follows:

## 14.1.1 Manual Scripts:

Manual scripts have to be started by the user by checking the "Enable Training Script" checkbox which becomes available in the bottom right corner of the UI once a training mission is selected. The default is OFF. If the checkbox isn't activated, the

**E** Enable Training Script

script will not be executed. Use manual scripts if you want to let the user decide, if he wants to have training scripts activated or not.

- Manual scripts have a **.txt** extension.
- They work just with **.trn** missions.
- **All** functions are supported.

## 14.1.2 Automatic Scripts:

With 4.33 a new kind of training scripts is introduced. These kind of scripts run automatically. So the user will not have a possibility to enable or disable them. The automatic scripts are useful for training missions you want to make sure they are started with pre-defined conditions (e.g. specific cockpit setup).

- Automatic scripts have a **.run** extension.
- They work with **.trn** and **.tac** missions.
- Function support is limited (no user interaction functions available, e.g. WaitInput)

*Note: If the mission has an automatic but no manual training script file assigned, no check box will be shown. Check Boxes will only appear, if a manual script is assigned to the mission file.*

## 14.1.3 How to assign script files to a mission file

Script files must have the same file name as the mission they are created for, except the file extension, which is either .txt or .run.

Example:

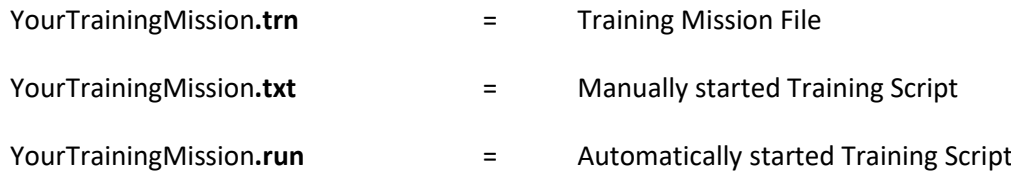

In BMS most of the training missions have training scripts. These are saved in the folder

"*…\Data\Campaign*"

Training scripts do not work with Campaign missions. They are meant for training purposes only. However, the scripts do also work in Tactical Engagement missions. When the training mission or TE loads, Falcon will check for the existence of a training script file to go along with the mission.

For editing purposes a simple text editor can be used for that task.

## 14.2Basic Concepts

## 14.2.1 Variables:

The script language has no concept of variables. All functions take actual values. For the purpose of interactive training, this lack of variables in the language should not be a significant limitation.

## 14.2.2 Script vs. Falcon Process:

The language is designed to never block the main Falcon process. This is accomplished by only running one command in the language per frame. One effect of this is that bigger scripts do NOT slow the simulation down. This is because, regardless of the size, only a single command executes per frame.

The exception to above is that certain functions can execute in "parallel" with others. For example, there are two print commands. Both "Print" and "WaitPrint" put a string on the screen for a set duration. The difference between the two is that "Print" immediately moves onto the next command on the next frame. "WaitPrint" on the other hand, pauses the execution of the script until the time expires.

## 14.2.3 Boolean Functions:

The language has a unique and very limited form of return values. Specifically, most functions when they run have a return value of true. Certain functions, however, return false under certain circumstances (usually when they time out). The only way that return values can be used is by the use of them if and while type functions. These functions simply check the return value - either true or false - of the last executed function to determine whether to execute. This is ONLY use of return values.

## 14.2.4 Code Sections:

The code in a script can be divided into "sections". These sections are defined by simply putting the name of the section on a line by itself. There are several ways to invoke such sections. This will be described later on.

## 14.2.5 Code Lines:

The action of the language is composed entirely of functions. There are no operators. So, each line of a script can contains one of the following things:

- A function name followed by arguments
- A section name
- A comment starting with //
- A blank line

## 14.2.6 Mission Start with Scripts:

Unlike older Falcon flavors missions using scripts either with manual scripts enabled or automatic scripts **DO NOT** start out in PAUSED mode anymore.

It is possible to use both script types at the same time.

- Automatic scripts work with both Tactical Engagement (.tac) and Training Missions (.trn).
- Manual Scripts just work with Training Missions (.trn)

## 14.3Screen Coordinates / Cursor Position:

The screen is divided in coordinates. Each coordinate is composed of a set of two floating point numbers, which represent the x- and y-axis. The first number represents the x-axis (left-right) the second one the y-axis (up-down). Both axis values are divided by a blank character (x.x y.y).

Example:

SetCursor 0.0 0.95

The first number  $(0.0)$  is the position on the x-axis, the second  $(0.95)$  is the position on the y-axis.

Positive numbers move the cursor right (x-axis) or up (y-axis). Negative numbers move the cursor left (x-axis) or down (y-axis).

This coordinate system is completely independent of the screen resolution (1024\*768, 800\*600…). This ensures, every pilot, no matter of his screen setup, sees the very same result.

Whenever you want to type or draw something on the screen, you can move your cursor to a specific position, where the action should occur. If no cursor position is defined, the output will appear on the centre of the screen (0.0 0.0).

*Note: Instead of writing 0.0 you can also write just 0.*
#### **Screen coordinates:**

This picture illustrates the coordinate system:

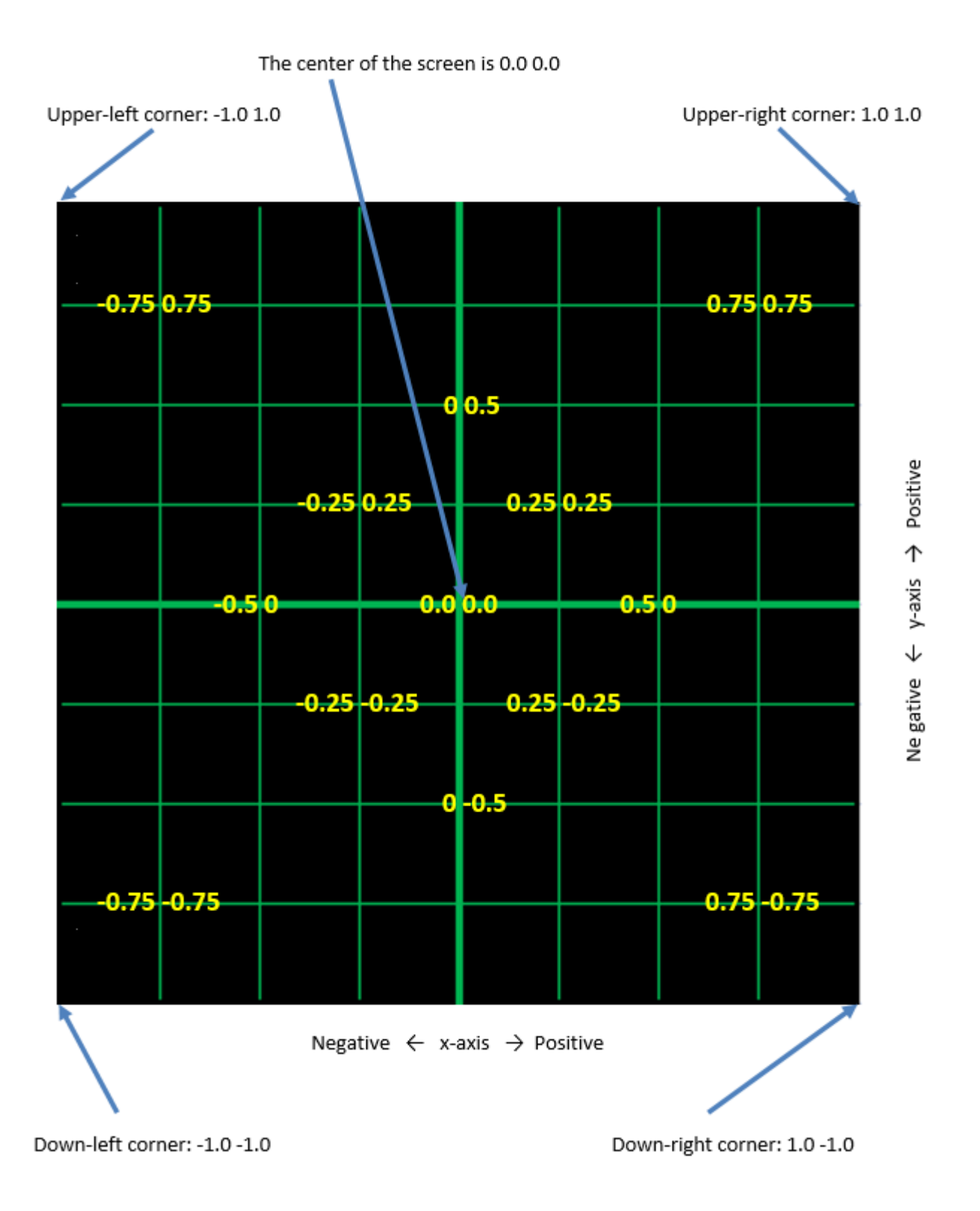

The center of the screen (0.0 0.0) is the default cursor position.

# 14.4Functions and Arguments:

Each function can have one or more arguments (function <argument1> <argument2> ...). Functions and arguments are separated by a blank character. The following is a list of all types of arguments accepted by the system.

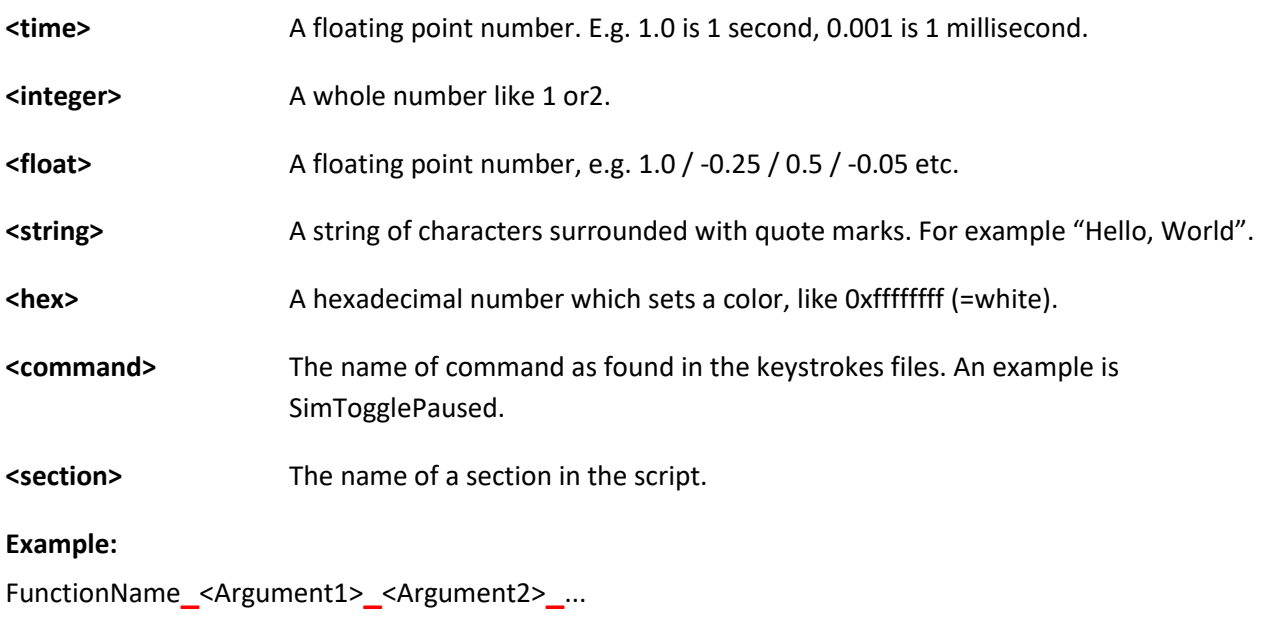

# 14.5Function Reference

# 14.5.1 Cursor Positioning Functions:

#### **SetCursor**

Syntax: **SetCursor <float (x)> <float (y)>** Description: Sets the cursor position to the location specified in  $\langle f \rangle$  and  $\langle f \rangle$  and  $\langle f \rangle$ . The range of the coordinate system is from -1.0 to 1.0. For example  $x = -1.0$  is the left of the screen, 0.0 is the center and 1.0 is the right side of the screen. This cursor location is used for all print and draw functions. The cursor position stays the same all the time until it is

relocated to another screen location by using either SetCorsor or MoveCursor.

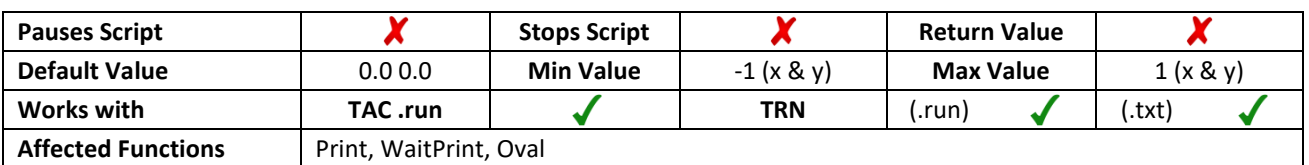

Example: SetCursor 0.0 0.95

**MoveCursor**

#### Syntax: **MoveCursor <float (x)> <float (y)>**

Description: Moves the cursor from its current position by x and y amount. The range of the coordinate system is from -1.0 to 1.0. For example  $x = -1.0$  is the left of the screen, 0.0 is the center and 1.0 is the right side of the screen. This cursor location is used for all print and draw functions. The cursor position stays the same all the time until it is relocated to another screen location by using either SetCorsor or MoveCursor.

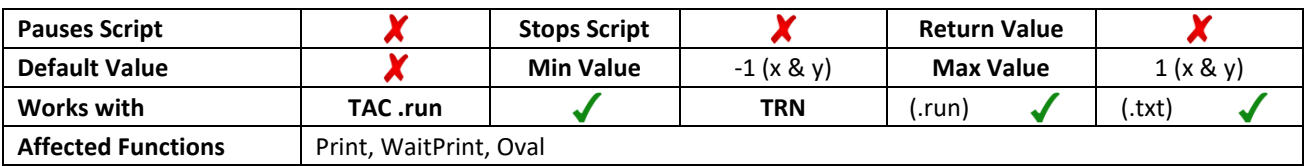

Example: MoveCursor 0.0 -0.05

#### **Cursor Positioning Example:**

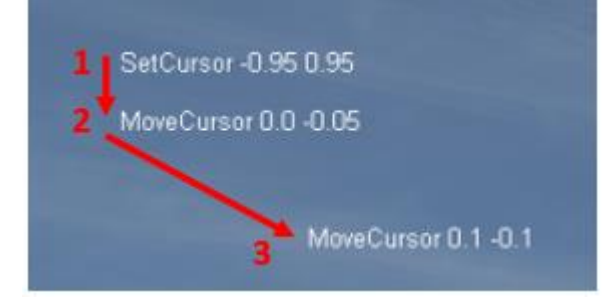

As seen in the screenshot first the SetCursor function sets the cursor position (1) to the user defined spot on the screen (in this case the top left corner of the screen).

The cursor is then moved slightly to the bottom (2) and after that a bit further to the bottom right (3).

### 14.5.2 Output Functions:

#### **Print:**

#### Syntax: **Print <time> <string>**

Description: Prints a string to the screen using the current cursor settings for the duration of <time>. Execution moves immediately onto the next command while leaving the message printed for the duration.

> Note: If you have not defined the location on the screen (see **SetCursor**), the message appears in the centre of the screen (0.0 0.0).

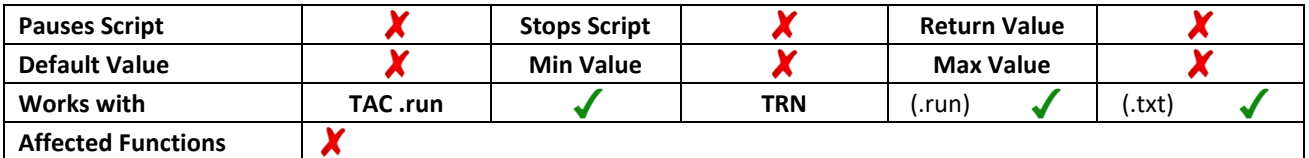

#### Example: Print 20 "Hello World"

… Code Line **Print** 20 "**Hello World**" Code Line …

"Hello World" is displayed for 20 seconds while the script continuous.

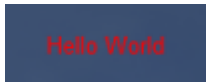

#### **TECHNICAL MANUAL**

### **WaitPrint**

#### Syntax: **WaitPrint <time> <string>**

Description: Functions identically to "Print" except that the execution does not advance to the next command until <time> has expired.

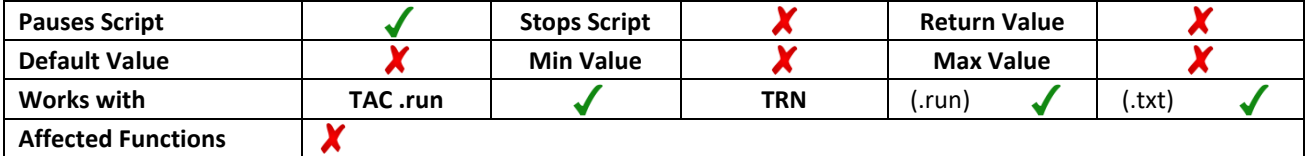

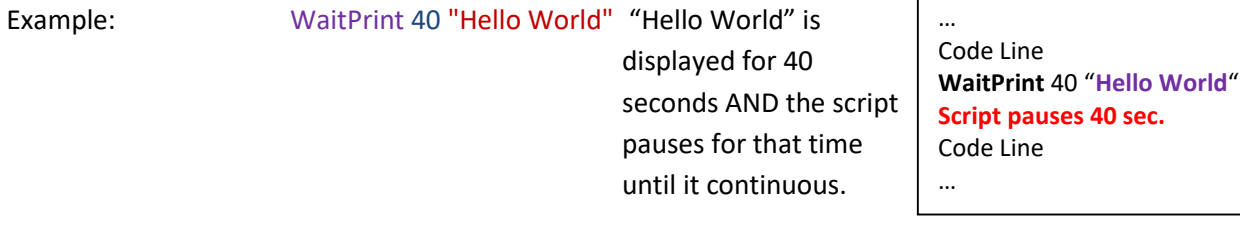

#### **Oval**

#### Syntax: **Oval <time> <float (radius x)> <float (radius y) optional>**

Description: Draws an oval on the screen for <time> duration at the current position of the cursor. The size of the oval is specified by the two arguments <float  $(x)$ > and <float  $(y)$ >. If only one argument is supplied, then a circle is drawn with that radius specified by <float (x)>. The cursor position is at the bottom of the object (marked by the green x), not in its center.

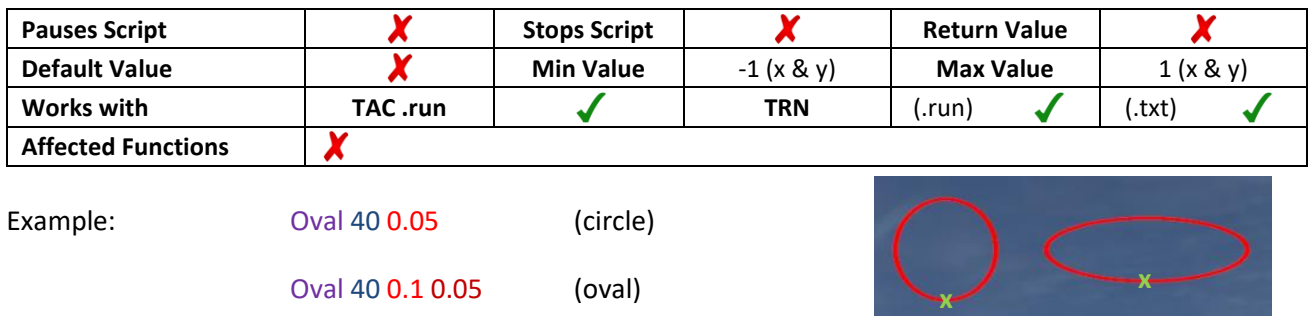

#### **Line**

Syntax: **Line <time> <float (x1)> <float (y1)> <float (x2)> <float (y2)>**

Description: Draws a line for <time> duration from x1, y1 to x2, y2 coordinates. This function is not dependent from the current cursor location.

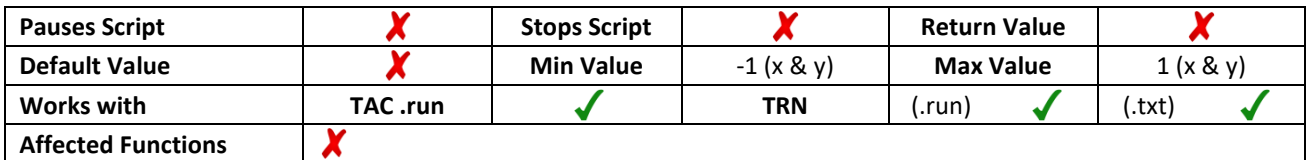

Example: Line 40 0.55 -0.10 0.75 -0.50

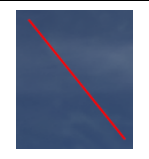

# 14.5.3 Layout Functions

#### **SetColor**

#### Syntax: **SetColor <hex>**

Description: Sets the current cursor color to the color specified by <hex>. This cursor color is used for all print and draw functions. The setting affects all following draw & text functions until another value is defined either using SetColor, SetFontColor or SetDrawColor.

#### *Note: See "Appendix – Color Code Examples" for some more colors and hints.*

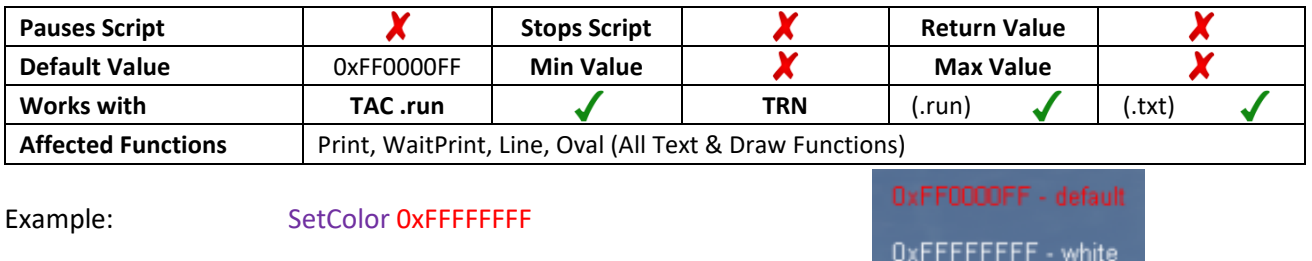

#### **SetFontColor**

Syntax: **SetFontColor <hex>** Description: Identical to SetColor but affects just text functions. The setting affects all following text functions until another color is defined.

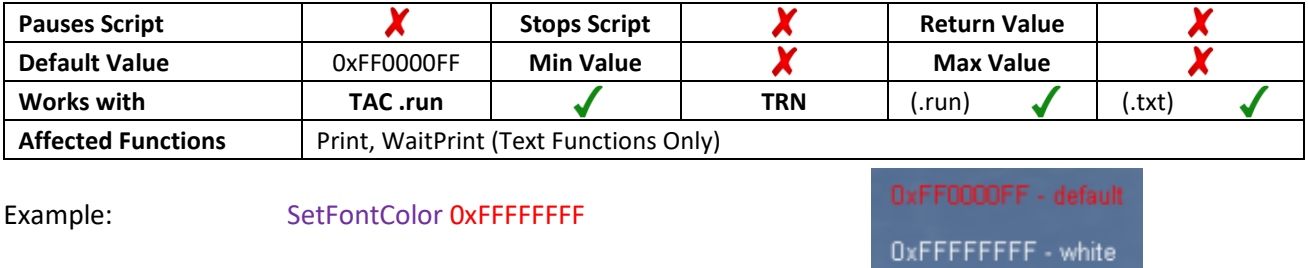

*Note: See "Appendix – Color Code Examples" for some more colors and hints.* 

#### **SetDrawColor**

#### Syntax: **SetDrawColor <hex>**

Description: Identical to SetColor but affects just draw functions. The setting affects all following draw functions until another color is defined.

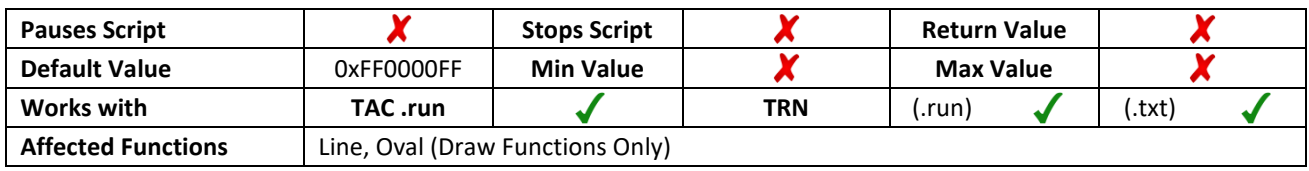

Example: SetDrawColor 0xFFFFFFFF

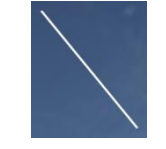

*Note: See "Appendix – Color Code Examples" for some more colors and hints.* 

**SetFlash**

#### Syntax: **SetFlash <Hex>**

Description: Sets the rate of flashing that should occur for all text and draw functions. "SetFlash 0" disables flashing. The higher the number (in milliseconds) behind 0x is, the slower the flashing interval is (e.g. 0x100 = 100 ms = fast flashing / 0x900 = 900 ms = slow flashing). The setting affects all following draw & text functions until another value is defined.

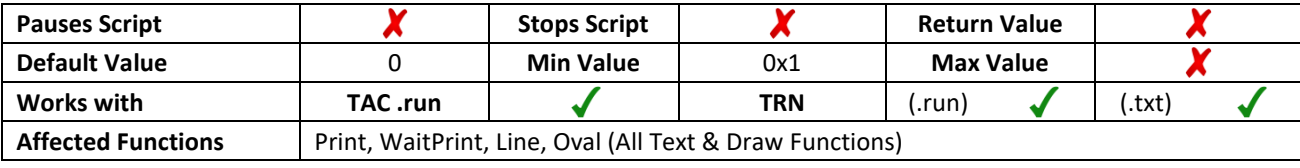

Example: SetFlash 0x100

#### **SetFontFlash**

#### Syntax: **SetFontFlash <Hex>**

Description: Same as SetFlash, but for text functions only. The setting affects all following text functions until another value is defined.

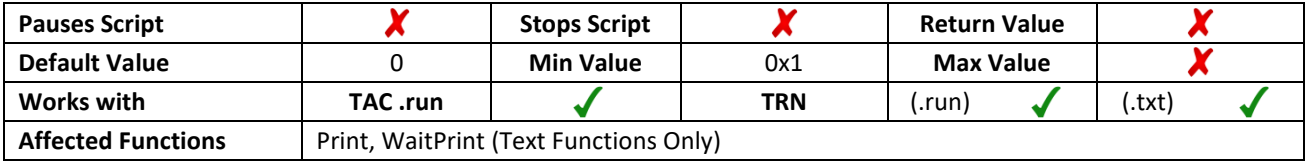

Example: SetFontFlash 0x100

#### **SetDrawFlash**

Syntax: **SetDrawFlash <Hex>** Description: Same as SetFlash, but for draw functions only. The setting affects all following draw functions until another value is defined.

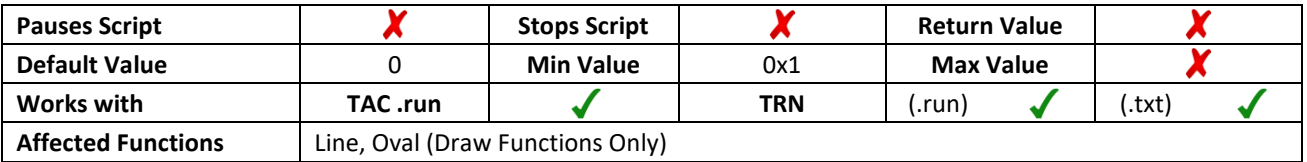

Example: SetDrawFlash 0x100

# **SetFont**

#### Syntax: **SetFont <integer>**

Description: Sets the font size specified by <integer>. This setting is used for all following print functions until another value is defined. The following values are valid:

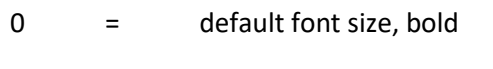

1 = bigger font size, bold

 $2 =$  default font size

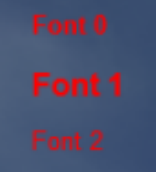

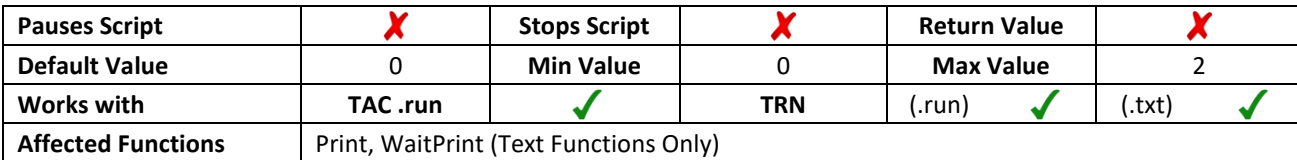

**Example:** SetFont 1

#### **SetLineWidth**

Syntax: **SetLineWidth <float>** 

Description: This sets the line width defined as a floating point number from 0 to 1. Default = 0.005. This setting is used for all following draw functions until another value is defined.

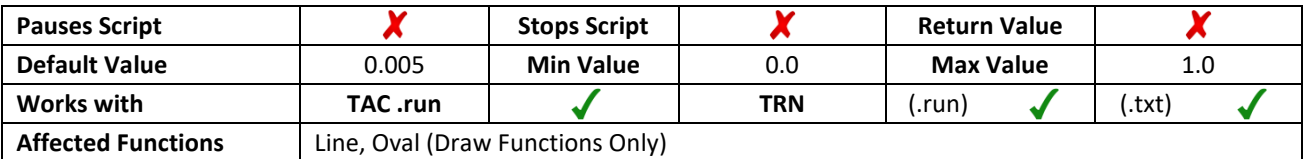

Example: SetLineWidth 0.01

Left Line: Default width 0.005

Right Line: Set to width 0.01

#### **SetFontBGColor**

#### Syntax: **SetFontBGColor <hex>**

Description: You can set the background color for text functions. The default is set to transparent. It affects all following text functions until another value is defined. To be used together with SetTextBoxed.

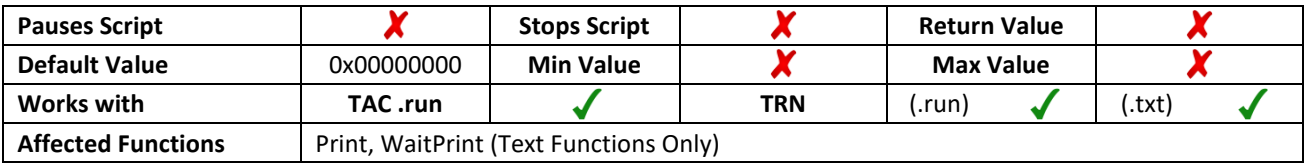

Example: SetFontBGColor 0xFFFFFFFF

# **SetTextBoxed**

#### Syntax: **SetTextBoxed <Integer>**

Description: Sets the type of text boxing that should apply to print statements. Valid values are 0 & 2.

 $0 =$  no text boxing

BG Color = White / SetTextBoxed = 2

2 = text is boxed by lines

This function affects all print functions until another value is defined. You have to define a background color using SetFontBGColor first.

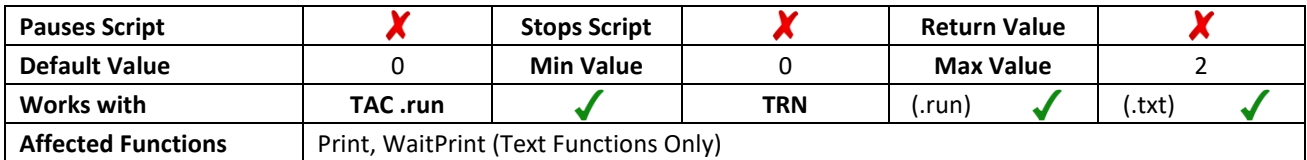

Example: SetTextBoxed 2

#### **SetTextOrientation**

Syntax: **SetTextOrientation <Integer>** Description: Sets the orientation of the text relative to the cursor position. Acceptable values are 0, 1 and 2.  $0 =$  left justified text, 1 = centered text, 2 = right justified text. This function

affects all following print functions until another value is defined.

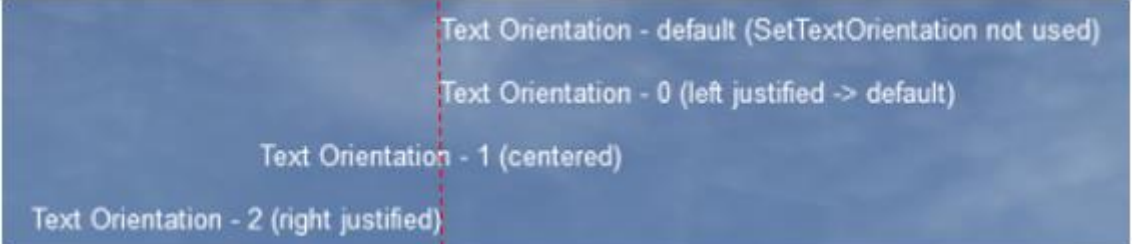

#### The red dotted line represents the horizontal alignment of the cursor position.

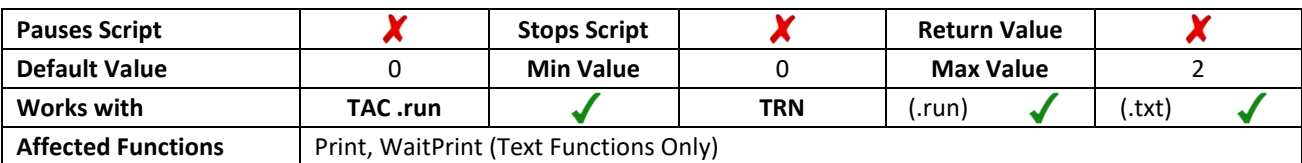

Example: SetTextOrientation 2

### **Clear**

Syntax: **Clear**

Description: Immediately removes all drawn elements from the screen (Such as those created by "Print" "Line" and "Oval" statements).

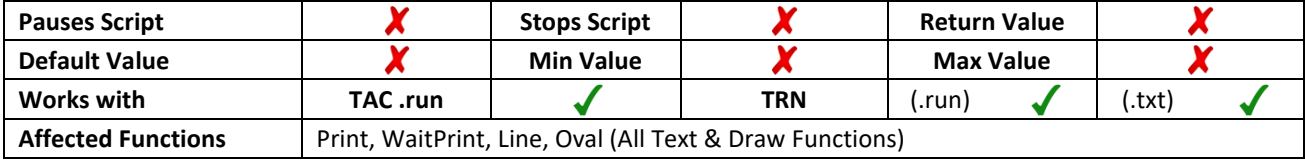

Example: Clear

#### **ClearLast**

#### Syntax: **ClearLast <Integer - optional>**

Description: If no argument is provided, the last created drawn element will be removed from the screen (Such as those created by "Print" "Line" and "Oval" statements). If a number is specified, then the nth last element will be removed. For example, "ClearLast 2" will remove the second to last drawn element from the screen.

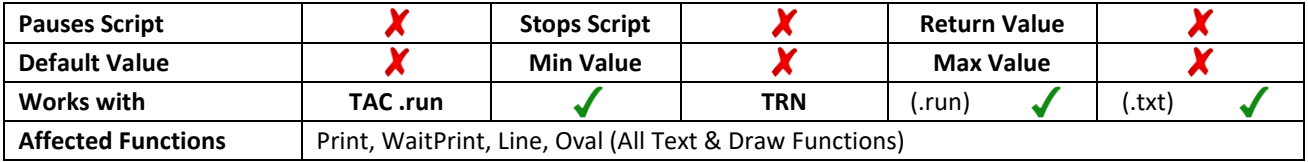

Example: ClearLast

# 14.5.4 User Interaction Functions:

#### **WaitInput**

#### Syntax: **WaitInput <time> <command>**

Description: Pauses execution of the script until the command specified is executed by the user. <time> is the amount of time to wait for the input. If the function times out, it returns false. If the user executes the command within the time limit, it returns true. This function accepts an unlimited number of commands as arguments. In this case the function returns true, if either of them is executed by the user. The function accepts either keystroke or DX inputs.

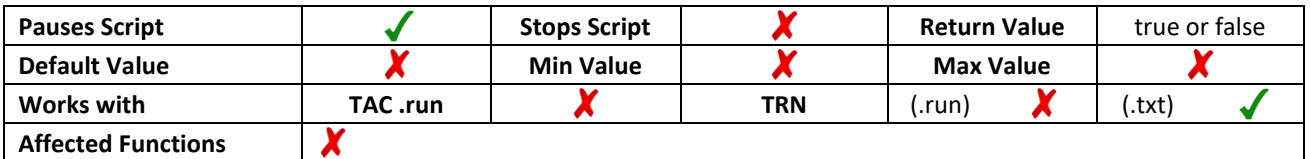

#### Example: WaitInput 111 SimPickle SimTriggerSecondDetent

If the user fails to execute SimTriggerSecondDetent or SimPickle the function times out and returns False. The script continues after 111 seconds.

If he executes e.g. SimPickle after e.g. 20 seconds, the function returns True and the script continues after 20 seconds.

#### **WaitMouse**

#### Syntax: **WaitMouse <time> <float (target x)> <float (target y)> <float (distance)>**

Description: Pauses execution of the script for <time> duration or until the user moves the mouse cursor within <float (distance)> of the screen coordinates of <float (target x)> and <float (target y)>. If the function times out, it returns false.

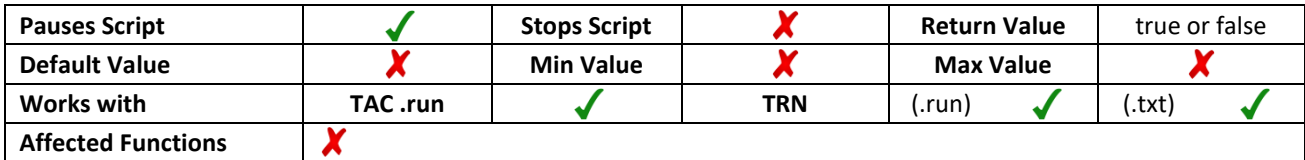

Example: WaitMouse 40 -0.34 0.75 0.05

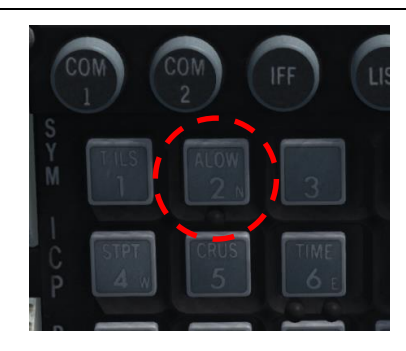

*Note: Please note that you do not have any visual cues where the user should place his mouse cursor. So it recommended using this function together with SetCursor and Oval functions. Additionally the hotspot is fixed on the screen. When you pan your POV the hotspot moves as well.* 

#### **Block**

#### Syntax: **Block <command>**

Description: Blocks the system from recognizing any commands listed as arguments. This function accepts an unlimited number of commands as arguments. If no arguments are provided, all commands are blocked.

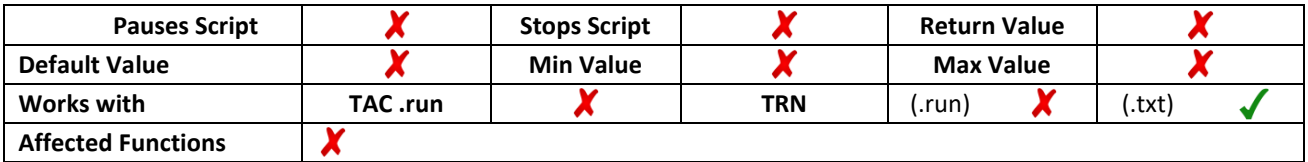

Example: Block SimTriggerSecondDetent

# **Allow**

#### Syntax: **Allow <command>**

Description: Allows the system to recognize any commands listed as arguments. This function accepts an unlimited number of commands as arguments. If no arguments are provided, then all commands are allowed.

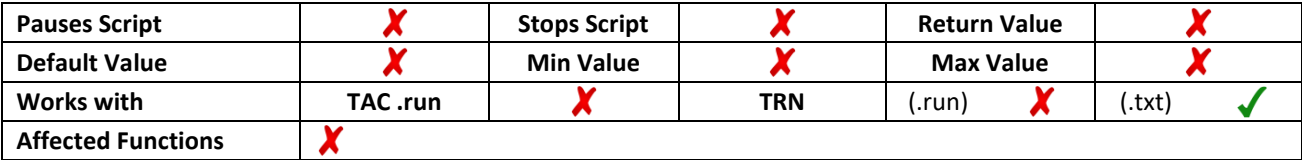

#### Example: Allow SimTriggerSecondDetent

*Note: Use the Block and Allow functions with care. E.g. if you Block everything also "SimEndFlight" (Exit Sim Menu) will be blocked. In this case the user has no chance leaving the sim other than "Alt – Tab", "Ctrl- Alt – Del" or crashing the jet to get the exit menu. On the other hand, if you just allow e.g. SimTriggerSecondDetent as in the example above it is the same: No Exit Sim Menu available.* 

### 14.5.5 Section Functions:

#### **Jump**

#### Syntax: **Jump <section>**

Description: Immediately jumps to the section identified by <section>. NOTE: This does not add anything to the call stack.

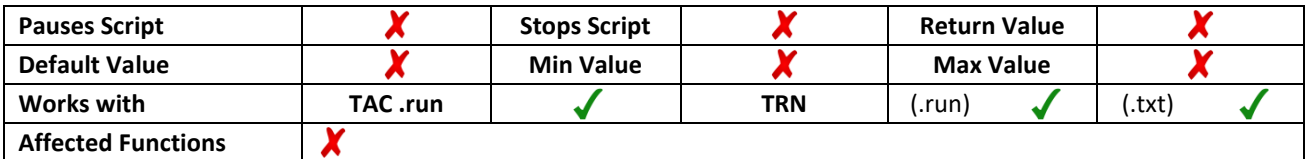

Example: Jump SectionName

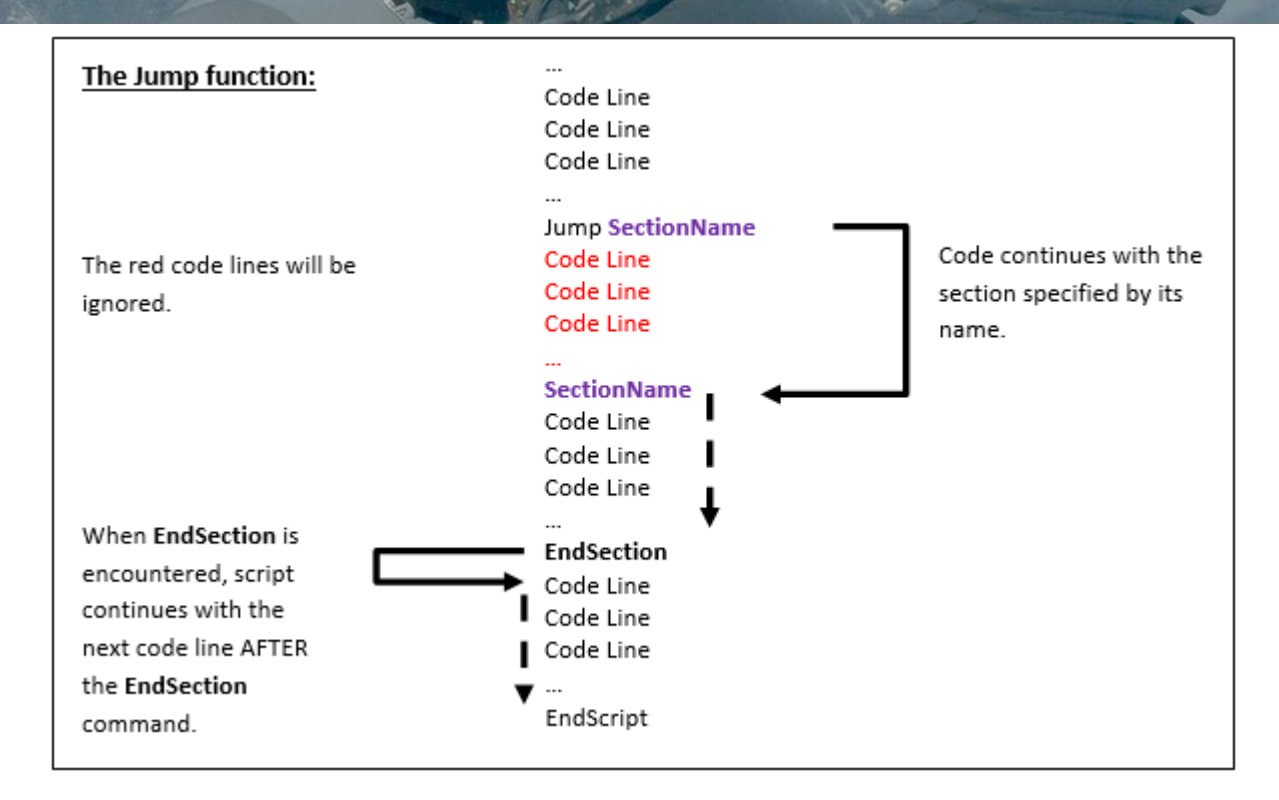

#### **JumpIf**

#### Syntax: **JumpIf <section>**

Description: If the prior return value is true jumps immediately to the section identified by <section>. Note: This does not add anything to the call stack.

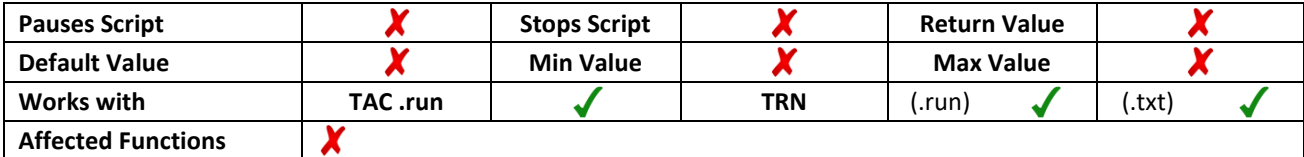

Example: JumpIf SectionName

#### **JumpIfNot**

#### Syntax: **JumpIfNot <section>**

Description: If the prior return value is false jumps immediately jumps to the section identified by <section>. Note: This does not add anything to the call stack.

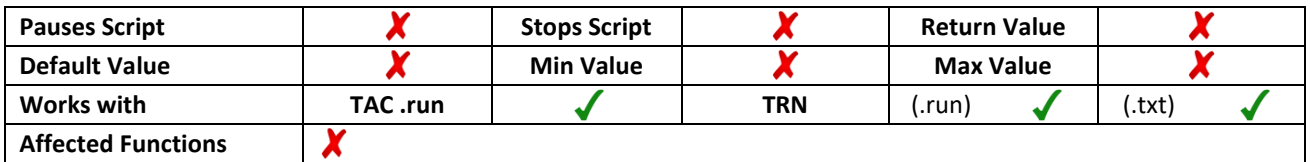

Example: JumpIfNot SectionName

**Call**

#### Syntax: **Call <section>**

Description: Immediately jumps to the section identified by <section>. The current location is added to the call stack, and execution will return to this location when an "EndSection" function is encountered.

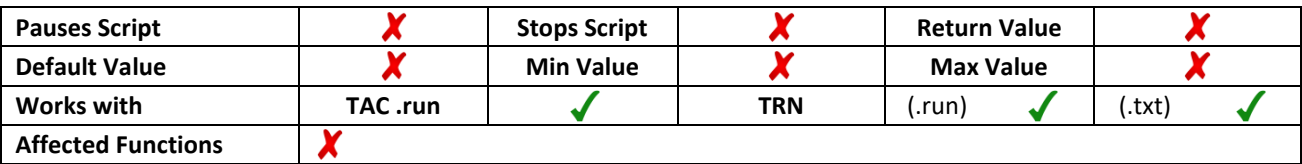

Example: Call SectionName

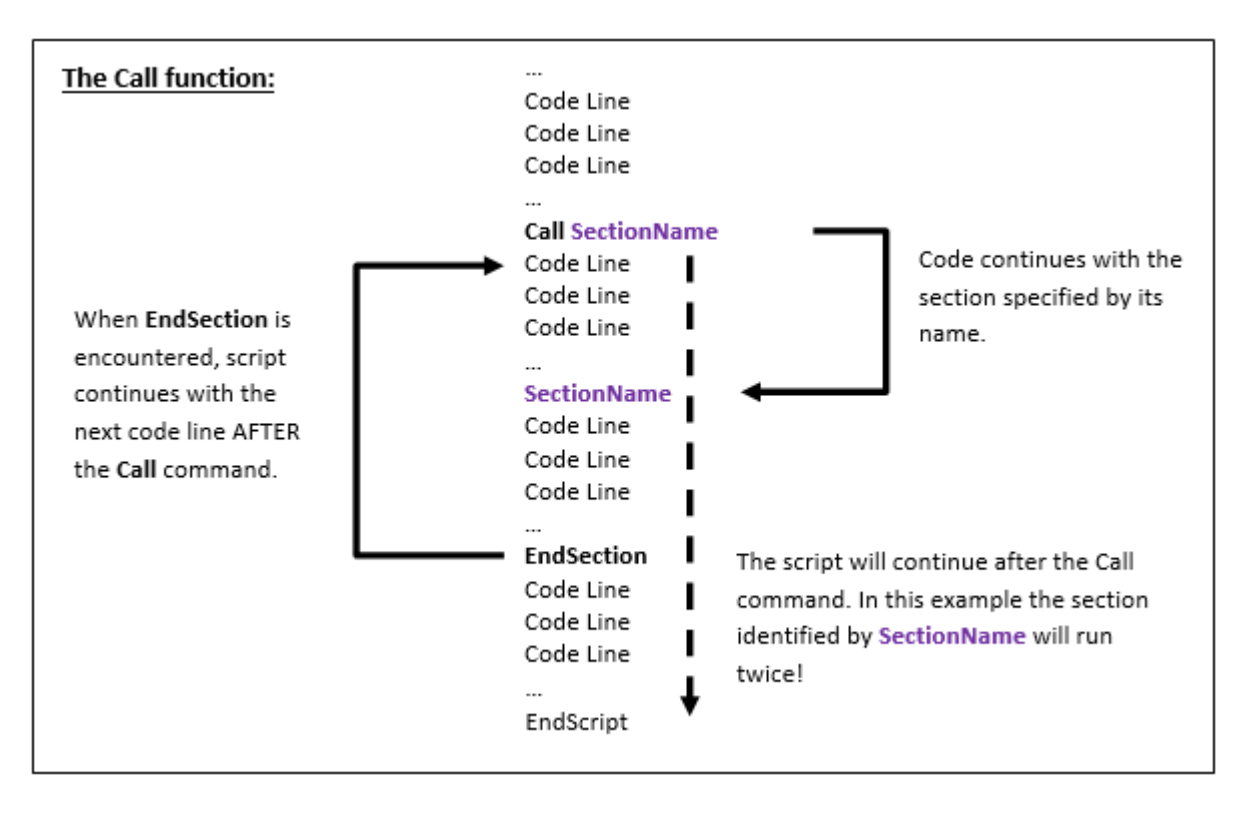

**CallIf**

#### Syntax: **CallIf <section>**

Description: If the return value of the prior statement is true, then the section identified by <section> will be called. Once an "EndSection" is encountered, execution will return to the instruction after "Call".

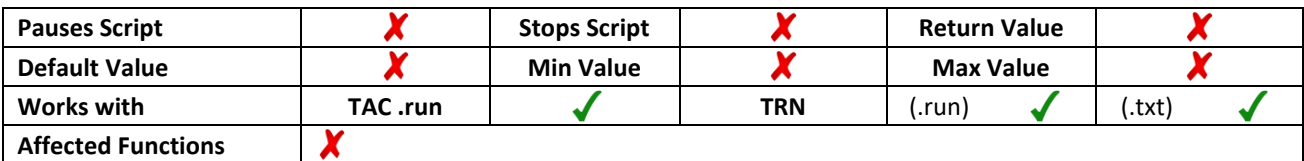

Example: CallIf SectionName

### **CallIfNot**

Syntax: **CallIfNot <section>** 

Description: Functions identically to "CallIf" except that a false return value triggers the call.

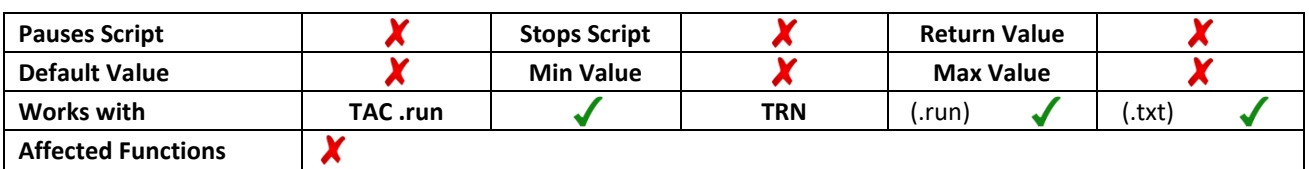

Example: CallIfNot SectionName

#### **While**

Syntax: **While**

Description: If the prior return value is true, runs the commands until the next "EndSection". When "EndSection" is found, execution returns to the command prior to the "While" function. If the prior return value is false, then execution moves to the command after the next "EndSection"

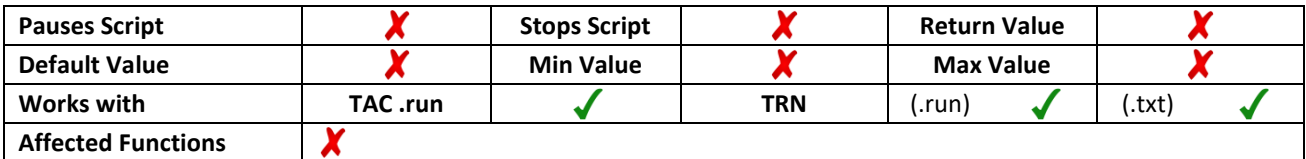

Example: While

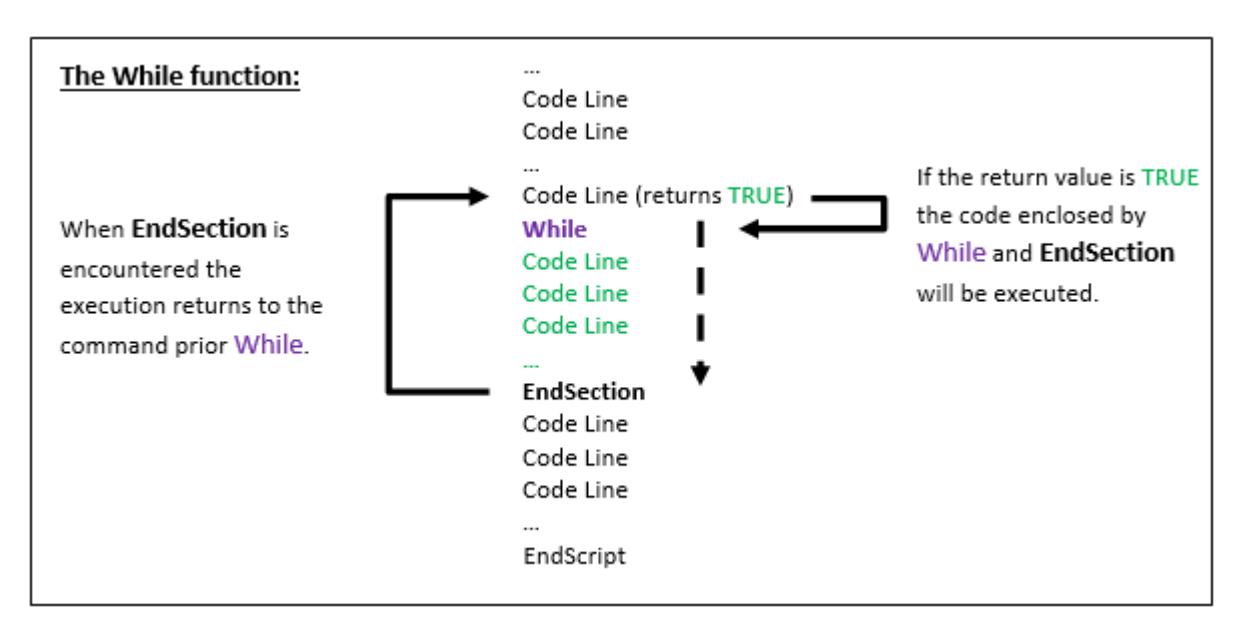

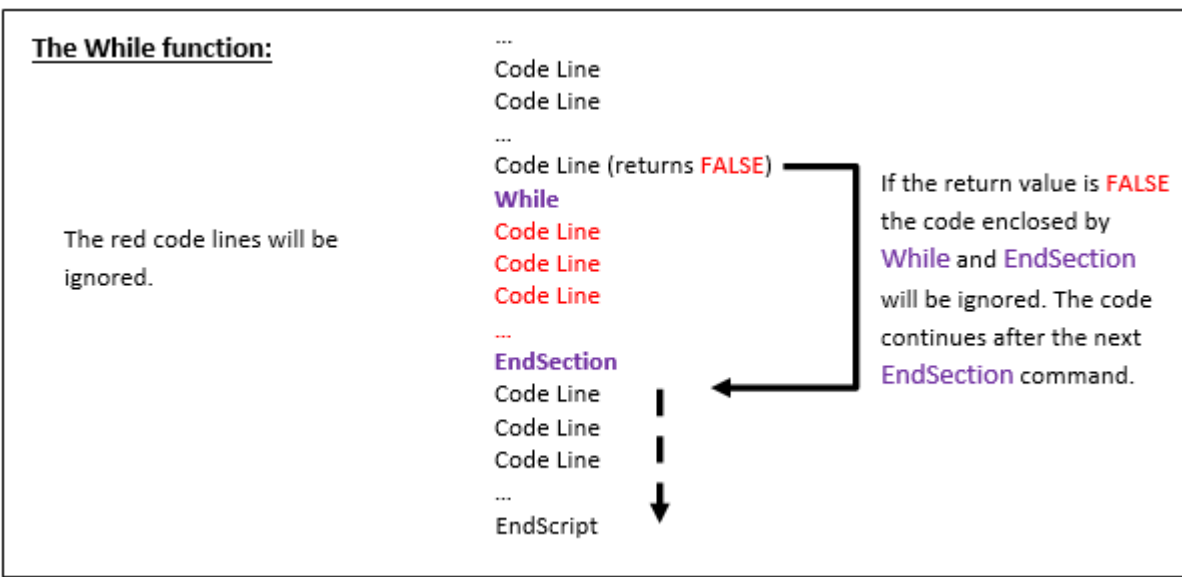

#### **WhileNot**

Syntax: **WhileNot** Description: Operates identically to the "While" statement, with the exception that a return value of false causes the while to execute.

### *Note: Be careful using this with automatic scripts (.run). This could create a permanent loop which cannot be exited.*

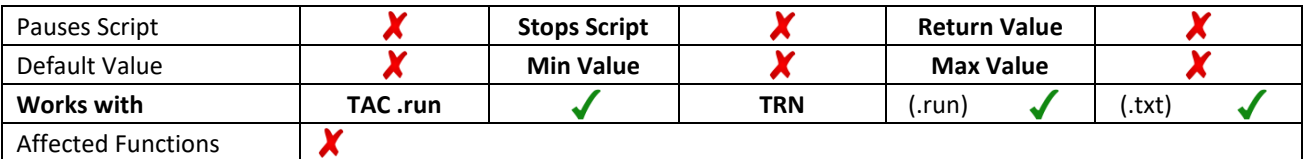

Example: WhileNot

#### **EndSection**

Syntax: **EndSection**

Description: This function can be used to end a section. If there is any previous function on the call stack (generally created by using the "call" function), then execution will return to the instruction immediately after the "call" when "EndSection" is encountered. If there is nothing on the call stack, this line is ignored.

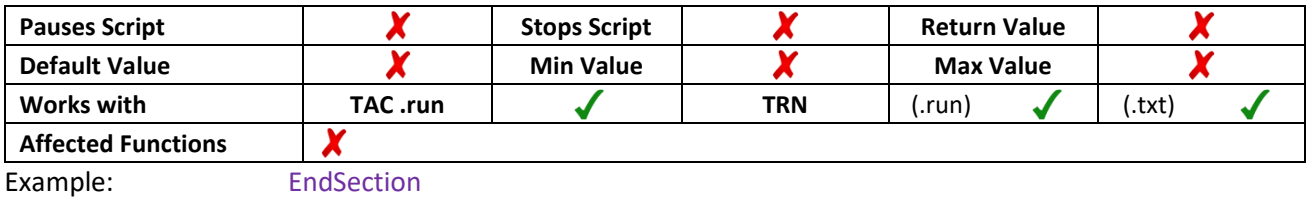

# 14.5.6 Sound Functions:

### **Sound**

#### Syntax: **Sound <string>**

Description: Plays the sound specified by <string>. The sound file location needs to be specified relative to the .txt/.run script file and must be enclosed by quote tags. Execution of the script continues while the sound plays. The volume of the sound is the same as the "Intercom" volume level. Valid sound files: ogg & wav.

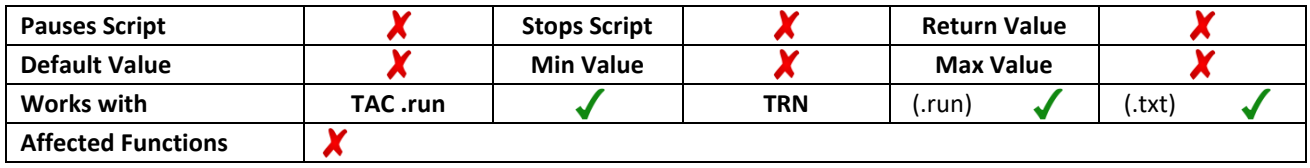

Example: Sound "..\subFolder\soundFile.ogg"

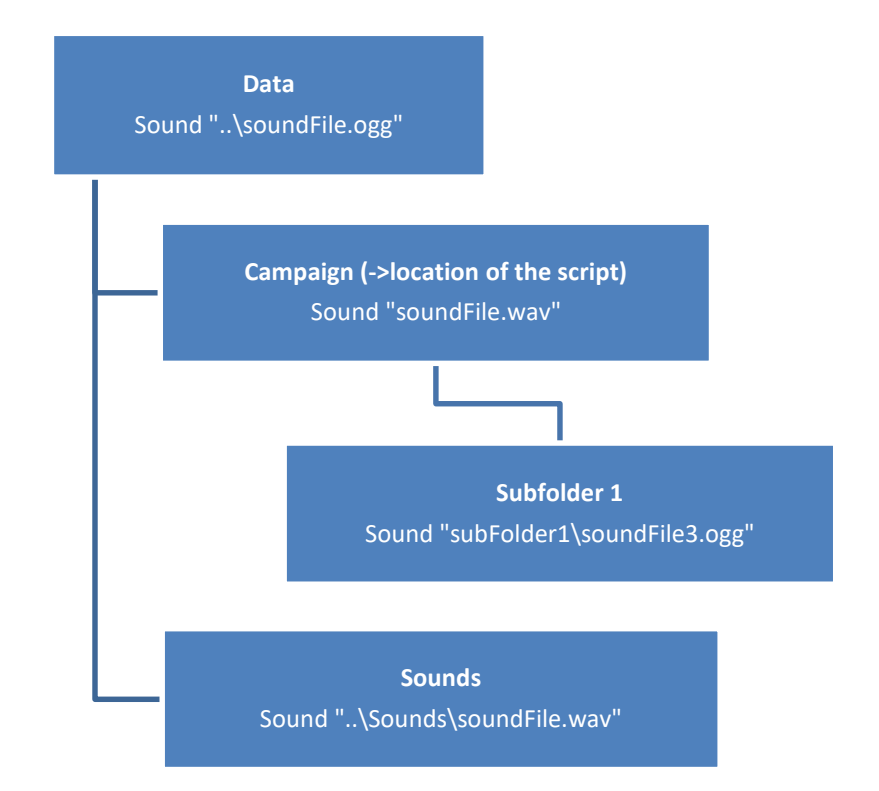

#### **WaitSound**

#### Syntax: **WaitSound <string>**

Description: Same as Sound but the execution of the script pauses until the sound finishes playing.

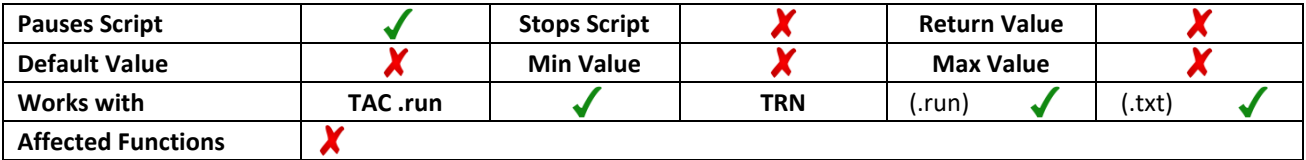

Example: WaitSound "soundFile.wav"

**WaitSoundStop**

#### Syntax: **WaitSoundStop <time>**

Description: Pauses execution of the script for <time> duration or until the last sound executed by "Sound" stops playing. If the function times out, it **returns false.** 

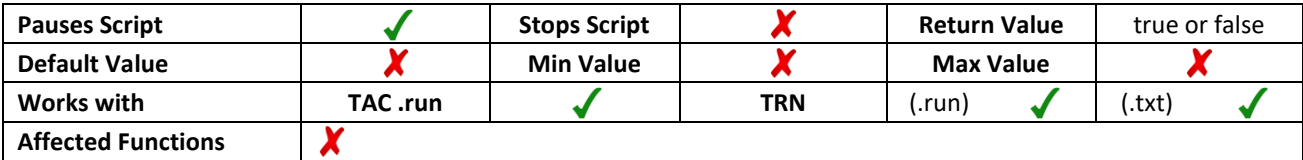

Example: WaitSoundStop 60

### 14.5.7 Cockpit Orientation Functions:

#### **SetPanTilt**

#### Syntax: **SetPanTilt <float (x)> <float (y)>**

Description: Sets the current 3d view to the coordinates specified by  $\langle x \rangle$  and  $\langle x \rangle$  and  $\langle y \rangle$ . These coordinates are in radians and 0.0 is straight ahead in the 3d cockpit. The next table shows some examples:

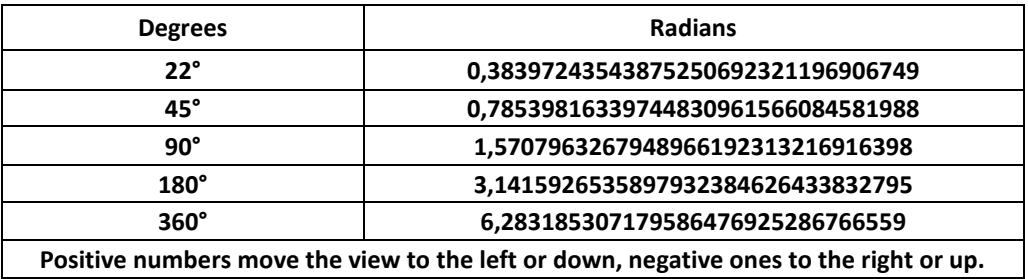

Please note that this function does work only in "3d Pan View". In 2d SNAP View" it simply does nothing. Please also be advised that the user can change the POV either by using key strokes, POV hat or a headtracking device like TrackIR. If the latter one is used by the pilot there is a high chance that the desired view will not stay as it was intended by the script designer. The POV jumps to the spot specified in the script but as the user has full control his POV will change immediately.

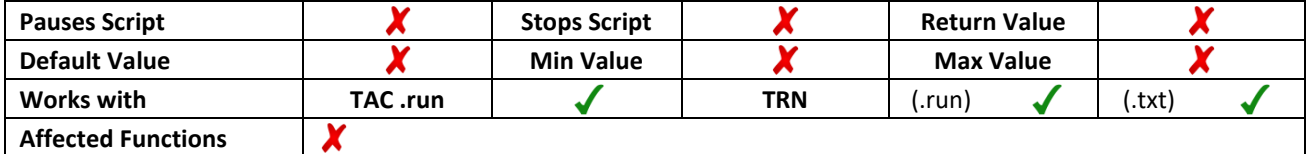

Example: SetPanTilt -0.40 1.13

# **MovePanTilt**

#### Syntax: **MovePanTilt <float (x)> <float (y)>**

Description: Offsets the current 3d view from its current position by the amounts specified by <float  $(x)$  and <float  $(y)$  >. These coordinates are in radians. See also SetPanTilt notes.

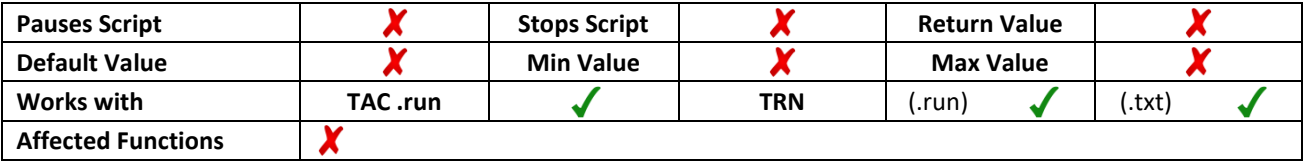

#### Example: MovePanTilt 0.03 -0.12

The pictures below illustrate how the functions work. For easy recognizability a red circle in the center of the screen has been added. First the POV was set from the center (0.0) to the down left. Then slightly up by MovePanTilt.

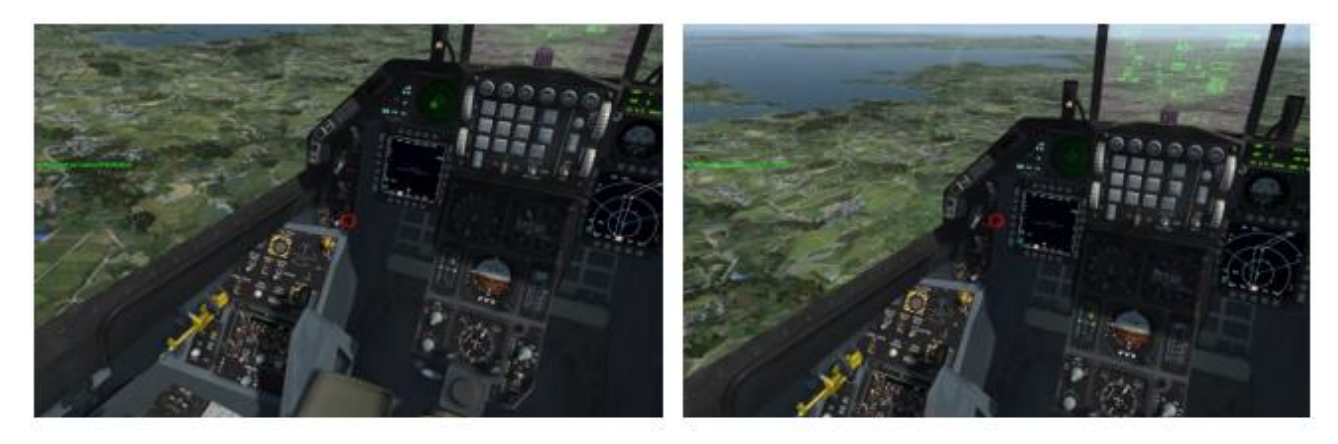

SetPanTilt -0.40 1.13

MovePanTilt 0.03 -0.12

#### **Hillite3DButton**

#### Syntax: **Hilite3DButton <time> < command> <integer - optional>**

Description: This function will draw two circles around a function in the cockpit (knob, button, rotary etc.) specified by <command> for the duration of <time>. Of course it must be a command which is available on the cockpit panels. Otherwise nothing will happen. The highlighted cockpit function will be shown in both Snap (2D) and Pan (3D) pit like shown in the picture. The view is not fixed on this cockpit

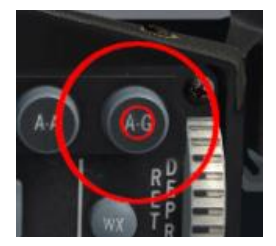

function and if it is not visible in the current POV, it will not jump to that position. The pilot has to pan the view to that highlighted function by himself.

It is also possible to specify an optional <integer> value. If a command is present more than once in the cockpit you can specify the nth hotspot in the cockpit.

Example: The safety arm leaver in the F-16 pit has three hotspots. You can now specify which hotspot shall be highlighted.

**TECHNICAL MANUAL**

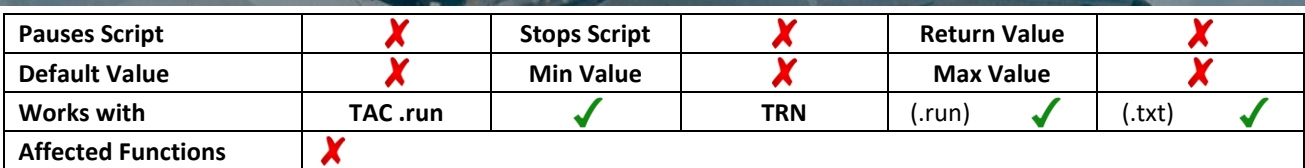

Example: Hilite3DButton 10 SimICPAG

#### **WaitHilite3DButton**

#### Syntax: WaitHilite3DButton **<time> < command> <integer – optional>**

Description: Same as Hilite3DButton with the exception that the script pauses for the specified amount of time and waits for the pilot to execute (either with mouse click in 3d pit or via keystroke, DX) the cockpit function specified by <command>. If the user executes the highlighted cockpit function (switch, button, knob, wheel…) within the time limit, it returns true. If time expires, the function returns false and the script continues.

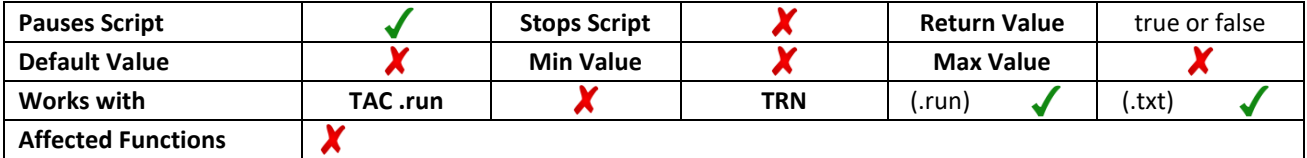

Example: WaitHilite3DButton 10 SimICPAG

# 14.5.8 Command & Fault Functions:

#### **SimCommand**

#### Syntax: **SimCommand <command>**

Description: Causes <command> to be executed just as if the user had pressed the keystroke. All callbacks in the full key file are valid commands here. SimCommand issues both KEY\_PRESS and KEY\_RELEASE events in sequence.

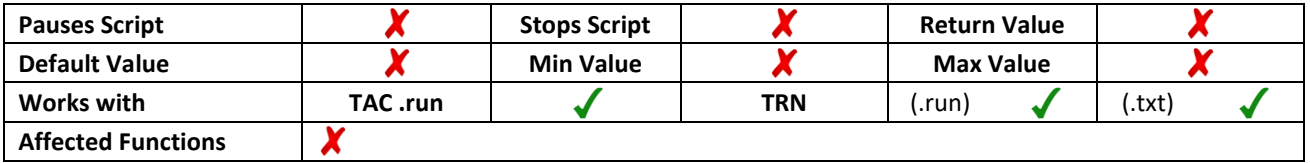

Example: SimCommand SimTogglePaused

**SimCommandPress**

#### Syntax: **SimCommandPress <command>**

Description: Causes <command> to be executed (KEY\_PRESS event only). To be used in conjunction with SimCommandRelease. The command will be executed until the KEY\_RELEASE event with the same command is triggered.

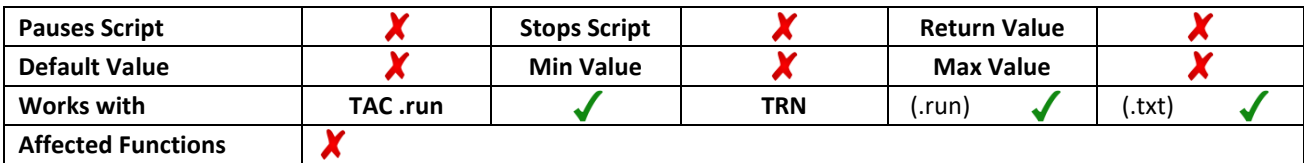

Example: SimCommandPress SimEject

#### **SimCommandRelease**

#### Syntax: **SimCommandRelease <command>**

Description: Causes <command> to be released (KEY\_RELEASE event only). To be used in conjunction with SimCommandPress.

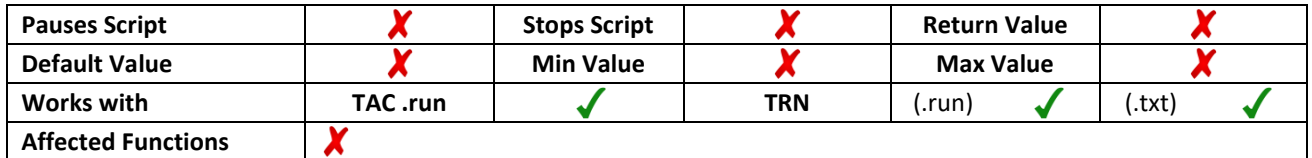

#### Example: SimCommandRelease SimEject

*Note: Some commands require a long input, such as Eject or Pickle. SimCommand alone won't work here as it executes the command with a press and a release event in very short time frame, thus e.g. Eject will not work as it needs to be held longer. Use SimCommandPress & SimCommandRelease with a Wait function in between.* 

#### **SetFault**

#### Syntax: **SetFault <integer>**

Description: Sets a fault specified by its individual fault id. You can find a list of possible faults in the appendix later on.

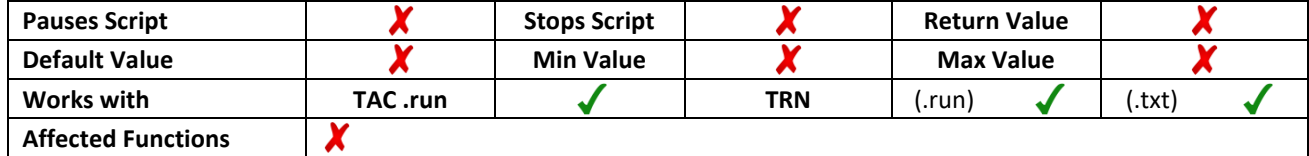

Example: SetFault 147

# **ClearFault**

#### Syntax: **ClearFault <integer>**

Description: This is the opposite function. You delete a specific fault.

Please note that the fault still remains in the Test page and PFL. Master Caution is still active. You simply have to hit Master Caution button once and clear the Test page.

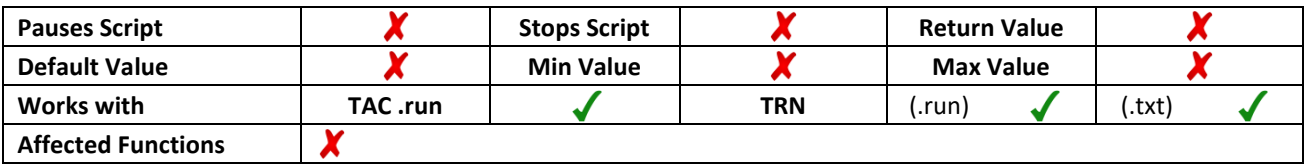

Example: ClearFault 147

# 14.5.9 Initial Mission Setup Functions:

#### **SetMavCoolTime**

Syntax: **SetMavCoolTime <float>**

### Description: The realistic Maverick spool up time is 3 minutes. If you don't want to wait that long you can reduce the time. This function sets the spool up time as a floating point number measured in seconds. To have the realistic time you'll have to set 180.0.

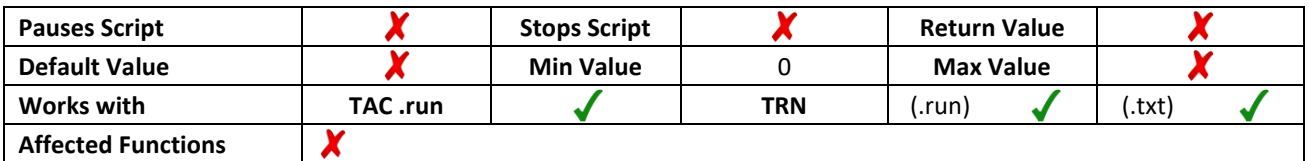

Example: SetMavCoolTime 60.0

#### **SetGunAmmo**

#### Syntax: **SetGunAmmo <Integer>**

Description: Sets the amount of cannon rounds. Initially introduced to set the gun rounds to zero at training start, but can also be used to raise the amount of ammo or even as a rearm function, as it can be used multiple times in the script. The number of rounds is not limited and can be higher as what can usually be loaded. For example, the F-16 has a maximum of 510 rounds. If you set the value to 10000, you have 10k rounds available.

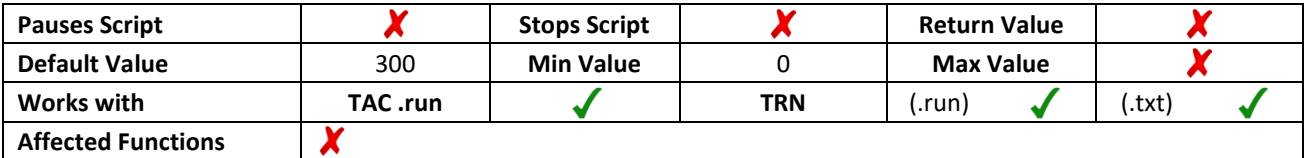

Example: SetGunAmmo 0

#### **SetFuel**

#### Syntax: **SetFuel <integer1> <integer2> <integer3> … <integer13> <integer14>**

Description: With this command you can set the fuel capacity for each fuel compartment independently. Keep in mind that the cockpit fuel gauge has a built-in random inaccuracy so the capacity shown can be off. The setting has also an impact on the total aircraft weight. Max values can be found in the aircrafts afm.dat file.

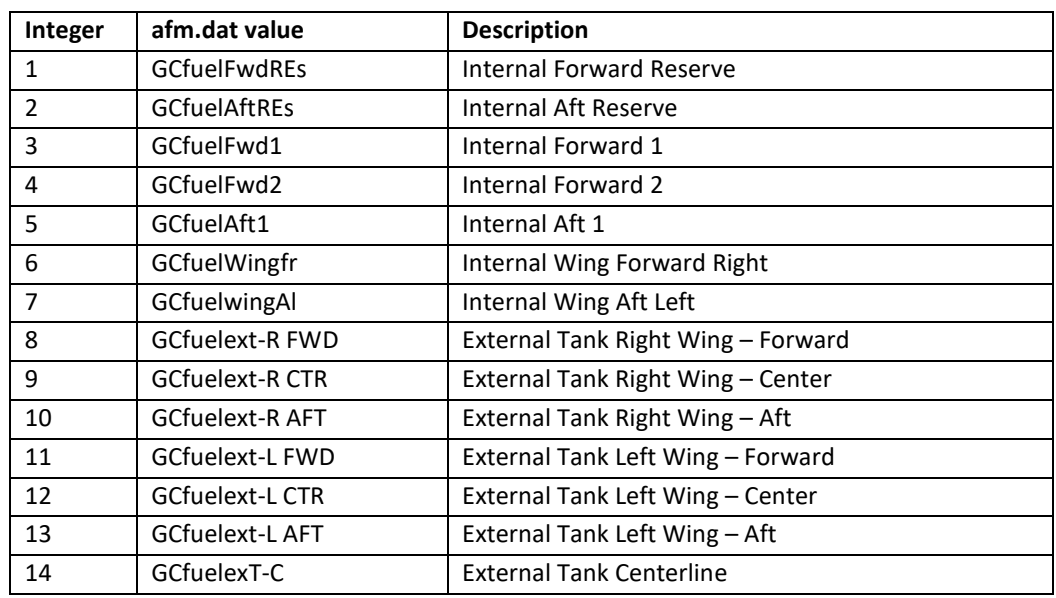

*Note: There are no sanity checks if you have entered the correct values according to the tank capacity. Its up to you to calculate and enter the correct data here.*

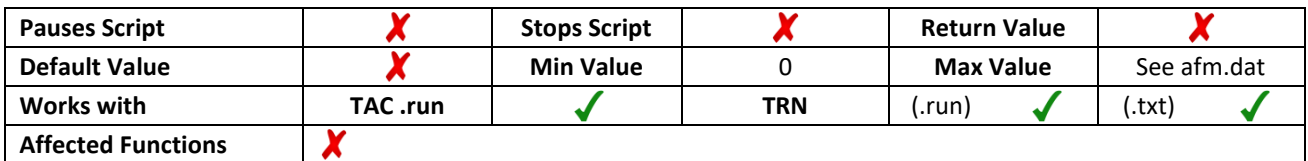

Example: SetFuel 0 500 100 100 100 100 100 0 0 0 0 0 0 0

# 14.5.10 Time Management Functions:

#### **Wait**

#### Syntax: **Wait <time>**

Description: Pauses execution of the script until the specific REAL <time> expires. Pause mode does not interrupt the function. The time runs in real time until <time> has expired.

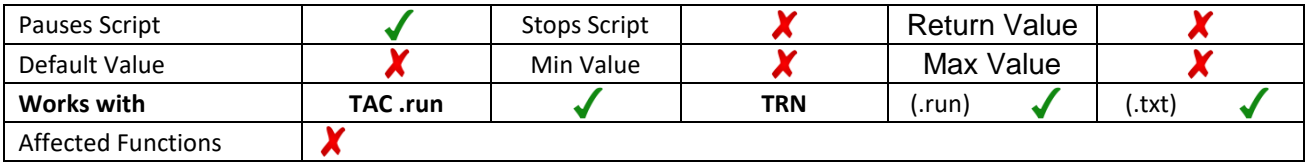

Example: Wait 60

**WaitGameTime**

#### Syntax: **WaitGameTime <time>**

Description: Pauses execution of the script until the specific GAME <time> expires. Pause mode will interrupt the function because the In game time is stopped. If the sim is resumed, the function starts counting again until the specified time has expired. In Freeze mode the in game clock is still running, so has no impact on this function.

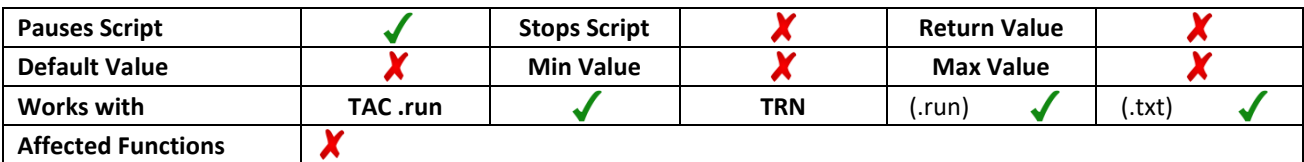

Example: WaitGameTime 60

#### **WaitForNoWOW**

Syntax: **WaitForNoWOW**

Description: This prevents the script from continuing for an unspecified amount of time until an aircraft gets airborne (= No Weight On Wheel anymore). So it only does make sense to use this, while the aircraft is still on the ground when entering 3D. If you start the mission in the air this function has no impact at all (With the exception if you pause the script for a specific amount of time and the aircraft landed meanwhile). After Take Off, if there is no weight on wheel anymore the script continues as desired.

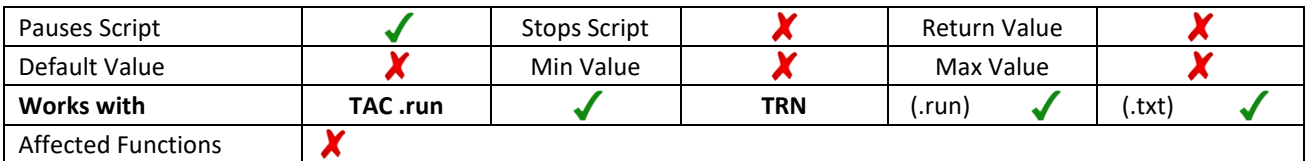

Example: WaitForNoWOW

### 14.5.11 Other Script Functions:

**EndScript**

#### Syntax: **EndScript**

Description: Immediately ends the script. All following functions will be ignored. Although it's a good habit to set it at the end of the script, it is not necessarily needed to do so. If there is no function left to be executed, the script simply does nothing.

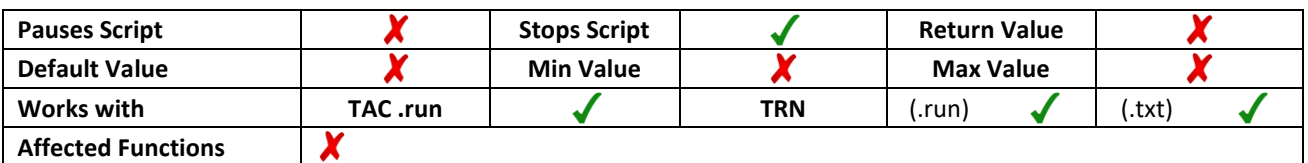

Example: EndScript

#### Example 1:

EndScript invoked somewhere in the middle of the code will immediately end the script, thus the red code lines will be ignored.

… Code Line Code Line Code Line …

**EndScript** Code Line Code Line Code Line

…

#### Example 2:

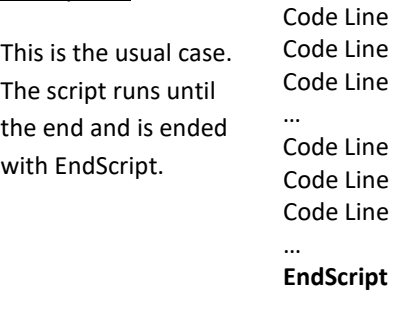

…

#### **EnterCritical**

Syntax: **EnterCritical**

Description: This experimental function can be used to execute multiple commands in a single frame. Execution will proceed in one frame until an "EndCritical" function is encountered. This command is very dangerous, as the use of ANY waiting calls like "Wait", "WaitPrint" and such may cause Falcon to stop running!

> It is not advised to use this function as there is really no need to do so! Only thinkable exception may be that multiple text or draw functions should appear at once instead of being recognizably executed one after another. But these are just aesthetical reasons.

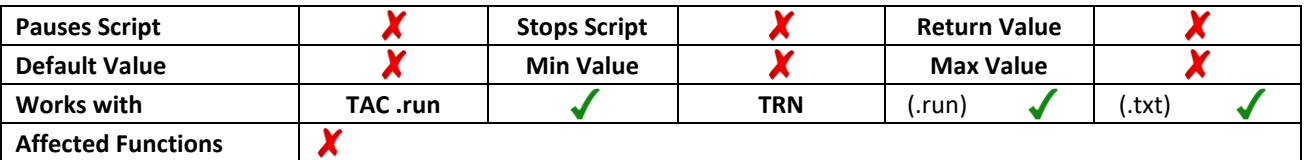

Example: EnterCritical

#### **EndCritical**

Syntax: **EndCritical**

Description: Causes one command per frame execution to resume.

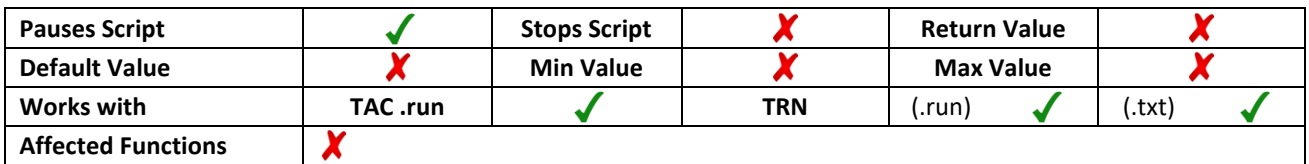

Example: EndCritical

# 14.5.12 Boolean Functions:

#### **If**

Syntax: **If**

Description: If the return value of the last command is true, then execution moves to the next instruction. If the return value is false, then the next instruction is skipped.

> Please note that the function works indeed with .run scripts but the functions which return true / false are limited. This makes it almost unusable with .run scripts.

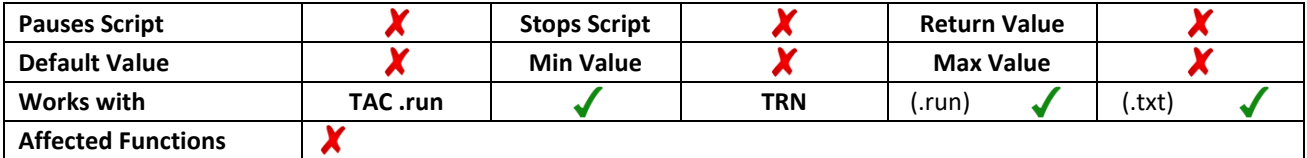

Example: If

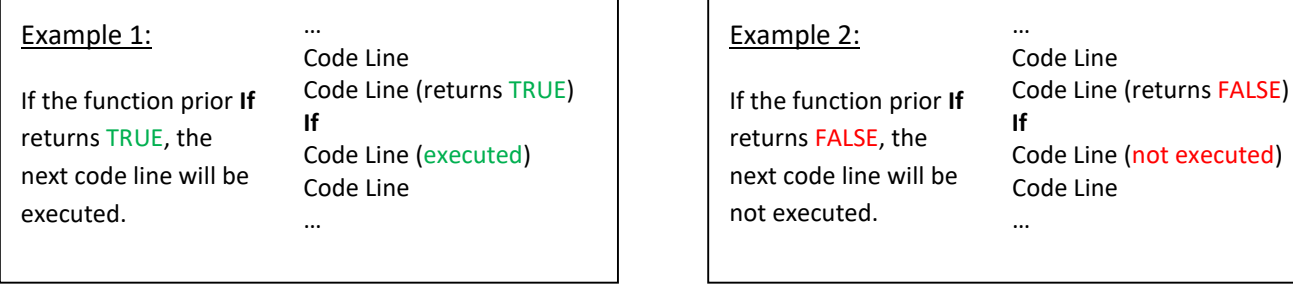

#### **IfNot**

Syntax: **IfNot**

Description: Functions identically to "If", except the next instruction is executed if the return value of the last statement is false.

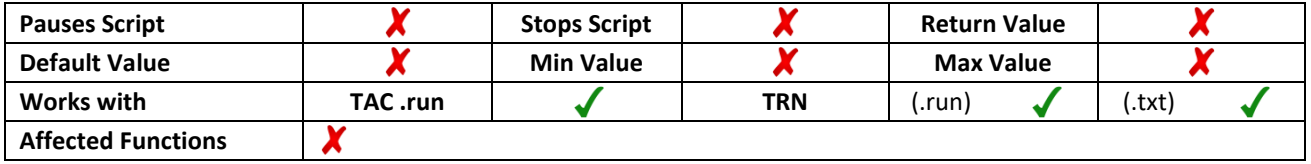

Example: IfNot

# 14.5.13 Removed Functions Reference:

The following functions have been removed from the code as these are pure 2D cockpit functions.

- SetViewCallback
- SetViewDial
- **SetCursorCallback**
- **SetCursorDial**
- WaitCallbackVisible
- WaitDialVisible

# 14.6Training Script Appendix

# 14.6.1 Color Code Examples

A color code consists of four different values, in order: Alpha, Blue, Green and Red -> 0xAABBGGRR

So the order for RGBA is reversed in BMS. The 2 first digits are "alpha", where FF is "fully solid" and 00 is "fully transparent". Below we have some examples which can be used in Falcon. Of course a lot of other colors are possible. They can be used for text as well as drawings or background colors.

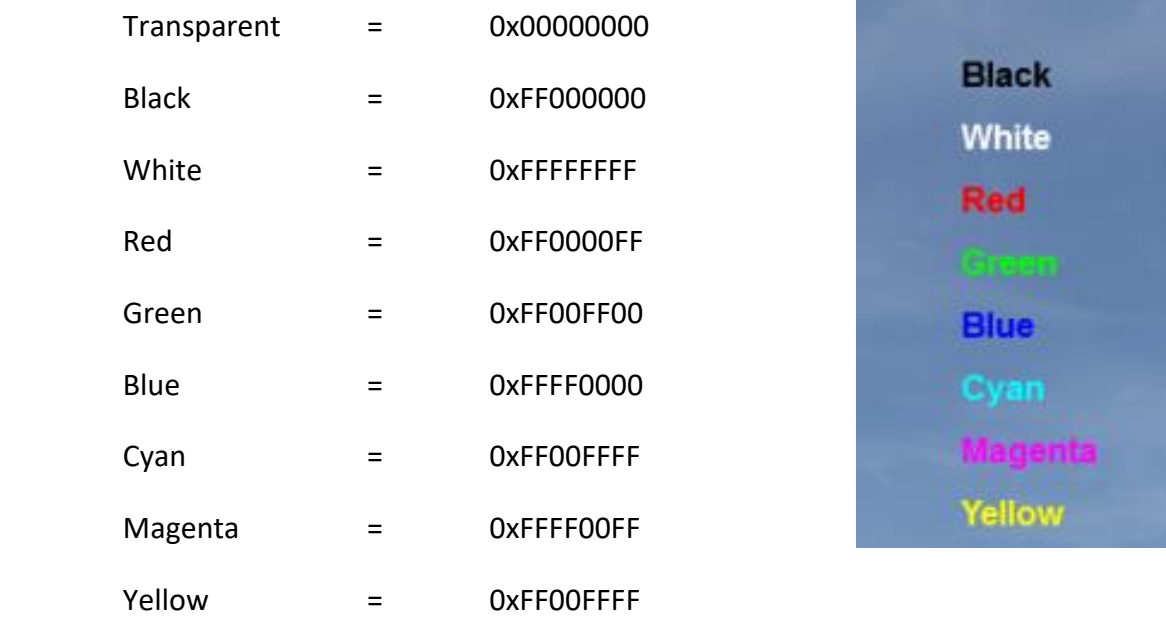

The hex-values (after 0x) are not case sensitive. So 0xffffffff (white) works as well. Default color is 0xFF0000FF (red).

*Note: Alpha is just working for Fonts for now. If you change the Alpha for drawing functions (SetColor, SetDrawColor) they do not have any effect.*

# 14.6.2 Fault Codes

You can set a various number of different faults the pilot has to handle with. This is espeacially useful for all kinds of emergency training scenarios as well as for degrading the jets capabilities for specific training purposes. On the following pages the sysmptoms of these faults are described.

The attentive observer might notice that a couple of fault ids are missing. These are the ones which can't be set via SetFault. However, there are also some "Fake Faults" where the faults have no noticable effect (e.g. Take Off & Landing messages in TEST page) or just produce an eyecandy caution light illumination (e.g. HOOK without having lowered the hook).

Some faults are dependant on special conditions or even the type of aircraft. E.g. you can't set a TFR fault if the jet is not TFR-capable at all or does not carry a correspondig pod (if applicable). Some faults may produce follow-up faults later in the flight.

Faults can be cleared via the ClearFault function. Check out the "Clear" column in the tables. However, this is not true for all faults. For some it is not possible. So use them with care.

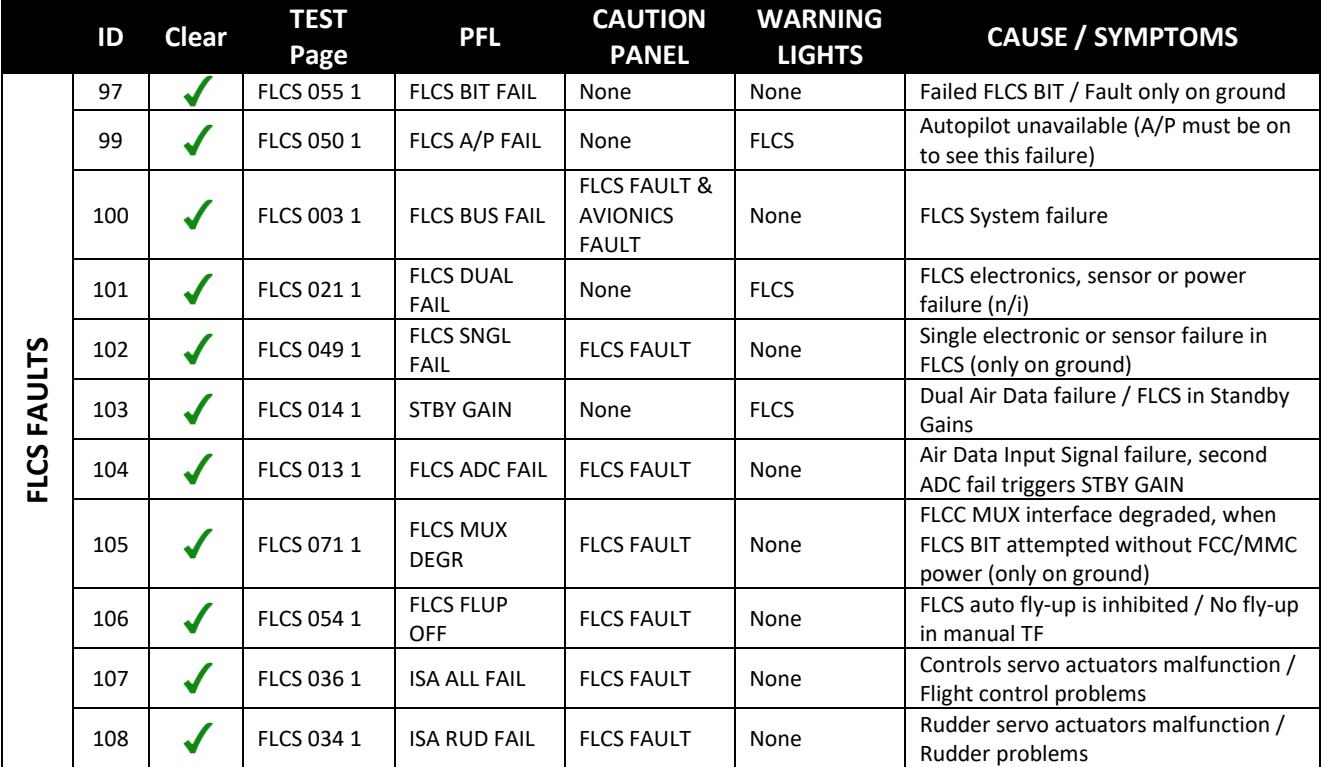

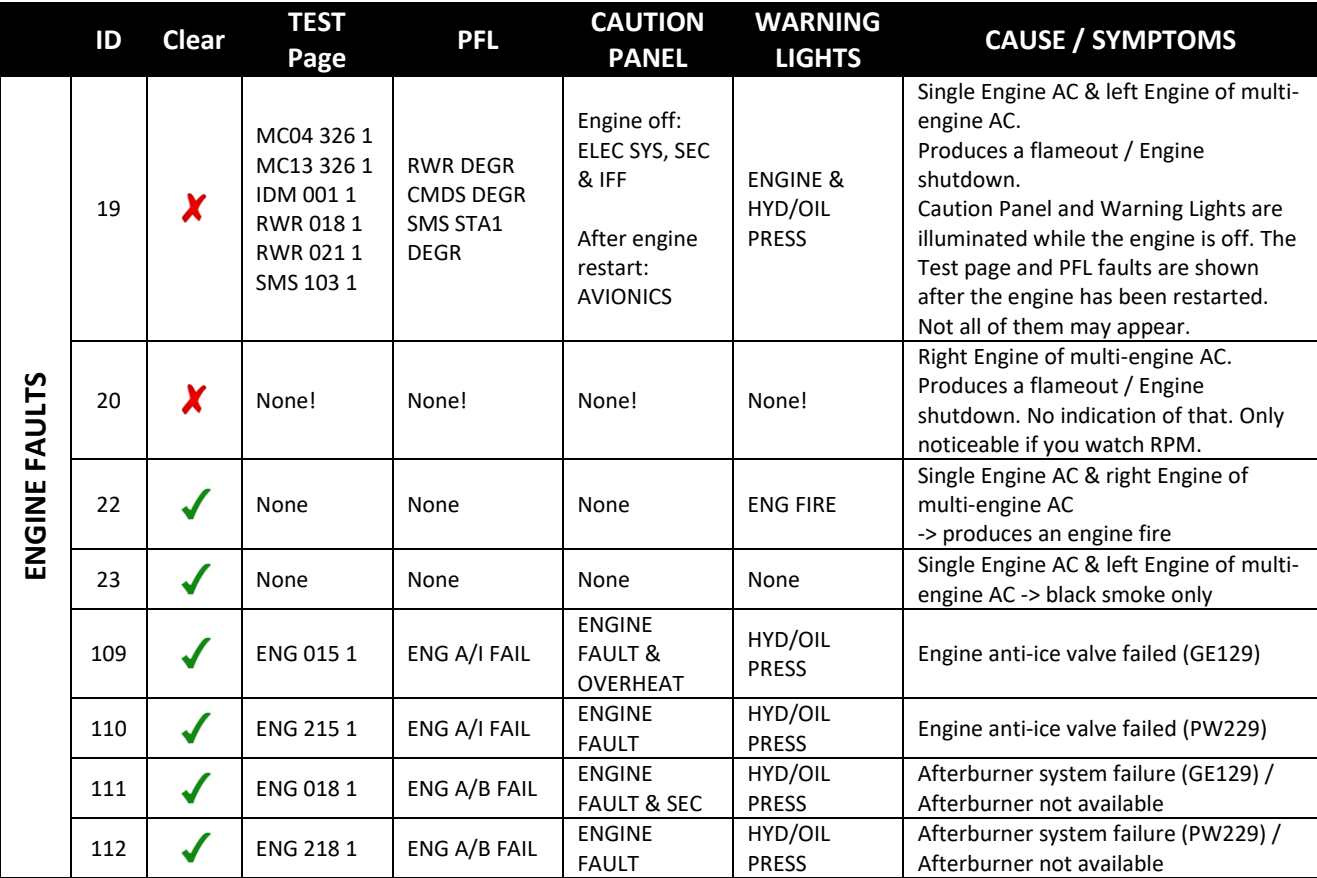

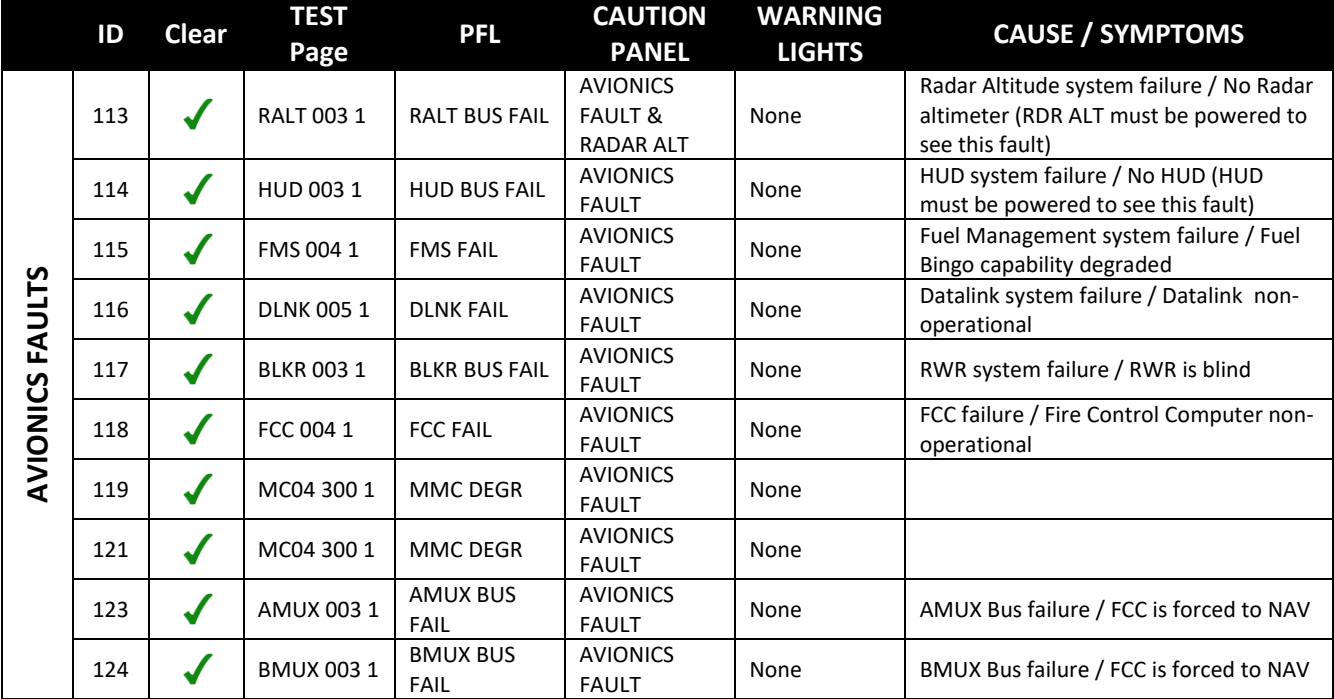

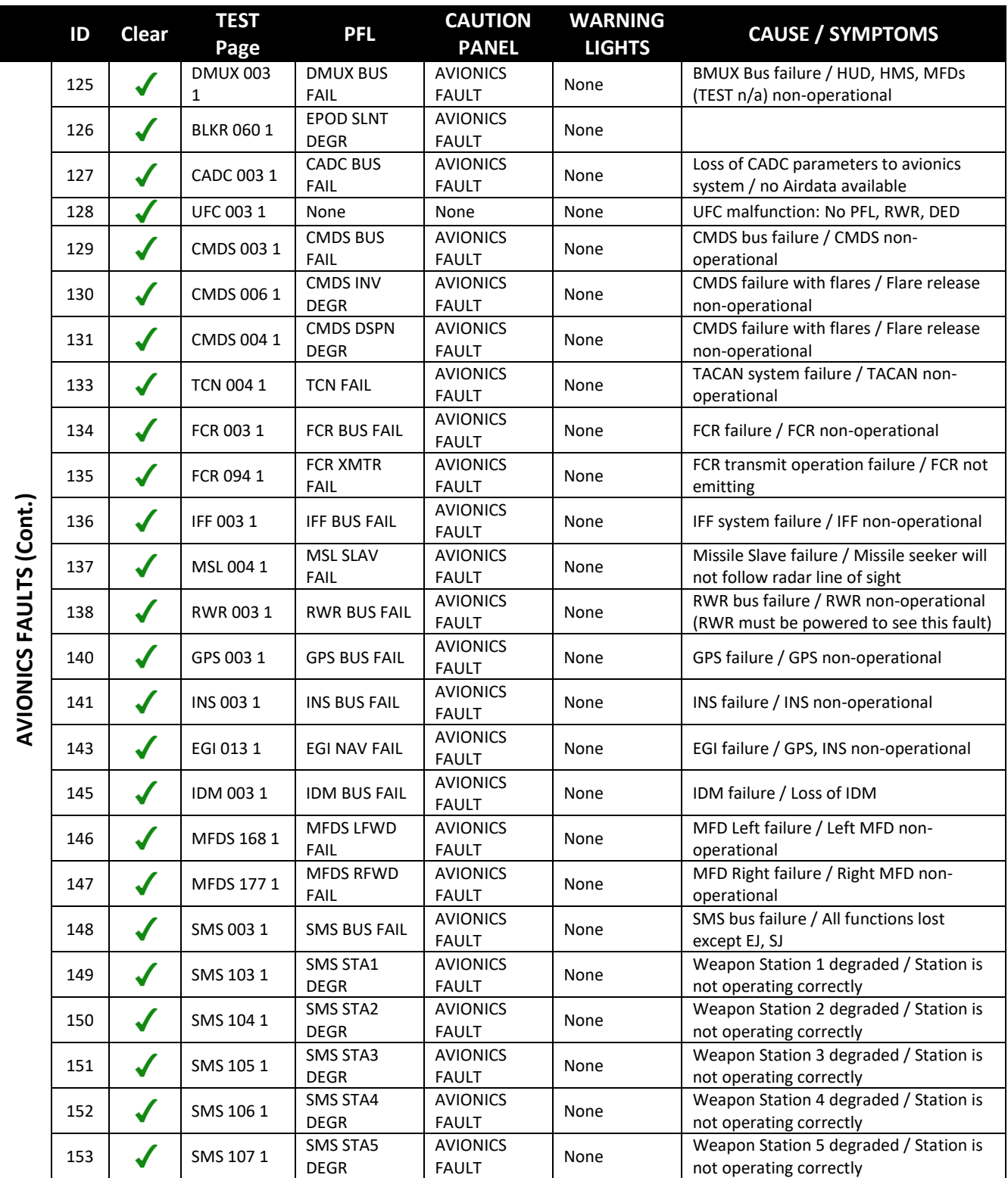

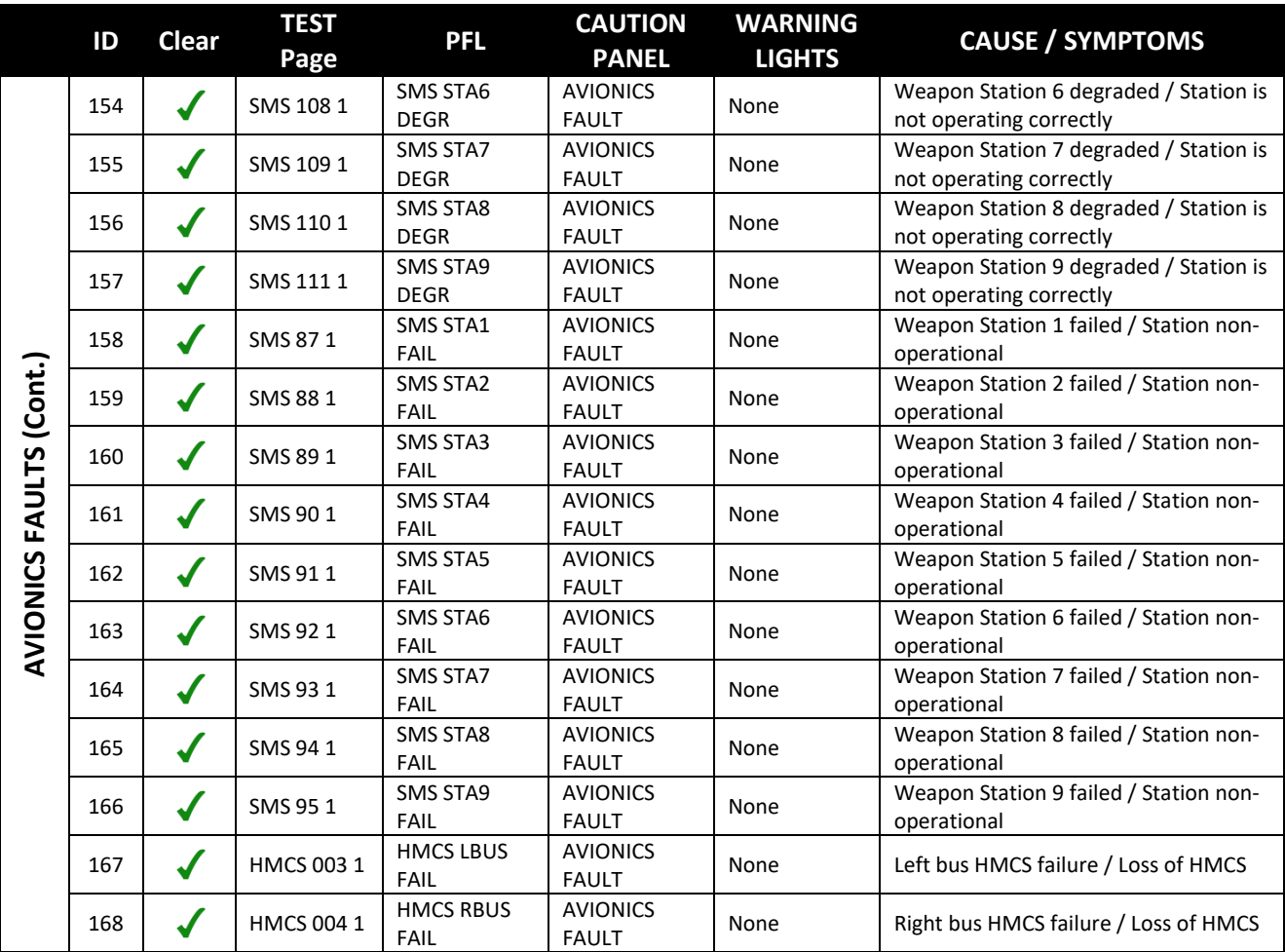

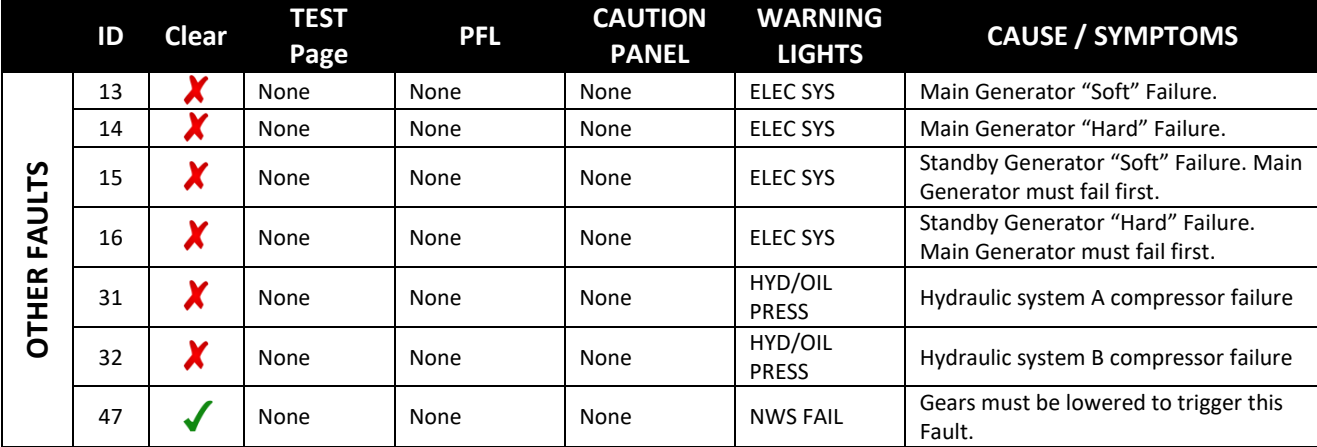

# **15. Third Party Theater DEV notes**

# 15.1 Tilesets

Tile sets will now be selected by NAME via a new *g\_sTileSet* option (the former '*g\_nTileSet*' number is gone). Default value is "POLAK".

This enables 3rd party tilesets to co-exist on the BMS installation without overwriting each other and without the need for the code to have a fixed set of options upfront.

Info for tileset creators: the following files and directories have to be present and will be loaded if a tileset name (example: "AWESOME") is set:

- Data\Terrdata\korea\texture\texture\_AWESOME.bin
- Data\Terrdata\korea\texture\texture AWESOME\\*
- Data\Terrdata\korea\terrain\THEATER\_AWESOME.L2
- Data\Terrdata\korea\terrain\THEATER\_AWESOME.O2

In addition, the following autogen tree textures can be used (BMS will fall back to the default trees1\_summer.dds and trees2\_summer.dds if not present):

- Data\Terrdata\misctex\trees1\_summer\_AWESOME.dds
- Data\Terrdata\misctex\trees1\_winter\_AWESOME.dds
- Data\Terrdata\misctex\trees1\_spring\_AWESOME.dds
- Data\Terrdata\misctex\trees1\_fall\_AWESOME.dds
- Data\Terrdata\misctex\trees2\_summer\_AWESOME.dds
- Data\Terrdata\misctex\trees2\_winter\_AWESOME.dds
- Data\Terrdata\misctex\trees2\_spring\_AWESOME.dds
- Data\Terrdata\misctex\trees2\_fall\_AWESOME.dds

# 15.2 Add-On Theaters - Tilesets

Theater definition files (TDF) can now override the default tileset to use (from the cfg) by using the parameter "tileset". The flow is as follows:

1) Look for a "tileset" entry in the ".tdf" file. If found, use it. If not,

2) Look for the tile name config entry in the regular "Falcon BMS.cfg" file. If found, use it. If not,

3) Look for a "generic" tileset named "theater" (without any "\_<name>" postfix). If found, use it. If not,

4) Fail.

# 15.3 Add-On Theaters - File locations

Add-On Theaters can specify paths to OVERRIDE the default BMS paths for all kinds of things, e.g.:

[code]# Where the campaign directory is

campaigndir Add-On Korea Strong DPRK\campaign

# where the terrain data is

# terraindir Add-On Korea Strong DPRK\Terrdata\korea

# which tileset to use - overrides the global setting in the cfg file

# tileset POLAK

# where art is loaded from artdir Add-On Korea Strong DPRK

# movies

# moviedir Add-On Korea Strong DPRK

# uisounds

# uisounddir Add-On Korea Strong DPRK\sounds\ui

# default objects

# objectdir Add-On Korea Strong DPRK\Terrdata\objects

# misc textures

# misctexdir Add-On Korea Strong DPRK\Terrdata\misctex

# 3d object files

# 3ddatadir Add-On Korea Strong DPRK\Terrdata\objects

# sounds dir

# sounddir Add-On Korea Strong DPRK\sounds

# simdata dir

# simdatadir Add-On Korea Strong DPRK\Sim[/code]

# 15.4 HiRes Textures

In addition to all these locations above, setting the "HiRes" option will look for a <name> HiRes folder at any given location used above first and if there is a file load it. If not, it will fall back to the folder <name>.

# 15.5 Adding Carrier to campaign

# 15.5.1 Database: Creating Objectives associated with Airbases

The carriers are associated automatically with their corresponding airbase/objective in the database.

A value is accessible with the BMS Editor to show which Class Table Airbase is associated with the carrier. For a regular vehicle it corresponds to the fuel value – for a carrier, the BMS editor labels changes to display "Carrier Obj. CT".

Each carrier must be linked with a unique Airbase/Objective. This Airbase/Objective can then be treated just like a regular land airbase.

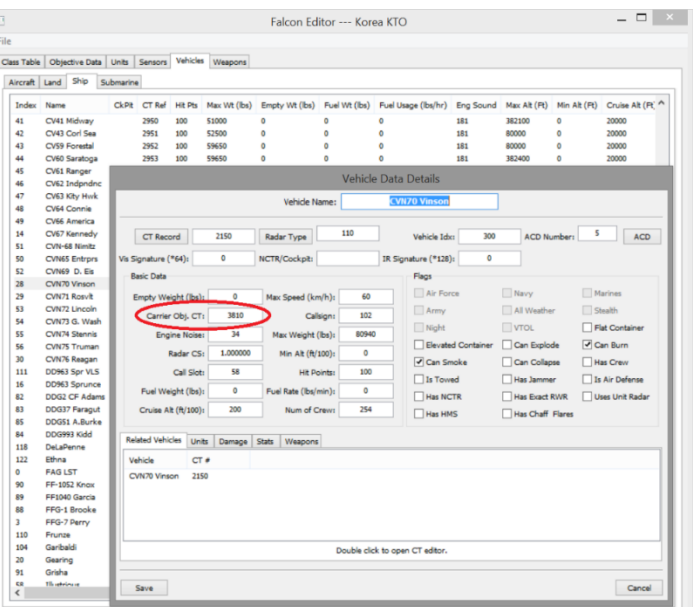

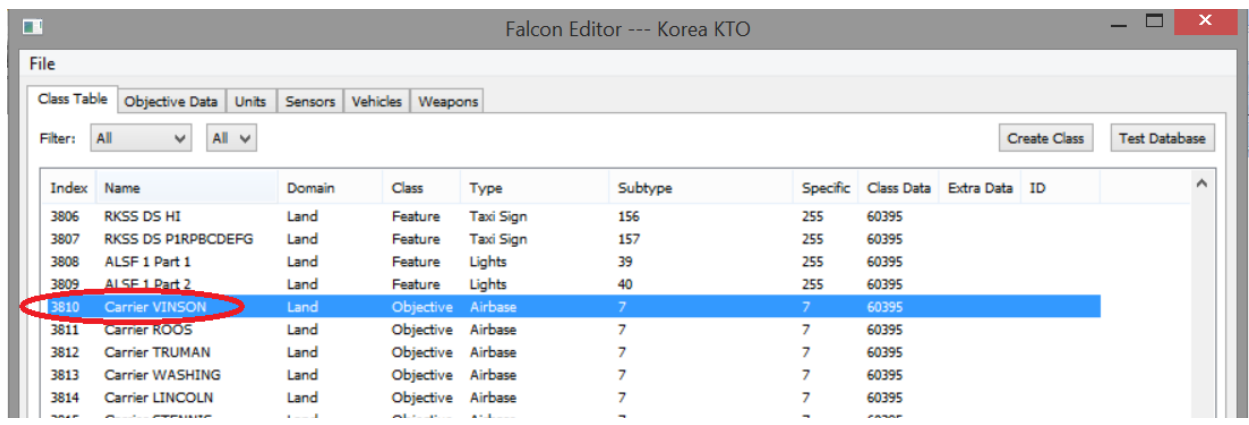

### 15.5.2 Database: Carrier Objective Data

The first Point Data corresponds to the Take-Off runway with Spawn, Taxi and Take-Off points. The second is the Landing runway with taxi and parking points. The order (Take-Off  $1<sup>st</sup>$ , Landing  $2<sup>nd</sup>$ ) is mandatory.

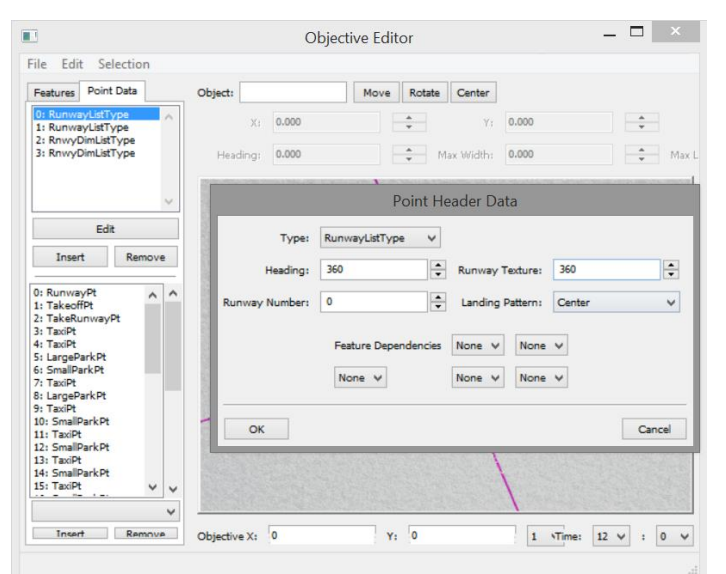

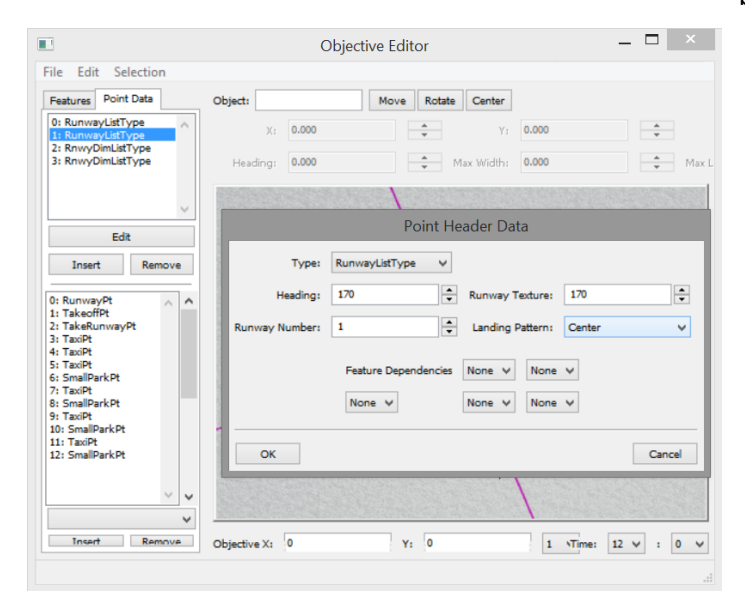

*Note that the Take-Off runway should be oriented 360 while the Landing runway should be at 170 for a modern carrier, or 180 for a vintage.*

The two following Point Data corresponds to the definition of the dimensions of Take-Off and Landing areas.

For the Take-Off area dimensions, you need to place the bottom edge center of your rectangle in between the two catapults. Both side edges should be at 10ft to 15ft from each side of the catapults.

We recommend you take the existing models as an example. Landing area is the spot for the arrestor cables.

We recommend the use of the BMS Editor to create or move those Point Data.

If you really need to change these data, we recommend to create a **temporary feature** (namely the CT of the carrier in itself) attached to your objective, so that you will be able to visualize each point and runway dimensions on your carrier.

# 15.5.3 Campaign Files: Placing Objectives in the Campaign

Once you added (a) task force(s) including a carrier in the campaign you need to define the associated objectives for each of the carriers.

There are a few requirements. First is that it needs **the correct OCD Id (CT+100)**, so in our example, 3810 + 100 for the Vinson. Use correct Id and CampId and **place the objective at X=0 and Y=0**.

The TACAN and UHF/VHF stations are linked with the CampId number; this is why you cannot have the same carrier twice in a TE or campaign.

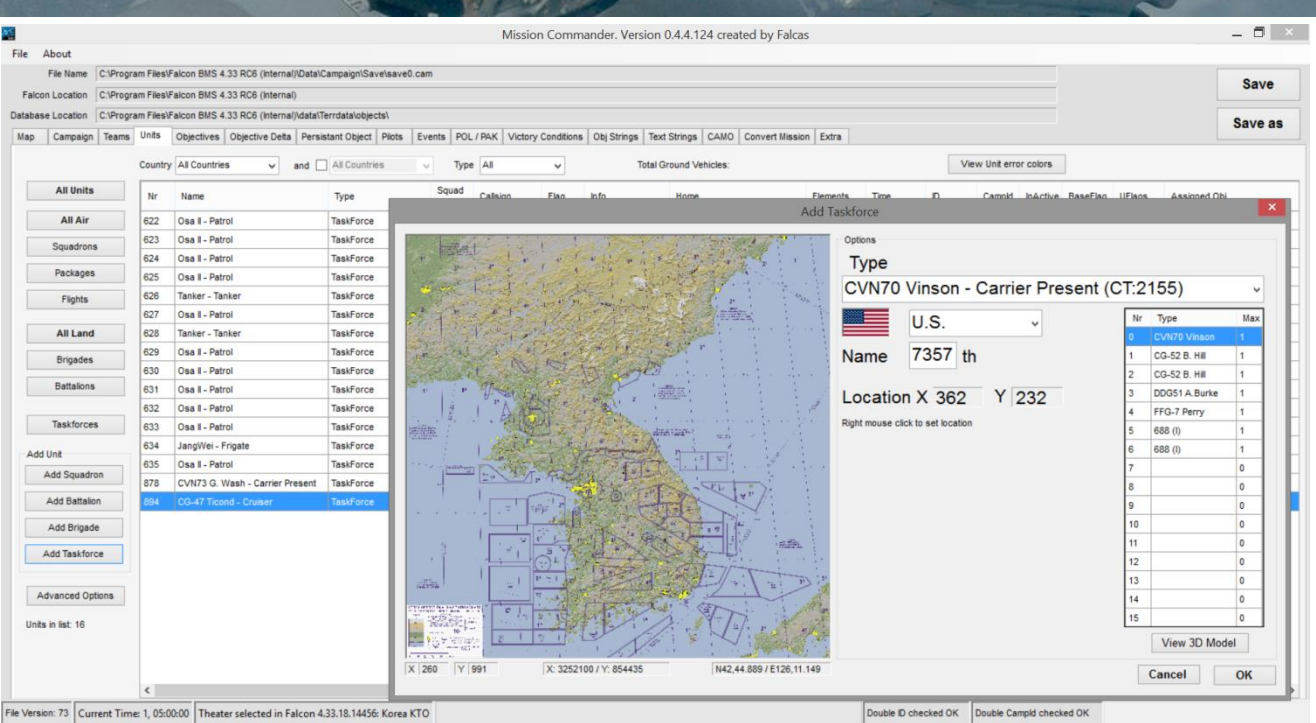

These objectives will never be displayed on the map but will be automatically associated with the carriers when needed. If you don't create these objectives in the tac\_new.tac or campaign files (save#.cam), the carrier code will not work.

The good news is that for KTO, Mission Commander takes care of these requirements: once your task force is created, you can add an Objective, type airbase, subtype the carrier of the task force you just created, and both OCD Id and X/Y values will be correct. Additionally, in the "Units" tabs, if your carrier is improperly defined in the DB, it will be highlighted in orange. For other theaters, at the moment, you have to do this process by hand in TacEdit.

Use default KTO BMS te\_new.tac as a basic example. Be aware that Mission Commander only allows adding objectives starting from the default campaign saves (save0/1/2.cam), or the te\_new.tac.

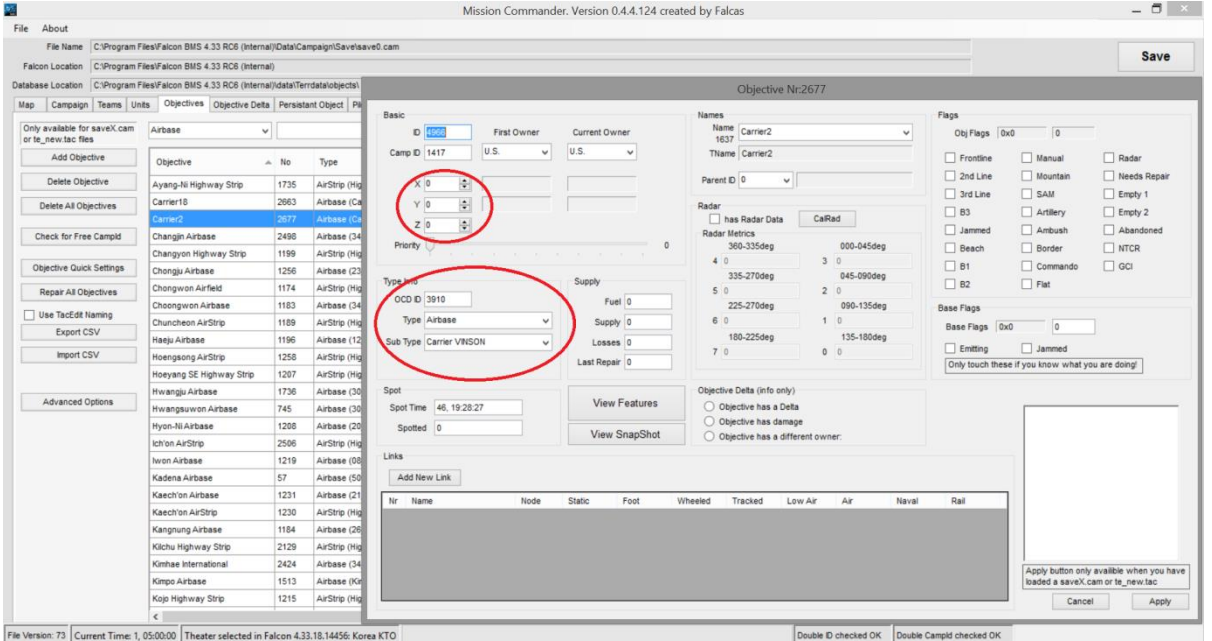

# 15.6Multi-Map feature

Since 4.36 have a new option for multiple ui maps instead of just one for .cam, .tac and .trn scenarios.

# 15.6.1 Data side

In earlier days we only had one ui map in stored in \Art\Resource\campmap.idx/rsc. Now altogether eight maps can stored for various purposes. To achieve that you have to edit campmap.idx with F4 Res Manager an uploade the new maps for your theater.

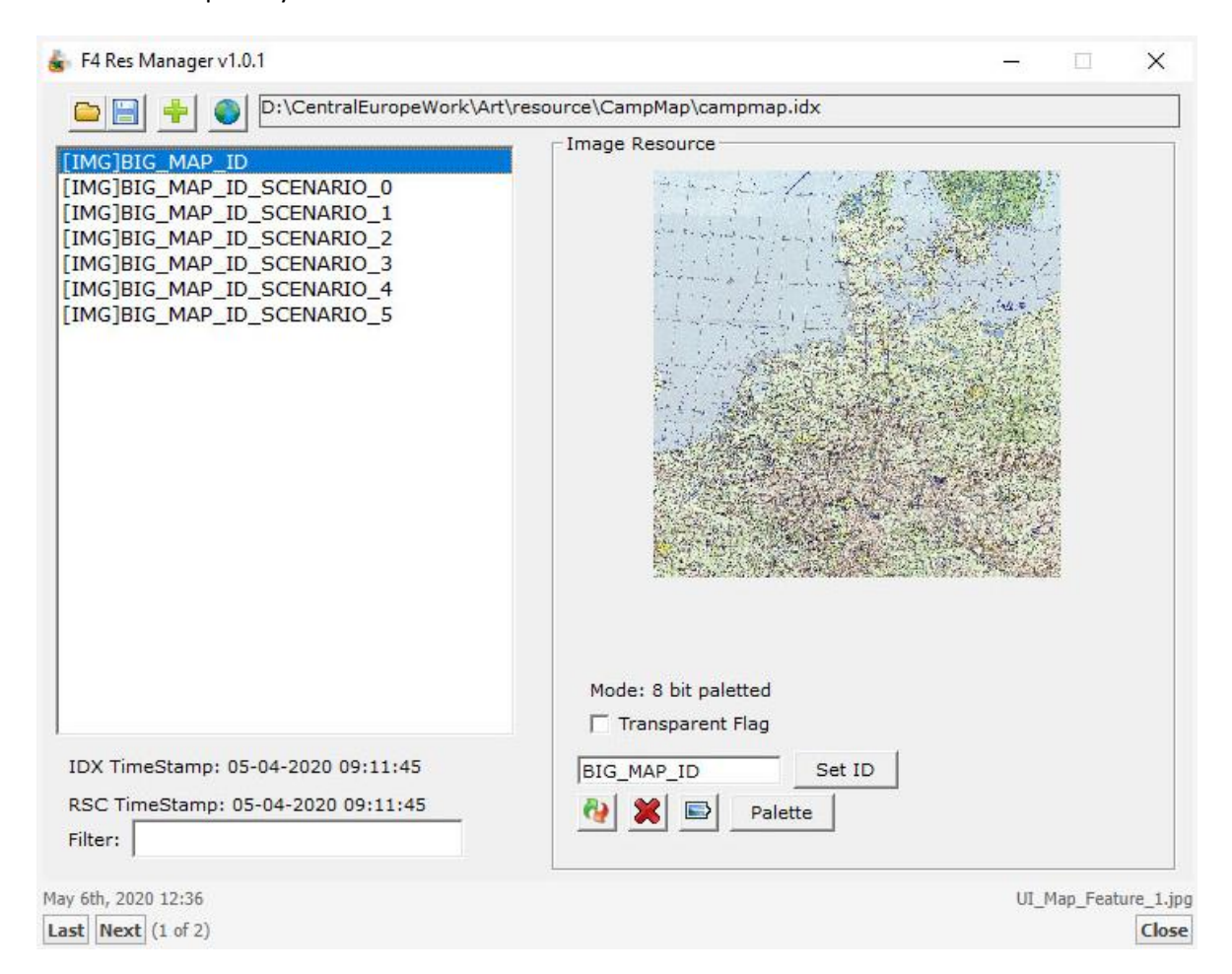

Then the map names along with its corresponding userids must be set in the …\Art\Common\USERIDS.ID file like this:

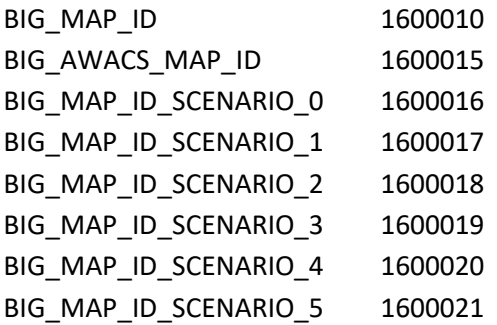

So, you can store one default map (BIG\_MAP\_ID), one AWACS map (BIG\_AWACS\_MAP\_ID) and up to six Scenario maps (BIG\_MAP\_ID\_SCENARIO\_0 - BIG\_MAP\_ID\_SCENARIO\_5)
### 15.6.2 User side

Once the different maps are available, the mission planner can select which map is shown in ui. The map id is stored in the mission file (.tac, .trn) or the campaign file (.cam). You can select different maps for all SaveX.cam files. That means for each TE, training mission or campaign the user/planner can set or change the map as you like.

Open the file in MC and go to 'Campaign' tab -> 'Misc' and set the 'UI Map Nr' accordingly.

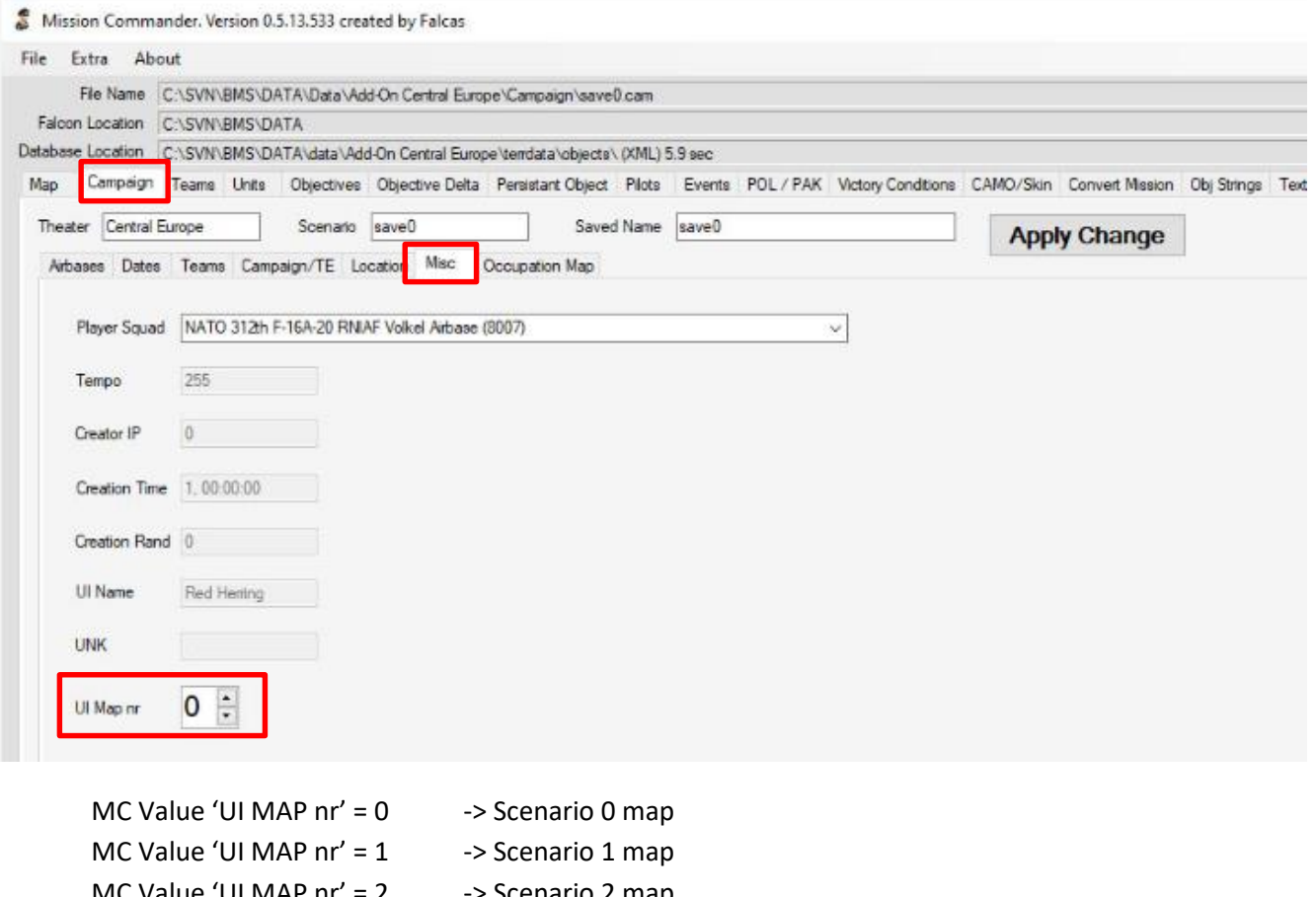

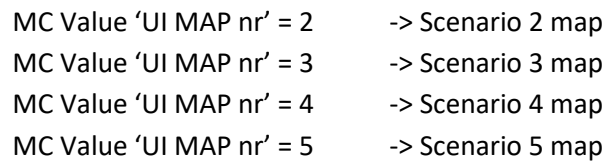

Any other value, for example -1, uses the default map (BIG\_MAP\_ID).

This offers the opportunity to create maps for different purposes, e.g. one map specially designed for planning the mission (good in contrast to see the STPTs very clearly), another map as a Radar screen or with a 80ish and a modern style.

You can use the same map for Campaign 1 and 2 as a basis but with different hand written notes to create a good vibe for the specific campaign scenarios.

## 15.7Objective names and Strings

### 15.7.1 Korea.idx/.wch

Until 4.36 each objective in the game (saved in the te\_new.tac or saveX.cam) had a pointer to the Korea.idx file where the position of a specific entry in the Korea.wch file was stored.

As these names are belonging directly to the objectives, the name for the objectives are now directly stored with all the relevant data directly in the mission files. Korea.idx/wch files have been removed.

At least the te\_new.tac, instant.cam and all saveX.cam files need to be converted and updated accordingly using Mission Commander. To change objective names in the future open the objective in MC and change the name there.

*Note: You might have some objectives that don't have a name (old style). In this case the name is taken from its parent objective. If this objective does not have a parent, it is named 'Nowhere'.*

### 15.7.2 Strings.idx/.wch

As well as the objective names, the "normal" strings have also changed.

Until 4.36 each theater needed a Strings.IDX and Strings.WCH file. The IDX file had a pointer where the code should read in the WCH file. These files contained all kind of text used in BMS, e.g. Briefing strings, Country or Pilot names and a lot more.

Now BMS as well as MC will read a simple text file named "Strings.txt". The old Strings.idx and Strings.wch files are obsolete. Old .idx/.wch versions can be converted using the imort / export function in MC. Editing the Strings.txt file can still be done with MC but also with any txt editor like notepad.

# **16. Avionics Configurator**

Since 4.33 users can customise the avionics of each F-16 block present in BMS.

By default the models in BMS should be as realistic as possible at launch but reality and simulation do not evolve at the same time and real-life conflicts always accelerate avionic and aircraft capabilities.

To partly address this issue, BMS Avionics Configurator allows the user to change some avionics of the F-16 blocks in the database.

Another reason for using this tool is that the same F-16 block can evolve differently according to which country is using it. Each country may pay to update their F-16 with slightly different avionics systems, so a user wanting to fly a country-specific aircraft can customise the relevant model to match the real capabilities of that aircraft.

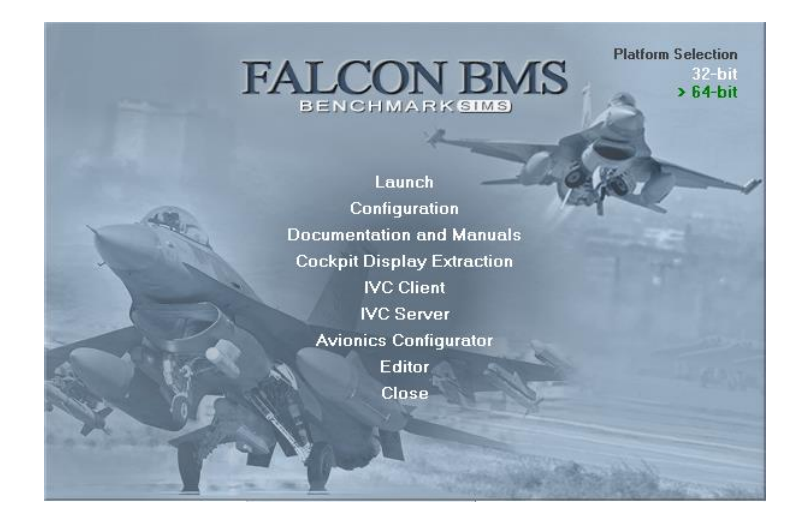

Avionics Configurator is launched from the BMS Launcher as shown above.

The program will display a list of all available F-16 blocks in the BMS database on the left and a list of avionic options on the right. The options on the right can be filtered by category to shorten the list. The options are the same for all blocks, the difference being some options are activated or not depending on the F-16 model.

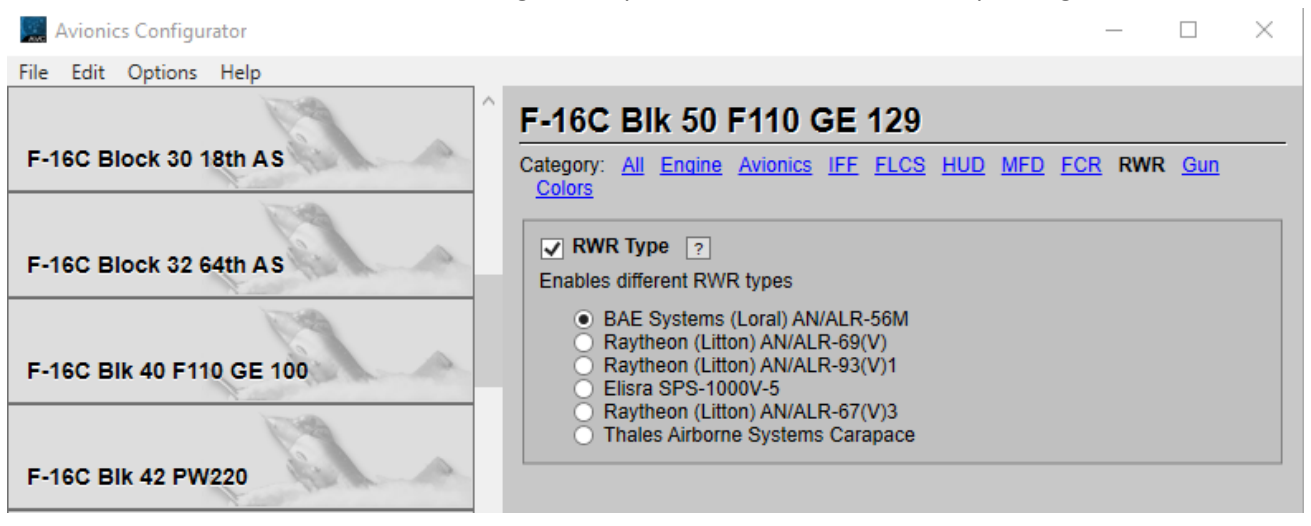

## 16.1Examples of modifications

To change an option in a specific block you first select the relevant F-16 model.

Let's say the RSAF (Republic of Singapore Air Force) upgraded their F-16 block 52+ with SPICE bombs, which they bought from Israel. The stock BMS model cannot carry these weapons; we will address this situation with Avionics Configurator.

On the left list of F-16 blocks, scroll down until you find the **F-16D Block 52+ - RSAF** and click on it. Please note once you select it, the right side of the window will identify the list of avionics currently selected for the RSAF F-16 but on the left side **F-16D Block 52+ - RSAF** is no longer highlighted after you click anywhere on the right pane. So always refer to the title on the right side to know which version you are changing options for.

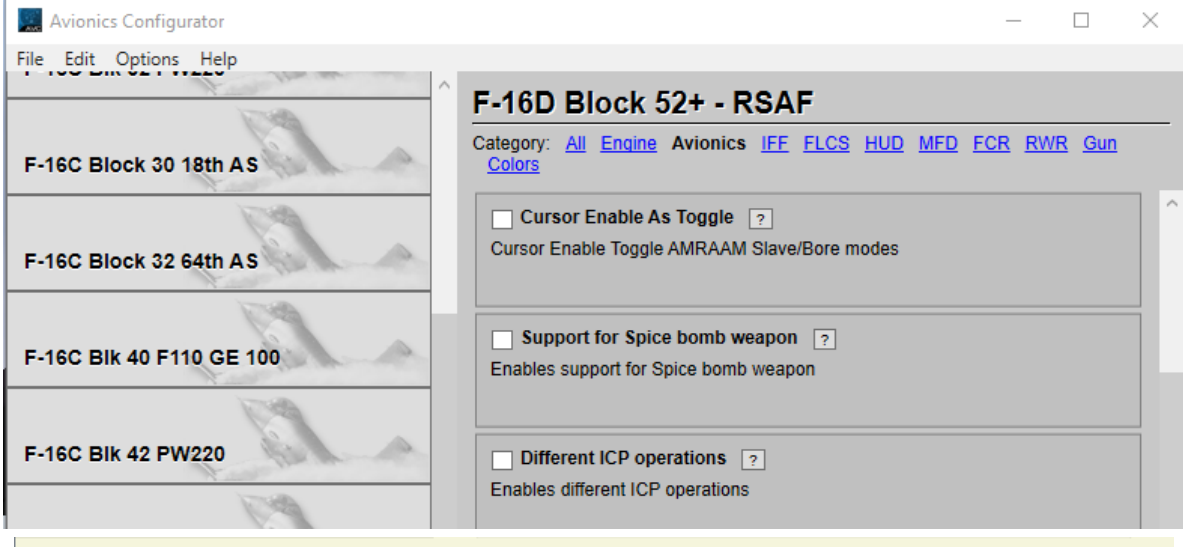

Applied Profile [Changed]

Scroll down the right pane until you find the relevant **Support for Spice bomb weapon** option (or click on the **Avionics** category to display a shorter list). Click on the radio button to activate this option; the yellow status line at the bottom of the window shows that the current profile has been modified [Changed].

The RSAF F-16D settings have been changed but the profile still needs to be applied for the changes to take effect. Open the File menu and select the option **Apply Profile**.

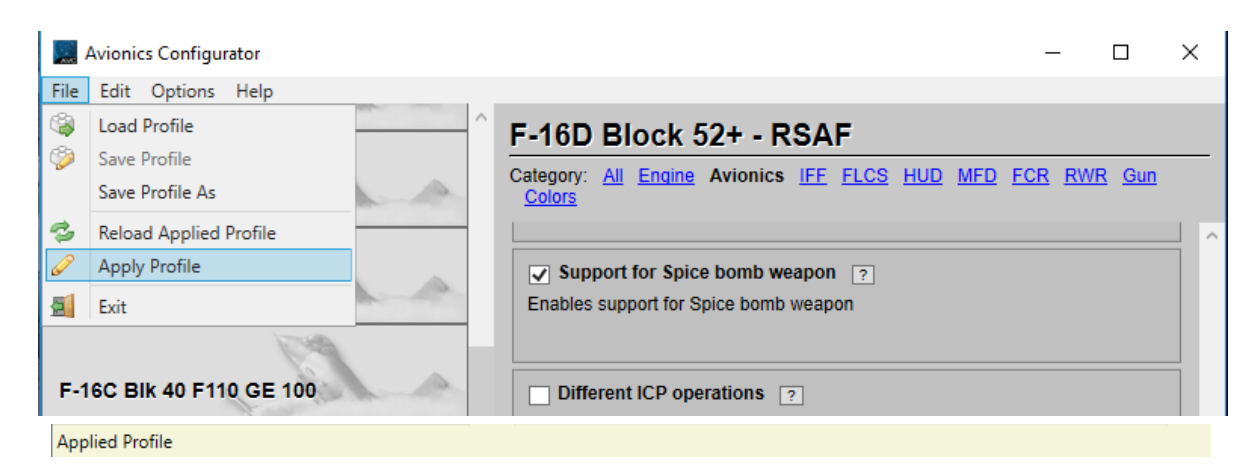

In addition to the small window popping up to tell you that the profile has been applied successfully, the status line changed again to identify that the profile is applied with the options selected.

The Apply Profile option saves your configuration in your own BMS installation. You do not need to save your profile with a different name to be able to reactivate it next time. Nevertheless, if you want to share specific profiles with other people, you may use the "Save Profile As". This will save a Profile.Acfg file which you can then send to your VFW members, so you all fly with the same settings.

Launch BMS and select the F-16D block 52+ RSAF for flight, you will notice that the avionics of your jet have been updated and that you have now access to the SPICE page of the DED (LIST – MISC – E) as illustrated on the right DED picture. The left DED picture below is the default one before the avionics configuration changes.

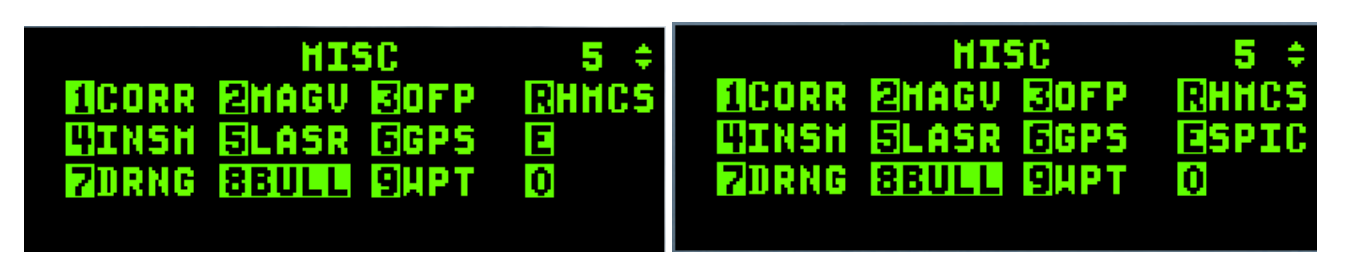

But you may have realised that there is no SPICE weapon available from the loadout menu of that F-16… That is unfortunate, but the Avionics Configurator manages only the avionics side of things and not the type of weapon the F-16 can actually carry… So, you have to enable this manually in the aircraft.dat file to add the Spice bombs to the aircraft loadout menu.

Luckily in a majority of aspects, Avionics Configurator is a stand-alone tool. Let's take another example and activate the older GUN modes for our RSAF aircraft. As you know newer blocks only have the EEGS gun mode and you cannot select the older gun modes from the SMS page. Let's change that.

With the RSAF F-16 selected, click on the Gun category option and enable all 4 checkboxes to activate the 4 different gunsights. Apply the profile from the File menu and take the RSAF bird for a spin.

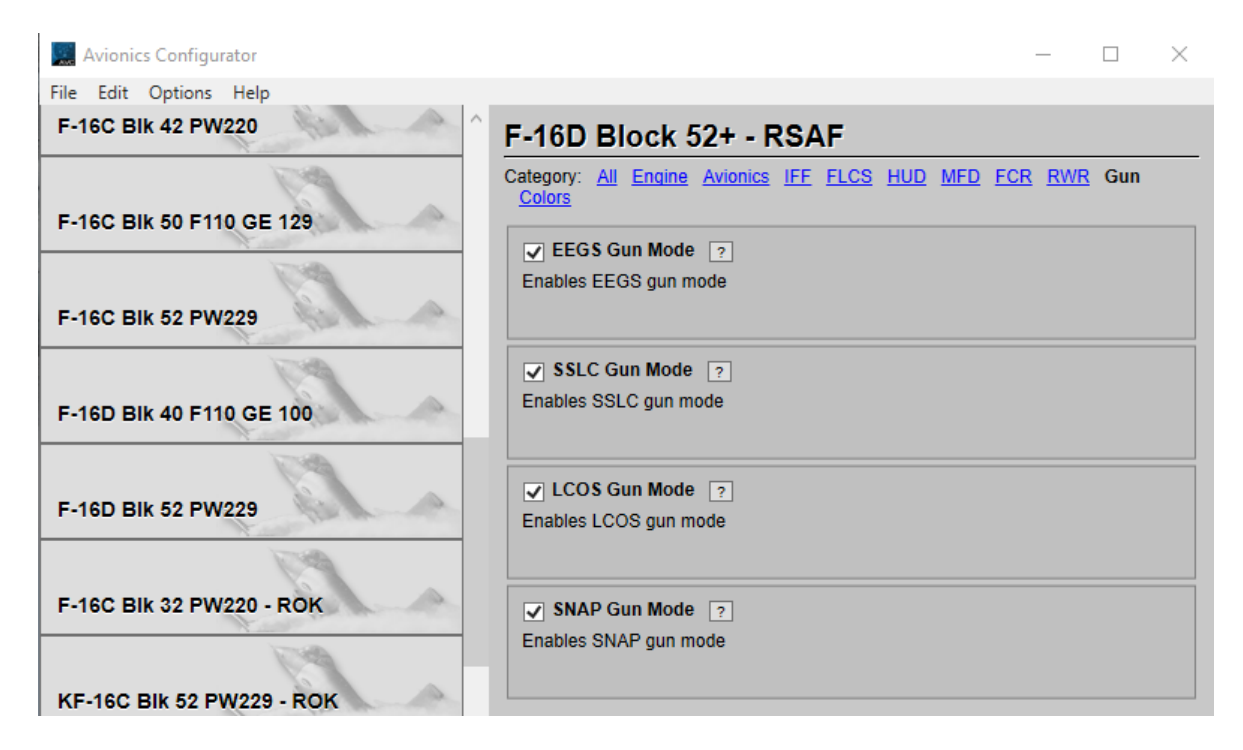

To see the changes, select Dogfight mode once in flight and OSB 2 will now allow you to select SSLC, LCOS and SNAP mode on top of the default EEGS mode.

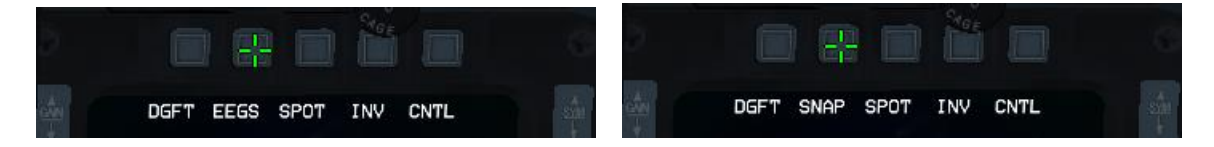

As you may have noticed, the colours of the MFDs have changed to yellow in 4.34 for the block 50 and 52. If you prefer to switch back to the white colour used in 4.33 you can do that with Avionics Configurator as well.

Select the F-16C Blk 50 F110 GE 129 from the left side of avionics configurator and scroll down at the end of the list of avionics options on the right side of the window until you find the Color Configuration, or just click on the Colors Category.

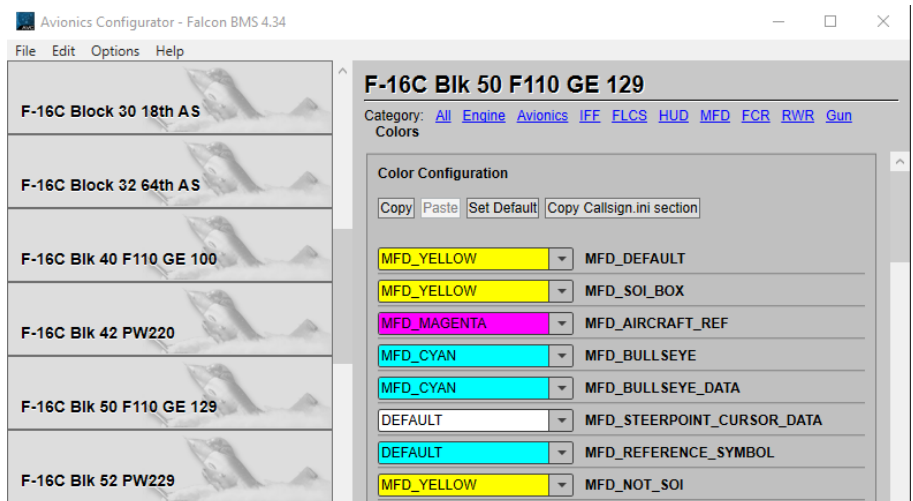

Changing the colours of the MFD from yellow to white isn't very time consuming. Simply extend the menu on the first item: MFD\_DEFAULT which is currently set to YELLOW and select MFD\_WHITE. Alternatively, select DEFAULT. The background colour of DEFAULT shows the default colour that will be applied, in this case white.

The only options left specifically set to yellow are the two SOI settings. Switch these back to white (or DEFAULT) as well: MFD\_SOI\_BOX and MFD\_NOT\_SOI.

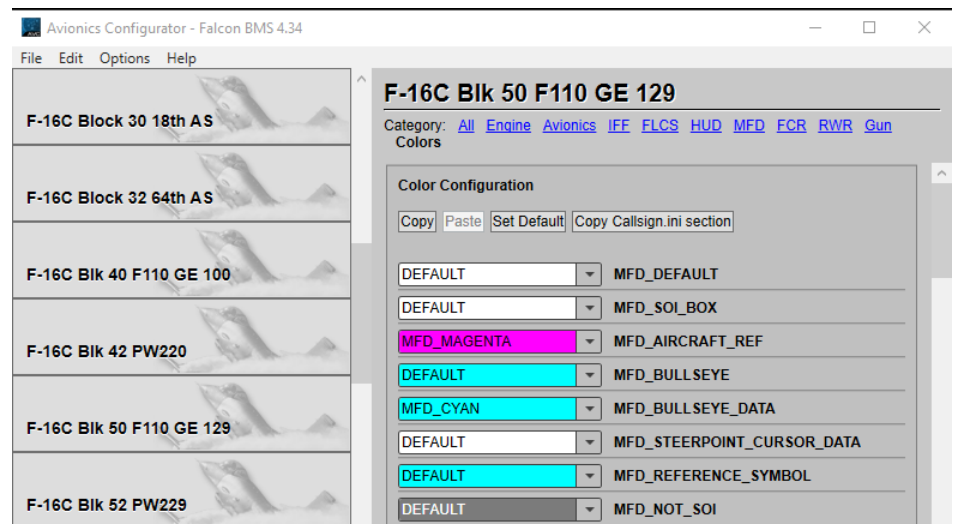

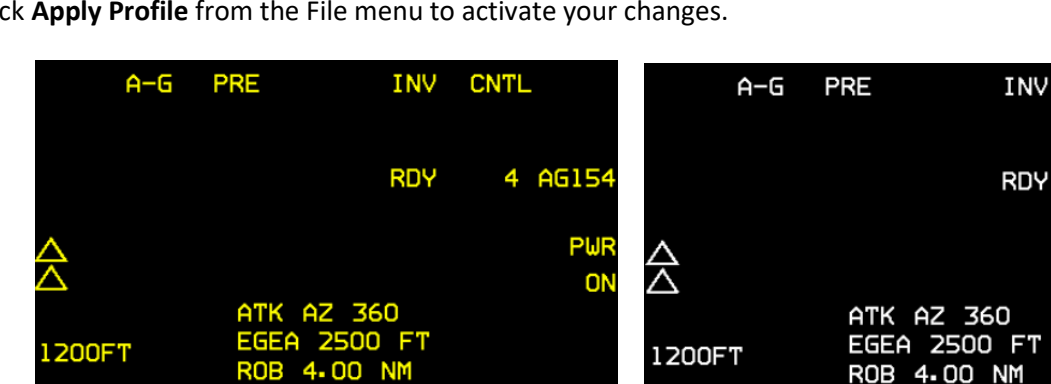

Click **Apply Profile** from the File menu to activate your changes.

As you can see above, the MFDs of the Block 50 have switched from yellow (default 4.34) to white (4.33).

 $\overline{\phantom{a}}$ 

l3

**SWAP** 

SMS

A useful feature is the ability to copy these settings to use in your callsign.ini file.

**RDY** 

**HSD** 

**TGP** 

**SMS** 

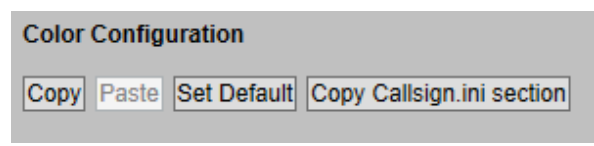

**TGP** 

**RDY** 

**HSD** 

**CNTL** 

4 AG154

7

 $S-J$ 

PUR

**ON** 

Simply click on **Copy Callsign.ini section** and the settings you just set will be copied to your clipboard. You can then paste

the clipboard content at the bottom of your callsign.ini file. Example below (based on what we did above):

#### [COLORS]

ColorConfig=78 1 1 5 4 4 -1 -1 1 -1 -1 -1 -1 1 -1 -1 -1 -1 -1 -1 -1 -1 -1 -1 -1 -1 1 -1 -1 1 -1 -1 -1 -1 -1 -1 -1 -1 -1 -1 -1 -1 -1 -1 -1 -1 -1 -1 -1 -1 -1 -1 -1 -1 -1 -1 -1 -1 -1 -1 -1 -1 -1 -1 -1 -1 -1 -1 -1 -1 -1 -1 -1 -1 -1 -1 -1 -1 -1

With that extra section pasted in the callsign.ini file and saved, you can activate this custom colour configuration even when you do not fly a Block 50 jet by displaying the DTE page and depressing OSB 2 (COLR). This will highlight and the colour of your MFDs will change according to the settings previously pasted.

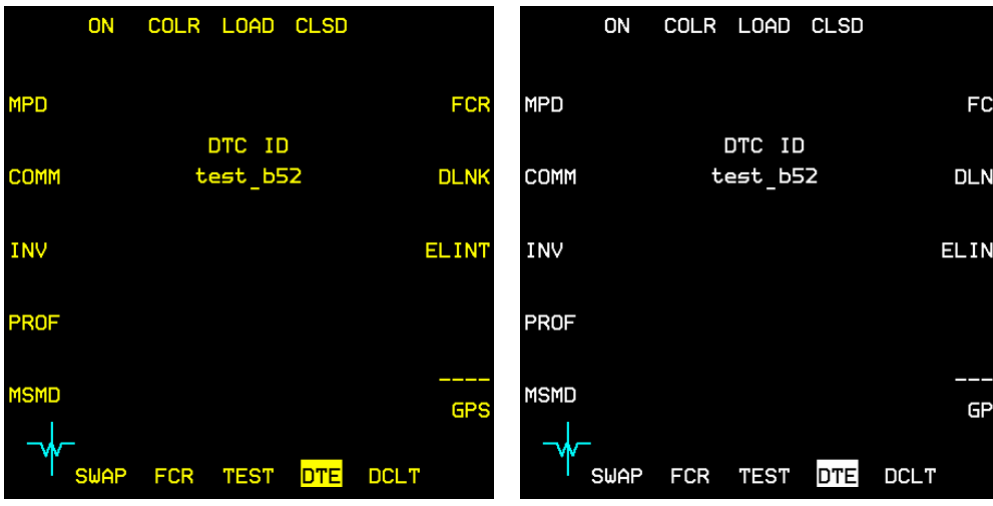

## 16.2Options explanation

Most of the options are self-explanatory. In most cases, clicking on the radio button with an interrogation mark inside will open a new window with pictures and text explaining the purpose of the option.

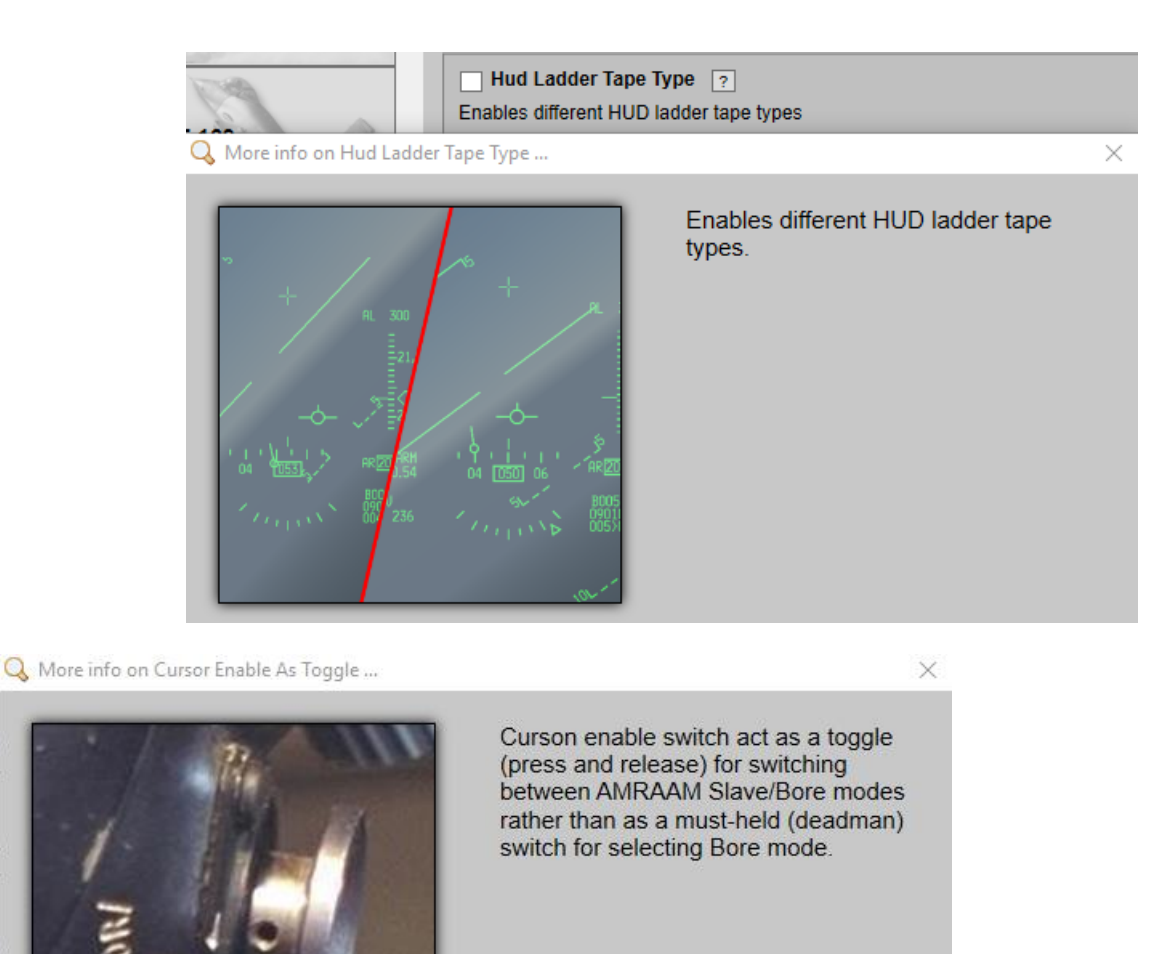

Close